# Canon

# **EOS 5Ds EOS SESR**

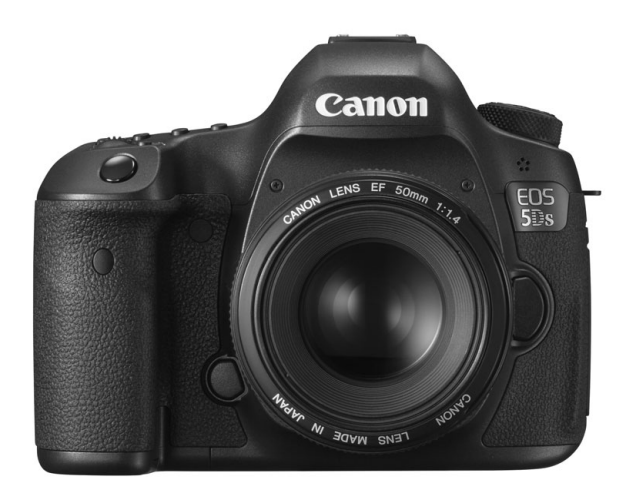

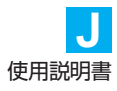

# <span id="page-1-0"></span>**はじめに**

EOS 5DS/EOS 5DS R は、有効画素数約5060 万画素・約 36.0×24.0mmフルサイズCMOSセンサー、デュアルDIGIC 6、視野率 約100%ファインダー、高精度・高速61点AF、最高約5.0コマ/秒連続撮 影、3.2型液晶モニター、ライブビュー撮影、フルハイビジョン(Full HD) 動画撮影機能を搭載したデジタル一眼レフカメラです。

#### はじめに必ずお読みください

撮影の失敗や事故を未然に防ぐため、はじめに『安全上のご注意』([20](#page-19-0) ~[22](#page-21-0)ページ)、および『取り扱い上のご注意』([23](#page-22-0)~[25](#page-24-0)ページ)をお読み ください。

#### 操作しながら本書を参照すると理解が深まります

本書を読みながら実際に撮影し、その結果を確認しながら理解を深め、操 作に慣れてください。

### 試し撮りと撮影内容の補償について

撮影後は画像を再生して、画像が正常に記録されていることを確認してく ださい。万一、カメラ(本機)やメモリーカードなどの不具合により、画像 の記録やパソコンへの画像の取り込みができなかった場合の、記録内容の補 償についてはご容赦ください。

### 著作権について

あなたがカメラ(本機)で記録した権利者のいる被写体の画像は、個人と して楽しむなどのほかは、著作権法上、権利者に無断で使用できません。な お、実演や興行、展示会などの中には、個人として楽しむなどの目的であっ ても、撮影を制限している場合がありますのでご注意ください。

#### EOS 5DS Rについて

EOS 5DS Rは、モアレや偽色の抑制を目的とした光学ローパスフィルターの効果 をキャンセルする(打ち消す)ことで、より高い解像感を追求したモデルです。 そのため、EOS 5DS Rで撮影した画像は、被写体や撮影条件により、EOS 5DS で撮影した画像よりもモアレや偽色が目立つことがあります。

# <span id="page-2-0"></span>**カメラと主な付属品**

 ご使用前に、以下のものがすべてそろっているかご確認ください。万一、 足りないものがあるときは、お買い求めの販売店にご連絡ください。

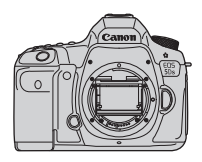

カメラ (ボディキャップ付き)

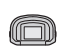

アイカップEg

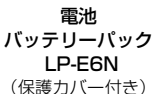

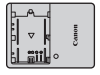

充電器 バッテリー チャージャー LC-E6

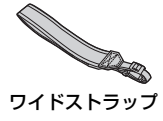

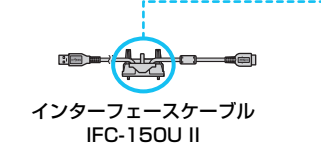

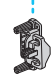

ケーブル プロテクター

※ 使用説明書とCD-ROMについては、次ページを参照してください。 ※ 付属品は、なくさないように注意してください。

#### 周辺機器との接続について

カメラをパソコンやプリンターと接続するときは、付属または純正のインター フェースケーブルを使用してください。なお、インターフェースケーブルを接続す るときは、付属のケーブルプロテクターを使用してください(p.[36\)](#page-35-0)。

# <span id="page-3-0"></span>**使用説明書とCD-ROMについて**

カメラ使用説明書(本書)

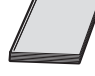

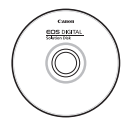

EOS DIGITAL Solution Disk(ソフトウェアCD-ROM) 画像編集などのソフトウェアとソフトウェアの使用説明書 (PDFファイル)が収録されています。

ソフトウェアの概要やパソコンへのインストール方法につ いては[、520](#page-519-0)~[521ペ](#page-520-0)ージを参照してください。

ソフトウェア使用説明書の見かたについては[522](#page-521-0)ページを 参照してください。

### 使用説明書(PDFファイル)のダウンロードについて

使用説明書(PDF ファイル)は、キヤノンのホームページからパソコン などにダウンロードすることができます。

### ● 使用説明書 (PDFファイル) のダウンロードサイト

・カメラ使用説明書(本書)

 $\rightarrow$  [canon.jp/eos-manual](http://cweb.canon.jp/manual/eosd/index.html)

# <span id="page-4-0"></span>**使用できるカードについて**

カードの容量に関係なく下記のカードが使用できます。なお、新しく買っ たカードや、他のカメラ、パソコンで初期化したカードは、このカメラで初 期化(フォーマット)してください(p.[67\)](#page-66-0)。

- CF(コンパクトフラッシュ)カード \* タイプI準拠、UDMAモード7対応
- SD/SDHC\*/SDXC\*メモリーカード \* UHS-I対応

### **動画が記録できるカードについて**

動画を撮影するときは、書き込み/読み取り速度が下表の速度以上で、大 容量のカードを使用してください。

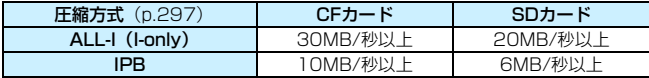

- 動画撮影時に書き込み速度が遅いカードを使用すると、動画が正常に記 録できないことがあります。また、動画再生時に読み取り速度が遅いカー ドを使用すると、動画が正常に再生できないことがあります。
- 動画撮影中に静止画を撮影するときは、さらに高速なカードが必要です。
- カードの書き込み / 読み取り速度については、カードメーカーのホーム ページなどで確認してください。

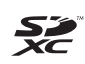

本書では、コンパクトフラッシュカードを「CFカード」、SD/SDHC/ SDXCメモリーカードを「SDカード」、メモリーカードの総称を「カー ド」と表記しています。

※ 画像を記録するカードは付属していません。別途ご購入ください。

# <span id="page-5-0"></span>**すぐ撮影するには**

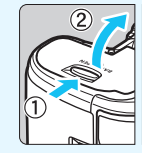

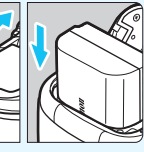

**1** 電池(バッテリー)を入れる (p.[42](#page-41-0)) 電池の充電方法については [40](#page-39-0) ページ を参照してください。

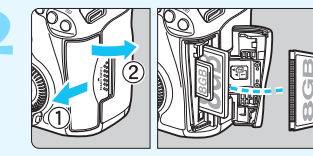

**カードを入れる** (p.[43](#page-42-0)) ●CFカードはカメラの前面側、 SDカードは背面側のスロット に入れます。

\* CFカード、またはSDカードのどちらかが入っていれば撮影できます。

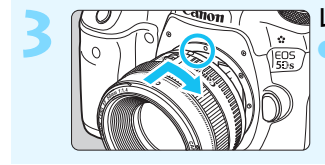

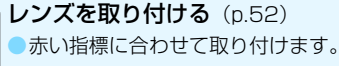

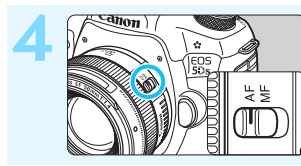

**4** レンズのフォーカスモードスイッ チを〈AF〉にする(p.[52\)](#page-51-1)

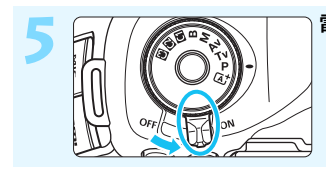

**5** 同/ ②◎◎<sub>※</sub> 】 電源スイッチを〈ON〉にする (p.[47](#page-46-0))

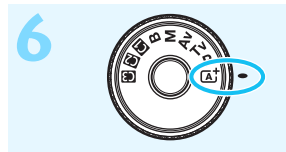

**6** モードダイヤルの中央を押しなが ら、〈A〉(シーンインテリジェ ントオート)にする(p.[33\)](#page-32-0) ●撮影に必要な設定がすべて自動設定さ

れます。

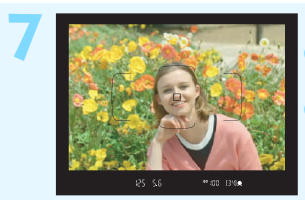

**ピントを合わせる** (p[.55](#page-54-0)) ●ファインダーをのぞき、写したいもの を画面中央に配置します。 ●シャッターボタンを軽く押すと、ピン トが合います。

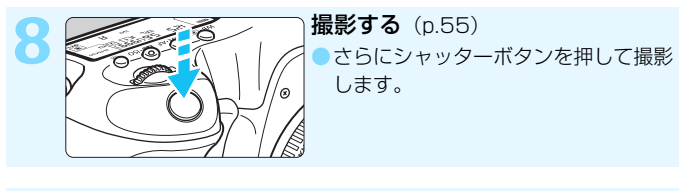

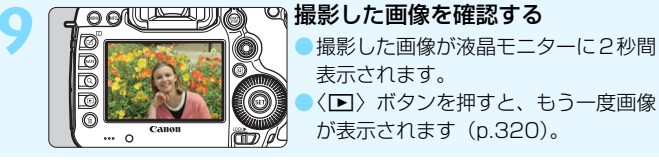

- 液晶モニターを見ながら撮影するときは、『ライブビュー撮影』 (p[.255](#page-254-0))を参照してください。
- 今までに撮影した画像を確認したいときは、『画像を再生する』 (p[.320](#page-319-0))を参照してください。
- 撮影した画像を消去したいときは、『消去する』(p.[358](#page-357-0))を参照して ください。

# <span id="page-7-0"></span>**本使用説明書の表記について**

### 本文中の絵文字について

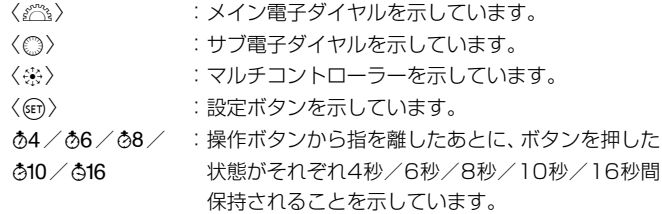

\* その他、本文中の操作ボタンや設定位置の説明には、ボタンや液晶モニターの表示 など、カメラで使われている絵文字を使用しています。

■■■■■ :〈MENU〉ボタンを押して設定変更する機能であることを示して います。

- MB : ページタイトル右のMBは、〈P/Tv/Av/M/B〉モード限 定の機能であることを示しています。
- (p.\*\*\*) :参照ページを示しています。
- $\mathbf u$ :撮影に不都合が生じる恐れのある注意事項を記載しています。
- 围 :補足説明や補足事項を記載しています。
- 渝 :上手に使うためのヒントや撮影のポイントを記載しています。
	- :困ったときの手助けになる内容を記載しています。

#### 操作説明の前提について

- 電源スイッチが〈ON〉、〈IOCK▶〉スイッチが左側(マルチ電子ロッ ク解除)になっていることを前提に説明しています (p.[47](#page-46-0)[、59\)](#page-58-0)。
- メニュー機能やカスタム機能などが初期状態になっていることを前 提に説明しています。
- 本文中のイラストは、FOS 5DSにFE50mm F1.4 USMレンズを 取り付けた状態で説明しています。

 $\overline{?}$ 

# <span id="page-8-0"></span>**章目次**

デジタル一眼レフカメラを初めてお使いになる方は、1章、2章までの説 明で、このカメラの基本的な操作や撮影方法がわかるようになっています。

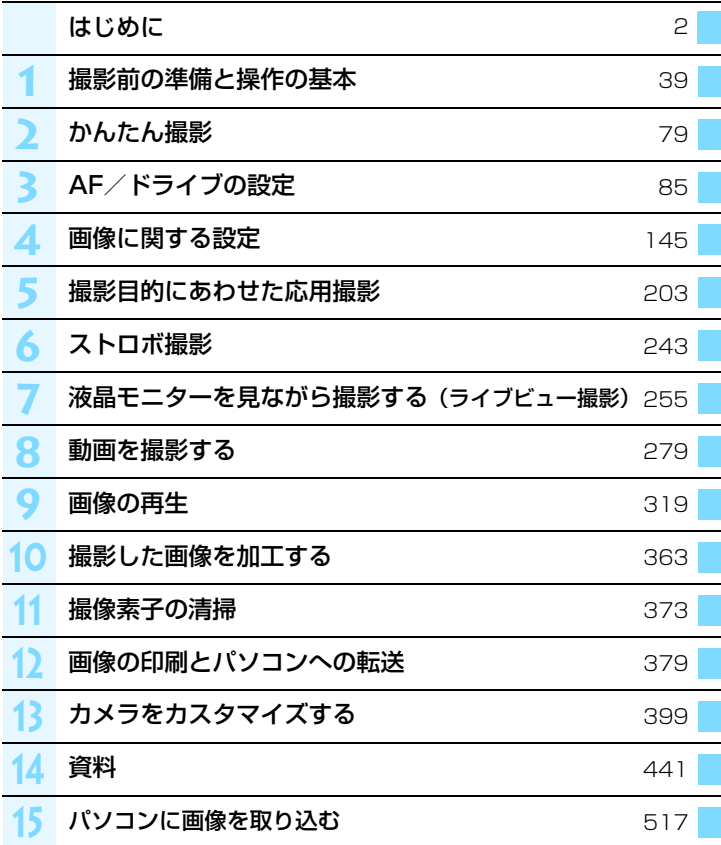

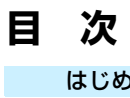

 $\vert$  1

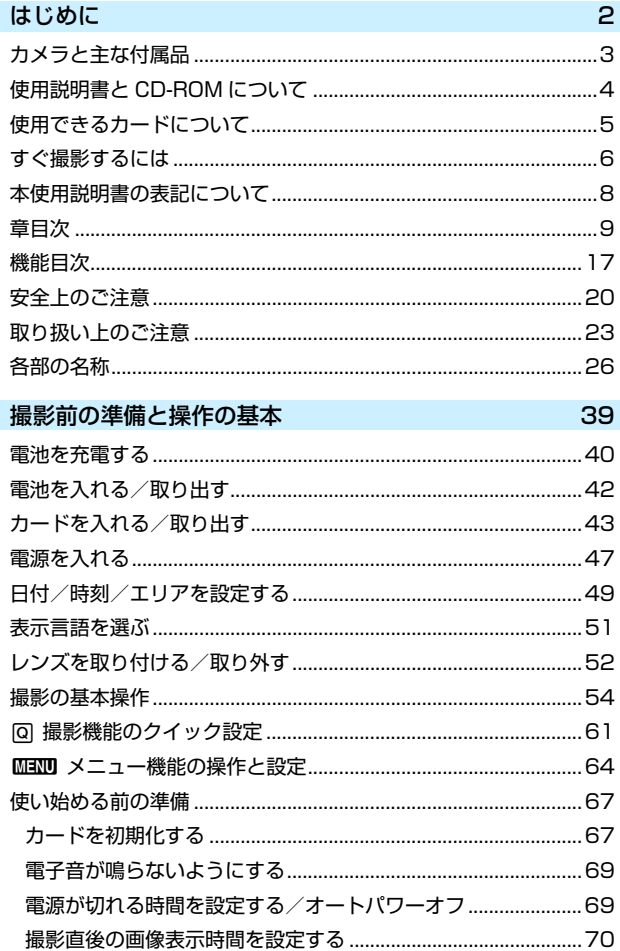

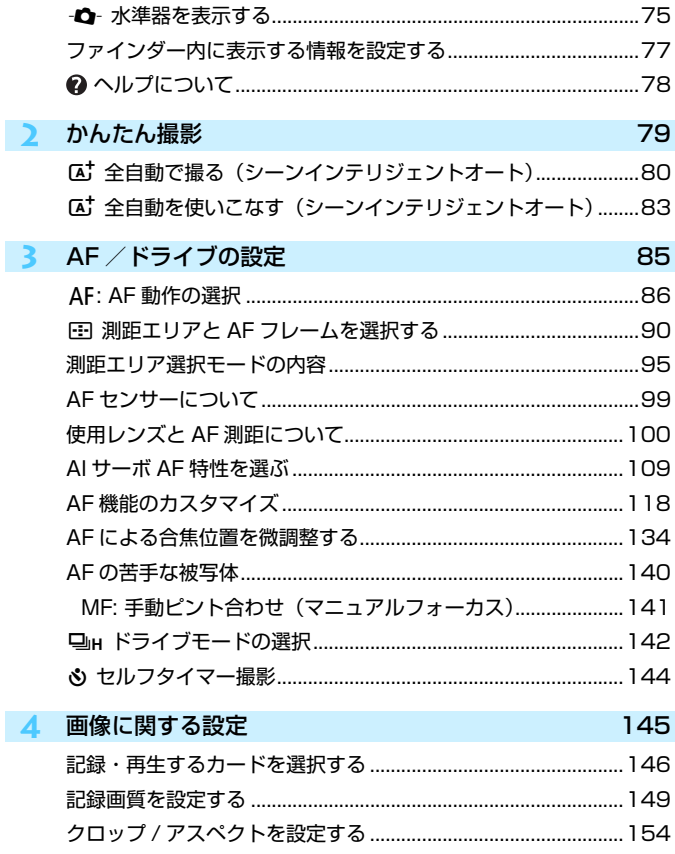

 $\overline{3}$ 

 $\boldsymbol{\Lambda}$ 

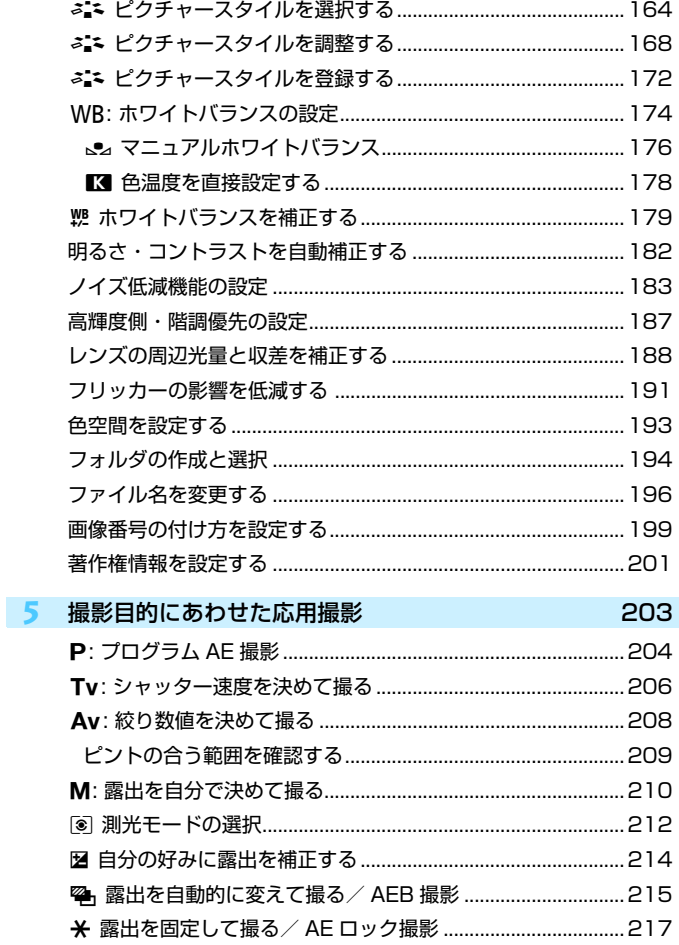

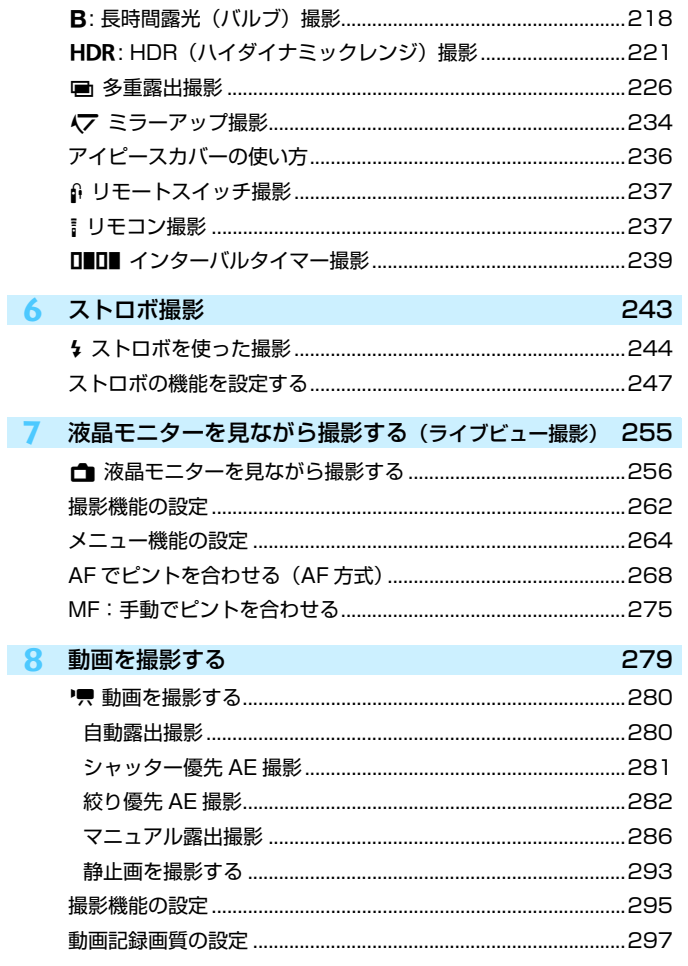

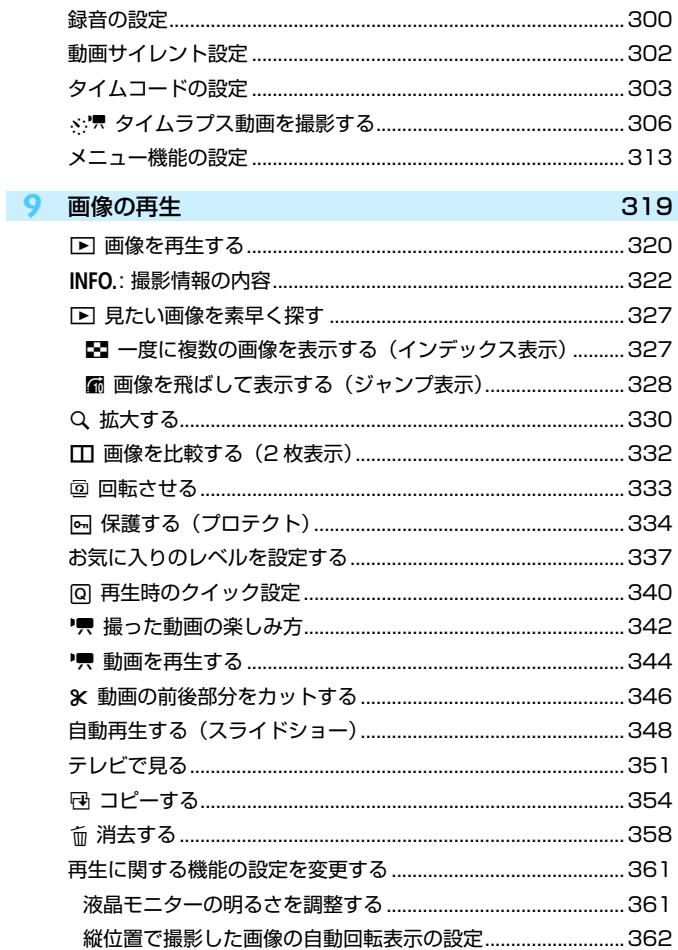

目次

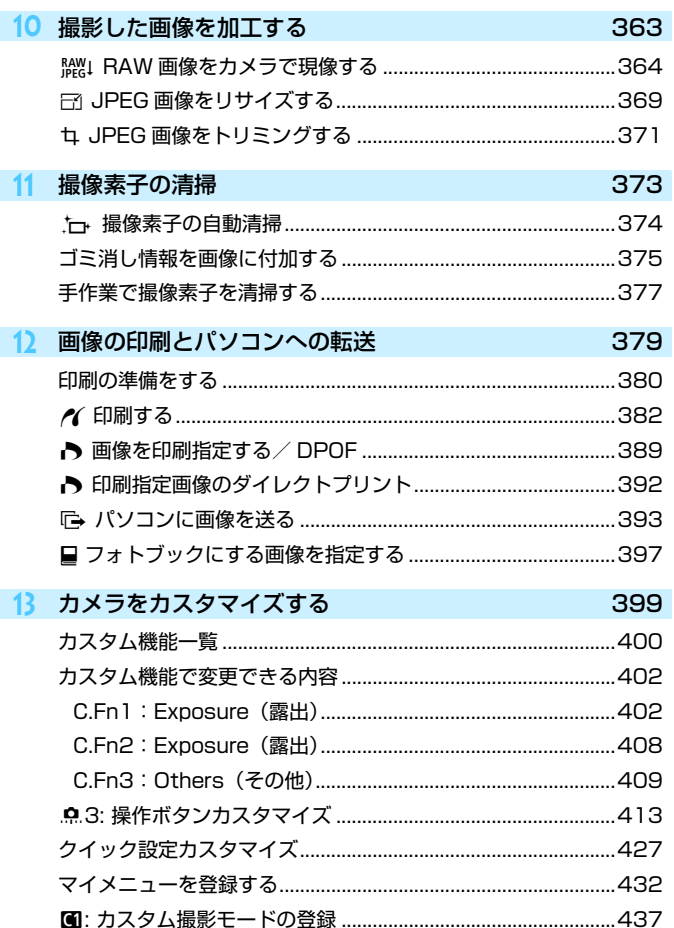

#### 目次

#### 資料 11

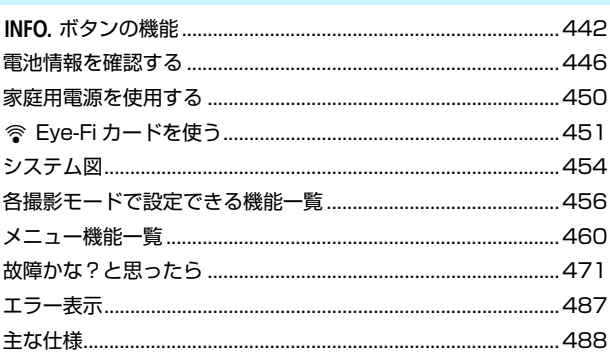

441

### 15 パソコンに画像を取り込む 517

# <span id="page-16-0"></span>**機能目次**

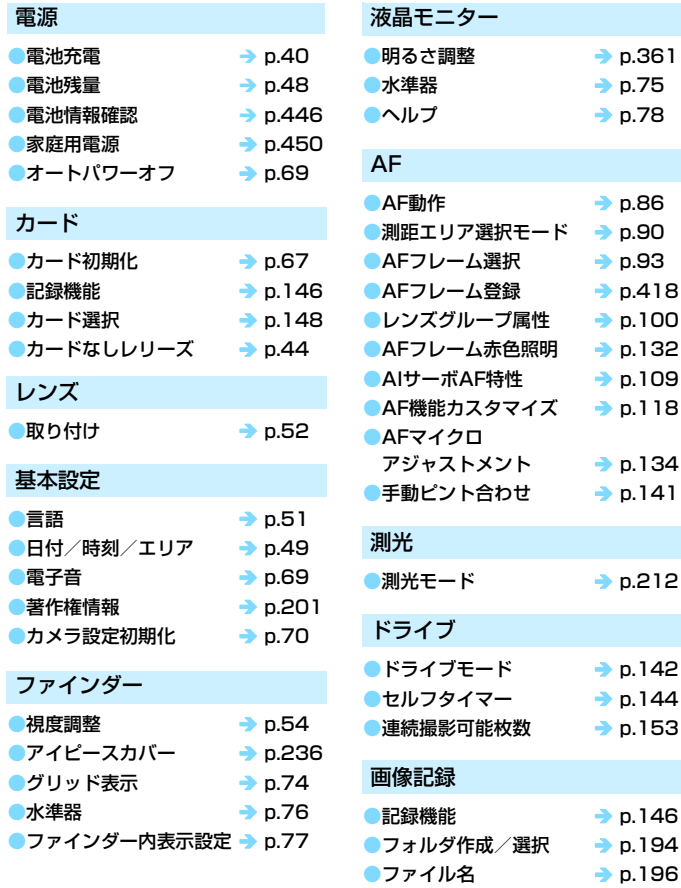

●画像番号 → p[.199](#page-198-0)

#### 機能目次

#### 画質

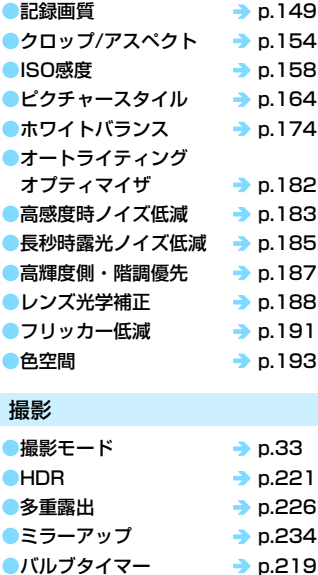

 $\bullet$ インターバルタイマー  $\rightarrow$  p[.239](#page-238-0) ●被写界深度確認 → p[.209](#page-208-0)  $\bullet$ リモコン → p[.237](#page-236-1)  $\bullet$ クイック設定 → p[.61](#page-60-0)

#### 露出

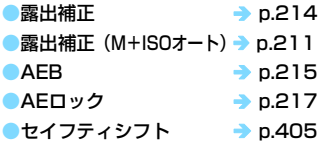

### ストロボ

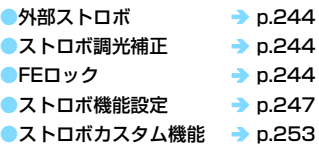

### ライブビュー撮影

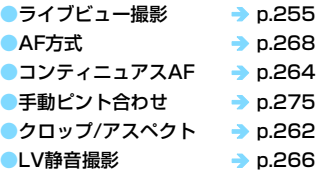

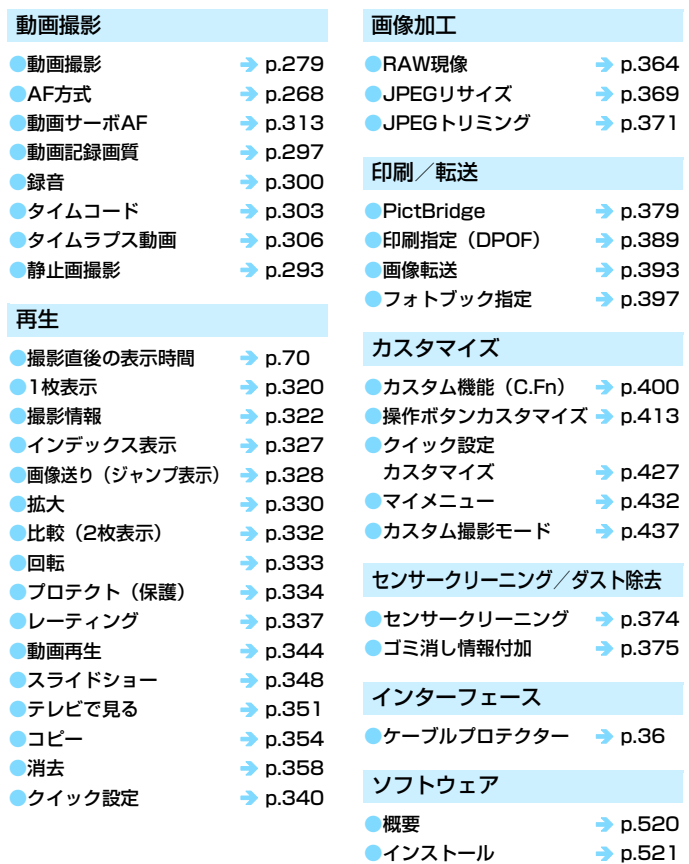

19

# <span id="page-19-0"></span>**安全上のご注意**

下記注意事項は、あなたや他の人々への危害や損害を未然に防止するため のものです。内容をよく理解してから製品を正しく安全にお使いください。 故障、不具合、破損の際は、弊社修理受付窓口または、お買い上げ販売店に ご連絡ください。

#### 警告 下記の注意を守らないと、死亡または重傷を負う可能性が想定され ます。

- 発火、発熱、液漏れ、破裂、感電の原因となりますので次のことはしないでください。 ・ 指定以外の電池、電源、付属品、変形または改造した電池、破損した製品の使用。
	- ・ 電池のショート、分解、変形、加熱、ハンダ付け、火中、水中投入、強い衝撃を 与えること。
	- ・ 電池の+-を逆に入れること。
	- ・ 充電(使用)可能温度範囲外での電池の充電。 または、 指定の充電時間を超える 充電。
	- ・ カメラ本体、付属品、接続ケーブル等の接点部に金属を差し込むこと。
- 電池を廃却する時は、接点にテープなどを貼り、絶縁してください。他の金属や電 池と混じると発火、破裂の原因となります。
- 電池の充電中、電池が熱くなる、煙が出る、焦げ臭い等、異常状態が起こった場 合、直ちに充電器のプラグをコンセントから抜いて充電をやめてください。火災、 発熱、感電の原因になります。
- 液漏れ、変色、変形、煙が出る、焦げ臭いなどの異常時は、火傷に十分注意して速 やかに電池を抜いてください。そのまま使用すると火災、感電、火傷の原因となり ます。
- 電池の液が目に入ったり、肌や衣服に付着しないように注意してください。失明や 皮膚の障害を起こす恐れがあります。万一、液が目に入ったり肌や衣服についたと きは、こすらずにすぐきれいな水で洗った後、ただちに医師の治療を受けてくださ  $\left\{ \cdot \right\}$
- 電源コードを熱器具に近づけないでください。 外装が変形したり、 コードの被覆が 溶けて、火災、感電の原因となります。
- 長時間、身体の同じ箇所に触れたまま使用しないでください。熱いと感じなくて も、皮膚が赤くなったり、水ぶくれができたりするなど、低温やけどの原因になる 恐れがあります。気温の高い場所で使用する場合や、血行の悪い方や皮膚感覚の弱 い方などが使用する場合は、三脚などをお使いください。
- 車の運転者等にむけてストロボを発光しないでください。事故の原因となります。
- カメラ及び付属品を使用しないときは、電源プラグ及び電池、接続ケーブルを外し て保管してください。感電、発熱、発火、汚損の原因となることがあります。
- 可燃性ガスの雰囲気中で使用しないでください。爆発、火災の原因となります。
- 落下等により機器内部が露出した際は、露出部に手を触れないでください。感雷の 危険があります。
- 分解、改造しないでください。内部には高電圧部があり感電の危険があります。
- カメラで、太陽や強い光源を直接見ないようにしてください。視力障害の原因とな ります。
- 製品はお子様や幼児の手の届かないところで使用、保管してください。 誤ってスト ラップや電源コードを首に巻きつけて窒息したり、感電、けがの原因になります。 また、カメラやアクセサリーの部品を誤って飲み込むと、窒息したり、けがの原因 になります。万一飲み込んだ際は、直ちに医師に相談してください。
- 湿気、油煙やほこりの多い場所で使用、保管しないでください。また、電池は、 ショートを防ぐため、金属類と一緒の保管を避け、付属の保護カバーを取り付けて 保管してください。火災、発熱、感電、火傷の原因となります。
- 飛行機内、病院で使用の際は、航空会社、病院の指示に従ってください。本機器が 出す電磁波が計器や医療機器などに影響を与える恐れがあります。
- 火災や感電の原因となることがありますので次のことに注意してください。
	- ・ 電源プラグは確実に奥まで差し込んでください。
	- ・ 濡れた手で電源プラグにさわらないでください。
	- ・ 電源コードを抜くときは、必ずプラグを持って抜いてください。
	- ・ 電源コードを傷つけたり、無理に曲げたり、重いものを載せたりしないでくださ い。また、束ねたり、結んだりして使用しないでください。
	- ・ 二股ソケット等を使ったタコ足配線をしないでください。
	- ・ 断線や被覆のはがれたコードは使用しないでください。
- 電源プラグを定期的に抜き、その周辺およびコンセントに溜まったほこりや汚れ を、乾いた布で拭き取ってください。ほこり、湿気、油煙の多いところで、電源プ ラグを長期間差したままにすると、その周辺に溜まったほこりが湿気を吸って絶縁 不良となり、火災の原因になります。
- 電池をコンヤントや車のシガーライターソケットなどに直接接続しないでくださ い。電池の液漏れ、発熱、破裂により火災、火傷、けがの原因となります。
- お子様が使用の時は、保護者が正しい使用方法を充分に教えてください。また、使 用中にもご注意ください。感電、けがの原因となります。
- レンズやレンズをつけた一眼レフカメラを、レンズキャップを外したまま日光の下 に放置しないでください。太陽光が焦点を結び、火災の原因になることがあります。
- 製品を布でおおったり、包んだりして使用しないでください。熱がこもり外装が変 形し、火災の原因となることがあります。
- 製品を水に濡らさないでください。万一水に落としたり、内部に水または金属等の 異物が入った際は、速やかに電池を抜いてください。火災、感電、火傷の原因とな ることがあります。
- シンナーやベンジンなどの有機溶剤を製品の清掃に使用しないでください。火災や 健康障害の原因となることがあります。

#### <span id="page-21-0"></span>3年まで、下記の注意を守らないと、けがを負う可能性または物的損害の発生 が想定されます。

- 直射日光下の車中など、高温の場所で使用、保管しないでください。製品自体が高 温になり、触ると火傷の原因になることがあります。また、電池の液漏れ、破裂な ど、製品の性能や寿命を低下させる原因になることがあります。
- カメラを三脚につけたまま移動しないでください。けがや事故の原因となることが あります。また、三脚はカメラ、レンズに対して十分に強度のあるものをご使用く ださい。
- 製品を低温状態に放置しないでください。製品自体が低温になり、触れるとけがの 原因となることがあります。
- ストロボを目に近付けて発光しないでください。目をいためる恐れがあります。
- 同梱のCD-ROMをCD-ROM対応ドライブ以外では絶対に再生しないでください。 音楽用CDプレーヤーで使用した場合は、スピーカーなどを破損する恐れがありま す。またヘッドフォンなどをご使用になる場合は、大音量により耳に傷害を負う恐 れがあります。

# <span id="page-22-0"></span>**取り扱い上のご注意**

#### カメラについて

- カメラは精密機器です。落としたり衝撃を与えたりしないでください。
- このカメラは防水構造になっていませんので、水中では使用できません。
- 防塵・防滴性能を発揮させるため、カメラの端子カバー、電池室ふた、カー ドスロットカバーなどの開閉部をしっかり閉じてください。
- このカメラは、不用意に降りかかる砂塵や、水滴などのカメラ内部への侵 入を抑えることで、防塵性、防滴性に配慮した設計を行っていますが、ゴ ミやほこり、水、塩分などのカメラ内部への侵入を、完全に防ぐことはで きません。ゴミやほこり、水、塩分などが、できるだけカメラに付着しな いようにしてください。
- カメラに水が付着したときは、乾いたきれいな布で、ゴミやほこり、塩分 などが付着したときは、固くしぼったきれいな布でよくふき取ってくださ い。
- ゴミやほこりが多い場所で使用すると、故障の原因になります。
- 使用後はカメラの清掃をおすすめします。ゴミやほこり、水、塩分などを カメラに付着したままにすると、故障の原因になります。
- 万一、カメラが水に濡れて、内部に浸水(水没)したり、ゴミやほこり、 塩分などが内部に侵入した恐れがあるときは、早めに別紙の修理お問合せ 専用窓口にご相談ください。
- カメラを磁石やモーターなどの強力な磁気が発生する装置の近くに、絶対 に置かないでください。また、電波塔などの強い電波が発生しているとこ ろで使用したり、放置したりしないでください。電磁波により、カメラが 誤動作したり、記録した画像データが破壊されることがあります。
- 直射日光下の車の中などは予想以上に高温になります。カメラの故障の原 因になることがありますので、このような場所にカメラを放置しないでく ださい。
- カメラには精密な回路が内蔵されていますので、絶対に自分で分解しない でください。
- 指などでミラーの動作を阻害しないでください。故障の原因になります。
- レンズ、ファインダー、ミラー、フォーカシングスクリーンなどにゴミが 付いているときは、市販のブロアーで吹き飛ばすだけにしてください。カ メラボディおよびレンズは、有機溶剤を含むクリーナーなどでふかないで ください。特に汚れがひどいときは、最寄りの修理受付窓口にご相談くだ さい。
- カメラの電気接点は手で触らないでください。腐食の原因になることがあ ります。腐食が生じるとカメラが作動不良を起こすことがあります。
- カメラを寒いところから、急に暑いところに移すと、カメラの外部や内部 に結露(水滴)が発生することがあります。カメラを寒いところから、急 に暑いところに移すときは、結露の発生を防ぐために、カメラをビニール 袋に入れて袋の口を閉じ、周囲の温度になじませてから、袋から取り出し てください。
- 結露が発生したときは、故障の原因になりますので、カメラを使用しない でください。レンズ、カード、電池をカメラから取り外し、水滴が消える まで待ってから、カメラを使用してください。
- カメラを長期間使用しないときは、カメラから電池を取り出し、風通しが 良く、涼しい乾燥した場所に保管してください。保管期間中でも、ときど きシャッターを切るようにして作動することを確認してください。
- カメラの保管場所として、実験室などのような薬品を扱う場所は、さび・ 腐食などの原因になるため避けてください。
- 長期間使用しなかったカメラは、各部を点検してから使用してください。 長期間使用しなかったあとや、海外旅行など大切な撮影の前には、各部の 作動を最寄りの修理受付窓口、またはご自身でチェックしてからご使用く ださい。
- 連続撮影を長時間繰り返したり、ライブビュー撮影や動画撮影を長時間行 うと、カメラの温度が高くなることがあります。これは故障ではありませ ん。
- 明るい光源が撮影画面の内側や外側近くにあると、ゴーストが写り込むこ とがあります。

#### <span id="page-24-1"></span>表示パネルと液晶モニターについて

- 液晶モニターは、非常に精密度の高い技術で作られており99.99%以上の 有効画素がありますが、0.01%以下の画素欠けや、黒や赤などの点が現れ たままになることがあります。これは故障ではありません。また、記録さ れている画像には影響ありません。
- 液晶モニターを長時間点灯したままにすると、表示していた内容の像が残 ることがあります。この残像は一時的なもので、カメラを数日間使用しな いでおくと自然に消えます。
- 液晶の特性で低温下での表示反応がやや遅くなったり、高温下で表示が黒 くなったりすることがありますが、常温に戻れば正常に表示されます。

#### カードについて

<span id="page-24-0"></span> カードとその中に記録されているデータを保護するために、次の点に注意し てください。

- ●「落とさない」、「曲げない」、「強い力や衝撃、振動を加えない」、「濡らさな い」。
- カードの接点に指や金属が触れないようにする。
- カード表面にシールなどを貼らない。
- テレビやスピーカー、磁石などの磁気を帯びたものや、静電気の発生しや すいところで保管、使用しない。
- 直射日光のあたる場所や、暖房器具の近くに放置しない。
- ケースなどに入れて保管する。
- 温度の高いところ、ほこりや湿気の多いところに保管しない。

### レンズについて

 レンズを取り外したときは、接点やレンズ面を傷つけな いように、取り付け面を上にして置き、ダストキャップを 取り付けてください。

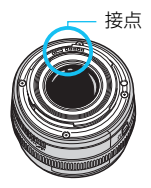

# <span id="page-25-0"></span>**各部の名称**

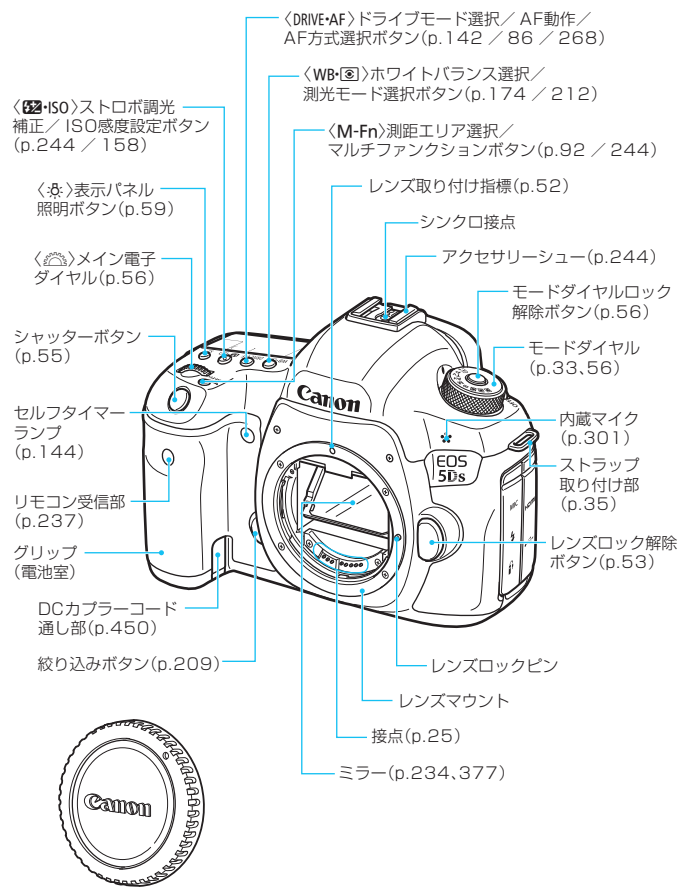

ボディキャップ(p.[52](#page-51-2))

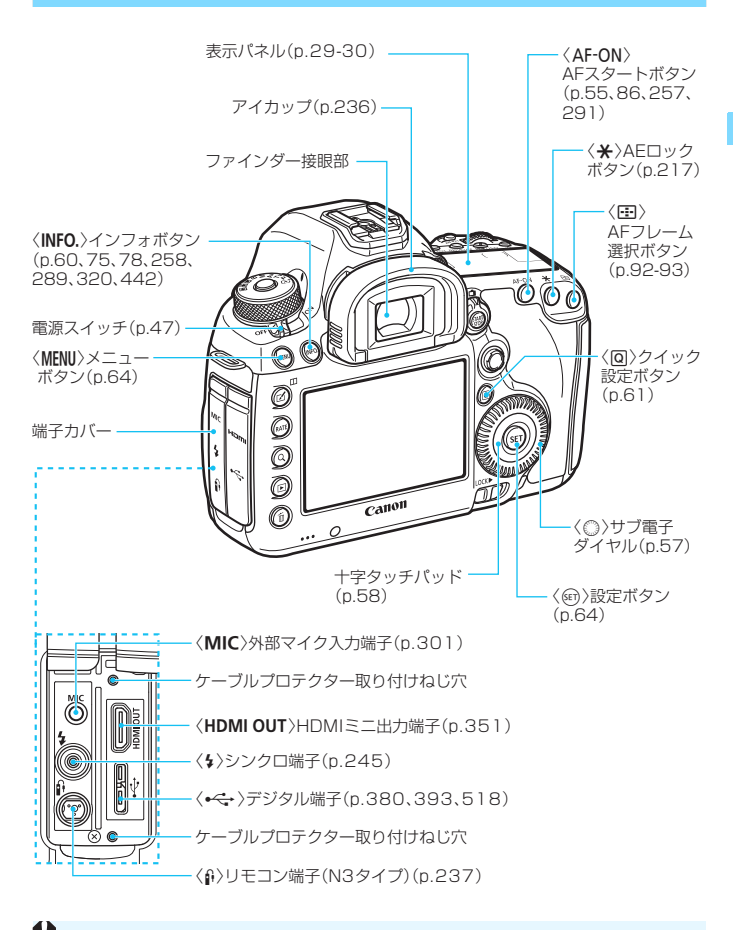

デジタル端子にインターフェースケーブルを接続するときは、付属のケーブルプ ロテクターを使用してください(p[.36](#page-35-0))。

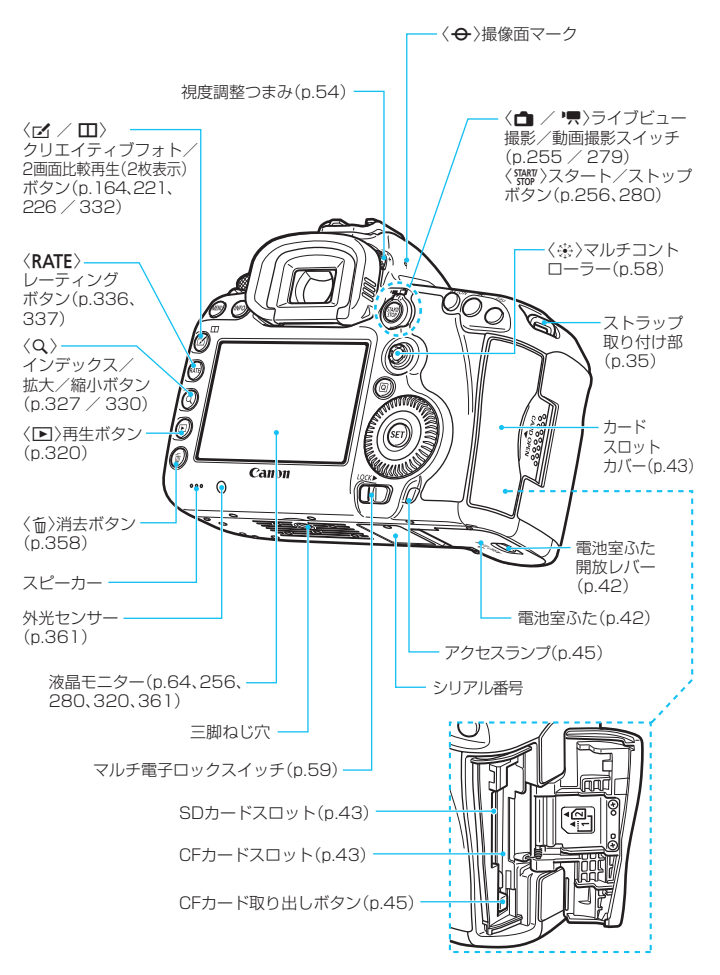

### <span id="page-28-0"></span>表示パネル

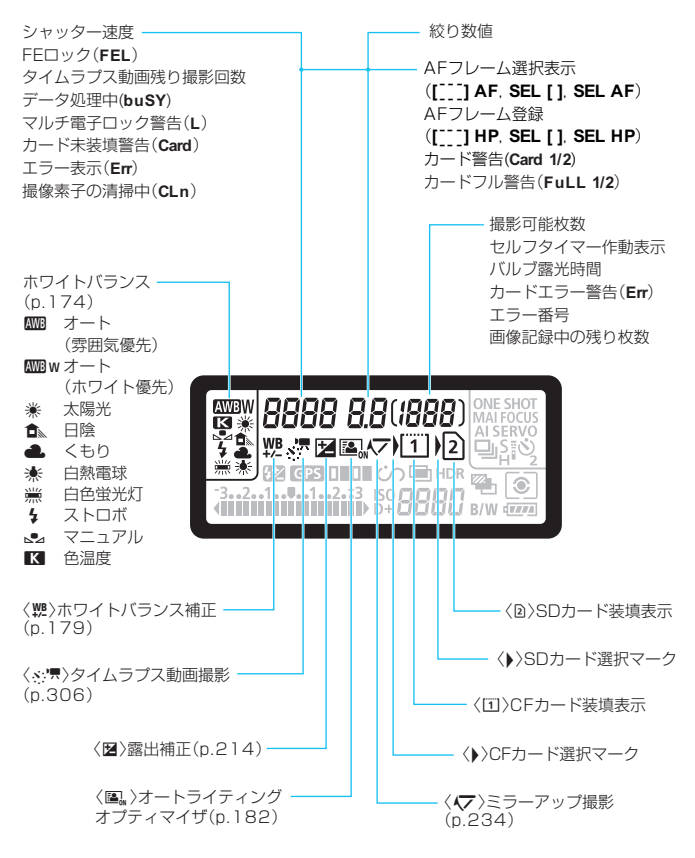

\* 設定に応じた部分のみ表示されます。

<span id="page-29-0"></span>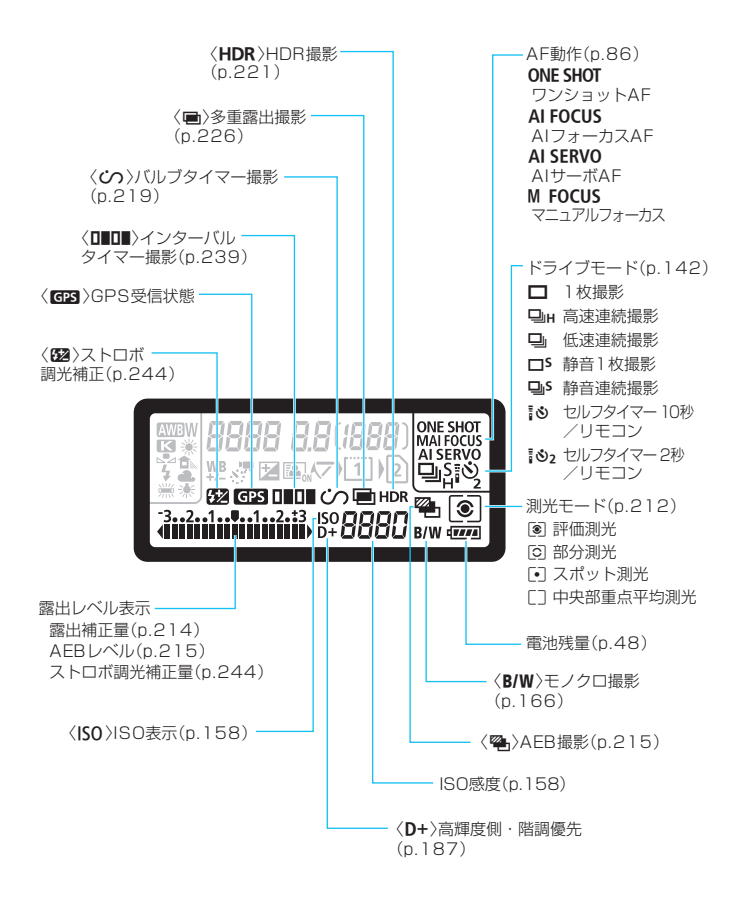

ファインダー内表示

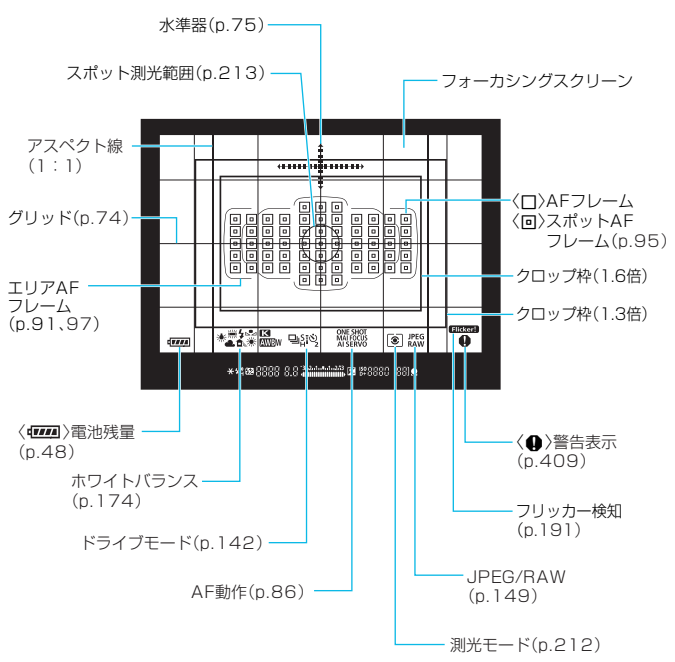

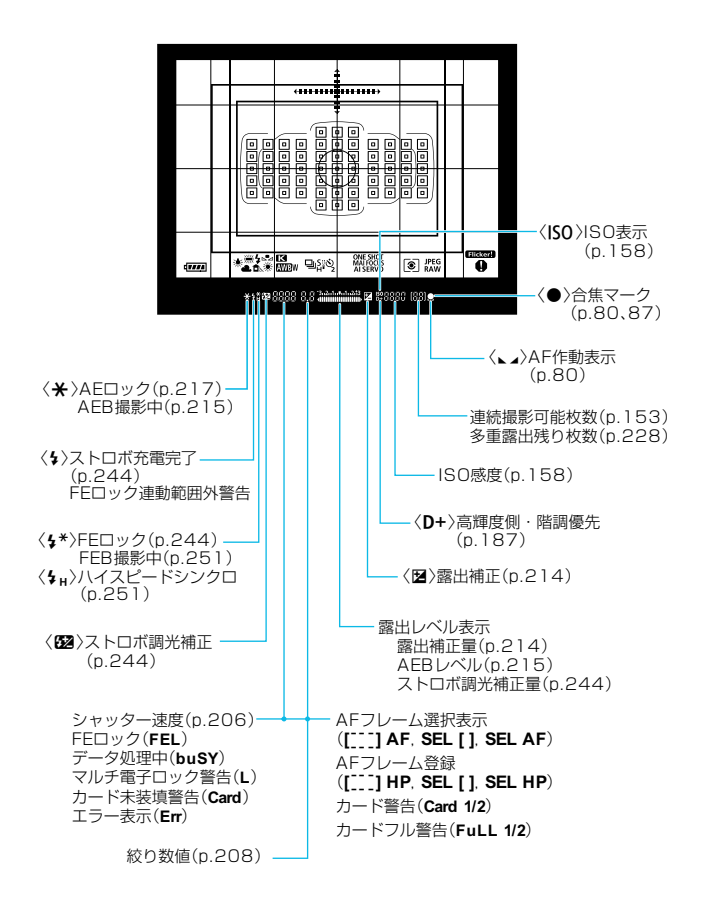

#### <span id="page-32-1"></span><span id="page-32-0"></span>モードダイヤル

撮影モードを設定することができます。モードダイヤルの中央(モードダ イヤルロック解除ボタン)を押しながら回します。

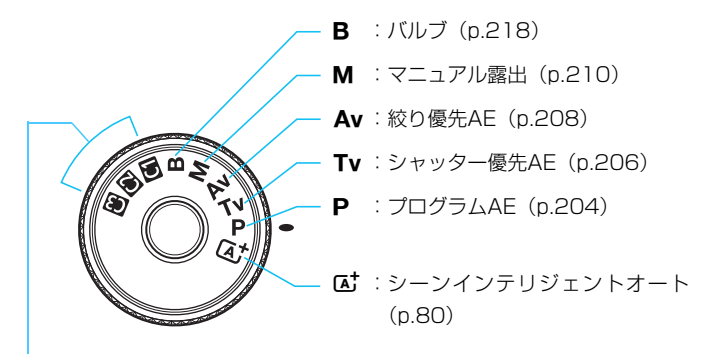

#### カスタム撮影モード

撮影モード(P/Tv/Av/M/B)やAF動作、メニュー機能などを、 ■ 、■ 、■に登録することができます (p.[437\)](#page-436-0)。

# バッテリーチャージャー LC-E6

バッテリーパック LP-E6N/LP-E6の充電器です(p[.40\)](#page-39-0)。

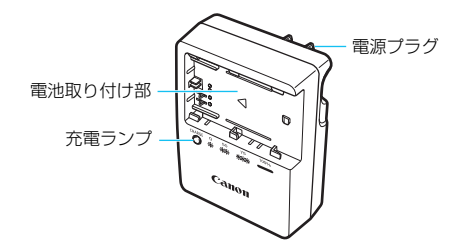

## 注意 指定外の電池を使うと、爆発などの危険があります。 使用済の電池は、各自治体のルールにしたがって処分するか、最寄りの電池リサイ クル協力店へお持ちください。

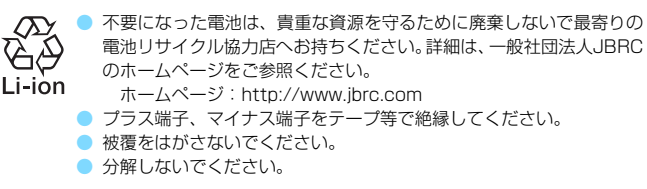

## <span id="page-34-0"></span>**ストラップ(吊りひも)の取り付け方**

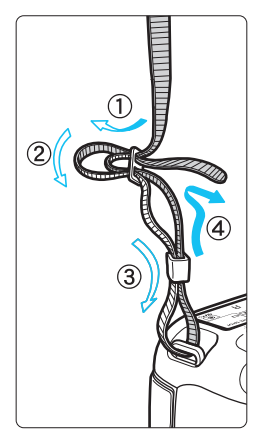

ストラップの先端をストラップ取り付け部の 下から通し、さらにストラップに付いている留 め具の内側を通します。留め具の部分のたるみ を取り、引っぱっても留め具の部分がゆるまな いことを確認してください。

● ストラップにはアイピースカバーが付いて います (p.[236\)](#page-235-0)。

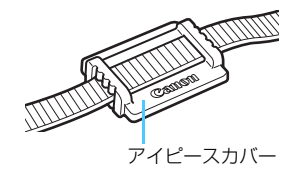

### <span id="page-35-0"></span>**ケーブルプロテクターの使い方**

カメラとパソコン/プリンター/ワイヤレスファイルトランスミッター /GPSレシーバーを接続するときは、付属または純正(システム図に記載: p.[454\)](#page-453-0)のインターフェースケーブルを使用してください。

また、インターフェースケーブルを接続するときは、付属のケーブルプロ テクターを使用してください。ケーブルプロテクターを使用すると、ケーブ ルが不用意に抜けることを防止したり、端子の破損を防止することができま す。

付属インターフェースケーブル/純正HDMIケーブル(別売)使用時

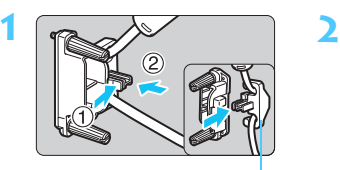

クランパー部

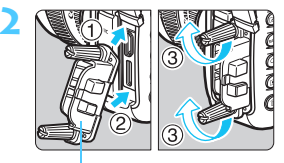

プロテクター本体

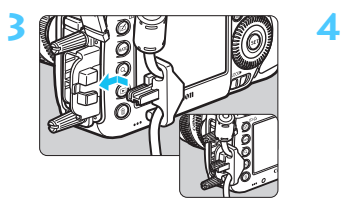

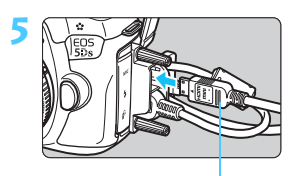

HDMIケーブル(別売)

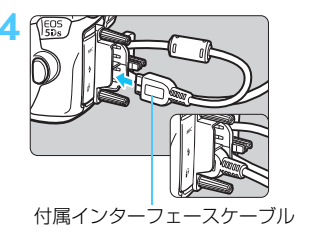
#### 別売の純正インターフェースケーブル使用時

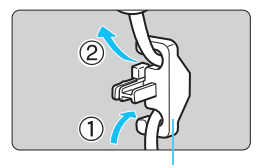

クランパー部

別売のキヤノン純正インターフェースケー ブルを使用するときは(p.[454\)](#page-453-0)、図のように ケーブルをクランパー部に通してからプロテ クター本体に取り付けてください。

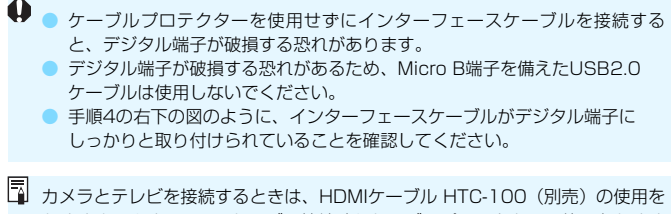

おすすめします。HDMIケーブル接続時もケーブルプロテクターの使用をおすす めします。

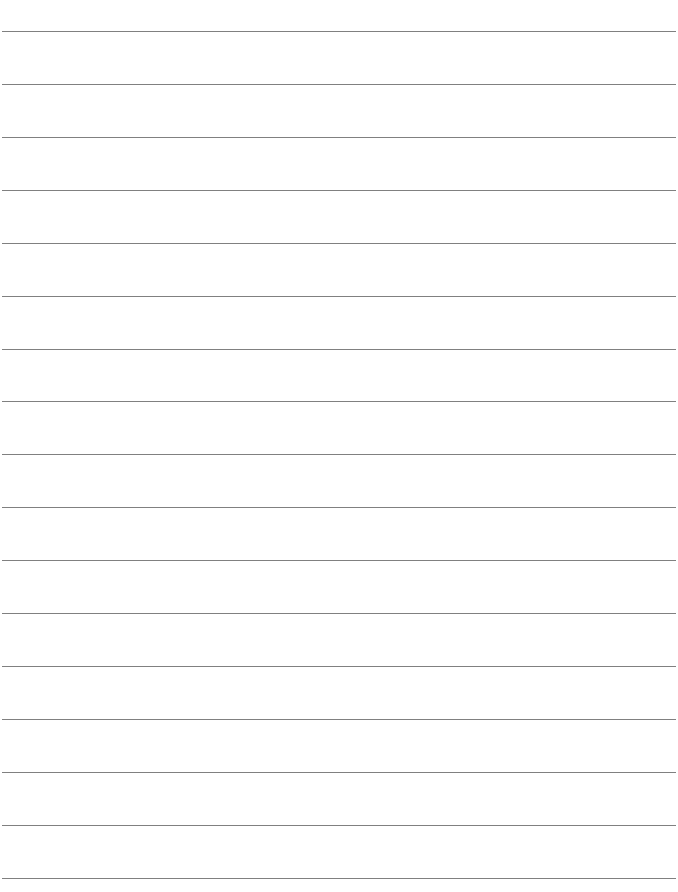

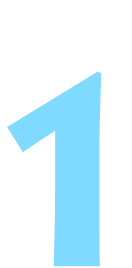

# **撮影前の準備と操作の基本**

この章では、撮影に入る前にあらかじめ準備しておくことと、操 作の基本について説明しています。

# <span id="page-39-0"></span>**電池を充電する**

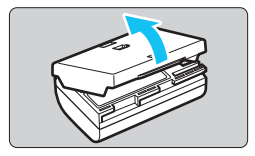

**1** 保護カバーを外す

付属の保護カバーを外します。

**2** 電池を取り付ける

- 図のようにして、電池を充電器にしっか りと取り付けます。
- 取り外しは逆の手順で行います。

### **3** 電源プラグを起こす

充電器のプラグを矢印の方向に起こし ます。

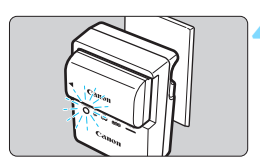

#### **4** 充電する

- プラグをコンセントに差し込みます。
- → 自動的に充電が始まり、充電ランプがオ レンジ色に点滅します。

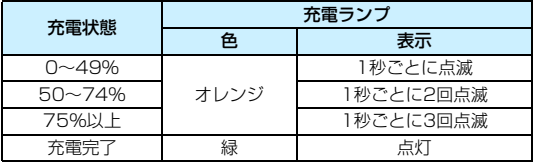

● 使い切った電池の充電に要する時間は、常温(+23℃)で約2時間30分 です。なお、充電時間は周囲の温度や残量によって大きく異なります。 ● 安全に充電を行うため、低温下(+5℃~+10℃)では充電時間が長く なります(最長約4時間)。

# **電池と充電器の上手な使い方**

- 購入時、電池はフル充電されていません 充電してからお使いください。
- 充電は使用する当日か前日にする

充電して保管していても、自然放電により少しずつ電池の容量が少な くなっていきます。

- 充電が終わったら、電池を取り外し、プラグをコンセントから抜く
- 保護カバーを取り付ける向きで、充電済みか、使 用済みかがわかるようにする

充電済みの電池に付属の保護カバーを取り付 けるときは、電池の青いシールに保護カバーの窓 〈 〉が重なるようにします。使用済みの電池の ときは、180度回して取り付けます。

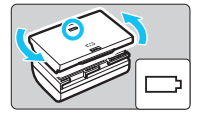

#### ● カメラを使わないときは雷池を取り出しておく

電池を長期間カメラに入れたままにしておくと、微少の電流が流れて 過放電状態になり、電池寿命短縮の原因となります。電池の保護カバー を取り付けて保管してください。なお、フル充電して保管すると、性能 低下の原因になることがあります。

#### ● 充電器は海外でも使うことができる

充電器は、家庭用電源のAC100~240V 50/60Hzに対応していま す。お使いになる国や地域に対応した、市販の電源プラグ変換アダプター を使用してください。なお、充電器が故障する恐れがありますので、海 外旅行用の電子変圧器などに接続しないでください。

#### ● フル充電したのにすぐ使えなくなるときは、電池の寿命です

電池の劣化度(p.[446](#page-445-0))を確認した上で、新しい電池をお買い求めく ださい。

● 充電器をコンセントから取り外したときは、10秒程度、充電器のプラグに触 れないようにしてください。

- バッテリー残量 (p.[446\)](#page-445-0) が94%以上のときは、充電は行われません。
- 付属の充電器は、バッテリーパック I P-F6N/I P-F6以外は充電できません。

# **電池を入れる/取り出す**

充電したバッテリーパック LP-E6N(またはLP-E6)をカメラに入れま す。このカメラのファインダーは、電池を入れると明るくなり、電池を抜く と暗くなります。

# **入れ方**

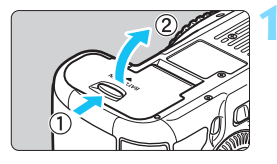

**1** ふたを開ける

● レバーを矢印の方向にスライドさせて、 ふたを開きます。

### **2** 電池を入れる

- 電池接点の方から入れます。
- ロック位置までしっかりと入れてくだ さい。

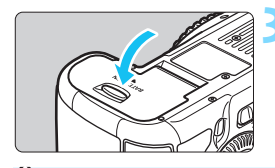

#### **3** ふたを閉める

「カチッ」と音がするまで、ふたを押し て閉じます。

バッテリーパック LP-E6N/LP-E6以外は使用できません。

# **取り出し方**

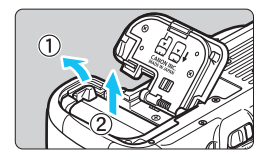

# ふたを開けて、電池を取り出す

- 電池ロックレバーを矢印の方向に押し てロックを外し、電池を取り出します。
- ショート防止のため、必ず電池に付属の 保護カバー(p.[40](#page-39-0))を取り付けてくだ さい。

# **カードを入れる/取り出す**

このカメラは、CFカードとSDカードが使用できます。どちらかのカード が入っていれば、撮影した画像を記録することができます。

両方のカードを入れたときは、どちらのカードを使用するか選択したり、 両方のカードに同時に画像を記録することができます(p.[146~](#page-145-0)[148](#page-147-0))。

SDカード使用時の注意事項 SDカード使用時は、カードの書き込み禁止スイッチが上側(書き込み/消去可 能位置)にセットされていることを確認してください。

# **入れ方**

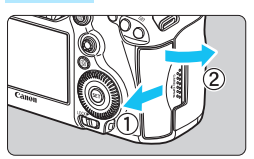

- **1** カバーを開ける
- カバーを矢印の方向にスライドさせて から開きます。

CFカード

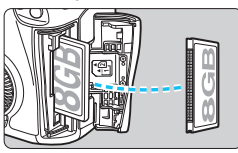

SDカード

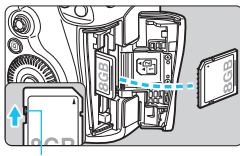

書き込み禁止スイッチ

#### **2** カードを入れる

- CFカードはカメラの前面側、SDカード は背面側のスロットに入れます。
- CFカードは、カードの表を手前にし て、小さい穴が並んでいる方を奥にし て差し込みます。

入れる向きを間違えると、カメラが壊 れます。

- → CFカード取り出しボタンがせり出しま す。
- SDカードは、カードの表を手前にして、 「カチッ」と音がするまで差し込みます。

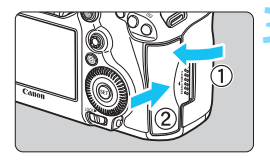

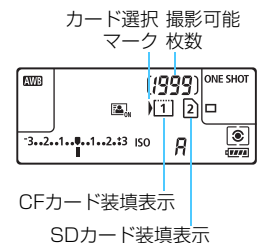

#### **3** カバーを閉める

- カバーを閉じてから、矢印の方向に「カ チッ」と音がするまでしっかりとスライ ドさせます。
- **→ 電源スイッチを〈ON〉にすると** (p[.47\)](#page-46-0)、表示パネルに撮影可能枚数と 装填したカードが表示されます。

〈▶〉 マークが付いているカードに画像 が記録されます。

- $\bigoplus$  o Type II のCFカードとハードディスクタイプのカード、およびCFastカード は使用できません。
	- マルチメディアカード (MMC) は使用できません (カードエラー表示)。
- ● CFカードは、Ultra DMA(UDMA)対応のカードも使用できます。UDMA 対応のカードを使用すると、より高速なデータ書き込み処理が行われます。
	- SD/SDHC/SDXCメモリーカードが使用できます。また、UHS-I 対応の SDHC/SDXCメモリーカードも使用できます。
	- 撮影可能枚数は、使用するカードの空き容量や、記録画質、ISO感度などによ り変わります。
	- 撮影可能枚数は、「△4:クロップ / アスペクト]の設定(p[.154](#page-153-0))に応じた枚数 が表示されます。
	- 撮影可能枚数が 2000 枚以上の場合でも、表示パネルには「1999」と表示 されます。
	- [△1:カードなしレリーズ]を「しない]に設定すると、カードの入れ忘れを防止 することができます(p[.460](#page-459-0))。

# **取り出し方**

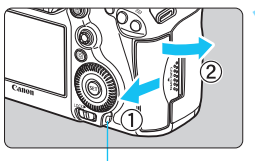

# アクセスランプ

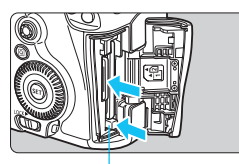

```
CFカード取り出しボタン
```
#### **1** カバーを開ける

 $\blacksquare$  電源スイッチを〈OFF〉にします。

- アクセスランプが消えていることを確 認して、カバーを開きます。
- 液晶モニターに「書き込み中...] と表示さ れたときは、カバーを閉じてください。

#### **2** カードを取り出す

- CF カードは、取り出しボタンを押し込 むと出てきます。
- SD カードは、カードを軽く押し込んで 離すと出てきます。
- カードをまっすぐ取り出して、カバーを 閉じます。
- アクセスランプが点灯/点滅しているときは、カードへの記録/読み出し中 や、消去中、データ転送中です。カードスロットカバーを開けないでください。 また、アクセスランプが点灯/点滅しているときに次のことを行うと、画像 データが壊れたり、カードやカメラ本体が損傷する原因になるため、絶対に 行わないでください。
	- ・カードを取り出す
	- ・電池を取り出す
	- ・カメラに振動や衝撃を与える
	- ・電源コードの抜き差しを行う(家庭用電源アクセサリー(別売)使用時/ p[.450](#page-449-0))
	- 画像が記録されているカードを使用すると、撮影した画像の番号が0001か ら始まらないことがあります (p[.199](#page-198-0))。
	- 液晶モニターにカードのトラブルに関するメッセージが表示されたときは、 カードの抜き差しを行ってください。それでも改善しないときは、別のカー ドに交換してください。
		- なお、パソコンでカードの内容が読み取れるときは、カード内のデータをす べてパソコンに保存したあと、カメラでカードを初期化してください(p[.67](#page-66-0))。 正常な状態に戻ることがあります。
	- SDカードの端子部分に指や金属が触れないようにしてください。また、ゴミ や水などを付着させないでください。端子部分に汚れが付着すると、接触不 良の原因になります。

<span id="page-46-0"></span>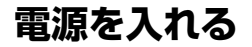

電源スイッチを入れたときに、日付/時刻/エリアの設定画面が表示された ときは[、49ペ](#page-48-0)ージを参照して日付/時刻/エリアを設定してください。

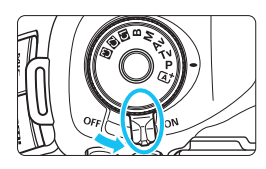

- 〈ON〉:カメラが作動します。
- 〈**OFF**〉:カメラは作動しません。 カメラを 使用しないときはこの位置にし ます。

# **撮像素子の自動清掃について**

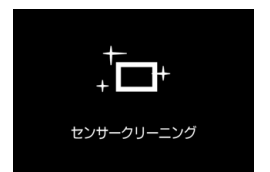

- 電源スイッチを〈ON〉にしたときと、 〈2〉にしたときに、撮像素子の自動 清掃が行われます(小さな音が鳴ること があります)。清掃中は液晶モニターに 〈f〉が表示されます。
- 清掃中でもシャッターボタンを半押し (p.[55](#page-54-0)) すると、清掃作業が中止 され、すぐに撮影することができます。
- 電源スイッチの〈ON〉〈OFF〉を短い時間で繰り返すと、〈 .h 〉が表 示されないことがありますが、故障ではありません。

### **MEND オートパワーオフについて**

- 電池の消耗を防ぐため、1分間何も操作しないと自動的に電源が切れま す。シャッターボタンを半押しすると、もう一度電源が入ります。
- 電源が切れるまでの時間を「♥2:オートパワーオフ]で変更することがで きます(p[.69\)](#page-68-0)。

■ カードへの画像記録中に電源スイッチを〈OFF〉にすると、[書き込み中...] が表示 され、画像記録が終了してから電源が切れます。

# z **電池残量表示について**

電池の残量は、電源スイッチを〈ON〉にしたときに、6段階で表示され ます。電池マークが点滅〈とい〉したときは、もうすぐ電池切れになります。

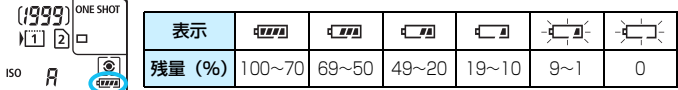

#### **撮影可能枚数の目安 (1) しゅうしょう (1) しゅうしょう (約・枚)**

| -                                      | $0 -$ | $-9 - 1$ |
|----------------------------------------|-------|----------|
| $-1$                                   |       | $\sim$   |
| ---                                    | 市価    | $-1/10$  |
| M <sub>2</sub><br>+⊟<br>−<br>-<br><br> | __    | ___      |

● フル充電のバッテリーパック LP-E6N使用、ライブビュー撮影なし、CIPA (カメ ラ映像機器工業会)の試験基準によります。

● バッテリーグリップ BG-E11 (別売)使用時の撮影可能枚数

・LP-E6N×2個使用時:カメラ単体時の約2倍

・単3形アルカリ乾電池使用時(常温+23℃):約140枚

- ● 下記の操作を行うと電池が早く消耗します。
	- ・シャッターボタン半押し状態を長く続ける
	- ・AF動作だけを行って撮影しない操作を頻繁に行う
	- ・レンズの手ブレ補正機能を使用する
	- ・液晶モニターを頻繁に使用する
	- 実際の撮影条件により、撮影可能枚数が少なくなることがあります。
	- レンズの動作にはカメラ本体の電源を使用します。使用するレンズにより、電 池が早く消耗することがあります。
	- ライブビュー撮影時の撮影可能枚数については[、257](#page-256-0)ページを参照してくだ さい。
	- [43:バッテリー情報] で電池の状態を確認することができます (p[.446\)](#page-445-0)。
	- バッテリーグリップ BG-E11 (別売)に単3形電池を使用したときは、4段階 表示になります(【Ⅲ】/■■は表示されません)。

# <span id="page-48-0"></span>3**日付/時刻/エリアを設定する**

初めて電源を入れたときや、日付/時刻/エリアの設定が解除されていると きは、電源を入れると、日付/時刻/エリアの設定画面が表示されます。以下 の操作手順に従って、エリアから設定してください。住んでいるエリア(地 域)を設定しておくと、他の地域に旅行したときにエリア設定を変更するだ けで、そのエリアの日時に自動的に変更されます。

撮影画像には、ここで設定した日付/時刻を起点にした撮影日時の情報が 付加されますので、必ず設定してください。

**1** メニューを表示する

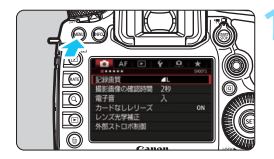

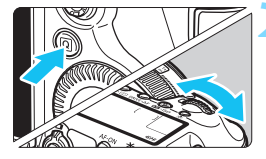

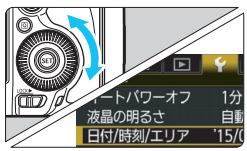

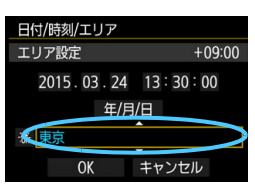

●〈M〉ボタンを押すと表示されます。

- **2** [52]タブの[日付/時刻/エリア]を選 ぶ
- ●〈Q〉ボタンを押して[♥] タブを選び ます。
- ●〈 < < < < を回して [42] タブを選びます。
- ●〈◎〉を回して[日付/時刻/エリア]を選 び、〈0〉を押します。

- **3** エリアを設定する
- 初期状態では [ロンドン] に設定されてい ます。
- ●〈◎〉を回して「エリア設定]を選びます。
- ●〈6m〉を押して〈凸〉の状態にします。
- ●〈◎〉を回してエリアを選び、〈6m〉を 押します。

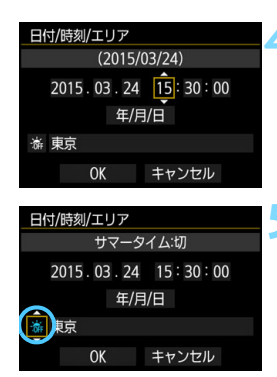

# **4** 日付/時刻を設定する

- ●〈◎〉を回して項目を選びます。
- ●〈6m〉を押して〈白〉の状態にします。
- ●〈◎〉を回して設定し、〈6m〉 を押しま す(〈ロ〉の状態に戻ります)。

#### **5** サマータイムを設定する

- 必要に応じて設定します。
- ●〈◎〉を回して「※】を選びます。
- ●〈6m〉を押して〈白〉の状態にします。
- ●〈◎〉を回して「※]を選び、〈GEn〉を 押します。
- サマータイムを「※]にすると、手順 4で設定した時刻が、1時間進みます。 「※1 にするとサマータイムが解除さ れ、1時間戻ります。

日付/時刻/エリア  $(2015/03/24)$ 2015.03.24 15:30:00 年/月/日 ※ 東京  $OK$ キャンセル

# **6** 設定を終了する

- ●〈◎〉を回して「OK]を選び、〈GEn〉を 押します。
- → 日付/時刻/エリア、サマータイムが設定 され、メニューに戻ります。
- カメラから電池を取り出して保管したときや、カメラの電池残量がなくなっ たとき、カメラを氷点下に長時間放置したときは、日付/時刻/エリアの設定 が解除されることがあります。そのときは再度設定してください。
	- エリア設定を変更したときは、日付/時刻が正しく設定されているか確認して ください。
	- ワイヤレスファイルトランスミッターを使用して「カメラ間時刻同期」を行うと きは、EOS 5DS/EOS 5DS R同士で行うことをおすすめします。他の機種 と[カメラ間時刻同期]を行うと、エリアや時刻が正しく設定されないことがあ ります。

■■ ● 設定した日付/時刻のカウントは、手順6で [OK] を選んだときに始まります。 ● 手順3で画面の右上に表示される時間は、協定世界時との時差です。設定した いエリアがないときは、時差を参考にエリアを選択してください。

# 3 **表示言語を選ぶ**

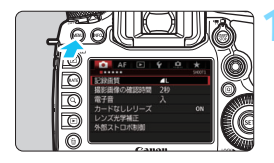

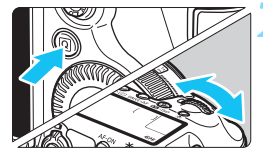

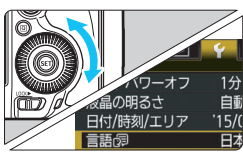

日本語 English

言語録

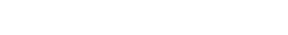

**1** メニューを表示する

#### **2** [52]タブの[言語K]を選ぶ

●〈Q、ボタンを押して「♥】タブを選び ます。

<MENU>ボタンを押すと表示されます。

- ●〈《為〉を回して「42]タブを選びます。
- ●〈◎〉を回して[言語促]を選び、〈ጪ〉 を押します。

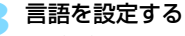

- ●〈5〉を回して言語を選び、〈0〉を押 します。
- → 表示言語が切り換わります。

# **レンズを取り付ける/取り外す**

すべてのEFレンズを使用することができます。なお、EF-S、EF-Mレン ズは使用できません。

# **取り付け方**

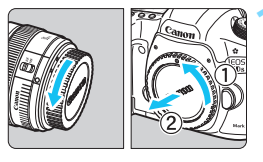

# **1** キャップを外す

● レンズのダストキャップとボディ キャップを矢印の方向に回して外しま す。

#### **2** レンズを取り付ける

● レンズとカメラの赤いレンズ取り付け 指標を合わせ、レンズを矢印方向に「カ チッ」と音がするまで回します。

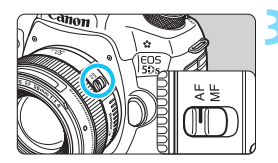

# **3** レンズのフォーカスモードスイッチを 〈AF〉にする

- ●〈AF〉はAuto Focus: 白動ピント合わ せのことです。
- ●〈MF〉はManual Focus:手動ピント 合わせのことです。自動ピント合わせは できません。

# **4** レンズキャップを外す

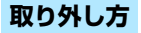

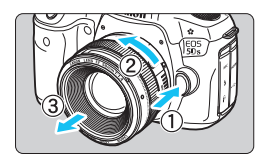

- レンズロック解除ボタンを押しなが ら、レンズを矢印の方向に回す
- 回転が止まるまで回してから、取り外し ます。
- 取り外したレンズにダストキャップを 取り付けます。

● レンズで太陽を直接見ないでください。失明の原因になります。

- レンズの取り付け/取り外しを行うときは、カメラの電源スイッチを〈OFF〉 にしてください。
- 自動ピント合わせのときに、レンズの先端(フォーカスリング)が動くレン ズは、動いている部分に触れないでください。

#### ゴミやほこりについて、普段から以下のことに注意してください

- レンズの交換は、ほこりの少ない場所で素早く行う
- レンズを取り外してカメラを保管するときは、ボディキャップを必ずカメラに取 り付ける
- ボディキャップは、ゴミやほこりを落としてからカメラに取り付ける

# **撮影の基本操作**

# **ファインダーが鮮明に見えるように調整する**

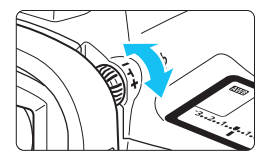

#### 視度調整つまみを回す

- ファインダー内の AF フレームが最も鮮 明に見えるように、つまみを右または左 に回します。
- つまみが回しにくいときは、アイカップ を取り外します(p.[236\)](#page-235-0)。

5 視度調整を行ってもファインダーが鮮明に見えないときは、視度補正レンズEg (別売)の使用をおすすめします。

## **カメラの構え方**

手ブレのない鮮明な画像を撮るために、カメラが動かないようにしっかり 構えて撮影します。

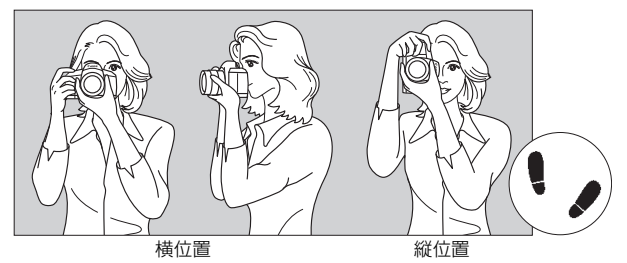

- ①右手でグリップを包むようにしっかりと握ります。
- ②左手でレンズを下から支えるように持ちます。
- ③右手人差し指の腹をシャッターボタンに軽くのせます。
- ④脇をしっかり締め、両ひじを軽く体の前に付けます。
- ⑤片足を軽く踏み出して、体を安定させます。
- ⑥カメラを額に付けるようにして、ファインダーをのぞきます。

■ 液晶モニターを見ながら撮影するときは[、255](#page-254-0)ページを参照してください。

### **シャッターボタン**

シャッターボタンは二段階になっています。シャッターボタンを一段目ま で浅く押すことを「半押し」といいます。半押しからさらに二段目まで深く 押すことを「全押し」といいます。

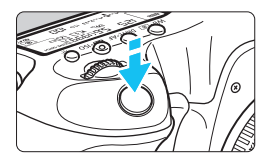

#### <span id="page-54-0"></span>半押し

自動ピント合わせと、自動露出機構によ るシャッター速度と絞り数値の設定が行わ れます。

露出値(シャッター速度と絞り数値)が、 ファインダー内と表示パネルに4秒間表示 されます (測光タイマー/あ4)。

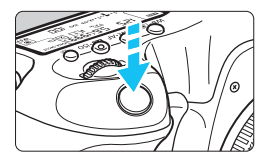

#### 全押し

シャッターが切れて撮影されます。

手ブレルにくい撮影のしかた

手にしたカメラが撮影の瞬間に動くことを「手ブレ」といい、全体がぼや けたような写真になります。鮮明な写真を撮るために、次の点に注意してく ださい。

- ・前ページの『カメラの構え方』のように、カメラが動かないようしっか り構える。
- ・シャッターボタンを半押ししてピントを合わせたあと、ゆっくりシャッ ターボタンを全押しする。
- 围 ● 撮影モードが〈P/Tv/Av/M/B〉のときは、〈AF-ON〉ボタンで半押しと 同じ操作ができます。
	- シャッターボタンを一気に全押ししたり、半押し後すぐに全押しすると、一 瞬の間を置いてから撮影されます。
	- メニュー画面表示中、画像再生中でも、シャッターボタンを半押しすると、撮 影準備状態に戻ります。

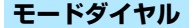

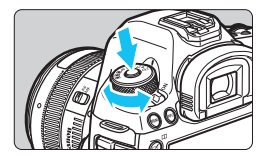

ダイヤル中央のロック解除ボタンを押 しながら回す

撮影モードの設定に使用します。

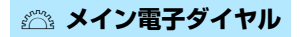

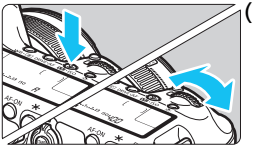

(1) ボタンを押したあと〈《 〉 を回す

〈WB•3〉〈DRIVE•AF〉〈Ø2•ISO〉ボタン などを押すと、その機能選択状態がタイ マーで6秒間保持されます(あ6)。その間 に〈《へ》を回します。

タイマーが終了するか、シャッターボタ ンを半押しすると、撮影準備状態に戻りま す。

● 測光モード、AF動作、ISO感度、AFフ レームの選択などに使用します。

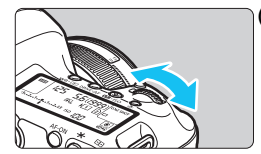

(2) 〈 《 〉 のみを回す

ファインダー内表示や表示パネルを見な がら〈6〉を回します。

● シャッター速度や絞り数値の設定など に使用します。

■ (1) の操作は、〈LOCK▶〉 スイッチが右側 (マルチ電子ロック/p.[59\)](#page-58-0) でも行う ことができます。

# 5 **サブ電子ダイヤル**

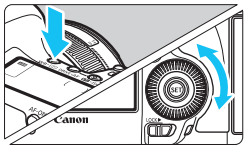

(1) ボタンを押したあと〈 () を回す

〈WB•3〉〈DRIVE•AF〉〈22•ISO〉ボタン などを押すと、その機能選択状態がタイ マーで6秒間保持されます(あ6)。その間 に〈△〉を回します。

タイマーが終了するか、シャッターボタ ンを半押しすると、撮影準備状態に戻りま す。

● ホワイトバランス、ドライブモード、ス トロボ調光補正、AFフレームの選択な どに使用します。

(2) 〈5〉のみを回す

ファインダー内表示や表示パネルを見な がら〈5〉を回します。

● 露出補正やマニュアル露出時の絞り数 値の設定などに使用します。

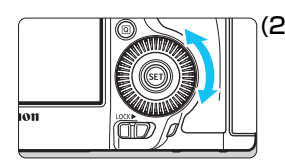

■ (1) の操作は、〈LOCK▶〉 スイッチが右側 (マルチ電子ロック/p.[59\)](#page-58-0) でも行う ことができます。

# 9 **マルチコントローラー**

〈9〉は8方向キーと中央押しボタンの構造になっています。〈9〉に親 指の腹を軽くあてて操作します。

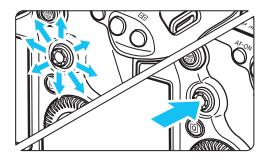

- AFフレーム選択、ホワイトバランス補 正、ライブビュー撮影時におけるAFフ レーム/拡大表示枠の移動、再生時にお ける拡大表示位置の移動、クイック設 定の操作などに使用します。
- メニューの選択・設定を行うこともで きます。
- メニューやクイック設定の操作では、上 下左右方向のみで、斜め方向に動かすこ とはできません。

# **6 十字タッチパッド**

動画撮影中に静かな操作で、シャッター速度、絞り数値、露出補正、ISO 感度の設定、録音レベルの調整を行いたいときに使用します(p.[302\)](#page-301-0)。

「△5:動画サイレント設定]を「△有効】にすると機能します。

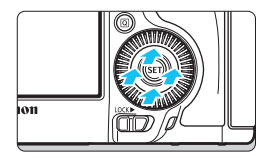

〈QQ〉ボタンを押したあと、〈①〉 の内側の上/下/左/右部分に触れる

# <span id="page-58-0"></span>**LOCK▶ マルチ電子ロック**

「.Q.3:マルチ電子ロック]を設定し (p[.410](#page-409-0))、〈IOCK▶〉スイッチを右側に すると、メイン電子ダイヤル、サブ電子ダイヤル、マルチコントローラーが 不用意に動いて、設定が変わることを防止することができます。

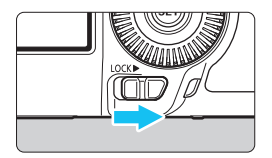

〈LOCK▶〉スイッチ左側:ロック解除 〈LOCK▶〉スイッチ右側:ロック

■ <LOCK▶> スイッチが右側の状態で、禁止した操作部材を操作すると、ファイン ダーと表示パネルに〈**L**〉、クイック設定画面(p[.60\)](#page-59-0)に[**LOCK**]が表示されます。

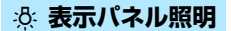

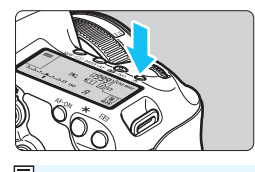

〈U〉ボタンを押すと、表示パネルを照 明することができます。〈U〉ボタンを押 すたびに点灯 (あ6) /消灯します。

バルブ撮影時は、シャッターボタンを全押しすると照明が消えます。

### <span id="page-59-0"></span>**クイック設定画面を表示する**

〈INFO.> ボタンを何回か押すと(p[.442](#page-441-0))、クイック設定画面(p[.62](#page-61-0))、 またはクイック設定カスタマイズ画面(p[.427](#page-426-0))が表示され、撮影機能の 設定状態を確認することができます。

〈Q〉ボタンを押すと、撮影機能をクイック設定することができます  $(p.61)$  $(p.61)$ <sub>o</sub>

さらに〈INFO.〉ボタンを押すと、表示を消すことができます。

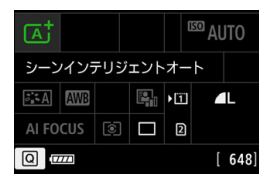

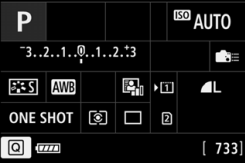

# <span id="page-60-0"></span>Q **撮影機能のクイック設定**

液晶モニターに表示されている撮影機能を直接選択して、直感的な操作で 機能の設定を行うことができます。この操作を「クイック設定」といいます。 なお、クイック設定の基本操作は、「クイック設定画面」(p[.60\)](#page-59-0)、「クイッ ク設定カスタマイズ画面」(p.[427\)](#page-426-0)で共通です。

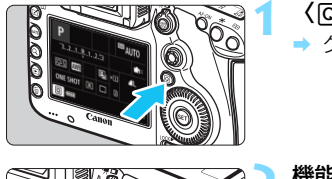

**1** 〈Q〉ボタンを押す(7)

● クイック設定の状態になります。

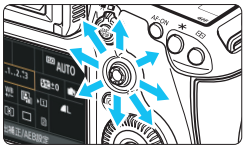

**2** 機能を設定する

- ●〈※〉で機能を選びます。
- → 選んだ機能の内容が画面に表示されま す。
- ●〈◎〉または〈《へ〉を回して設定を変 更します。

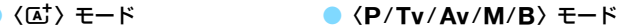

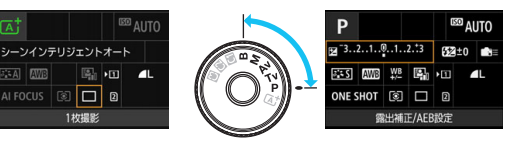

**3** 撮影する

● シャッターボタンを押して撮影します。 ➡ 撮影した画像が表示されます。

■ 〈昼〉モードで「クイック設定画面」を表示しているときは、記録機能とカード 選択、記録画質、ドライブモードのみ設定できます。

### <span id="page-61-0"></span>**クイック設定画面で設定できる機能**

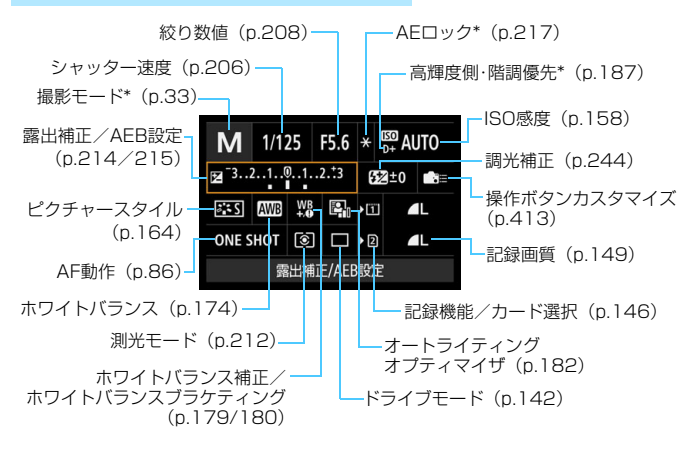

■ \* 印の機能はクイック設定できません。

# **クイック設定カスタマイズについて**

画面に表示したい撮影機能の項目を任意に選んでレイアウトすることが できます。この機能を「クイック設定カスタマイズ(画面)」といいます。 クイック設定カスタマイズについては[、427](#page-426-0)ページを参照してください。

■ クイック設定カスタマイズ画面で〈@〉ボタンを押したときにクイック設定でき る項目がないときは、画面左下に表示されるクイック設定マークがオレンジ色で 表示されます。

# **クイック設定について**

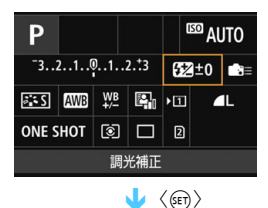

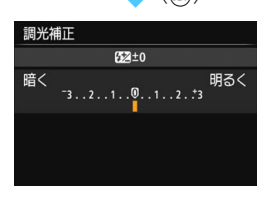

- 機能を選び〈6m〉を押すと、その機能 の設定画面が表示されます。
- ●〈《含〉または〈△〉を回して設定を変 更します。さらにボタンを押して設定す る項目もあります。
- ●〈6m〉を押すと設定され、元の画面に戻 ります。
- ●〈 ▲ → (p[.413](#page-412-0)) を選んだときは、 <MENU>ボタンを押すと、元の画面に 戻ります。

# 3 **メニュー機能の操作と設定**

このカメラでは、記録画質や日付/時刻など、さまざまな設定をメニュー 機能で行います。

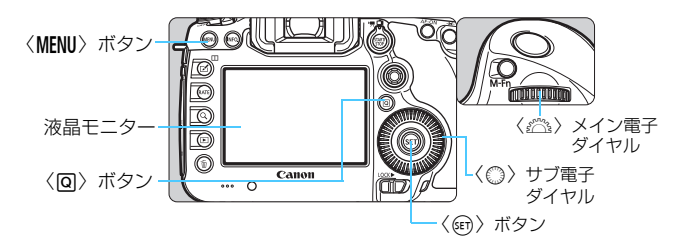

### A**モードのメニュー画面**

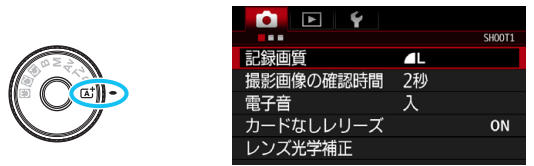

\* 〈昼`〉モードのときは表示されないタブやメニュー項目があります。

# d**/**s**/**f**/**a**/**F**モードのメニュー画面**

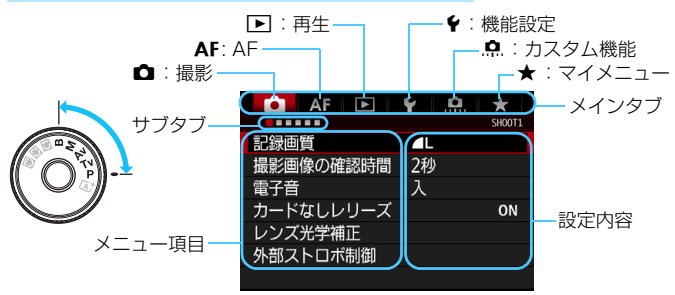

# **メニュー機能の設定操作**

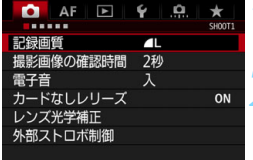

 $9 + 1$ SHOOTS:Lv fun

3 + 追尾優先AF

 $\Omega$ 

じ+追尾優先AF ▶ライブ1点AF

SHOOTS I'V for

表示しない

する

する

AF E

ライブビュー撮影

露出Simulation

 $A$ F

**1999** 

AF方式

グリッド

AF方式

コンティニュアスAF しない

 $\overline{ }$ 

#### **1** メニューを表示する

●〈MENU〉ボタンを押すと表示されます。

#### **2** タブを選ぶ

- ●〈回〉ボタンを押すと、メインタブ(系 統)が切り換わります。
- ●〈《為〉を回してサブタブを選びます。
- $\bullet$  例えば、本文中の「 $\bullet$ 5]タブは、 $\bullet$ (撮影) タブの左から5番目の「■| を選 んでいる画面のことです。

#### **3** 項目を選ぶ

●〈◎〉を回して項目を選び、〈☞n〉を押 します。

# **4** 内容を選ぶ

- ●〈◎〉を回して内容を選びます。
- 現在設定されている内容は青色で表示 されます。

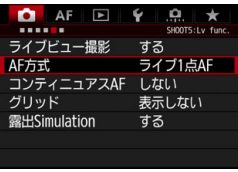

#### **5** 内容を設定する

●〈0〉を押すと設定されます。

#### **6** 設定を終了する

<MENU> ボタンを押すと表示が消え、撮 影準備状態に戻ります。

- ● これ以降のメニュー機能の説明は、〈MENU〉ボタンを押して、メニュー画面が 表示されていることを前提に説明しています。
	- ●〈※〉でメニュー機能の操作と設定を行うこともできます(「■1:画像消去] [51: カード初期化]を除く)。
	- 操作の途中でキャンセルするときは、〈MENU〉ボタンを押します。
	- メニュー機能の内容は[、460ペ](#page-459-0)ージを参照してください。

### **メニュー項目の灰色表示について**

例:マルチショット

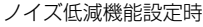

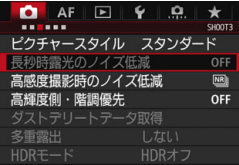

灰色で表示されている項目は設定できま せん。すでに設定されている他の機能が優 先されるためです。

長秒時露光のノイズ低減 以下の機能の設定により 選択できません。 ・マルチショットノイズ低減機能  $OK$ 

灰色で表示されている項目を選び〈Gm〉 を押すと、優先されている機能を確認する ことができます。

優先されている機能の設定を解除する と、灰色で表示されていた項目が設定でき るようになります。

項目によっては、優先されている機能を確認できないことがあります。

**「3 「◆4:カメラ設定初期化**】でメニュー機能の設定を初期状態に戻すことができます (p.[70\)](#page-69-0)。

# <span id="page-66-0"></span>**使い始める前の準備**

### **MEND カードを初期化する**

新しく買ったカードや、他のカメラ、パソコンで初期化したカードは、こ のカメラで正しく記録できるように、初期化(フォーマット)してください。

# カード初期化に関する注意事項

カードを初期化すると、カードに記録されている内容は、画像だけでなくすべて 消去されます。プロテクトをかけた画像も消去されますので、記録内容を十分に 確認してから初期化してください。必要なデータは、初期化する前に必ずパソコ ンなどに保存してください。

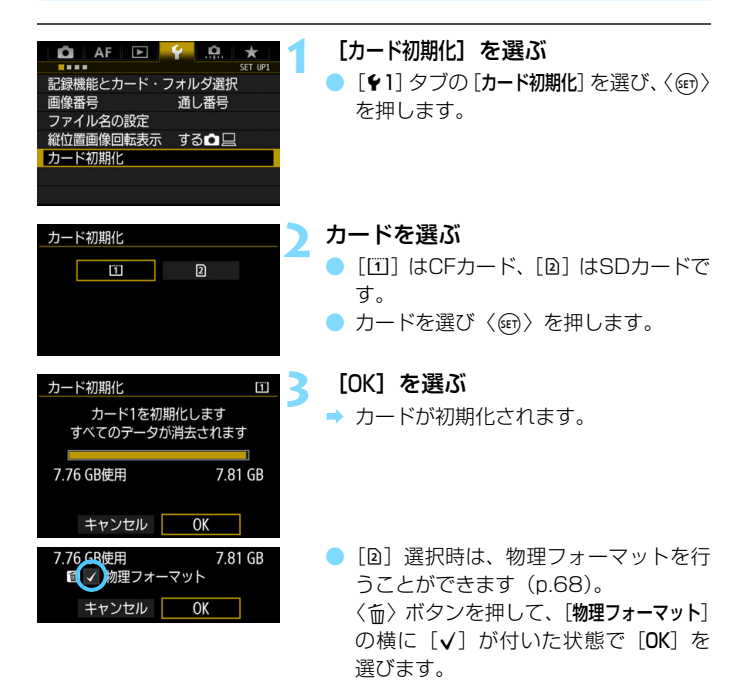

### <span id="page-67-0"></span>**※※ こんなときにカードを初期化します**

- 新しく買ってきたカードを使うとき
- 他のカメラやパソコンで初期化したカードを使うとき
- 画像やデータでカードがいっぱいになったとき
- カードに関するエラーが表示されたとき (p.[487\)](#page-486-0)

#### 物理フォーマットについて

- 物理フォーマットは、SDカードへの書き込み/読み取り速度が遅くなったと感 じたときや、データを完全に消去するときなどに行います。
- 物理フォーマットは、SDカード内の全記憶領域に渡って初期化を行うため、通 常のカード初期化よりも時間がかかります。
- 物理フォーマット中に「キャンセル]を選ぶと、初期化を中止することができま す。中止した場合でも、通常の初期化は完了しているため、SDカードはそのま ま問題なく使用できます。

- カード内のデータは、初期化や削除をしても、ファイルの管理情報が変更さ れるだけで完全には消去されません。譲渡・廃棄するときは、注意してくだ さい。カードを廃棄するときは、物理フォーマットを行ったり、カードを破 壊するなどして個人情報の流出を防いでください。
	- 新しいFve-Fiカードを使用するときは (p[.451\)](#page-450-0)、カード内のソフトウェアを パソコンにインストールしてから、カメラでカードを初期化してください。
- ● カード初期化画面に表示されるカードの総容量は、カードに表記されている 容量よりも少なくなることがあります。
	- 本機器はMicrosoftからライセンスされたexFAT技術を搭載しています。

#### **MERTO 電子音が鳴らないようにする**

ピントが合ったときや、セルフタイマー撮影時に、電子音が鳴らないよう にすることができます。

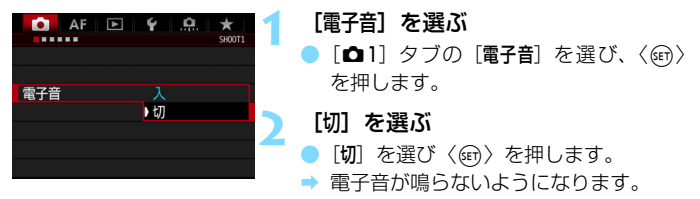

#### <span id="page-68-0"></span>3 **電源が切れる時間を設定する/オートパワーオフ**

カメラを操作しない状態で放置すると、節電のため設定されている時間で 電源が自動的に切れます。初期状態では1分に設定されていますが、この時 間を変更することができます。自動的に切れないようにするときは、[しな い]に設定します。なお、電源が切れたときは、シャッターボタンなどを押 すと電源が入ります。

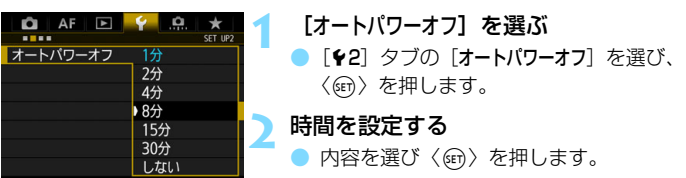

### 3 **撮影直後の画像表示時間を設定する**

撮影直後に液晶モニターに表示される画像の表示時間を設定することが できます。撮影画像を表示したままにするときは「ホールド]、撮影画像を表 示しないようにするときは[切]に設定します。

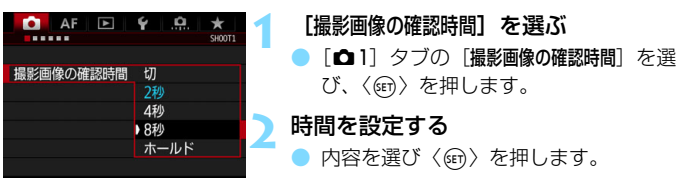

[ホールド]に設定すると、オートパワーオフの設定時間まで画像が表示されます。

#### <span id="page-69-0"></span>MEND カメラの機能設定を初期状態に戻す[*ME*]

撮影機能やメニュー機能の設定を初期状態に戻すことができます。

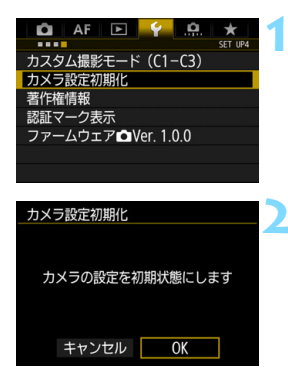

#### **1** [カメラ設定初期化]を選ぶ

■ [◆4] タブの「カメラ設定初期化] を選び、 〈0〉を押します。

**2** [OK]を選ぶ

B カメラ設定初期化を行うと、カメラの設 定[が71](#page-70-0)~[73](#page-72-0)ページのようになります。

#### 使い始める前の準備

#### 撮影機能 **AF**

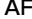

<span id="page-70-0"></span>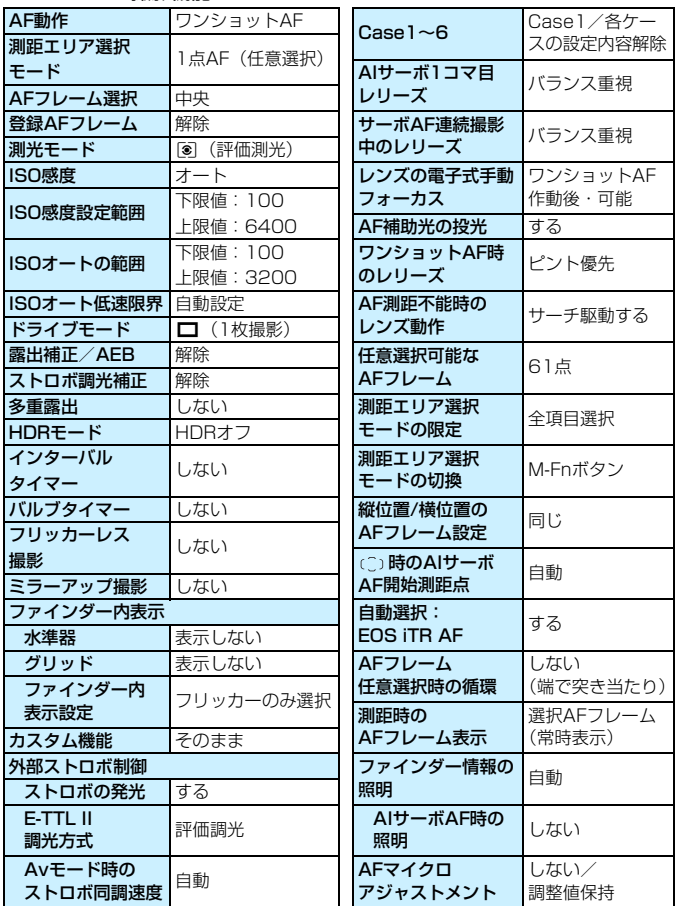

画像記録 カメラ設定

設定: MY MENU そのまま メニュー表示 通常表示

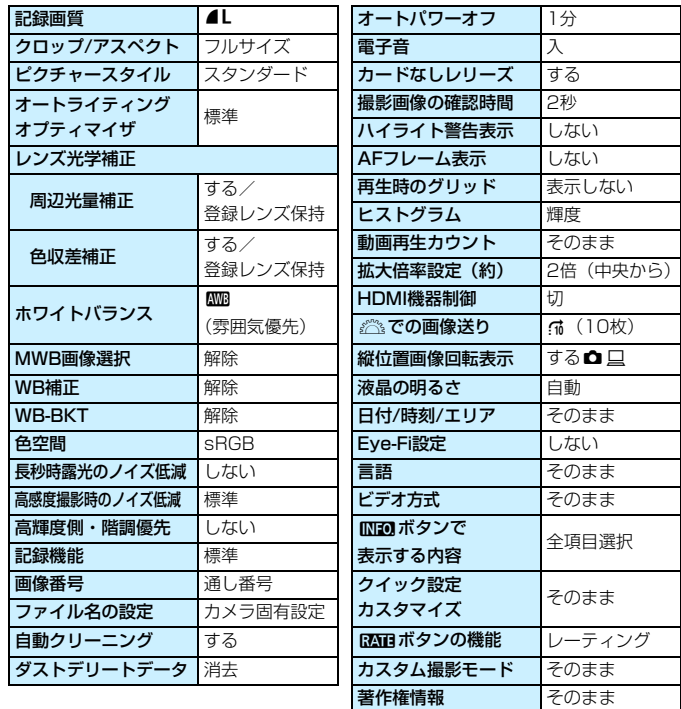
#### 使い始める前の準備

| ライブビュー撮影     | する       | 動画サーボAF | しない                 |
|--------------|----------|---------|---------------------|
| AF方式         | ∵+追尾優先AF | AF方式    | ∵+追尾優先AF            |
| コンティニュアス     | しない      | グリッド    | 表示しない               |
| AF           |          | 動画記録サイズ | NTSC: FFHD 2007 IPE |
| グリッド         | 表示しない    |         | PAL: FHD 25002 IPB  |
| 露出Simulation | する       | 緑音      | オート                 |
| LV静音撮影       | モード1     | ウィンドカット | 切                   |
| 測光タイマー       | 8秒       | アッテネーター | 切                   |
|              |          |         |                     |

ライブビュー撮影 動画撮影

| 動画サーボAF   | しない                          |  |
|-----------|------------------------------|--|
| AF方式      | ∵+追尾優先AF                     |  |
| グリッド      | 表示しない                        |  |
| 動画記録サイズ   | NTSC: <b>IFHD WATE [IPB]</b> |  |
|           | $PAL:$ $FHD$ $FMOP$ $IPB$    |  |
| 録音        | オート                          |  |
| ウィンドカット   | ŧЛ                           |  |
| アッテネーター   | 切                            |  |
| LV静音撮影    | モード1                         |  |
| 測光タイマー    | 8秒                           |  |
| タイムコード    |                              |  |
| カウントアップ   | そのまま                         |  |
| スタート時間設定  | そのまま                         |  |
| 動画記録カウント  | 「そのまま                        |  |
| 動画再生カウント  | そのまま                         |  |
| ドロップフレーム  | そのまま                         |  |
| 動画サイレント設定 | ✿無効                          |  |
| ◎ ボタンの機能  | ®∆⊦∕ ◘                       |  |
| タイムラプス動画  | しない                          |  |

### l**グリッドを表示する**

カメラの傾き確認や構図確認に有効なグリッドを、ファインダー内に表示 することができます。

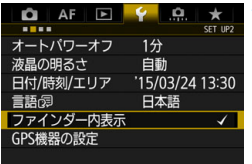

#### **1** [ファインダー内表示]を選ぶ

● [42] タブの「ファインダー内表示] を選 び、〈6m> を押します。

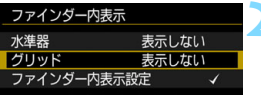

表示しない

▶表示する

ファインダー内表示

グリッド

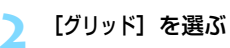

**3** [表示する]を選ぶ

● メニューを終了すると、ファインダー内 にグリッドが表示されます。

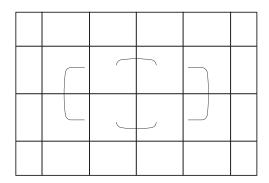

ライブビュー撮影時、および動画撮影開始前に、液晶モニターにグリッドを表示 することができます(p.[265](#page-264-0)[、315\)](#page-314-0)。

### Q **水準器を表示する**

カメラの傾き補正に有効な水準器を、液晶モニターとファインダー内に表 示することができます。

#### **液晶モニターに水準器を表示する**

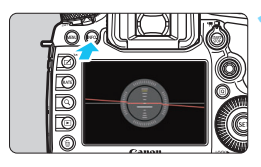

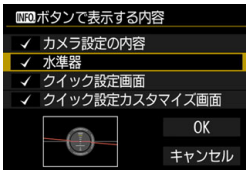

#### **1** 〈B〉ボタンを押す

- 〈INFO〉ボタンを押すたびに表示が変わ ります。
- 水準器を表示します。
- $\bullet$  水準器が表示されないときは、[43: zボタンで表示する内容]で、水準器が 表示されるように設定します(p[.442](#page-441-0))。
- **2** カメラの傾きを確認する
- 水平方向と上下方向の傾きが1°きざみ で表示されます。
- 赤い線が緑色に変わると、傾きがほぼ補 正された状態です。

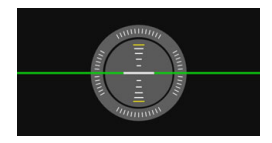

 $\mathbf{0}$ 

上下方向 水平方向

● 傾きがほぼ補正された状態でも±1°程度の誤差が生じることがあります。 ● カメラが大きく傾いているときは、水準器の誤差が大きくなります。

■ ライブビュー撮影時、動画撮影開始前に、同じ操作で水準器を表示することがで きます (エ+追尾優先AF時を除く)。

#### 3 **ファインダー内に水準器を表示する**

ファインダー内の上部に水準器を表示することができます。この機能は撮 影時に表示されるため、傾きを確認しながら撮影することができます。

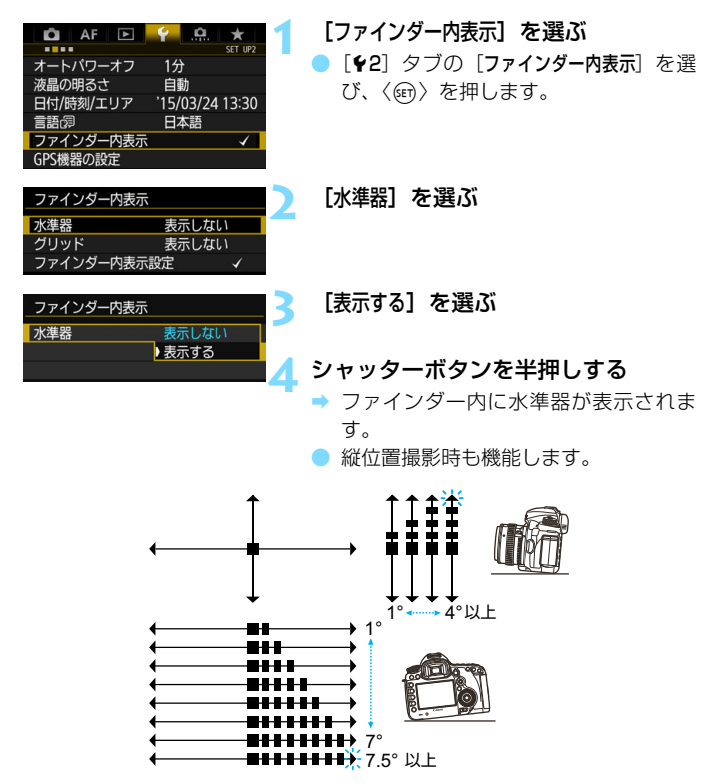

傾きがほぼ補正された状態でも±1°程度の誤差が生じることがあります。

### **MENU ファインダー内に表示する情報を設定する**

撮影に関する機能(バッテリー、ホワイトバランス、ドライブモード、AF 動作、測光モード、記録画質:JPEG/RAW、フリッカー検知)の設定情報 をファインダー内に表示することができます。

なお、初期状態ではフリッカー検知のみ「√〕が設定されています。

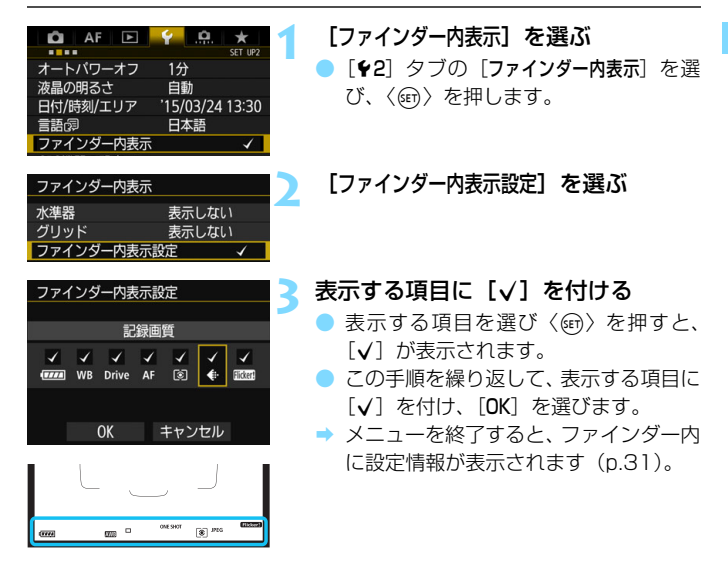

カメラにカードが入っていないときは、記録画質は表示されません。

■ ●〈WB•®\〈DRIVE•AF〉ボタンを押したときや、レンズのフォーカスモードス イッチを操作したとき、電子式手動フォーカス機能を備えたレンズ使用時に レンズのフォーカスリングを回してAF/MFが切り換わったときは(p.[120](#page-119-0))、 [X]の設定に関わらず、ファインダー内に設定情報が表示されます。 ● 「バッテリー]に「√]を付けていないときは、電池残量が少なくなると、ファ インダー内に電池残量(二/-)

### **ヘルプについて**

メニュー画面の下に「mmへルプ」が表示されているときは、機能の説明 (ヘルプ)を表示することができます。〈INFO.> ボタンを押している間だけ ヘルプが表示されます。説明が1ページを超えるときは、画面の右側にスク ロールバーが表示されます。そのときは、〈INFO.> ボタンを押しながら〈 (2) を回します。

#### [AF1:Case2]の例

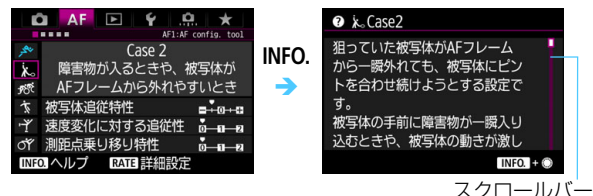

● 「AF4:縦位置/構位置のAFフレーム設定】の例

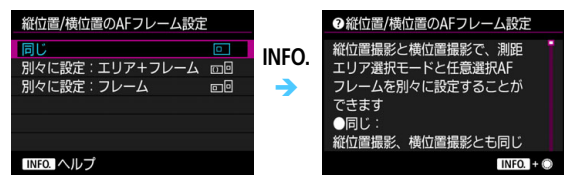

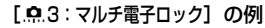

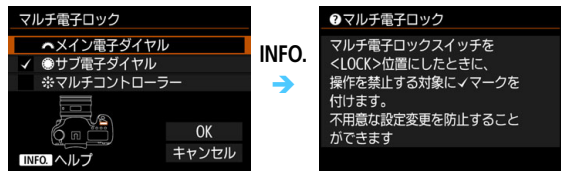

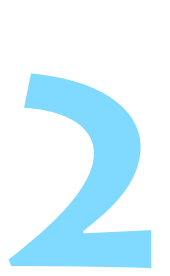

# **かんたん撮影**

この章では、モードダイヤルの〈囚') (シーンインテリジェント オート)モードで簡単に撮影する方法を説明しています。

〈A〉モードのときは、シャッターボタンを押すだけでカメラ まかせの撮影ができるように、各種機能が自動設定されます (p.[456\)](#page-455-0)。また、誤操作による失敗を防ぐため、複雑な撮影機能 の設定変更はできないようになっていますので、安心して撮影し てください。

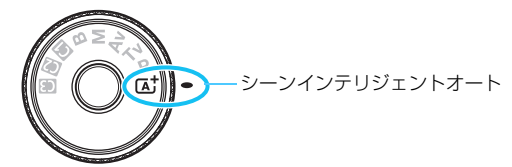

5 オートライティングオプティマイザ機能について 〈A〉モードのときは、撮影結果に応じて画像を好ましい明るさ、コ ントラストに自動補正する「オートライティングオプティマイザ」機 能 (p.[182\)](#page-181-0) が働きます。〈P/Tv/Av〉モードでも初期状態で機能 します。

## **〔▲† 全自動で撮る (シーンインテリジェントオート) ■**

〈[4]〉はカメラまかせの全自動撮影ができるモードです。カメラが撮影 シーンを解析し、シーンに適した設定を自動的に行います。また、被写体の 動きを検知して、止まっている被写体や動いている被写体に、自動でピント を合わせることができます(p[.83\)](#page-82-0)。

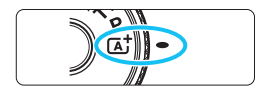

エリアAFフレーム

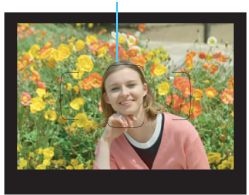

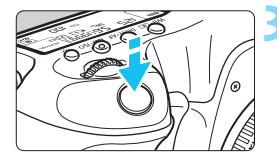

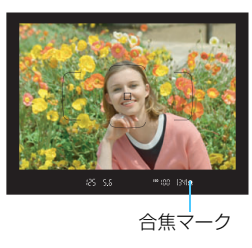

- **1** モードダイヤルを〈A〉にする ● モードダイヤルの中央を押しながら回 します。
- **2** 被写体(写したいもの)にエリアAF フレームを合わせる
	- すべてのAFフレームを使ってピント合 わせが行われ、基本的に一番近くにあ る被写体にピントが合います。
	- エリアAFフレームの中央を被写体に重 ね合わせると、ピントが合いやすくな ります。

#### **3** ピントを合わせる

- シャッターボタンを半押しすると、レン ズが動いてピント合わせが行われます。
- → AF作動中は〈、、〉が表示されます。
- **→ ピントが合うと、ピントを合わせた AF** フレームが表示されます。同時に「ピ ピッ」と電子音が鳴り、合焦マーク〈●〉 が点灯します。
- → 暗い場所では、AFフレームが一瞬赤く 光ります。

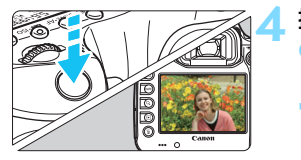

#### **4** 撮影する

- シャッターボタンを全押しすると撮影 されます。
- → 液晶モニターに撮影した画像が2秒間表 示されます。
- 〈区 〉モードで、自然や屋外シーン、または夕景シーンを撮ると、より印象的 な色あいの写真になります。なお、好みの色あいにならなかったときは、〈P/ Tv/Av/M>モードにして、〈FAA〉以外のピクチャースタイルを選んで撮影 してください(p[.164](#page-163-0))。

#### **こんなときは**

● 合焦マーク〈●〉が点滅してピントが合わない

明暗差(コントラスト)のある部分にエリアAFフレームを合わせて シャッターボタンを半押ししてください(p.[55](#page-54-0))。また、被写体に近づ きすぎているときは、離れて撮影してください。ピントが合わないとき は、AF作動表示〈ww>も点滅します。

#### ● ピントが合ったのにAFフレームが赤く照明されない AFフレームは、暗い場所でピントが合ったときに赤く照明されます。

#### ● 複数のAFフレームが同時に表示される

表示されているすべての位置にピントが合っています。被写体に合わ せたAFフレームも表示されているときは、そのまま撮影してください。

#### ● 電子音が小さく鳴り続ける (合焦マーク〈●〉も点灯しない)

動いている被写体に、カメラがピントを合わせ続けている状態です (AF作動表示〈▲▲〉は点灯しますが、合焦マーク〈●〉は点灯しませ ん)。動いている被写体にピントが合った写真を撮ることができます。

なお、この状態のときは、フォーカスロック撮影(p.[83\)](#page-82-0)はできません。

#### ● シャッターボタンを半押ししてもピント合わせをしない

レンズのフォーカスモードスイッチが〈MF〉(手動ピント合わせ)に なっているときは、〈AF〉(自動ピント合わせ)にしてください。

#### ● シャッター速度 (数字) が点滅している

光が不足している(暗い)ため、そのまま撮影すると手ブレによって 被写体が鮮明に写らないことがあります。三脚を使用するか、EXスピー ドライト(別売/p[.244](#page-243-0))を使用して撮影することをおすすめします。

#### ● 外部ストロボを使用したのに、画面の下側が不自然に暗くなった

レンズにフードが付いていると、ストロボの光がフードで遮られま す。写したいものが近くにあるときは、フードを取り外してストロボ撮 影してください。

### <span id="page-82-0"></span>A **全自動を使いこなす(シーンインテリジェントオート)**

#### **構図を変えて撮影する**

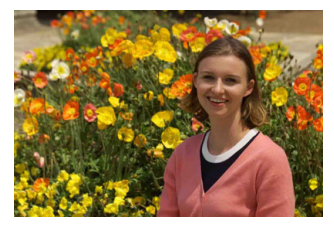

シーンによっては、被写体を左右どちらかに配置して、背景もバランス良 く入れた方が、奥行きのある写真に仕上がります。

〈A〉モードのときは止まっている被写体にピントを合わせると、シャッ ターボタンを半押ししている間、ピントが固定されます。そのまま構図を変 え、シャッターボタンを全押しして撮影します。これを「フォーカスロック 撮影」といいます。

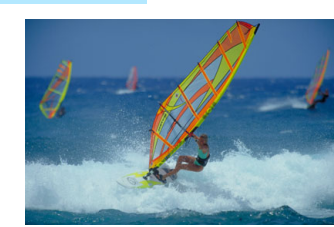

#### **動いているものを撮影する**

〈A〉モードのときはピントを合わせるときや、ピントを合わせたあと に被写体が動く(距離が変わる)と、被写体に対して連続的にピントを合わ せ続ける機能(AIサーボAF)が働きます(電子音が小さく鳴り続けます)。 被写体がエリアAFフレームから外れないようにして、シャッターボタンを 半押しし続けると、ピントを合わせ続けます。シャッターチャンスがきたら シャッターボタンを全押しします。

#### A **ライブビュー撮影について**

液晶モニターに表示される映像を見ながら撮影することができます。この 撮影方法を「ライブビュー撮影」といいます。詳しくは[、255](#page-254-0)ページを参 照してください。

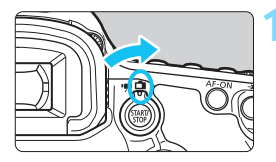

**1** ライブビュー撮影/動画撮影スイッチ を〈△ 〉にする

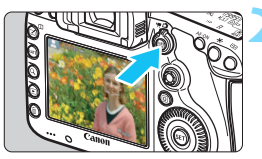

#### **2** 液晶モニターに映像を表示する

- ●〈WaRT〉ボタンを押します。
- ➡ 液晶モニターに映像が表示されます。

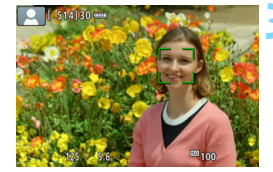

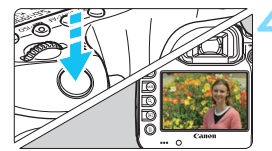

#### **3** ピントを合わせる

- シャッターボタンを半押しすると、ピン ト合わせが行われます。
- ピントが合うと AF フレームが緑色に変 わり、「ピピッ」と電子音が鳴ります。

#### **4** 撮影する

- シャッターボタンを全押しします。
- 撮影が行われ、液晶モニターに撮影した 画像が表示されます。
- 表示が終わると、自動的にライブビュー 撮影に戻ります。
- ●〈驅!〉ボタンを押すと、ライブビュー撮 影が終了します。

# **AF/ドライブの設定**

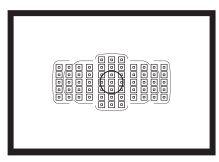

 ファインダー内に配置されたAFフ レームを使用して、さまざまな撮影シー ンに対応したAF撮影を行うことができ ます。

**3**

また、撮影状況や被写体にあわせて、オートフォーカスの作動 特性を選択したり、最適なドライブモードを選択することができ ます。

- $\bullet$  ページタイトル右の図 は、〈P/Tv/Av/M/B〉モード限定 の機能であることを示しています。
- ●〈A<sup>+</sup>〉モードのときはAF動作、測距エリア選択モードが自動設 定されます。
- 〈AF〉はAuto Focus(オートフォーカス)の略で自動ピント合わせの ことです。〈MF〉はManual Focus(マニュアルフォーカス)の略で手 動ピント合わせのことです。

### AF: AF動作の選択<sup>國</sup>

撮影状況や被写体にあわせて、AFの作動特性を選ぶことができます。な お、〈A〉モードのときは「AIフォーカスAF」に自動設定されます。

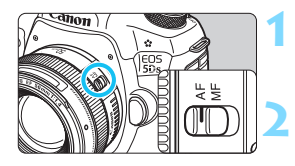

**1** レンズのフォーカスモードスイッチを 〈AF〉にする

**2** 〈d/s/f/a/F〉モードにする

**〈DRIVE·AF〉ボタンを押す**(あ6)

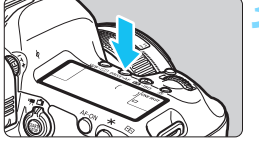

**4** AF動作を選ぶ 表示パネルまたはファインダー内を見 **ONE SHOT** :ワンショットAF ながら〈6〉を回します。 AI FOCUS : AIフォーカスAF **AI SERVO** : AIサーボAF

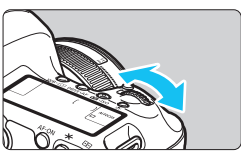

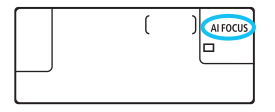

■ <P/Tv/Av/M/B> モードのときは〈AF-ON> ボタンでAFを行うこともでき ます。

### **止まっている被写体を撮る:ワンショットAF**

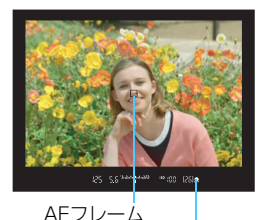

合焦マーク

止まっている被写体の撮影に適していま す。シャッターボタンを半押しすると、1回 だけピント合わせを行います。

- 被写体にピントが合うと、ピント合わせ を行ったAFフレームが表示され、ファ インダー内に合焦マーク〈●〉が点灯し ます。
- 評価測光 (p.[212\)](#page-211-0) のときは、 ピントが 合うと同時に露出値が決まります。
- シャッターボタンを半押ししている間、ピントが固定され、構図を変え て撮影することができます。

- ● ピントが合わないとファインダー内の合焦マーク〈●〉が点滅します。この ときはシャッターボタンを全押ししても撮影できません。構図を変えて再度 ピント合わせを行うか、『AFの苦手な被写体』(p[.140](#page-139-0))を参照してください。 ● [△1:電子音] を [切] に設定すると、ピントが合ったときに電子音が鳴らな いようになります。 ● ワンショットAFでピントを合わせたあと、ピントを固定したまま構図を変え
	- て撮影する方法を「フォーカスロック撮影」といいます。エリアAFフレーム に入らない、画面の端に被写体があるときなどに有効です。

#### **動いている被写体を撮る:AIサーボAF**

撮影距離がたえず変化する(動いている)被写体の撮影に適しています。 シャッターボタンを半押ししている間、被写体にピントを合わせ続けます。

- 露出は撮影の瞬間に決まります。
- 測距エリア選択モード (p[.90\)](#page-89-0) が、61点自動選択AFのときは、エリア AFフレームで被写体を捉えていれば、継続してピント合わせが行われま す。
- AIサーボAFのときは、ピントが合っても電子音は鳴りません。また、ファイン ダー内の合焦マーク〈●〉も点灯しません。

#### **AF動作を自動的に切り換える:AIフォーカスAF**

被写体の状態に応じて、「ワンショットAF」から「AIサーボAF」へと作動 特性が自動的に切り換わります。

● ワンショットAFで被写体にピントを合わせたあと、被写体が連続して移 動を始めると、その移動をカメラが検知して自動的にAIサーボAFに切り 換わり、被写体の動きに追従してピントを合わせ続けます。

AIフォーカスAFのサーボ状態でピントが合うと、合焦音が小さく鳴り続けます。 ただし、ファインダー内の合焦マーク〈●〉は点灯しません。なお、この状態の ときは、フォーカスロック撮影はできません。

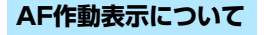

125 5.5 300 mm at 33 **\$200 GMO** 

シャッターボタンを半押しして、AFでピ ント合わせを行っているとき(AF作動中) は、ファインダー内の合焦マークの下に 〈、、〉が表示されます。

なお、ワンショットAF時は、ピントが合ったあと、シャッターボタンを 半押ししている間も表示されます。

#### **AFフレームの赤色照明について**

初期状態では、暗い場所でピントが合ったときにAFフレームが赤く照明 されます。なお、〈P/Tv/Av/M/B〉モードのときは、ピントが合った ときに、AFフレームを赤く照明するかどうかを設定することができます (p.[132\)](#page-131-0)。

### **「※7 測距エリアと AF フレームを選択する ⊠8**

このカメラは自動ピント合わせを行うためのAFフレーム(測距点)を61 点備えています。撮影シーンや被写体に応じて、測距エリア選択モードと AFフレームを選ぶことができます。

使用するレンズにより、使用可能な測距点の数や、測距パターンが異な ります。詳しく[は100ペ](#page-99-0)ージ『使用レンズとAF測距について』を参照 してください。

#### <span id="page-89-0"></span>**測距エリア選択モード**

測距エリア選択モードを6種類の中から選ぶことができます。選択方法は [92](#page-91-0)ページを参照してください。

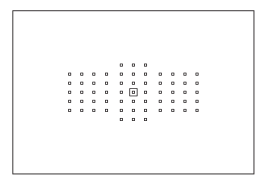

#### スポット1点AF(任意選択)

狭い部分にピントを合わせることができ ます。

#### 1点AF(任意選択)

ピント合わせに使うAFフレーム1点を 選択します。

#### 品。領域拡大AF(任意選択-0-)

任意に選択した1点〈□〉と、隣接する 上下左右のAFフレーム〈□〉でピント合わ せを行います。

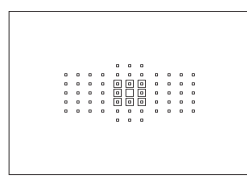

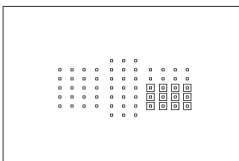

#### **: 領域拡大AF (任意選択周囲)**

任意に選択した1点〈□〉と、隣接する 周囲のAFフレーム〈w〉でピント合わせを 行います。

#### **:::: ゾーンAF (ゾーン任意選択)**

AF領域を9つの測距ゾーンに分けてピ ント合わせを行います。

(^) 61点自動選択AF

エリアAFフレーム(AF領域全体)でピ ント合わせを行います。〈A〉モードのと きはこのモードに自動設定されます。

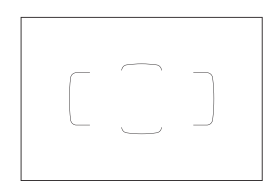

#### <span id="page-91-0"></span>**測距エリア選択モードを選ぶ**

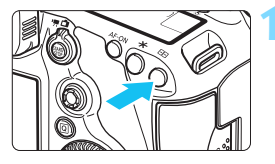

(FFI) ボタンを押す (あ6)

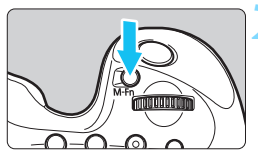

- **2** 〈B〉ボタンを押す
	- ファインダーをのぞきながら〈M-Fn〉 ボタンを押します。
	- ●〈M-Fn〉ボタンを押すたびに、測距エリ ア選択モードが切り換わります。

 $\begin{array}{|c|c|}\hline \hline \multicolumn{3}{|c|}{\mathbf{a}}} & \begin{array}{l}\hline \multicolumn{3}{|c|}{\mathbf{a}} & \multicolumn{3}{|c|}{\mathbf{c}}\\ \hline \multicolumn{3}{|c|}{\mathbf{a}} & \multicolumn{3}{|c|}{\mathbf{c}}\\ \hline \multicolumn{3}{|c|}{\mathbf{a}} & \multicolumn{3}{|c|}{\mathbf{a}} & \multicolumn{3}{|c|}{\mathbf{c}}\\ \hline \multicolumn{3}{|c|}{\mathbf{a}} & \multicolumn{3}{|c|}{\mathbf{c}}\\ \hline \$ 定することができます(p[.125\)](#page-124-0)。 ● [AF4:測距エリア選択モードの切換]を[B →メイン電子ダイヤル]に設定すると、

〈EII〉ボタンを押したあと〈約〉で測距エリア選択モードを選ぶことができ ます(p.[126\)](#page-125-0)。

#### **AFフレームを任意選択する**

AFフレーム、またはゾーンを任意選択することができます。

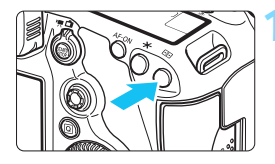

- (FFI) ボタンを押す (あ6)
- → ファインダー内に AF フレームが表示さ れます。
- 領域拡大AFのときは、隣接するAFフ レームも表示されます。
- ゾーンAFのときは、選択されている ゾーンが表示されます。

#### **2** AFフレームを選択する

- ●〈9〉を操作すると、押した方向のAFフ レームが選択されます。〈9〉をまっす ぐに押すと、中央のAFフレーム(また は中央のゾーン)が選択されます。
- ●〈 $6\%$ 〉で横方向、〈6)〉で縦方向の AF フレームを選択することもできます。
- ゾーンAFのときは、〈*《*③〉または〈◎〉 を回すと、ゾーンが循環して切り換わり ます。

| ■ | ● 「AF4: ( ) 時のAIサーボAF開始測距点] を [ ( ) 時に選択した開始測距点] に設定した ときは(p.[128\)](#page-127-0)、この方法でAIサーボAFの開始位置を任意選択することが できます。 ●〈国〉ボタンを押したときに、表示パネルに表示される内容は、次の通りです。

- ・61点自動選択AF、ゾーンAF: **AF**
	- ・スポット1点AF、1点AF、領域拡大AF:**SEL** (中央)/**SEL AF**(中央以外)

#### <span id="page-93-0"></span>**AFフレームの点灯/点滅について**

〈FET〉ボタンを押したときに、「点灯」しているAFフレームは、高精度な ピント合わせができる「クロス測距点」です。「点滅」しているAFフレーム は、横線または縦線を検出できる測距点です。詳しく[は99](#page-98-0)[~104](#page-103-0)ページを 参照してください。

#### **AFフレームの登録について**

使用頻度が高いAFフレームをカメラに登録することができます。

[83:操作ボタンカスタマイズ](p.[413\)](#page-412-0)の[測光・AF開始][登録AFフレーム に移動]「AFフレームダイレクト選択]「撮影機能の登録と呼出]の詳細設定画面で設 定したボタンを操作すると、そのとき使用しているAFフレームから登録し たAFフレームに瞬時に切り換えることができます。

なお、AFフレームの登録方法について[は418](#page-417-0)ページを参照してくださ い。

### 測距エリア選択モードの内容®®

#### **スポット1点AF(任意選択)**

1点AF(任意選択)よりも狭い範囲にピントを合わ せることができます。ピント合わせに使うAFフレー  $\blacksquare$ - 6  $\blacksquare$  $n - n$ **n**  $\overline{a}$  $\begin{array}{cccc} 0&0&0\\ 0&0&0\\ 0&0&0 \end{array}$ -----<br>-------<br>------ $\begin{array}{c} 0 \\ 0 \\ 0 \end{array}$ 八1点〈回〉を選択します。 ピンポイントでピントを合わせたいときや、おりの 中の動物などを撮影するときなどに効果的です。 なお、スポット1点AF(任意選択)は測距範囲が狭

> いため、手持ち撮影のときや動きのある被写体に対し ては、ピントが合いにくいことがあります。

#### □ 1点AF (任意選択)

ピント合わせに使うAFフレーム1点〈ロ〉を選択

します。 **C** ø o  $\alpha$  $^{\circ}$  $\,$  $\,$ 무.  $\alpha$  $\overline{\phantom{a}}$  $\begin{array}{cccccccccccccc} a & & a & & a & & a & & a \end{array}$ ×  $\alpha$   $\alpha$   $\alpha$  $\alpha$ 

#### <span id="page-94-0"></span>**心 領域拡大AF (任意選択 。。)**

任意に選択したAFフレーム〈CI〉と、隣接する上下左右のAFフレーム 〈w〉でピント合わせを行います。1点AFでは被写体の追従が難しい、動き のある被写体を撮影するときに有効です。

AIサーボAFのときは、初めに任意選択したAFフレーム〈ロ〉で被写体を 捉える必要がありますが、ゾーンAFよりも狙った被写体にピントを合わせ やすい特性をもっています。

ワンショットAFのときは、領域拡大したAFフレームでピントが合うと、 任意選択したAFフレーム〈O〉に加えて、そのAFフレームも〈O〉で表示 されます。

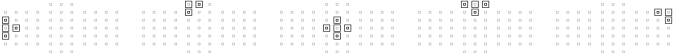

#### **領域拡大AF(任意選択周囲)**

任意に選択したAFフレーム〈I〉と、隣接する周囲のAFフレーム〈a〉 でピント合わせを行います。領域拡大AF (任意選択 · · · ) より、さらに広い 範囲でピント合わせを行います。1点AFでは被写体の追従が難しい、動き のある被写体を撮影するときに有効です。

AIサーボAF、ワンショットAF時の動作は、領域拡大AF (任意選択品) と同じです(p.[95](#page-94-0))。

#### **:::: ゾーンAF (ゾーン任意選択)**

AF領域を9つの測距ゾーンに分けてピント合わせを行います。選択した ゾーンの全AFフレームで自動選択AFを行うため、1点AFや領域拡大AFよ りもピントが合いやすく、動きのある被写体を撮影するときにも有効です。

ただし、基本的に最も近距離にある被写体にピントを合わせるため、1点 AFや領域拡大AFよりも狙った位置にピントが合いにくいことがあります。

ピントが合ったAFフレームは〈I〉で表示されます。

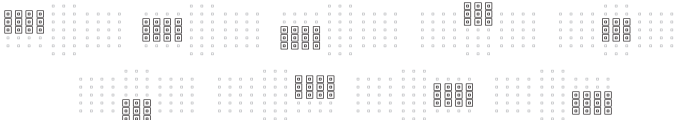

#### **61点自動選択AF**

エリアAFフレーム (AF領域全体)でピント合わせを行います。〈A<sup>+</sup>〉 モードのときはこのモードに自動設定されます。

ピントが合ったAFフレームは、〈口〉で表示されます。

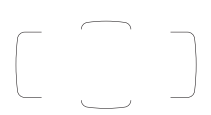

ワンショットAFのときは、シャッターボタンを半 押しすると、ピントの合ったAFフレーム〈I〉が表 示されます。複数のAFフレームが表示されるときは、 そのすべてにピントが合っています。基本的に最も近 距離にある被写体にピントを合わせます。

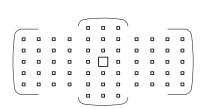

AIサーボAFのときは、[(^)時のAIサーボAF開始測距点] (p[.128\)](#page-127-0)で、AIサーボAFを開始する位置を設定する ことができます。撮影中はエリアAFフレームで被写 体を捉えていれば、継続してピント合わせが行われま す。

- **◆ 61点自動選択AF、またはゾーンAF(ゾーン任意選択)で、AIサーボAFに設** 定したときは、ピント合わせを行うAFフレーム〈S〉が被写体に追従して移 動しますが、被写体が小さいときなど、撮影条件によっては追従しないこと があります。また、低温下では追従応答性が遅くなることがあります。
	- スポット1点AF(任意選択)設定時は、EOS用外部ストロボのAF補助光でピ ントが合いにくいことがあります。
	- 外側寄りのAFフレームを選択しているときや、広角レンズを使用していると きは、EOS用外部ストロボのAF補助光でピントが合いにくいことがありま す。そのときは、中央寄りのAFフレームを選択してください。
	- AFフレーム照明時に、ファインダー内の一部または全体、および [△4:ク ロップ/アスペクト]設定時に半透過でマスクされた部分が赤く見えることがあ りますが、これはAFフレーム表示装置(液晶)の特性によるものです。
	- 低温下では、AFフレーム表示装置(液晶)の特性上、AFフレームの表示が 見えにくくなることがあります。
- 6 ●「AF4:縦位置/横位置のAFフレーム設定]で、測距エリア選択モード+AFフレー ム、またはAFフレームを、縦位置撮影と横位置撮影で別々に設定することが できます(p[.126\)](#page-125-1)。
	- 「AF4:任意選択可能なAFフレーム」で、任意選択できるAFフレームの数を変更す ることができます(p.[124\)](#page-123-0)。

### <span id="page-98-0"></span>**AFセンサーについて**

このカメラのAFセンサーは、測距点を61点備えています。各測距点に対 する測距センサーのパターンは、図に示す通りです。開放絞り数値がF2.8 までの明るいレンズを使用すると、ファインダー中央部で高精度なAF測距 を行うことができます。

なお、使用するレンズにより、使用可能な測距点の数や測距パターンが異 なります。詳しくは[100](#page-99-1)[~108](#page-107-0)ページを参照してください。

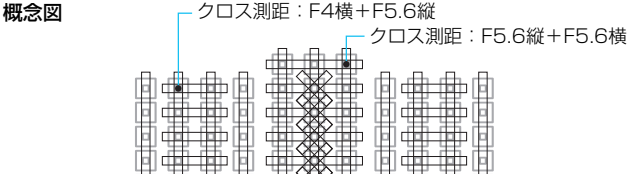

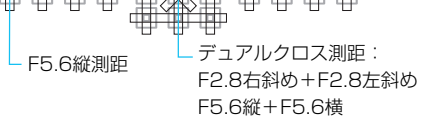

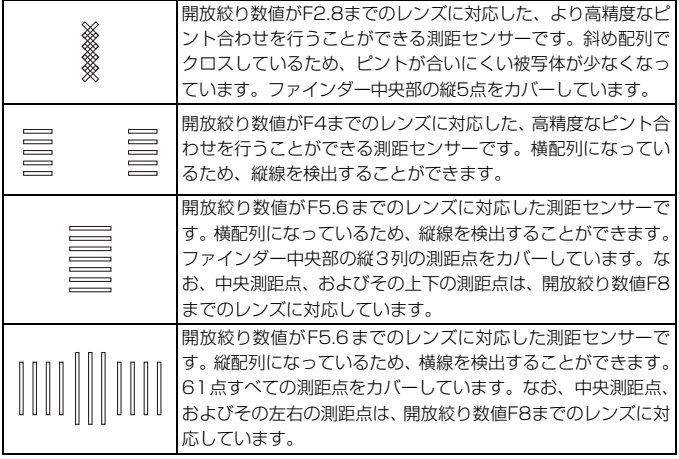

## <span id="page-99-0"></span>**使用レンズとAF測距について**

- **。** このカメラは61点のAFフレーム (測距点) を備えていますが、使用するレン ズにより、使用可能な測距点の数や測距パターンが異なり、A~Iの9グループ に分類されます。
	- F~Hグループのレンズを使用したときは、測距点が少なくなります。

● レンズのグループ属性[を105](#page-104-0)[~108](#page-107-0)ページに記載しています。使用するレン ズのグループ属性を確認してください。

- 同 〈F-7) ボタンを押したときに、「□」で示した位置のAFフレームが点滅します (「 / / 」は点灯)。AFフレームの点灯/点滅については[、94](#page-93-0)ページを参 照してください。
	- FOS 5DS/EOS 5DS R (2015年上期) 以降に発売された、新しいレンズ のグループ属性については、キヤノンのホームページなどで確認してくださ い。
	- 国や地域によって販売されているレンズは異なります。

<span id="page-99-1"></span>**Aグループ**

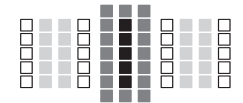

- ■:デュアルクロス測距点です。被写体捕 捉能力に優れ、他の測距点よりも高精 度なピント合わせを行うことができま す。
- ■:クロス測距点です。被写体捕捉能力に 優れ、高精度なピント合わせを行うこ とができます。
- :横線を検出できる測距点です。

#### **Bグループ**

61点でAF測距を行うことができます。すべての測距エリア選択モードを 選ぶことができます。

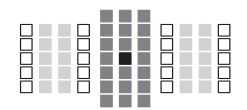

- ■:デュアルクロス測距点です。被写体捕 捉能力に優れ、他の測距点よりも高精 度なピント合わせを行うことができま す。
- ■:クロス測距点です。被写体捕捉能力に
	- 優れ、高精度なピント合わせを行うこ とができます。
- :横線を検出できる測距点です。

**Cグループ**

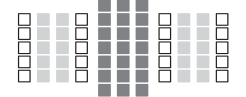

- ■:クロス測距点です。被写体捕捉能力に
- 優れ、高精度なピント合わせを行うこ とができます。
- :横線を検出できる測距点です。

#### **Dグループ**

61点でAF測距を行うことができます。すべての測距エリア選択モードを 選ぶことができます。

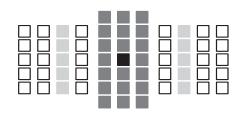

- ■:デュアルクロス測距点です。被写体捕 捉能力に優れ、他の測距点よりも高精 度なピント合わせを行うことができま す。
- ■:クロス測距点です。被写体捕捉能力に 優れ、高精度なピント合わせを行うこ

とができます。

:横線を検出できる測距点です。

#### **Eグループ**

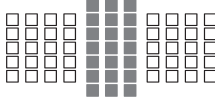

- ■:クロス測距点です。被写体捕捉能力に 優れ、高精度なピント合わせを行うこ
	- とができます。
- :横線を検出できる測距点です。

#### **Fグループ**

47点でAF測距を行うことができます(61点測距はできません)。すべて の測距エリア選択モードを選ぶことができます。なお、自動選択AF時のAF 領域を表す外側の枠(エリアAFフレーム)は、61点自動選択時と異なりま す。

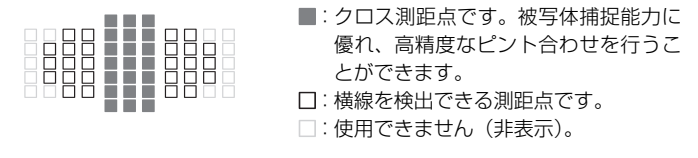

### **Gグループ**

33点でAF測距を行うことができます(61点測距はできません)。すべて の測距エリア選択モードを選ぶことができます。なお、自動選択AF時のAF 領域を表す外側の枠(エリアAFフレーム)は、61点自動選択時と異なりま す。

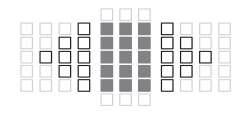

- ■:クロス測距点です。被写体捕捉能力に 優れ、高精度なピント合わせを行うこ とができます。
- :横線を検出できる測距点です。
- □:使用できません(非表示)。

#### <span id="page-103-0"></span>**Hグループ**

中央測距点、およびその上下左右の測距点でAF測距を行うことができま す。測距エリア選択モードは、1点AF(任意選択)、スポット1点AF(任意 選択)、領域拡大AF (任意選択: のみ選ぶことができます。

なお、レンズにエクステンダーを装着したときに、開放絞り数値がF8 (F5.6超~F8まで)のときは、AFを行うことができます。

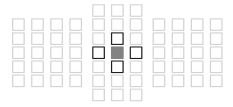

- ■:クロス測距点です。被写体捕捉能力に 優れ、高精度なピント合わせを行うこ とができます。
- □: 横線(中央の左右測距点)、または縦線 (中央の上下測距点)を検出できる測距 点です。任意選択はできません。「領域 拡大AF (任意選択 · · · ) | 選択時のみ機 能します。

:使用できません(非表示)。

- **■ 開放絞り数値がF5.6よりも暗い(F5.6超~F8までの)ときは、コントラス** トの低い被写体や低輝度な被写体を撮影するときに、AFでピントが合わない ことがあります。
	- FF180mm F3.5L Macro USMにExtender EF2xを装着したときは、AF を行うことはできません。
	- 開放絞り数値がF8よりも暗い (F8超の) ときは、ファインダー撮影時にAF を行うことはできません。

#### **Iグループ**

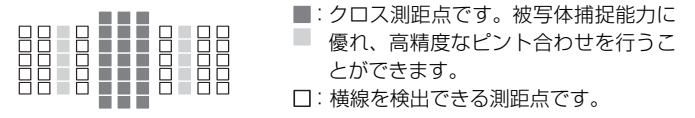

### <span id="page-104-0"></span>**レンズのグループ属性**

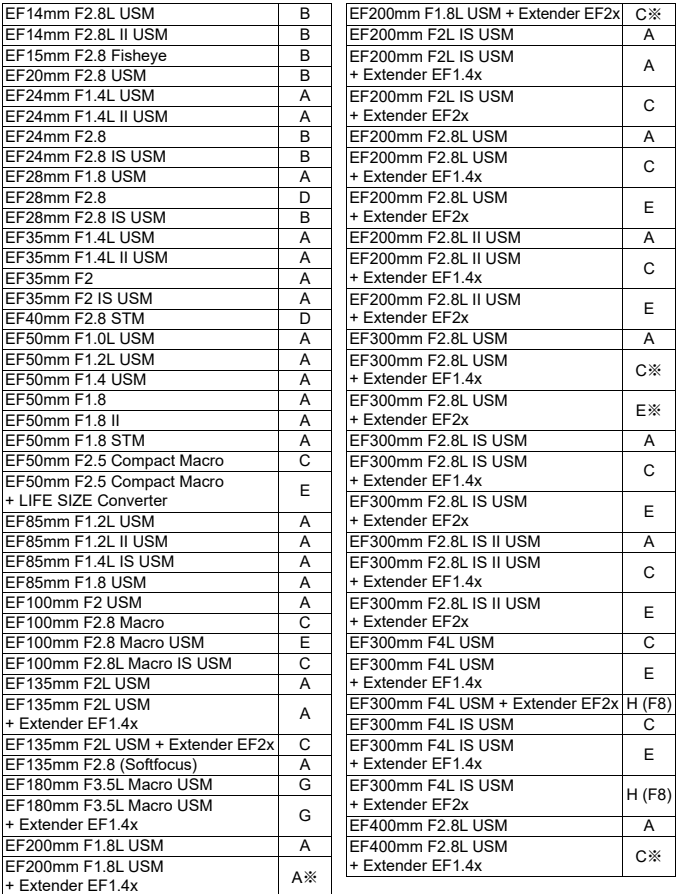

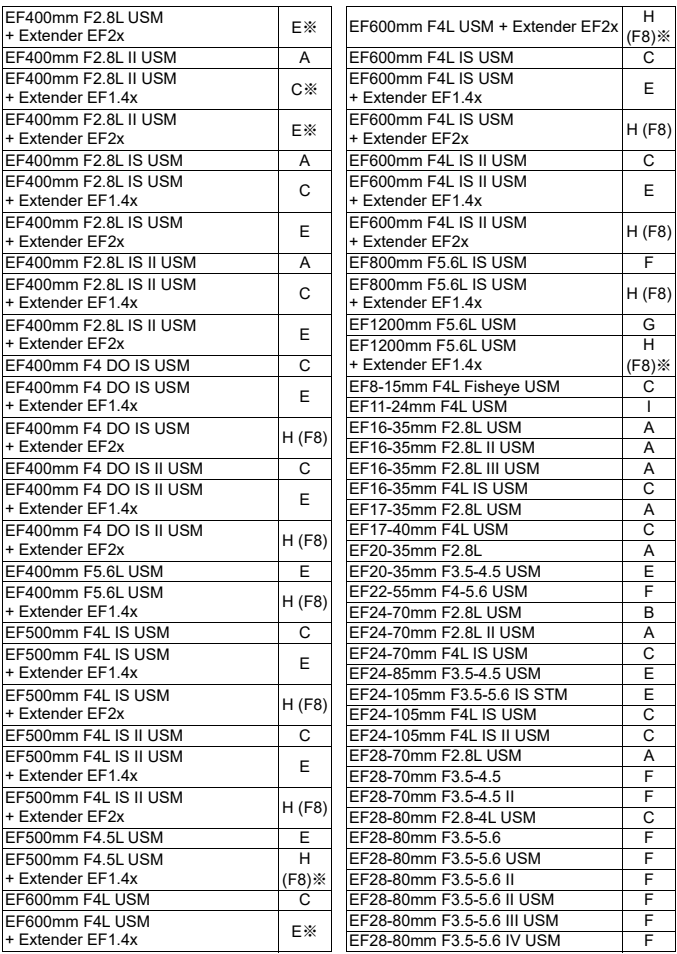

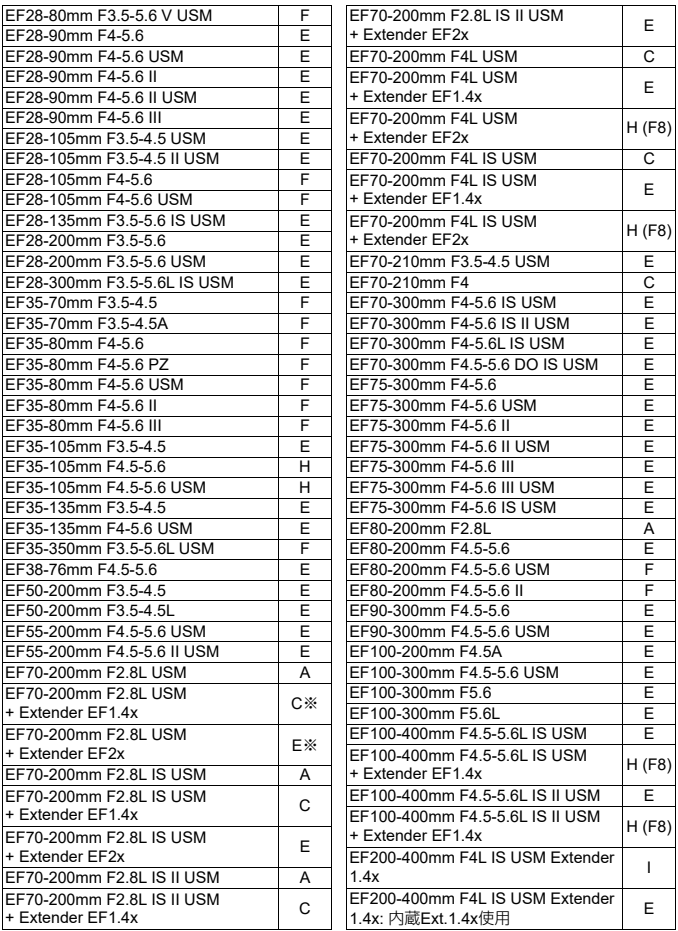

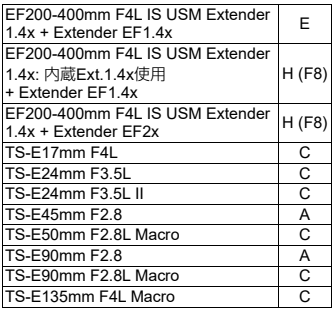

表内に「※」が付いたレンズやエクステンダーとの組み合わせのときは、AFでピ ントが正確に合わないことがあります。そのときは、使用するレンズやエクステ ンダーの使用説明書を参照してください。

<span id="page-107-0"></span>■ ● 「Extender EF1.4x」「Extender EF2x」は(グループ分類上) I/II/III型共通 です。

● TS-Eレンズ使用時は手動ピント合わせになります。グループ分類はティルト/ シフトなしの条件です。
# **MENU AIサーボAF特性を選ぶ®®**

撮影する被写体や撮影シーンにあわせて「Case1」~「Case6」を選ぶ だけで、被写体や撮影シーンに適したAIサーボAF撮影を簡単に行うことが できます。この機能を「AFカスタム設定ガイド機能」といいます。

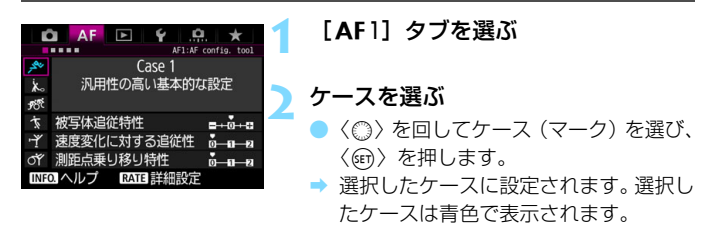

## **各ケースの内容について**

「Case1」~「Case6」は[、114~](#page-113-0)[116](#page-115-0)ページで説明する「被写体追従 特性」「速度変化に対する追従性」「測距点乗り移り特性」の組み合わせを6 種類用意したものです。表の内容から、被写体や撮影シーンに適したケース を選びます。

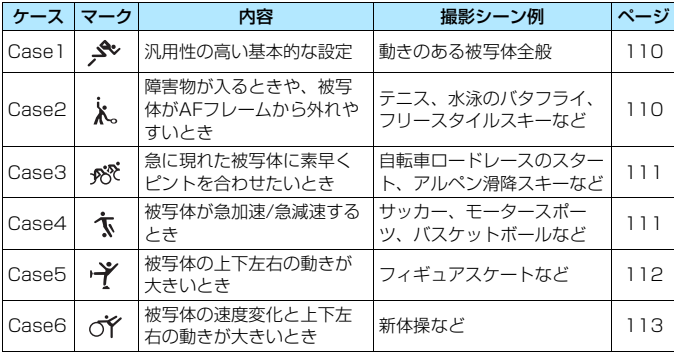

## <span id="page-109-0"></span>**Case1: 汎用性の高い基本的な設定**

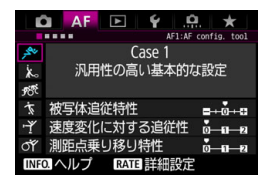

#### 初期設定

- ・ 被写体追従特性:0
- ・ 速度変化に対する追従性:0
- ・ 測距点乗り移り特性:0

動きのある被写体全般に適応する、標準 的な設定です。多くの被写体、撮影シーン に対応しています。

障害物がAFフレームを横切るときやAF フレームが被写体から外れやすいとき、急 に現れた被写体にピントを合わせたいと き、被写体の速度が急激に変わるとき、被 写体が上下左右に大きく移動するときは、  $[Case2]~\sim~[Case6]~$ を選んでください。

### <span id="page-109-1"></span>**Case2: 障害物が入るときや、被写体がAFフレームから外れやすいとき**

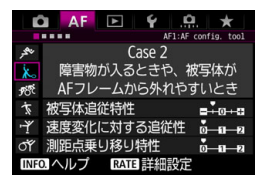

#### 初期設定

- ・被写体追従特性:粘る:-1
- ・ 速度変化に対する追従性:0
- ・ 測距点乗り移り特性:0

障害物がAFフレームを横切ったときや、 AFフレームが被写体から外れたときでも、 できるだけ狙っている被写体にピントを合 わせ続けようとする設定です。障害物や(ピ ント抜けで)背景にピントを合わせたくな いときに有効です。

障害物がAFフレームに入り込んでいる時間、またはAFフレームが被写体から外 れている時間が長く、初期設定では狙った被写体からピントが外れてしまうとき は、「被写体追従特性]を[-2]に設定すると、改善することがあります (p[.114](#page-113-0))。

## <span id="page-110-0"></span>**Case3: 急に現れた被写体に素早くピントを合わせたいとき**

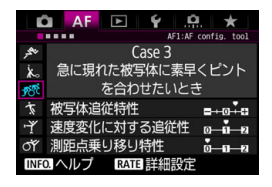

#### 初期設定

- ・ 被写体追従特性:俊敏:+1
- ・ 速度変化に対する追従性:+1
- ・ 測距点乗り移り特性:0

AFフレームで捉えた、距離の異なる被写 体に、次々にピントを合わせることができ る設定です。狙っていた被写体の手前に、新 たな被写体が入り込んだときは、新たな被 写体にピントを合わせます。最も近い被写 体にピントを合わせたいときにも有効で す。

急に現れた被写体により素早くピントを合わせたいときは、[被写体追従特性]を [+2]に設定すると、改善することがあります (p.[114\)](#page-113-0)。

## <span id="page-110-1"></span>**Case4: 被写体が急加速/急減速するとき**

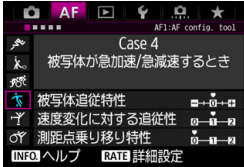

被写体の動く速さが瞬時に大きく変化し ても、その速度変化に追従してピントを合 わせようとする設定です。

急な動き出しや、急加速、急減速、急停 止する被写体に適しています。

#### 初期設定

- ・ 被写体追従特性:0
- ・ 速度変化に対する追従性:+1
- ・ 測距点乗り移り特性:0

■ 瞬時に速さが大きく変化するときは、[**速度変化に対する追従性**] を [+**2**] に設定す ると、改善することがあります(p[.115](#page-114-0))。

## <span id="page-111-0"></span>**Case5: 被写体の上下左右の動きが大きいとき**

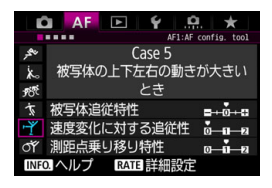

#### 初期設定

- ・ 被写体追従特性:0
- ・ 速度変化に対する追従性:0
- ・ 測距点乗り移り特性:+1

狙っている被写体の上下左右の動きが大 きくても、被写体の移動に合わせて、AFフ レームを自動的に切り換えて、ピントを追 従させる設定です。上下左右の動きが大き い被写体を撮影するときに有効です。

この設定は、領域拡大AF (任意選択·品)、 領域拡大AF(任意選択周囲)、ゾーンAF (ゾーン任意選択)、61点自動選択AFで使 用することをおすすめします。

スポット1点AF(任意選択)、1点AF(任 意選択)時は、Case1と同じ動作になりま す。

■ 被写体の上下左右の動きが激しいときは、[測距点乗り移り特性] を [+2] に設定す ると、改善することがあります(p[.116\)](#page-115-0)。

## <span id="page-112-0"></span>**Case6: 被写体の速度変化と上下左右の動きが大きいとき**

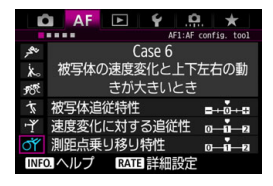

#### 初期設定

- ・ 被写体追従特性:0
- ・ 速度変化に対する追従性:+1
- ・ 測距点乗り移り特性:+1

被写体の動く速さが瞬時に大きく変化し ても、その速度変化に追従してピントを合 わせようとする設定です。また、狙ってい る被写体の上下左右の動きが大きく、ピン トが合わせにくいときは、被写体の移動に 合わせて、AFフレームを自動的に切り換え ながら、ピントを合わせ続けます。

この設定は、領域拡大AF (任意選択·品)、 領域拡大AF(任意選択周囲)、ゾーンAF (ゾーン任意選択)、61点自動選択AFで使 用することをおすすめします。

スポット1点AF(任意選択)、1点AF(任 意選択)時は、Case4と同じ動作になりま す。

| ■ ● 瞬時に速さが大きく変化するときは、[**速度変化に対する追従性**] を [+2]に設定 すると、改善することがあります(p.[115\)](#page-114-0)。

● 被写体の上下左右の動きが激しいときは、「測距点乗り移り特性]を[+2]に設定 すると、改善することがあります(p.[116\)](#page-115-0)。

<span id="page-113-0"></span>**各特性について**

● 被写体追従特性

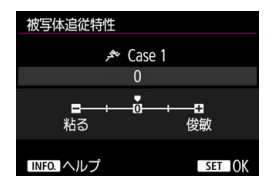

AIサーボAF時の測距中に、障害物がAF フレームを横切ったときや、AFフレームが 被写体から外れたときの、被写体に対する 追従性の設定です。

 $\Omega$ 

標準的な設定です。動いている一般的な被写体に適しています。

粘る:-2/粘る:-1

障害物がAFフレームを横切ったときや、AFフレームが被写体から外れ たときでも、できるだけ狙っている被写体にピントを合わせ続けようとし ます。-1よりも-2のほうが、狙っている被写体を長く捉え続けようと します。

その反面、意図しない被写体にピントが合ったときは、狙っている被 写体に対するピント合わせに、やや時間がかかることがあります。

#### 俊敏:+2/俊敏:+1

AFフレームで捉えた、距離の異なる被写体に、次々にピントを合わせ ることができます。最も近い被写体にピントを合わせたいときにも有効で す。+1よりも+2のほうが、異なる被写体にレスポンス良く反応します。 その反面、意図しない被写体にピントが合いやすくなります。

#### <span id="page-114-0"></span>速度変化に対する追従性

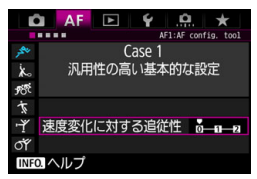

被写体が急に動き出したときや、急に止 まったときなど、速さが瞬時に大きく変化 したときの、被写体に対する追従性の設定 です。

 $\Omega$ 

移動速度がほぼ一定の(速度変化が少ない)被写体に適しています。

 $+2/+1$ 

急な動き出し、急加速、急減速、急停止する被写体に適しています。被 写体の速さが瞬時に大きく変化しても、狙っている被写体にピントを合わ せ続けます。例として、向かってくる被写体の急な動き出しに対しては 「後ピン」、急な停止に対しては「前ピン」になりにくくなります。+1よ りも+2のほうが、大きい速度変化に追従することができます。

その反面、被写体のわずかな動きに影響されやすくなり、ピントが一 時的に不安定になることがあります。

#### <span id="page-115-0"></span>測距点乗り移り特性

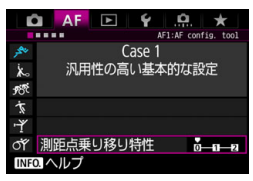

被写体が上下左右に大きく移動したとき の、被写体に対する測距点(AFフレーム) の乗り移り (切り換わり) による、追従性 の設定です。

測距エリア選択モードが、領域拡大AF (任意選択 )、領域拡大AF(任意選択周 囲)、ゾーンAF(ゾーン任意選択)、61点 自動選択AFのときに機能します。

 $\Omega$ 

測距点の乗り移りが緩やかな、標準的な設定です。

 $+2/+1$ 

狙っている被写体が上下左右に大きく移動して、被写体が測距点から 外れても、周囲の測距点に乗り移って、被写体にピントを合わせ続けま す。被写体移動の連続性と、コントラストなどを判断し、信頼性の高い測 距点を選んで乗り移りが行われます。+1よりも+2のほうが、測距点が 乗り移りやすくなります。

その反面、広角レンズなど被写界深度の深いレンズを使用したときや、 遠くにある小さい被写体を撮影すると、意図しない測距点でピント合わせ が行われることがあります。

## **各ケースの設定内容を変更する**

「Case1」~「Case6」に設定されている、「①被写体追従特性」、「②速 度変化に対する追従性」、「③測距点乗り移り特性」を、任意に調整すること ができます。

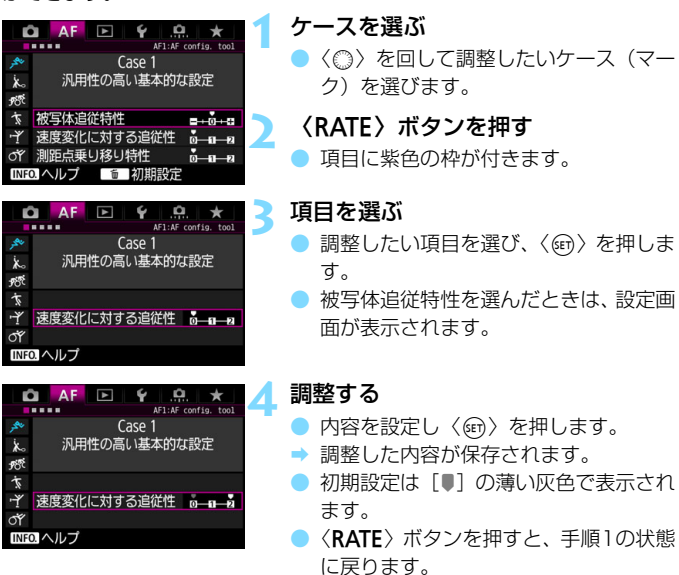

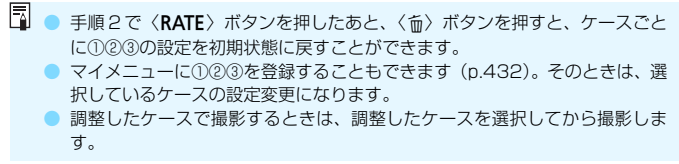

# **MENU AF機能のカスタマイズ®®**

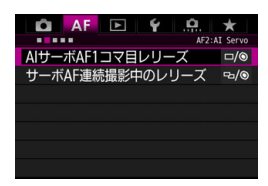

撮影スタイルや被写体に応じて、[22] ~ [AF5] タブで、AFに関連する機能を細 かく設定することができます。

# 2**2:AI Servo**

## AIサーボAF1コマ目レリーズ

AIサーボAFで1コマ目を撮影するときの、AFの作動特性とレリーズタイ ミングを設定することができます。

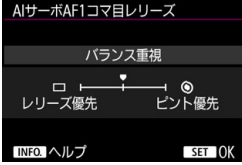

### □/◎:バランス重視

ピントとレリーズタイミングのバラン スをとった設定です。

#### :レリーズ優先

シャッターボタンを押すと、ピントが 合っていなくてもすぐに撮影されます。 ピントよりも一瞬の撮影チャンスを優先 したいときに有効です。

:ピント優先

シャッターボタンを押しても、ピントが合うまで撮影されません。被 写体にピントを合わせてから撮影したいときに有効です。

### サーボAF連続撮影中のレリーズ

AIサーボAF+連続撮影で1コマ目を撮影したあと、連続撮影を続けてい るときの、AFの作動特性とレリーズタイミングを設定することができます。

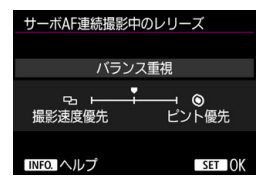

#### **%(6): バランス重視**

ピントと連続撮影速度のバランスを とった設定です。暗いときや被写体のコ ントラストが低いときは、連続撮影速度 が遅くなることがあります。

#### :撮影速度優先

ピントよりも連続撮影速度を優先します。

#### :ピント優先

連続撮影速度よりもピントを優先します。ピントが合うまで撮影され ません。

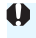

[撮影速度優先]に設定しても、フリッカー低減処理が行われる撮影条件のときは (p[.191\)](#page-190-0)、連続撮影速度がやや遅くなったり、連続撮影間隔にばらつきが生じる ことがあります。

## 2**3:One Shot**

### レンズの電子式手動フォーカス

電子式の手動フォーカス機能を備えた以下のUSMレンズ、STMレンズを 使用したときに、電子式手動フォーカスを行うかどうかを設定することがで きます。

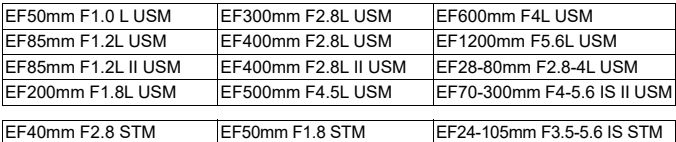

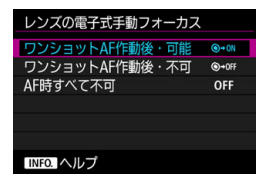

#### :ワンショットAF作動後・可能

AF動作を行ったあと、シャッターボ タン半押しを続けていれば、手動でピン ト調整ができます。

:ワンショットAF作動後・不可

AF動作を行ったあとの、手動ピント 調整を禁止します。

#### **OFF**:AF時すべて不可

レンズのフォーカスモードスイッチが〈AF〉に設定されているときは、 手動ピント合わせを禁止します。

#### AF補助光の投光

EOS用の外部ストロボから、AF補助光の投光を行うかどうかを設定する ことができます。

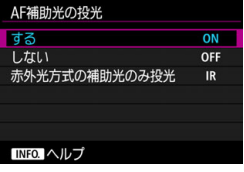

#### **ON**:する

必要に応じて外部ストロボからAF補 助光が投光されます。

#### **OFF**:しない

外部ストロボからAF補助光は投光さ れません。「AF補助光が他の人の迷惑に なるとき」などに設定します。

#### **IR**:赤外光方式の補助光のみ投光

外部ストロボのAF補助光の中で、「赤外光方式」のAF補助光だけを投 光します。「ストロボ間欠発光方式のAF補助光は投光したくない」とい うときに設定します。

なお、LEDライト付きEXスピードライト使用時も、AF補助光として のライトは自動点灯しません。

■<br>■ 外部ストロボのカスタム機能の [**AF補助光の投光**] が [**しない**] に設定されていると きは、この設定内容に関わらず、外部ストロボからAF補助光は投光されません。

## ワンショットAF時のレリーズ

ワンショットAFで撮影するときの、AFの作動特性とレリーズタイミング を設定することができます。

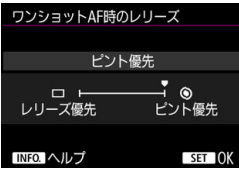

#### ◎:ピント優先

ピントが合うまで撮影されません。被 写体にピントを合わせてから撮影した いときに有効です。

## :レリーズ優先

ピントよりも撮影タイミングを優先 します。一瞬の撮影チャンスを優先した いときに有効です。

ピントが合っていなくても撮影され ますので、注意してください。

## 2**4**

#### AF測距不能時のレンズ動作

AFでピントが合わせられなかったときに、続けてAF動作を行うかどうか を設定することができます。

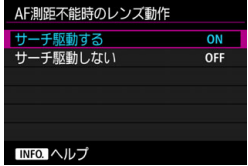

#### **ON**:サーチ駆動する

AF でピントが合わせられないとき は、レンズを駆動させて、ピントの合う 位置を探します。

#### **OFF**:サーチ駆動しない

AFを開始するときにピントが大きく ボケているときや、AFでピントが合わ せられないときは、レンズの駆動を行い ません。サーチ駆動により、ピントが大 きくボケることを防止します。

■ 超望遠レンズなど、ピント駆動範囲が大きいレンズを使用したときにサーチ駆動 を行うと、ピントが大きくボケて次のピント合わせに時間がかかることがあるた め、[サーチ駆動しない]に設定することをおすすめします。

#### 任意選択可能なAFフレーム

任意選択できるAFフレームの数を変更することができます。なお、61点 自動選択AF設定時は、設定に関わらずエリアAFフレーム(AF領域全体)で AFが行われます。

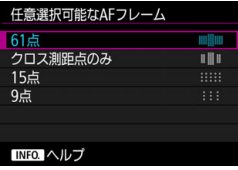

■■:61点

すべてのAFフレームが任意選択でき ます。

#### ■■■ : クロス測距点のみ

クロス測距点のみ任意選択できます。 AFフレームの数は、使用するレンズに より異なります。

#### **111115点**

主要な15点の任意選択ができます。

:9点

主要な9点の任意選択ができます。

**◆** 使用レンズがF~Hグループのときは (p[.103](#page-102-0)~[104](#page-103-0))、任意選択できるAFフレー ムの数が少なくなります。

- ● [61点]以外に設定しても、領域拡大AF (任意選択·トゥ)、領域拡大AF (任意選 択周囲)、ゾーンAF(ゾーン任意選択)を行うことができます。
	- ●〈FET〉ボタンを押したときに、任意選択できないAFフレームはファインダー 内に表示されません。

#### 測距エリア選択モードの限定

測距エリア選択モードを、使用するモードだけに限定することができま す。項目を選び〈0〉を押して[X]を付けます。[OK]を選ぶと設定されます。

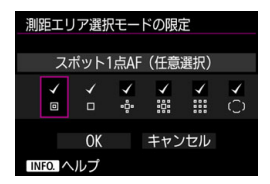

:スポット1点AF(任意選択)

1点AF(任意選択)より狭い部分に ピントを合わせることができます。

:1点AF(任意選択)

「任意選択可能なAFフレーム」で設定した AFフレームが1点選択できます。

· d.: 領域拡大AF (任意選択 d.)

任意選択したAFフレームと、隣接する上下左右のAFフレームでピン トを合わせます。

#### **::::: 領域拡大AF (任意選択周囲)**

任意選択したAFフレームと、隣接する周囲のAFフレームでピントを 合わせます。

#### **:::::: ゾーンAF (ゾーン任意選択)**

AF領域を9つの測距ゾーンに分けてピントを合わせます。

:61点自動選択AF

エリアAFフレーム(AF領域全体)でピントを合わせます。

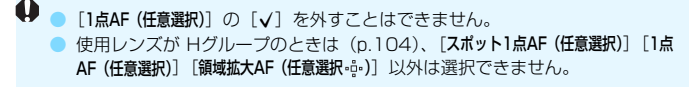

#### 測距エリア選択モードの切換

測距エリア選択モードの切り換え方法を設定することができます。

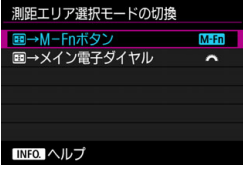

M-Fnボタン M-Fnボタン

〈FFI〉ボタンを押したあと、〈M-Fn〉 ボタンを押すと、測距エリア選択モード が切り換わります。

#### ▲ 田→ メイン電子ダイヤル

〈中〉ボタンを押したあと、〈《へ》〉を 回すと、測距エリア選択モードが切り換 わります。

[S] [E3→メイン電子ダイヤル]設定時に、AFフレームを横方向へ移動するときは、〈※〉 を操作してください。

#### 縦位置/横位置のAFフレーム設定

縦位置撮影と横位置撮影で、測距エリア選択モード+AFフレーム、また はAFフレームを別々に設定することができます。

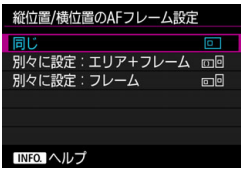

同:同じ

縦位置撮影、横位置撮影とも、同じ測 距エリア選択モードと任意選択AF フ レーム(またはゾーン)になります。

#### :別々に設定:エリア+フレーム

カメラの姿勢(①横位置状態、②グリップを上にした縦位置状態、③ グリップを下にした縦位置状態)ごとに、測距エリア選択モードとAFフ レーム(またはゾーン)を設定することができます。

①②③のそれぞれの姿勢で、測距エリア選択モードとAFフレーム(ま たはゾーン)を任意選択すると記憶されます。撮影時はカメラの姿勢に 応じて、設定した測距エリア選択モードと任意選択したAFフレーム(ま たはゾーン)に切り換わります。

#### :別々に設定:フレーム

カメラの姿勢(①横位置状態、②グリップを上にした縦位置状態、③ グリップを下にした縦位置状態)ごとに、AFフレームを設定することが できます。同じ測距エリア選択モードで、姿勢に応じて自動的にAFフ レームを切り換えたいときに有効です。

①②③のそれぞれの姿勢で、AFフレームを任意選択すると記憶されま す。撮影時はカメラの姿勢に応じて、任意選択したAFフレームに切り換 わります。測距エリア選択モードをスポット1点AF(任意選択)、1点AF (任意選択)、領域拡大AF(任意選択 ·p•)、領域拡大AF(任意選択周囲) のいずれかに変更したときは、各姿勢で設定したAFフレームは保持され ます。

測距エリア選択モードをゾーンAF(ゾーン任意選択)に変更したとき は、各姿勢で任意選択していたゾーンに切り換わります。

● カメラ設定初期化を行うと (p[.70](#page-69-0))、設定が [同じ] になります。また、①② ③の姿勢で設定した内容が解除され、1点AF(任意選択)で中央のAFフレー ムが選択された状態になります。

● 設定後に異なるAFグループ (p[.100~](#page-99-0)[104](#page-103-1)/特にHグループ) のレンズを装 着したときは、設定した内容が解除されることがあります。

#### (^) 時のAIサーボAF開始測距点

測距エリア選択モードを61点自動選択AFに設定したときに、AIサーボ AFをどのAFフレーム(測距点)から開始するかを設定することができます。

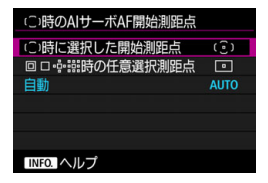

#### (「つ): (^)時に選択した開始測距点

AF動作がAIサーボAF、測距エリア選 択モードが61点自動選択AFに設定さ れているときに、任意選択したAF フ レームからAIサーボAFが始まります。

#### : 時の任意選択測距点

スポット1点AF(任意選択)、1点AF(任意選択)、領域拡大AF(任 意選択 )、領域拡大AF(任意選択周囲)から、61点自動選択AFに切 り換えたときに、それまで任意選択していたAFフレームからAIサーボ AFが始まります。61点自動選択AFに切り換える前に選択していたAF フレームからAIサーボAFを開始したいときに有効です。

なお、「.Q.3:操作ボタンカスタマイズ]の「測光・AF開始] (p[.418](#page-417-0))、「登 録AF機能に切り換え](p[.420](#page-419-0))、[撮影機能の登録と呼出](p.[425\)](#page-424-0)で、測距 エリア選択モードを61点自動選択AFに設定したあと、スポット1点AF (任意選択)、1点AF(任意選択)、領域拡大AF(任意選択 ·ロ•)、領域拡 大AF(任意選択周囲)で撮影しているときに、機能を割り当てたボタン を押すと、直前に使用していたAFフレームから61点自動選択AFによる AIサーボAF撮影を行うことができます。

#### **AUTO**:自動

撮影状況に応じてAIサーボAFを開始するAFフレームが自動的に決ま ります。

R 「回口……誤読の任意選択測距点]設定時に、測距エリア選択モードをゾーンAF(ゾー ン任意選択)に切り換えたときも、それまで任意選択していたAFフレームに対応 するゾーンからAIサーボAFが始まります。

#### 自動選択:EOS iTR AF

EOS iTR\* AFは、人の顔や被写体の色を認識してAFを行う機能です。 測距エリア選択モードが、61点自動選択AF、ゾーンAF(ゾーン任意選択) のときに機能します。

\* intelligent Tracking and Recognition:測光センサーで被写体を認識して測距点 を追従させる機能

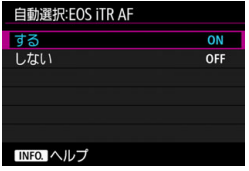

#### **ON**:する

AF情報だけでなく、人の顔などの情 報を加味して、測距点の自動選択が行わ れます。

AIサーボAF時は、初めにピントを合 わせた位置の色を記憶し、被写体の移動 に合わせてその色にピントを合わせ続 けます。

そのため、AF情報だけのときよりも被写体を捉え続けやすくなります。 ワンショットAF時は、人にピントが合いやすくなるため、構図を優先し た撮影を行うことができます。

#### **OFF**:しない

AF情報だけで測距点の自動選択が行われます(人の顔や被写体の色の 情報などを活用したAFは行われません)。

- ●[する]に設定したときは、[しない]に設定したときよりも、ピント合わせに やや時間がかかることがあります。
	- [する]に設定しても、撮影条件や被写体によっては効果が得られないことが あります。
	- EOS用外部ストロボからAF補助光が自動的に投光されるような暗い場所で は、AF情報だけで測距点の自動選択が行われます。
	- 人の顔が小さいときや暗い場所では、顔を検知できないことがあります。

# 2**5**

#### AFフレーム任意選択時の循環

AFフレーム任意選択時に、一番端のAFフレームで選択を止めるか、循環 して反対側のAFフレームが選択できるようにするかを設定することができ ます。ゾーンAF(ゾーン任意選択)、61点自動選択AF(AIサーボAF時は 有効)以外の測距エリア選択モードで機能します。

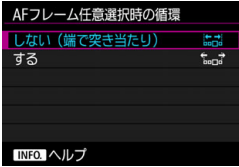

## \*\*\*: :しない(端で突き当たり)

一番端のAFフレームを頻繁に使用す るときに有効です。

:する

一番端のAFフレームで止まらずに反 対側のAFフレームが選択できます。

#### 測距時のAFフレーム表示

①AFフレーム選択時、②撮影準備状態(AF測距前)、③AF測距中、④合 焦時にAFフレームを表示するかどうかを設定することができます。

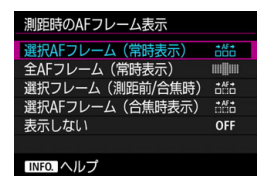

:選択AFフレーム(常時表示)

選択したAFフレームが、常時表示さ れます。

**■■■:全AFフレーム (常時表示)** 

すべてのAFフレームが、常時表示さ れます。

#### :選択フレーム(測距前/合焦時)

選択したAFフレームが、①②④のときに表示されます。

#### :選択AFフレーム(合焦時表示)

選択したAFフレームが、①④のとき、およびAF測距開始時に表示さ れます。

#### **OFF**:表示しない

②③④のときは、選択したAFフレームは表示されません。

## ファインダー情報の照明

ピントが合ったときに、ファインダー内に表示されるAFフレームを赤く 照明するかどうかを設定することができます。

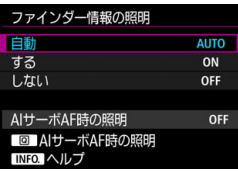

**AUTO**:自動

暗い場所では自動的に赤く照明され ます。

#### **ON**:する

周囲の明るさに関わらず、赤く照明さ れます。

#### **OFF**:しない

赤い照明は行われません。

[自動][する]設定時に〈Q〉ボタンを押すと、AIサーボAF時にAFフレー ムを赤く照明(点滅表示)するかどうかを設定することができます。

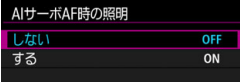

**OFF**:しない

AIサーボAF時に赤い照明は行われま せん。

## **ON**:する

AIサーボAF時にピントを合わせてい るAFフレームが赤く照明されます。連 続撮影中も照明が行われます。

なお、「ファインダー情報の照明」を「しな い]に設定したときは機能しません。

■■●〈国〉ボタンを押したときは、この設定に関わらず赤く照明されます。 ● ファインダー内に表示される水準器やグリッド、「ファインダー内表示設定】 (p.[77\)](#page-76-0)で設定した情報なども赤く照明されます。

## AFマイクロアジャストメント

AFでピントが合う位置を微調整することができます。詳しくは、次ペー ジの『AFによる合焦位置を微調整する』を参照してください。

# ■MENU AFによる合焦位置を微調整する <sup>⊠3</sup>

ファインダー撮影でAFを行ったときの、ピントの合う位置を微調整する ことができます。この機能を「AFマイクロアジャストメント」といいます。 調整を行う前に[、139ペ](#page-138-0)ージの『AFマイクロアジャストメント全般の注意 事項』をあわせてお読みください。

AFマイクロアジャストメントに関する注意事項 通常はこの機能でピント合焦位置を調整する必要はありません。必要な場合の み、調整を行ってください。なお、調整により適切なピントで撮影できなくなる 恐れがありますので、十分に注意してください。

# **全レンズ一律調整**

「調整→撮影→確認」を繰り返して、調整値を手動で設定します。AF撮影 のときは、使用するレンズに関わらず、常に調整値分、ピント合焦位置がシ フトします。

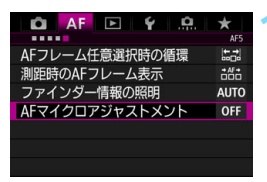

# **1** [AFマイクロアジャストメント]を選ぶ

● [AF5] タブの「AFマイクロアジャストメン ト]を選び、〈0〉を押します。

**2** [全レンズ一律調整]を選ぶ

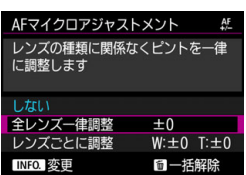

■ 〈INFO.〉ボタンを押す ● 「全レンズー律調整] 画面が表示されます。

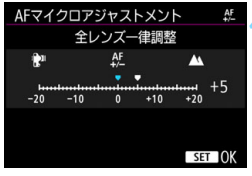

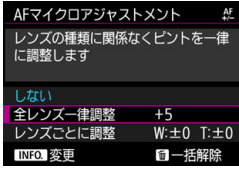

#### **4** 調整する

- 調整値を設定します。調整範囲は±20 ステップです。
- ●「-: <sup>●」</sup>側に設定すると、合焦位置が 基準から手前側(前方)に調整されます。
- ●「+:▲」側に設定すると、合焦位置が 基準から奥側(後方)に調整されます。
- 調整が終わったら〈☞〉を押します。
- [全レンズー律調整] を選び〈@r〉を押し ます。

#### **5** 調整結果を確認する

- 撮影を行い、画像を再生して (p[.320](#page-319-0))、 調整結果を確認します。
- 撮影結果が狙った位置よりも手前にピ ントが合っているときは「+:▲|側、 奥側にピントが合っているときは「-: 」側に調整します。
- 必要に応じて調整を繰り返します。

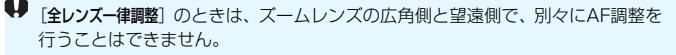

### **レンズごとに調整**

レンズごとに調整を行い、調整結果をカメラに登録することができます。 登録できるレンズ本数は最大40本です。登録したレンズを使用してAF撮影 を行うと、常に調整値分、ピント合焦位置がシフトします。

「調整→撮影→確認」を繰り返して、調整値を手動で設定します。使用レ ンズがズームレンズのときは、広角側(W)、望遠側(T)の調整値を設定 します。

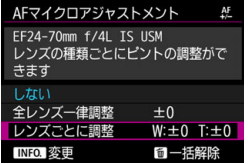

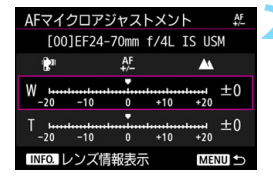

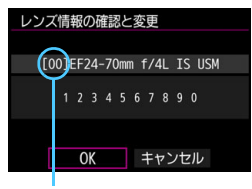

登録番号

### **1** [レンズごとに調整]を選ぶ

〈INFO.〉ボタンを押す → [レンズごとに調整] 画面が表示されます。

- **3** レンズ情報を確認/変更する
	- レンズ情報の確認
	- ●〈INFO.〉ボタンを押します。
	- → 画面にレンズ名と10桁のシリアル番号 が表示されます。シリアル番号が表示さ れているときは、[OK]を選び手順4に 進みます。
	- レンズのシリアル番号が認識できない ときは、「0000000000」と表示され ますので、次ページの操作で番号を入力 します。
	- 番号の先頭に表示される「\*」について は次ページを参照してください。

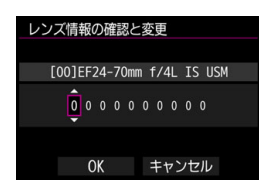

#### シリアル番号の入力

- 入力する桁を選び〈6m〉を押して〈△〉 の状態にします。
- 数値を入力し〈₢m〉を押します。
- すべての桁の入力が終わったら [OK] を 選びます。

レンズのシリアル番号について

- 手順3で10桁の番号の先頭に「\*」が表示されたレンズは、同じ種類の レンズを複数登録することはできません。なお、番号を入力しても「\*」 の表示は消えません。
- レンズに記載されているシリアル番号と、手順3で表示されるシリアル 番号が異なることがありますが、故障ではありません。
- レンズのシリアル番号にアルファベットが含まれているときは、アル ファベットを除く数字を入力してください。
- レンズのシリアル番号が11桁以上のときは、「下10桁」の番号を入力し てください。
- シリアル番号が記載されている位置は、レンズによって異なります。
- レンズによっては、シリアル番号がレンズに記載されていないことがあ ります。番号の記載がないレンズを登録するときは、任意の番号を入力 してください。

- ● 「レンズごとに調整] を選んだときに、エクステンダーを使用しているときは、「レ ンズ+エクステンダー」の組み合わせで登録されます。
	- すでに40本登録されているときは、メッセージが表示されます。上書き消去 するレンズを選ぶと、登録することができます。

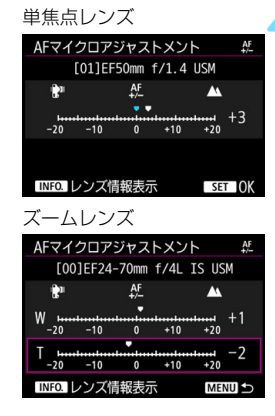

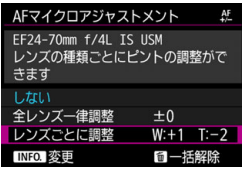

## **4** 調整する

- ズームレンズのときは、広角側 (W) ま たは望遠側 (T) を選びます。 〈6m) を 押すと紫色の枠が消え、調整ができるよ うになります。
- 調整値を設定し〈0〉を押します。調 整範囲は±20ステップです。
- ●「-: ■」側に設定すると、合焦位置が 基準から手前側(前方)に調整されます。
- ●「+: ▲」側に設定すると、合焦位置が 基準から奥側(後方)に調整されます。
- ズームレンズのときは、この手順を繰り 返して、広角側(W)、望遠側(T)の調 整値をそれぞれ設定します。
- 調整が終わったら、〈MFNII〉ボタンを押 して手順1の画面に戻ります。
- 「レンズごとに調整] を選び〈6m〉を押し ます。
- **5** 調整結果を確認する
	- 撮影を行い、画像を再生して (p.[320\)](#page-319-0)、 調整結果を確認します。
	- 撮影結果が狙った位置よりも手前にピ ントが合っているときは「+:▲|側、 奥側にピントが合っているときは「-: 」側に調整します。
	- 必要に応じて調整を繰り返します。

ズームの中間(焦点距離)位置で撮影を行ったときは、広角側と望遠側の調整結 果に基づいて自動的に補正されます。なお、片側だけ調整を行ったときも、中間 位置に対して自動補正が行われます。

## **AFマイクロアジャストメントの一括解除**

画面の下に「m 一括解除」が表示されているときに、〈m 〉ボタンを押す と、[全レンズ一律調整][レンズごとに調整]で調整した内容をすべて解除するこ とができます。

# <span id="page-138-0"></span>AFマイクロアジャストメント全般の注意事項

- AFによる合焦位置は、被写体条件や明るさ、ズーム位置などの撮影条件によ り、わずかに変動します。そのため、この機能で調整を行っても、適切な位 置でピントが合わないことがあります。
- 1ステップあたりの調整幅は、使用するレンズの開放絞り数値によって異なり ます。「調整→撮影→確認」を繰り返してピント調整を行ってください。
- 調整した内容は、ライブビュー撮影時、動画撮影時のAFには反映されません。
- カメラ設定初期化を行っても (p.[70\)](#page-69-0)、調整した内容は保持されますが、設定 は「しない」になります。

# **■ AFマイクロアジャストメント共通事項**

- 実際に撮影する環境下で調整を行うことをおすすめします。より適確なピン ト調整を行うことができます。
- 調整を行うときは、三脚の使用をおすすめします。
- 調整を行うときは、記録画質△Lで撮影することをおすすめします。

# **AFの苦手な被写体**

次のような特殊な被写体に対してはピント合わせができない(ファイン ダー内の合焦マーク〈●〉が点滅する)ことがあります。

## **ピントが合いにくい被写体**

- 明暗差 (コントラスト) が極端に低い被写体 (例:青空、単色の平面など)
- 非常に暗い場所にある被写体
- 強い逆光状態、または光の反射が強い被写体 (例:反射光の強い車のボディなど)
- 遠いところと近いところにある被写体がAFフレームの近くにある場合 (例:おりの中の動物など)
- 点状の光源などがAFフレームの近くにある場合 (例:夜景など)
- 繰り返し模様の被写体 (例:ビルの窓やパソコンのキーボードなど)
	- これらの場合は、次のいずれかの方法でピントを合わせます。
	- (1)ワンショットAFのときは、被写体とほぼ同じ距離にあるものにピン トを固定し、構図を決めなおして撮影する(p[.83\)](#page-82-0)。
	- (2)レンズのフォーカスモードスイッチを〈MF〉にして手動ピント合わ せを行う(p.[141\)](#page-140-0)。

- ● 被写体によっては、構図をわずかにずらして再度AFを行うと、ピント合わせ ができることがあります。
	- ライブビュー撮影、動画撮影時の「I:+追尾優先AFI「ライブ1点AF」でピントが 合いにくい撮影条件については[、273ペ](#page-272-0)ージを参照してください。

# <span id="page-140-0"></span>**MF: 手動ピント合わせ(マニュアルフォーカス)**

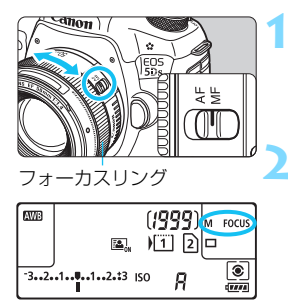

- **1** レンズのフォーカスモードスイッチを 〈MF〉にする
- → 表示パネルに〈M FOCUS〉が表示され ます。

### **2** ピントを合わせる

● ファインダー内の被写体がはっきり見 えるまで、レンズのフォーカスリングを 回します。

■ ● シャッターボタンを半押ししながら手動ピント合わせを行うと、ピントが 合ったときに合焦マーク〈●〉が点灯します。 ● 61点自動選択AF時は、中央のAFフレームでピントが合ったときに合焦マー ク〈●〉が点灯します。

# o **ドライブモードの選択**

ドライブモードには1枚撮影と連続撮影があります。撮影シーンや被写体 に応じてドライブモードを選びます。

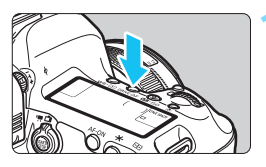

**〈DRIVE·AF〉ボタンを押す**(あ6)

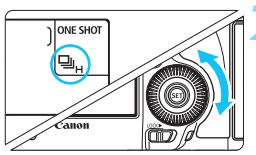

**2** ドライブモードを選ぶ 表示パネルまたはファインダー内を見 ながら〈5〉を回します。

□ :1枚撮影

シャッターボタンを全押しすると、1枚だけ撮影します。

**DiH: 高速連続撮影** 

シャッターボタンを全押しすると、押している間、最高約5.0コマ/ 秒で連続撮影します。

 $\Box$  :低速連続撮影

シャッターボタンを全押しすると、押している間、最高約3.0コマ/ 秒で連続撮影します。

B:静音1枚撮影

ファインダー撮影時の作動音が〈■〉よりも静かな1枚撮影です。 **ロ**』S: 静音連続撮影

ファインダー撮影時の作動音が〈ロ」〉よりも静かな連続撮影です。 最高約3.0コマ/秒で連続撮影します。

<sup>● ライブビュー撮影時、動画撮影時に〈ロS〉〈Dis〉に設定しても、静音効果はあ</sup> りません。

Q :セルフタイマー:10秒/リモコン撮影

k:セルフタイマー:2秒/リモコン撮影

セルフタイマー撮影については[144ペ](#page-143-0)ージ、リモコン撮影について は[237ペ](#page-236-0)ージを参照してください。

- o:最高約5.0コマ/秒は、シャッター速度:1/500秒以上、絞り開放(レ ンズの種類により異なる)、フリッカー低減処理:行わない、フル充電のバッ テリーパック LP-E6N使用、常温(+23℃)の条件\*で連続撮影したときの 最高速度です。連続撮影速度は、シャッター速度や絞り数値、被写体条件、明 るさ、レンズの種類、ストロボ使用、温度、電源の種類、電池残量などによ り低下することがあります。
	- \* EF300mm F4L IS USM、EF28-135mm F3.5-5.6 IS USM、EF75-300mm F4-5.6 IS USM、EF100-400mm F4.5-5.6L IS USMは、ワンショットAF、 手ブレ補正機能OFFで使用時
	- AIサーボAF時は、被写体条件や使用レンズによって連続撮影速度が低下する ことがあります。
	- バッテリーパック LP-E6を使用して低温下で撮影を行った(電池温度が低い) ときは、高速連続撮影時の連続撮影速度が低下することがあります。
	- 電池残量が少ないときや、暗い場所で撮影を行ったときは、連続撮影速度が 低下することがあります。
	- バッテリーグリップBG-E11(別売)に単3形電池を使用したときは、高速連 続撮影時の連続撮影速度が最高約3.0コマ/秒になります。
	- 「✿4:フリッカーレス撮影] を「する]に設定して (p.[191](#page-190-0))、フリッカー光源下 で撮影を行うと、連続撮影速度がやや遅くなったり、連続撮影間隔にばらつ きが生じたり、シャッターが切れるまでのタイムラグが長くなることがあり ます。
	- 〈□S/❑S〉設定時は、シャッターボタンを全押ししてからシャッターが切れ るまでのタイムラグが通常よりも長くなります。
	- 「♥1:記録機能とカード・フォルダ選択]の「記録機能]を「振り分け]に設定し(p.[146](#page-145-0))、 CFカード「[1]] とSDカード「2a] の記録画質設定が異なるときは、連続撮 影可能枚数 (p.[151\)](#page-150-0) が少なくなります。
	- 連続撮影中に内部メモリーがいっぱいになると、一時的に撮影ができなくな るため(p.[153\)](#page-152-0)、連続撮影速度が途中から遅くなることがあります。

<span id="page-143-0"></span>j **セルフタイマー撮影**

セルフタイマーは記念撮影などに使用します。

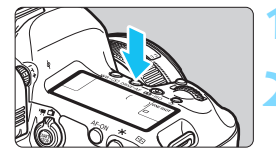

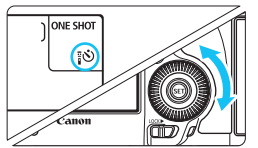

**〈DRIVE·AF〉ボタンを押す**(あ6)

#### **2** セルフタイマーを選ぶ

- 表示パネルまたはファインダー内を見 ながら〈5〉を回します。
	- Q:10秒後に撮影 **i も2:2秒後に撮影**
	-

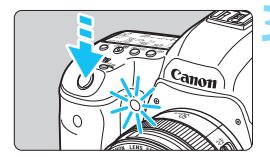

#### **3** 撮影する

- ファインダーをのぞいてピントを合わ せ、シャッターボタンを全押しします。
- → セルフタイマーランプと電子音、表示パ ネルに表示される秒数の減算表示で作 動を確認できます。
- → 撮影2秒前にセルフタイマーランプが点 灯し、電子音が速く鳴ります。

● ファインダーから目を離してシャッターボタンを押すときは、ファインダーにア イピースカバーを取り付けてください(p[.236\)](#page-235-0)。ファインダーに光が入ると、適 切な露出が得られないことがあります。

- ●〈io,>)は、三脚を使用した静物撮影や長秒時露光などで、撮影を開始する際、 カメラから手を離しておきたいとき(カメラブレ防止)に使用します。
	- セルフタイマー撮影した画像は、その場で再生して (p.[320](#page-319-0))、ピントや露出 を確認することをおすすめします。
	- 自分一人だけをヤルフタイマーで写すときは、自分が入る位置とほぼ同じ距 離にあるものにフォーカスロックして撮影します(p.[83\)](#page-82-0)。
	- セルフタイマー撮影を途中で中止するときは、〈DRIVE•AF〉ボタンを押します。
# **画像に関する設定**

**4**

この章では、記録画質、クロップ/アスペクト、ISO感度、ピク チャースタイル、ホワイトバランス、オートライティングオプティ マイザ、ノイズ低減機能、高輝度側・階調優先、レンズ光学補正、 フリッカー低減撮影など、画像に関係する機能について説明して います。

 $\bullet$  ページタイトル右の 國」は、〈P/Tv/Av/M/B〉モード限定 の機能であることを示しています。

## <span id="page-145-0"></span>■MENU 記録・再生するカードを選択する ■

カメラにCFカード、またはSDカードのどちらかが入っていれば、撮影 した画像を記録することができます。カードを1枚だけ入れたときは[、146](#page-145-0) ~[148ペ](#page-147-0)ージの操作を行う必要はありません。

CFカードとSDカードを入れたときは、次の手順で記録方法、記録・再生 を行うカードを選択します。

なお、「[1]]はCFカード、「2」はSDカードを表しています。

## **カードを2枚入れたときの記録方法の設定**

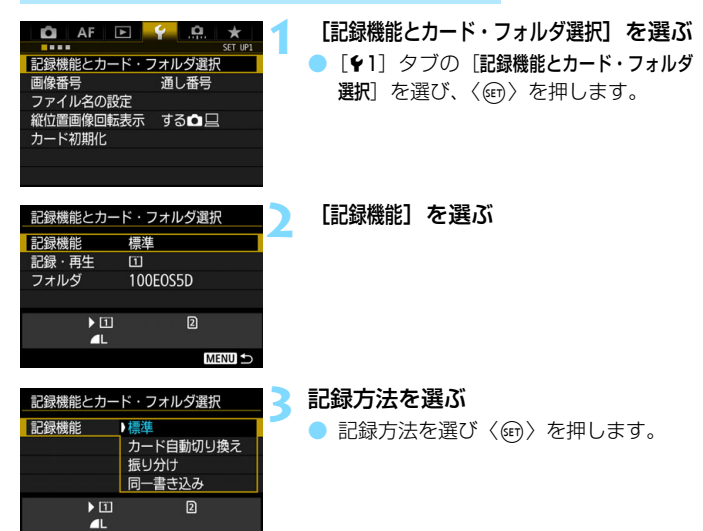

#### ● 標準

[記録・再生]で選択したカードに画像が記録されます。

#### ● カード自動切り換え

[標準]と同じですが、記録先のカードの空き容量がなくなると、記録 先が自動的にもう一方のカードに切り換わります。なお、自動切り換え の際は、新しいフォルダが作成されます。

#### ● 振り分け

カードごとに記録する記録画質を設定することができます(p[.149](#page-148-0))。 1回の撮影でCFカードとSDカードに、設定した記録画質の画像が記録 されます。4LとRXM、S3とMRXMなど、記録画質を自由に設定して撮 影することができます。

#### ● 同一書き込み

1回の撮影でCFカードとSDカードに同じ画像が記録されます。RAW +JPEGを選ぶこともできます。

**● ● 「振り分け**】設定時に、CFカードとSDカードの記録画質設定が異なるときは、 連続撮影可能枚数が少なくなります(p[.151](#page-150-0))。 ● [記録機能] を「同一書き込み]に設定しても、動画をCFカードとSDカードに同 時記録することはできません。なお、[振り分け] [同一書き込み]に設定されて

いるときは、[再生]に設定されているカードに動画が記録されます。

## ■ 振り分け、同一書き込みについて

- CFカードとSDカードに同じ画像番号で記録されます。
- 表示パネルには、撮影可能枚数が少ない方のカードの枚数が表示されます。

● どちらかのカードの空き容量がなくなると、「カード\*がいっぱいです]が表示さ れ、撮影できなくなります。そのときはカードを交換するか、「記録機能」を 「標準]または「カード自動切り換え]にして、空き容量のあるカードを選ぶと、 撮影することができます。

### <span id="page-147-0"></span>**カードを2枚入れたときの記録・再生カードの選択**

「記録機能]を「標準]「カード自動切り換え]に設定したときは、画像を「記 録・再生」するカードを選択します。

[振り分け][同一書き込み]に設定したときは、画像を「再生」するカードを 選択します。

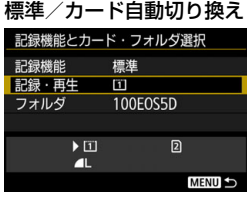

#### 振り分け/同一書き込み

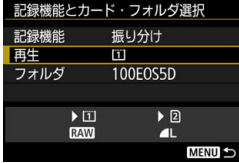

#### [記録・再生]を選ぶ

- [記録・再生] を選び〈(印)〉を押します。
	- [i]: CF カードに記録、CF カードの 画像を再生
	- g:SDカードに記録、SDカードの 画像を再生
- カードを選び〈☞) を押します。

#### [再生]を選ぶ

- [再生] を選び〈6m〉を押します。 f:CFカードの画像を再生 g:SDカードの画像を再生
	- カードを選び〈(m)〉を押します。

## <span id="page-148-0"></span>**MENU 記録画質を設定する**

記録する画素数と画質を選ぶことができます。JPEGの記録画質は、▲L、 **』L. 4M. 』M. 4M2. 』M2. 4S1. 1S1. S2. S3の10種類です。RAW** の記録画質は、RMM、MRMM、SRMMの3種類です (p.[152\)](#page-151-0)。

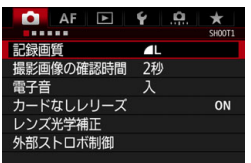

### **1** [記録画質]を選ぶ

● [△1] タブの [記録画質] を選び、〈6m〉 を押します。

**2** 記録画質を設定する

- RAW画質は〈《ペ》)、JPFG画質は 〈5〉を回して選びます。
- 画面の数字「\*\*M(百万画素) \*\*\*\*×\*\*\*\*」 は記録画素数、[\*\*\*]は撮影可能枚数 (9999まで表示)を示しています。
- ●〈厨〉を押すと設定されます。
- 「41:記録画質とカード・フォルダ選択]の「記 録機能]が「振り分け」に設定されている ときは、CFカード[f]またはSDカー ド「20」を選び、〈6m> を押します。
- 表示された画面で記録画質を選び、 〈0〉を押します。

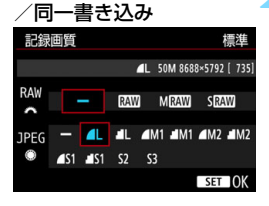

標準/カード自動切り換え

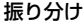

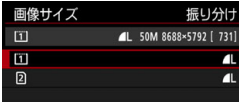

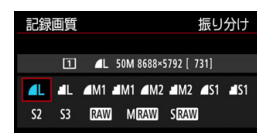

#### 記録画質の設定例

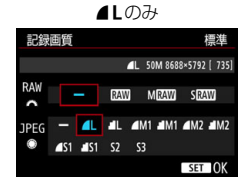

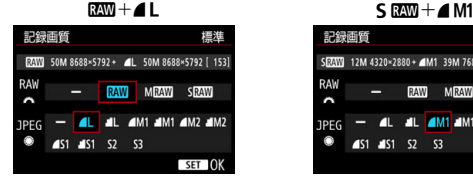

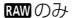

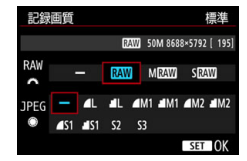

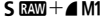

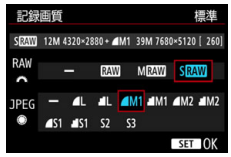

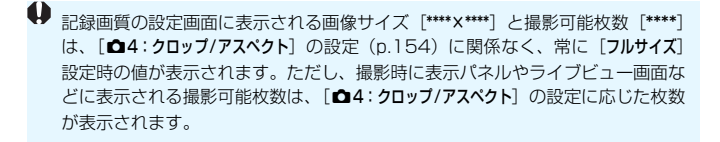

■ ● RAWとJPEGの設定を両方 [-] にしたときは、▲Lに設定されます。 ● 表示パネルの撮影可能枚数表示は1999までです。

<span id="page-150-0"></span>**記録画質を選ぶときの目安(約)**

| 記録画質                             |                              | 記録<br>画素数                | 印刷<br>サイズ            | ファイル<br>サイズ (MB) | 撮影可能<br>枚数  | 連続撮影<br>可能枚数  |
|----------------------------------|------------------------------|--------------------------|----------------------|------------------|-------------|---------------|
| JPEG                             | $\blacksquare$               | <b>50M</b>               | 14.1                 | 510              | 31<br>(510) |               |
|                                  | 兀                            |                          | A <sub>1</sub>       | 7.0              | 1030        | 1030 (1030)   |
|                                  | $\blacksquare$ M1            | 39M                      |                      | 10.9             | 660         | 45 (660)      |
|                                  | $\blacksquare$ M1            |                          |                      | 5.5              | 1310        | 1310 (1310)   |
|                                  | $\blacksquare$ M2            | 22M                      | A2                   | 7.1              | 1010        | 1010 (1010)   |
|                                  | M <sub>2</sub>               |                          |                      | 3.5              | 2030        | 2030 (2030)   |
|                                  | $\blacksquare$               | 12M                      | AЗ                   | 4.5              | 1590        | 1590 (1590)   |
|                                  | $\blacksquare$ S1            |                          |                      | 2.3              | 3120        | 3120 (3120)   |
|                                  | $S2^{*}$                     | 2.5M                     | L判                   | 1.2              | 5600        | 5600 (5600)   |
|                                  | $53^*2$                      | 0.3M                     |                      | 0.3              | 20380       | 20380 (20380) |
| RAW                              | <b>RAW</b>                   | <b>50M</b>               | A <sub>1</sub>       | 60.5             | 100         | 12(14)        |
|                                  | <b>M</b> RAW                 | <b>28M</b>               | A <sup>2</sup>       | 44.0             | 140         | 12(14)        |
|                                  | <b>S RAW</b>                 | 12M                      | AЗ                   | 29.8             | 190         | 14(15)        |
| <b>RAW</b><br>$+$<br><b>JPEG</b> | <b>RAW</b><br>$\blacksquare$ | <b>50M</b><br><b>50M</b> | A <sub>1</sub><br>A1 | $60.5 + 14.1$    | 87          | 12 (12)       |
|                                  | <b>M</b> RAW<br>4L           | <b>28M</b><br>50M        | A2<br>A <sub>1</sub> | $44.0 + 14.1$    | 110         | 11(12)        |
|                                  | <b>S RAW</b><br>4 L          | 12M<br><b>50M</b>        | AЗ<br>A <sub>1</sub> | $29.8 + 14.1$    | 140         | 14(14)        |

\*1: S2は市販のデジタルフォトフレームでの再生などに適しています。

\*2:S3は電子メールで画像を送るときや、ホームページでの使用などに適しています。

- S2、S3は、どちらも▲ (ファイン)の画質です。
- ファイルサイズ、撮影可能枚数、連続撮影可能枚数は、当社試験基準8GB CFカー ドを使用し、当社試験基準(クロップ/アスペクト:フルサイズ、ISO100、ピク チャースタイル:スタンダード)で測定したものです。これらの数値は、被写体や カードの銘柄、クロップ/アスペクト、ISO感度、ピクチャースタイル、カスタム機 能などの設定により変動します。

● 連続撮影可能枚数(バースト枚数)は、〈 → ト〉高速連続撮影時の数値です。なお、 () 内の数値は、当社試験基準 Ultra DMA (UDMA) モード7対応、CFカード使 用時の枚数です。

- ● UDMA対応のカードを使用しても、連続撮影可能枚数の表示は変わりません が、前ページの表の( )内に示した枚数の連続撮影ができます。
	- RAWとJPEGの両方を選んだときは、1回の撮影で設定した記録画質の画像 がカードに記録されます。2つの画像は同じ画像番号(拡張子はJPEG:.JPG、 RAW:.CR2)で記録されます。
	- $\bullet$  記録画質の読み方は、2000 (ロウ)、M2000 (ミドルロウ)、S2000 (スモール ロウ)、JPEG (ジェイペグ)、▲(ファイン)、▲ (ノーマル)、L (ラージ)、 M(ミドル)、S (スモール) です。

### <span id="page-151-0"></span>**RAWについて**

カードに記録されるRAW画像は、撮像素子から出力されたデータをデジ タル変換してそのまま記録した「生(ロウ)データ」で、RAM、MRAM、 5.Bmmから選ぶことができます。

**12000**で撮影した画像は、[121:RAW現像]で現像処理を行い (p.[364\)](#page-363-0)、 JPEG画像として保存することができます (MRM)、SRAMはカメラで現像 処理できません)。なお、RAW画像そのものは何も変化しませんので、現像 条件を変えたJPEG画像を何枚でも作ることができます。

また、RAW画像は、EOS用ソフトウェアのDigital Photo Professional (p[.520](#page-519-0))で現像処理を行うことができます。使用目的に応じてさまざまな 画像調整を行い、その調整結果を反映したJPEG画像、TIFF画像などを生成 することができます。

## **K** RAW画像処理用のソフトウェアについて

- パソコンでRAW画像を表示するときは、EOS用ソフトウェアのDigital Photo Professional (以下DPP) の使用をおすすめします。
- 古いバージョンのDPP Ver.4.xでは、このカメラで撮影したRAW画像の処理はで きません。パソコンに古いバージョンのDPP Ver.4.xがインストールされている ときは、EOS DIGITAL Solution DiskからDPPをアップデート(上書きインス トール)してください(p[.521](#page-520-0))。なお、Ver.3.x以前のDPPでは、このカメラで 撮影したRAW画像の処理はできません。
- 市販のソフトウェアでは、このカメラで撮影したRAW画像を表示できないこ とがあります。対応状況については、ソフトウェアメーカーにお問い合わせ ください。

### **ワンタッチ記録画質切り換え**

操作ボタンカスタマイズ機能で、〈M-Fn〉ボタンまたは絞り込みボタン に、記録画質を一時的に切り換える機能を割り当てることができます。 〈M-Fn〉ボタンまたは絞り込みボタンに [ワンタッチ記録画質切換] [ワンタッチ 記録画質切換 (ホールド)] を割り当てると、記録画質を素早く切り換えて撮影 することができます。

詳しくは、『操作ボタンカスタマイズ』(p[.413\)](#page-412-0)を参照してください。

● [41:記録機能とカード・フォルダ選択]の[記録機能]が[振り分け]のときは、ワン タッチ記録画質切り換えはできません。

#### **連続撮影可能枚数(バースト枚数)**

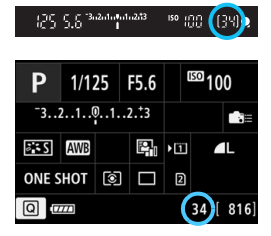

ファインダー内、またはクイック設定画 面、クイック設定カスタマイズ画面の右下 の数値で、連続撮影できる枚数の目安が確 認できます。

「99」と表示されているときは、連続し て99枚以上撮影できることを示していま す。

連続撮影可能枚数は、カードが入っていないときにも表示されますので、カード が入っていることを確認してから撮影してください。

連続撮影可能枚数が、「**99**」と表示されているときは、99枚以上の連続撮影がで きます。98枚以下になると、表示されている数値が減っていき、内部メモリー がいっぱいになると、ファインダー内と表示パネルに「**buSY**」が表示され、一 時的に撮影ができなくなります。撮影を中断すると数値が増えていきます。撮影 した画像がすべてカードに書き込まれると[、151ペ](#page-150-0)ージに示した枚数の連続撮影 ができるようになります。

# <span id="page-153-0"></span>クロップ/アスペクトを設定する<sup>⊠</sup>

通常は撮像素子の約36.0×24.0mmの範囲が画像として記録されます が(フルサイズ撮影)、撮影画面中央の約1.3倍(APS-Hサイズ相当)、約 1.6倍(APS-Cサイズ相当)の範囲のみを記録して、望遠レンズで撮影した ような写真を撮影したり(クロップ撮影)、撮影画像の使用用途に応じて、 あらかじめ画面のアスペクト(縦横)比を設定して撮影することができます。

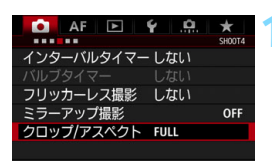

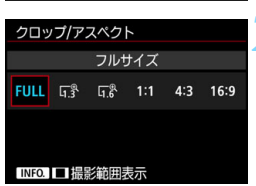

#### **1** [クロップ/アスペクト]を選ぶ

● [△4] タブの [クロップ/アスペクト] を選 び、〈0〉を押します。

#### **2** 項目を選ぶ ファインダー撮影時

- 「フルサイズ] [1.3倍 (クロップ)] [1.6倍 (ク ロップ)][1:1(アスペクト)]から選びます。
- [4:3 (アスペクト)] [16:9 (アスペクト)] に設定してファインダー撮影を行った ときは、「フルサイズ」と同じ撮影結果に なります。

#### ライブビュー撮影時 (n 256)

- すべての項目を選ぶことができます。
- 撮影範囲の表示方法を変更しないとき は、〈0〉を押して手順4に進みます。

#### **3** 撮影範囲の表示方法を選ぶ

- 手順2の画面が表示された状態で 〈INFO.〉ボタンを押します。
- ●「マスクで表示]または「線で表示」を選び、 〈0〉を押します。

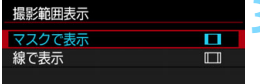

#### 設定例

G®・■設定時

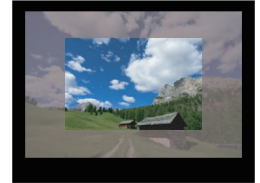

#### $f:1\cdot$   $\Box$ 設定時

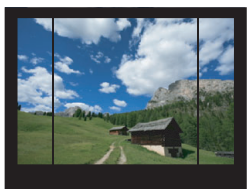

#### □ 設定時

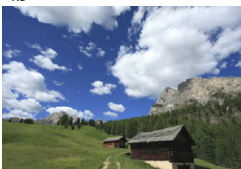

#### $43 \cdot \blacksquare$ 設定時

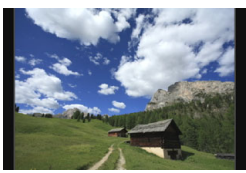

### **4** 撮影する

- ファインダー撮影時
- ファインダー内に撮影範囲がマスク、ま たは線で表示されます。
- 半透過でマスクされた部分の内側、また は線の内側の範囲が画像として記録さ れます。

- ライブビュー撮影時
- [1.3倍 (クロップ)] [1.6倍 (クロップ)]設定 時は、約1.3倍、約1.6倍に拡大された 映像が表示されます。
- ●[撮影範囲表示]の設定に関わらず、映像 で表示されている範囲が記録されます。
- [1:1(アスペクト)][4:3(アスペクト)] [16:9(アスペクト)]を選んだときは、黒 くマスクされた部分の内側、または線の 内側の範囲が画像として記録されます。

#### クロップ / アスペクトを設定する ■

- ◆ 動画撮影時、多重露出撮影時は[△4:クロップ/アスペクト]の設定は機能しま せん。
	- ファインダー撮影時はアスペクト比が4:3、16:9の撮影はできません。
	- 「フルサイズ」以外に設定されているときは、[. .3: トリミング情報の付加]は設定 できません。
	- 外部ストロボ使用時に「△4:クロップ/アスペクト]の設定に応じたストロボの 自動ズーム(照射角の自動調整)は行われません。
- ● ファインダー撮影時における視野率は以下の通りです。
	- · [1.3倍 (クロップ)]設定時: 上下/左右とも約99%
	- · [1.6倍 (クロップ)]設定時: 上下/左右とも約98%
	- ・「1:1(アスペクト)]設定時:上下:約100%/左右:約99%
	- 記録画質がRAWのときはフルサイズで記録され、クロップ/アスペクト情報 が画像に付加されます。RAW画像を再生したときは、フルサイズ表示上に撮 影範囲が線で表示されます。ただし、スライドショー(p.[348](#page-347-0))で再生を行っ たときは、撮影範囲だけが表示されます。
	- [.Q.3:操作ボタンカスタマイズ]で〈M-Fn〉ボタンに「クロップ/アスペクト切り換え] を割り当てると(p.[413](#page-412-0))、ファインダー撮影時、ライブビュー撮影時に 〈M-Fn〉ボタンで、クロップ/アスペクトによる撮影範囲を切り換えることが できます(p.[423\)](#page-422-0)。
	- ライブビュー撮影時にクイック設定で「クロップ/アスペクト]の設定を行うこと ができます(p[.263](#page-262-0))。

### **クロップ/アスペクト設定時の記録画素数について**

(約・画素)

| 記録画質           | フルサイズ (3:2) | 1.3倍(クロップ) | 1.6倍(クロップ) |
|----------------|-------------|------------|------------|
|                | 8688×5792   | 6768×4512  | 5424×3616  |
|                | (5030万)     | (3050万)    | (1960万)    |
| <b>M1</b>      | 7680×5120   | 6016×4000* | 4800×3200  |
|                | (3930万)     | (2410万)    | (1540万)    |
| M <sub>2</sub> | 5760×3840   | 4512×3008  | 3616×2408* |
|                | (2210万)     | (1360万)    | (870万)     |
| S1             | 4320×2880   | 3376×2256* | 2704×1808* |
|                | (1240万)     | (760万)     | (490万)     |
| S <sub>2</sub> | 1920×1280   | 1920×1280  | 1920×1280  |
|                | (250万)      | (250万)     | (250万)     |
| S3             | 720×480     | 720×480    | 720×480    |
|                | (35万)       | (35万)      | (35万)      |

(約・画素)

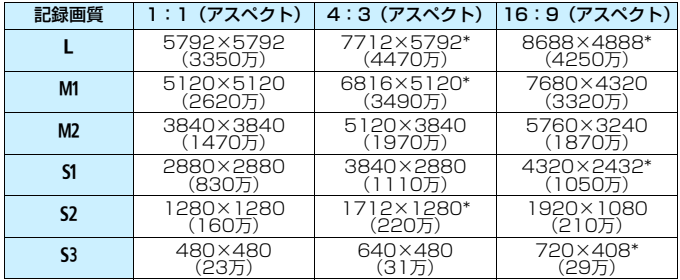

■■●「\*」印の付いた画像は、正確なアスペクト(縦横)比になりません。

- JPEG画像のファイルサイズについては[、370](#page-369-0)ページに記載しているフルサ イズ撮影時の値を参考にしてください。[△4:クロップ/アスペクト]を設定して 同一条件で撮影したときは、[フルサイズ]の設定で撮影したときよりもファイ ルサイズが小さくなります。
- RAW画像のファイルサイズ、連続撮影可能枚数は、フルサイズ撮影時と同じ です[。151](#page-150-0)ページを参照してください。

# ISO: ISO感度を設定する<sup>圖</sup>

ISO感度(撮像素子の感度)は、撮影場所の明るさに応じて設定します。 〈A〉モードのときはISO感度が自動設定されます(p.[160](#page-159-0))。

なお、動画撮影時のISO感度については[、283](#page-282-0)[、287](#page-286-0)ページを参照して ください。

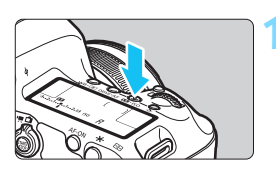

## **〈图·ISO〉ボタンを押す**(あ)

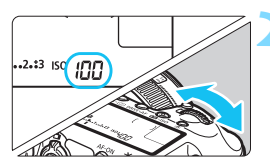

#### **2** ISO感度を設定する

- 表示パネルまたはファインダー内を見 ながら〈6〉を回します。
- ISO100~6400の範囲で、1/3段ス テップで設定することができます。
- **●「A」は「ISO オート」を表しています。** ISO感度が自動設定されます(p.[160\)](#page-159-0)。

#### **ISO感度を選ぶときの目安**

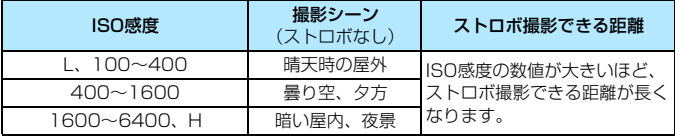

\* ISO感度の数値が大きい(高ISO感度)ほど、画像のザラツキ感が増します。

- **● H (ISO12800相当) は拡張ISO感度のため、通常よりもノイズ(輝点、** 縞)や色ムラが多くなり、解像感も低下します。
	- L(ISO50相当)は拡張ISO感度のため、通常よりもダイナミックレンジが やや狭くなります。
	- 「✿3:高輝度側・階調優先]を[する]に設定すると(p.[187\)](#page-186-0)、L(ISO50相 当)、ISO100/125/160、H(ISO12800相当)は選択できなくなりま す。
	- 高温下で撮影すると、画像のザラツキ感がやや増すことがあります。さらに、 長秒時露光の条件で撮影を行うと、画像に色ムラが発生することがあります。
	- 高ISO感度で撮影すると、ノイズ(輝点、縞など)が目立つことがあります。
	- 高ISO感度、高温、長秒時露光の組み合わせなど、ノイズが非常に多くなる条 件で撮影したときは、正常な画像が記録できないことがあります。
	- 高ISO感度で近距離の被写体をストロボ撮影すると、露出オーバーになること があります。

**■ 「△2:ISO感度に関する設定]の [ISO感度設定範囲] で、ISO 感度の設定範囲をL** (ISO50相当)からH(ISO12800相当)まで拡張することができます(p.[161](#page-160-0))。

## <span id="page-159-0"></span>**ISOオートについて**

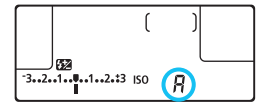

ISO 感度の設定が「AI (AUTO) のとき にシャッターボタンを半押しすると、実際 に設定されるISO感度が表示されます。

ISO感度は、撮影モードに応じて下記の ように自動設定されます。

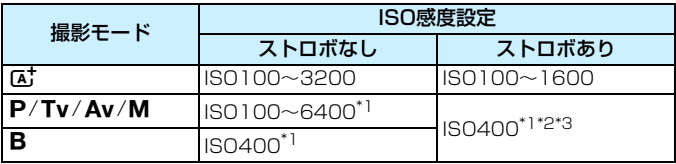

\*1: [ISOオートの範囲]の [下限値] [上限値]による

\*2:日中シンクロで露出オーバーになる場合は、最低ISO100となる(〈M/B〉モー ドを除く)

\*3: 〈P〉モードで外部ストロボをバウンスしたときは、ISO400~1600の範囲で 自動設定

### <span id="page-160-0"></span>3 **ISO感度の手動設定範囲を設定する**

手動で設定できるISO 感度の範囲(下限値/上限値)を設定することが できます。下限値はL(ISO50相当)~ISO6400、上限値はISO100~H (ISO12800相当)の範囲で設定することができます。

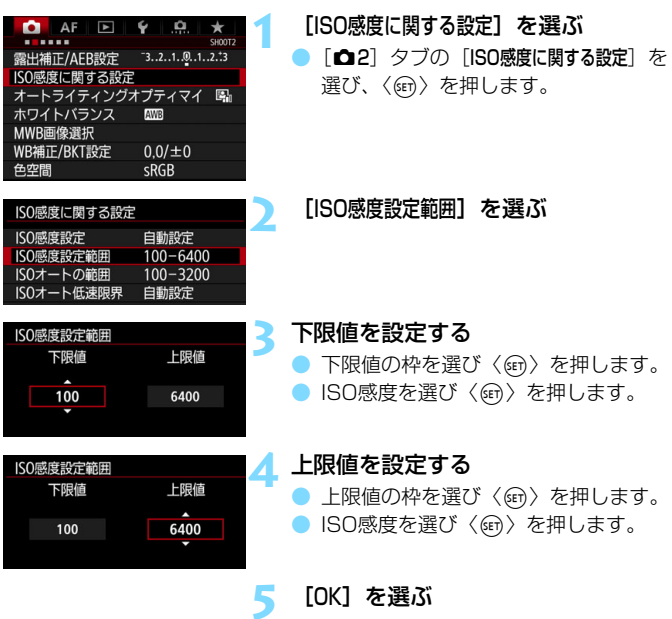

### 3 **ISOオート時の自動設定範囲を設定する**

ISOオート時に自動設定される感度を、ISO100~6400の範囲で設定す ることができます。下限値はISO100~3200の範囲、上限値はISO200 ~6400の範囲で、1段ステップで設定することができます。

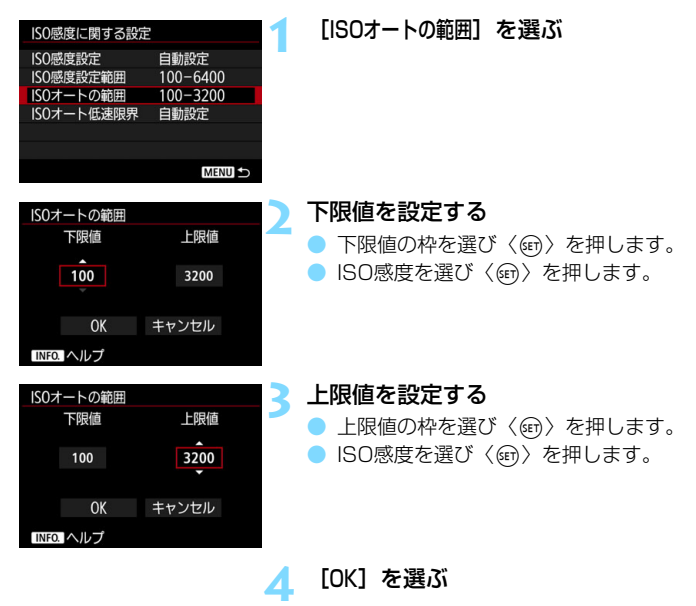

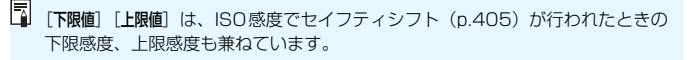

#### 3 **ISOオート時のシャッター速度の低速限界を設定する**

ISOオート設定時に、シャッター速度が自動的に遅くならないように、低 速限界(下限速度)を設定することができます。

この機能は〈P/Av〉モードで、広角レンズを使用して動いている被写 体を撮影するときや、望遠レンズを使用するときに効果的です。手ブレや被 写体ブレを軽減することができます。

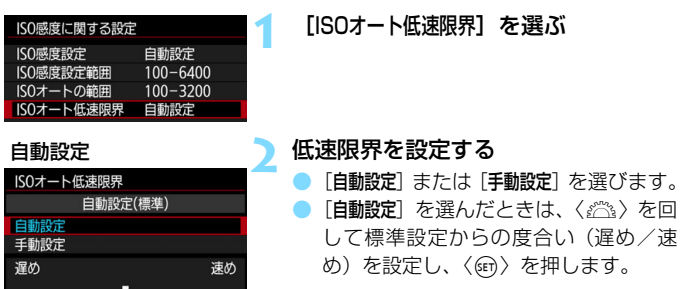

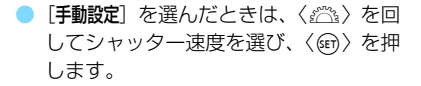

**● [ISOオートの範囲]で設定した上限感度で適切な露出が得られないときは、標準** 露出で撮影できるように、[ISOオート低速限界]で設定した速度よりも遅い シャッター速度が設定されます。

● ストロボ撮影時、動画撮影時は機能しません。

手動設定

白動設定 手動設定 1/8000 1/4000 1/2000

1/250 1/125

 $1/8$  $1/4$  $0^{\circ}5$ 

ISOオート低速限界

 $-\ddot{o}$ 

手動設定(1/125)

 $1/60$  $1/30$ 

1/1000 1/500

 $1/15$ 

||「]||<br>||「]||自動設定:0]設定時は、下限速度がおよそレンズ焦点距離分の1秒となります。 なお、[遅め] から「速め] の1ステップは、シャッター速度1段分です。

## **『ミミ ピクチャースタイルを選択する**■

ピクチャースタイルは、写真表現や被写体にあわせて、用意された項目を 選ぶだけで効果的な画像特性が得られる機能です。

〈A〉モードのときは[D](オート)に自動設定されます。

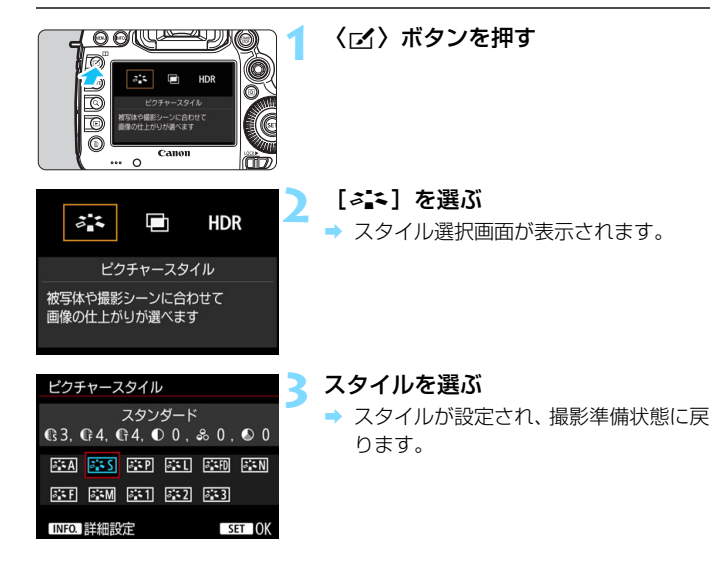

| 15 13:ピクチャースタイル]から設定することもできます。

### **各スタイルの画像特性について**

まね オート

撮影シーンに応じて、色あいが自動調整されます。特に自然や屋外 シーン、夕景シーンでは、青空、緑、夕景が色鮮やかな写真になります。

- [オート]で好みの色あいにならなかったときは、他のスタイルに変更して撮影し てください。
- **PES スタンダード**

鮮やかで、くっきりした写真になります。通常はこの設定でほとんど のシーンに対応できます。

同期 ポートレート

肌色がきれいで、ややくっきりした写真になります。人物をアップで 写すときに効果的です。

[168](#page-167-0)ページの「色あい」を変えると、肌色を調整することができます。

8 3 回 風景

青空や緑の色が鮮やかで、とてもくっきりした写真になります。印象 的な風景を写すときに効果的です。

|ミ= ディテール重視

被写体の細部の輪郭や繊細な質感の描写に適しています。やや鮮やか な写真になります。

昼辺 ニュートラル

パソコンでの画像処理に適した設定です。自然な色あいで、メリハリ の少ない控えめな写真になります。

#### 2331 忠実設定

パソコンでの画像処理に適した設定です。5200K(色温度) 程度の 太陽光下で撮影した写真が、測色的に被写体の色とほぼ同じになるよう に色調整されます。メリハリの少ない控えめな写真になります。

#### |※37|| モノクロ

白黒写真になります。

**●** .JPFG画質で撮影した画像を、カラー写真に戻すことはできません。[モノクロ]に 設定したまま、カラー写真のつもりで撮り続けないように注意してください。

**「 ̄ 「モノクロ**]設定時に、ファインダー内に〈●〉を表示することができます (p[.409](#page-408-0))。

#### **EET ユーザー設定1~3**

「ポートレート]や「風暑」、ピクチャースタイルファイルなどの基本スタ イルを登録し、好みにあわせて調整することができます(p[.172](#page-171-0))。登 録されていないときは、[スタンダード]の初期設定と同じ特性で撮影され ます。

## **記号について**

スタイル選択画面の記号は、「シャープネス]の「強さ]「細かさ]「しきい値] や、「コントラスト〕などを表しています。数値は、各スタイルに設定されて いる各項目の設定値を示しています。

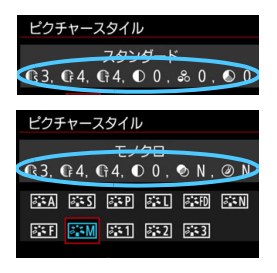

#### 記号の意味

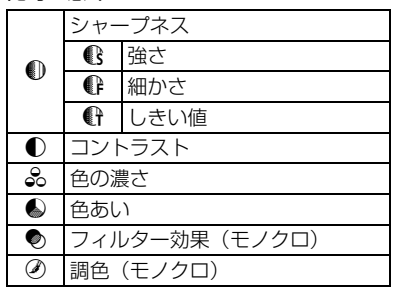

● [シャープネス]の[細かさ][しきい値]は、動画には反映されません。

## <span id="page-167-0"></span>■ **ぷ:、ピクチャースタイルを調整する**

それぞれのピクチャースタイルは、好みにあわせて設定内容(「シャープネ ス]の[強さ][細かさ][しきい値]、[コントラスト]など)を初期設定から変更 (調整)することができます。効果については、試し撮りを重ねて確認して ください。「モノクロ]の調整については[、171](#page-170-0)ページを参照してください。

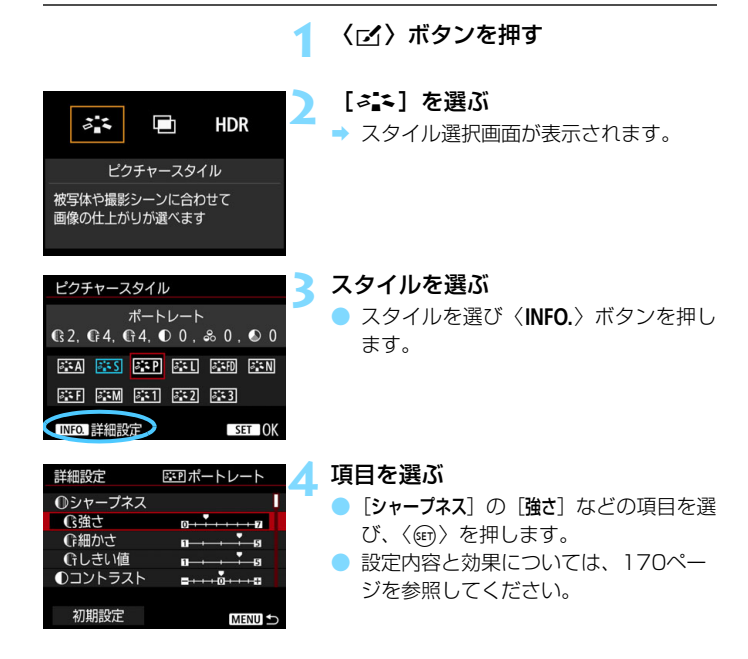

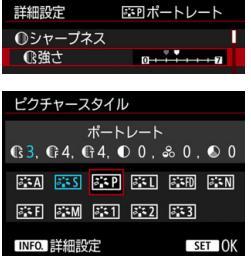

#### **5** 内容を設定する

- 効果の度合いを設定し、〈(&)〉を押しま す。
- ●<MENU>ボタンを押すと、調整した内容 が保存され、スタイル選択画面に戻りま す。
- 初期設定から変更した数値が青色で表 示されます。

■ ● 手順4で [初期設定] を選ぶと、スタイルごとに設定した内容を初期状態に戻 すことができます。 ● 調整したスタイルで撮影するときは、調整したスタイルを選択してから撮影 します。

#### <span id="page-169-0"></span>設定内容と効果について

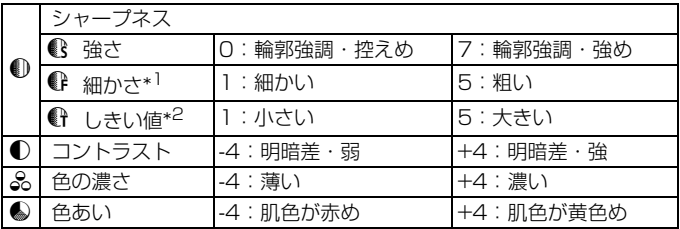

\*1: 強調する輪郭線の細かさを示しています。値が小さいほど、より細部が強調 されやすくなります。

\*2:「周囲に比べ、どの程度のコントラスト差があれば輪郭線を強調するか」の 設定です。値が小さいほど、コントラスト差が少ない輪郭線が強調されやす くなります。なお、値を小さくすると、高ISO感度撮影時にノイズも強調さ れやすくなります。

#### <span id="page-170-0"></span>**|ミ:M モノクロの調整**

前のページで説明した「シャープネス]の「強さ]「細かさ]「しきい値]と「コ ントラスト]の他に、「フィルター効果]「調色]を設定することができます。

#### ●フィルター効果

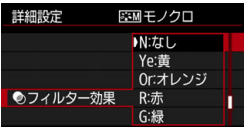

フィルター効果を使うと、同じモノクロ 画像でも、白い雲や木々の緑を強調した画 像にすることができます。

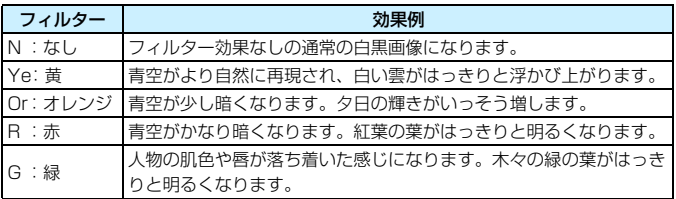

■ 「コントラスト]をプラス側に設定して撮影すると、フィルター効果がより強調され ます。

の調色

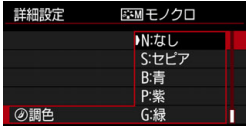

調色を設定して撮影すると、色のついた モノクロ画像にすることができます。より 印象的な画像を撮影したいときに有効で す。

[N:なし][S:セピア][B:青][P:紫][G: 緑]から選ぶことができます。

## <span id="page-171-0"></span>■ **ぷ:、ピクチャースタイルを登録する**

「ポートレート]や「風景」などの基本スタイルを選択し、好みにあわせて調 整して、[ユーザー設定1]から[ユーザー設定3]に登録することができます。

シャープネスやコントラストなどの設定が異なる、複数のスタイルを用意 しておきたいときに使用します。

また、EOS用ソフトウェアのEOS Utility (p[.520](#page-519-1)) からカメラに登録 したスタイルをここで調整することもできます。

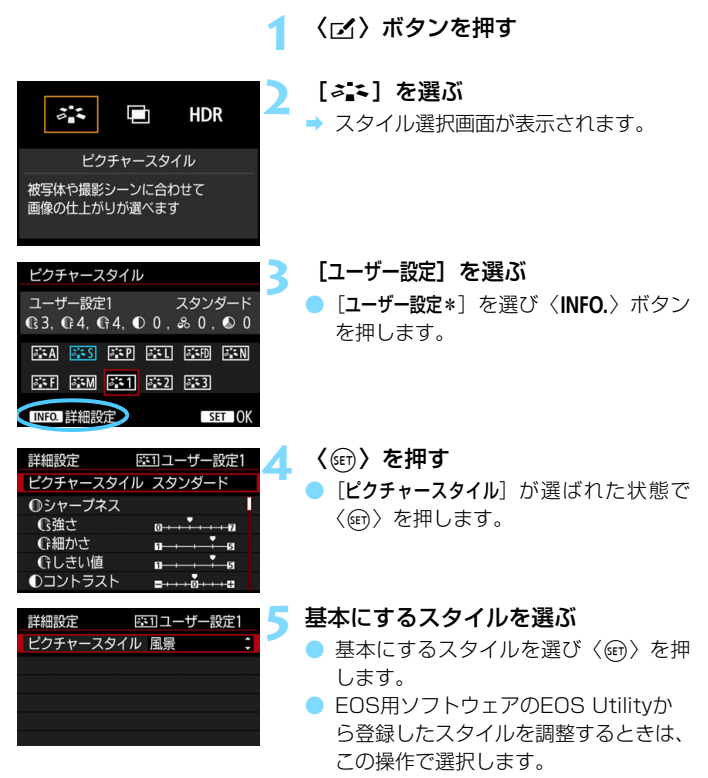

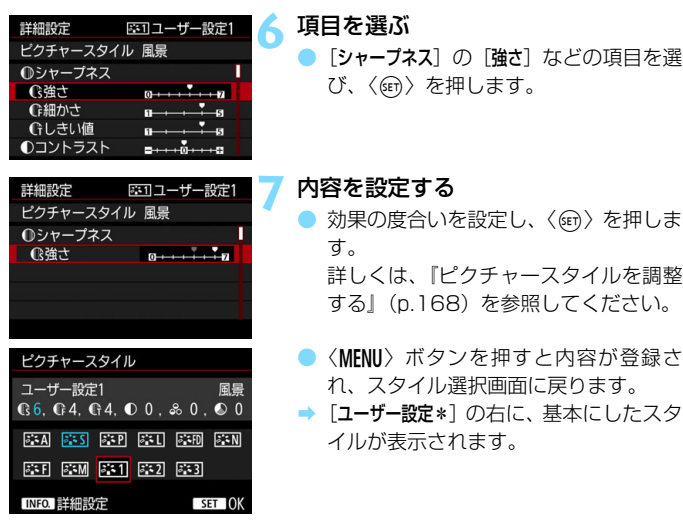

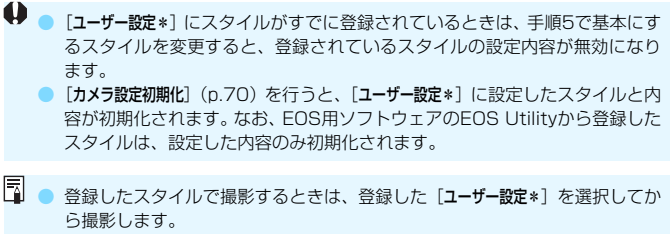

● ピクチャースタイルファイルのカメラへの登録方法については、FOS Utility 使用説明書(p.[520\)](#page-519-1)を参照してください。

# **WB: ホワイトバランスの設定**

ホワイトバランス(WB)は、白いものを白く写すための機能です。通常 はオート [KNNB] (雰囲気優先)、[KNNBW] (ホワイト優先) で適切なホワイト バランスが得られます。オートで自然な色あいにならないときは、光源別に ホワイトバランスを選択したり、白い被写体を撮影して手動で設定します。 〈A〉モードのときは[Q](雰囲気優先)に自動設定されます。

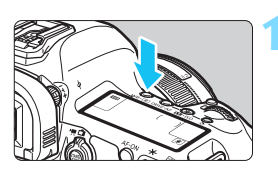

### $\langle$  WR·33) ボタンを押す (あ6)

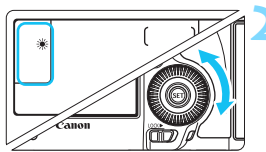

#### **2** ホワイトバランスを選ぶ 表示パネルまたはファインダー内を見 ながら〈5〉を回します。

(約)

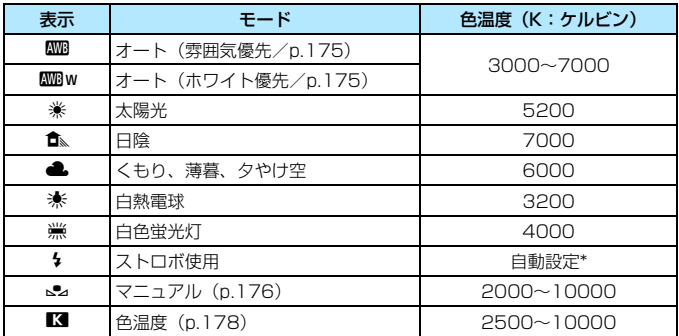

\* 色温度情報通信機能を備えたストロボ使用時。それ以外は約6000K固定

|5 「←?: ホワィトバランス] から設定することもできます。

### **ホワイトバランスについて**

ホワイトバランス

**AWB \* fix all** 

INFO. AWB=AWBVO

詳細設定

白熱電球下で

オート(雲用気優先)

オート(雰囲気優先) **AWB** AWBW

温かみのある雰囲気を出します

 $2.54R$ 

SET OK

SET OK

人間の目には、照明する光が変化しても、白い被写体は白に見えるという 順応性があります。デジタルカメラでは、照明光の色温度に応じて色の基準 となる白を決め、ソフトウェア的に色あいを調整することで、自然な色あい で撮影することができます。

#### <span id="page-174-0"></span>Q **オートホワイトバランスについて**

標準設定の[KHM] (雰囲気優先)では、白熱電球(タングステン光)下 などで撮影したときに、その場の雰囲気を重視してやや赤みがかった写真に なります。[Qw](ホワイト優先)を選ぶと、赤みの少ない写真にするこ とができます。

なお、従来機種のEOSデジタルカメラのオートホワイトバランスに合わ せたいときは、「四国」(雰囲気優先)を選びます。

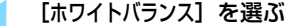

- [△2] タブの [ホワイトバランス] を選び、 〈0〉を押します。
- **2** 〈Q〉を選ぶ
	- 〈KWB〉を選び〈INFO.〉ボタンを押します。

#### **3** 項目を選ぶ

- ●[オート(雰囲気優先)]または[オート(ホワ イト優先)] を選び、〈6m> を押します。
	- :オート(雰囲気優先)
	- Qw:オート(ホワイト優先)

## ( I MW w] (ホワイト優先)設定時の注意事項

- 赤みのある被写体の色が薄くなることがあります。
- 画面内に複数の光源が含まれるときは、赤みの少ない写真にならないことが あります。
- ストロボ使用時は「RMR] (雰囲気優先) と同じ色あいになります。

## <span id="page-175-0"></span>O **マニュアルホワイトバランス**

マニュアルホワイトバランス(MWB)は、撮影場所の光源にあわせてホ ワイトバランスを厳密に設定するときに使用します。必ず撮影する場所の光 源下で一連の操作を行ってください。

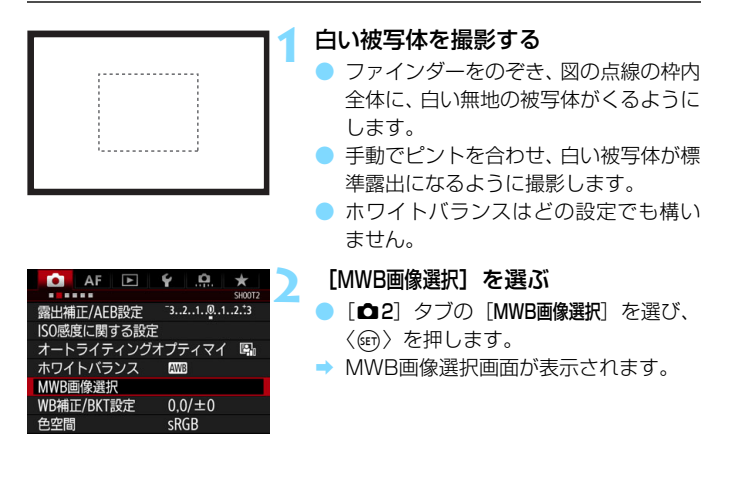

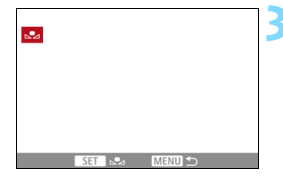

**3** ホワイトバランスデータを取り込む

- ●〈◎〉を回して手順1で撮影した画像を 選び、〈6m〉を押します。
- → 表示されるメッセージ画面で [OK] を選 ぶとデータが取り込まれます。
	- <MENU> ボタンを押してメニューを終了 します。

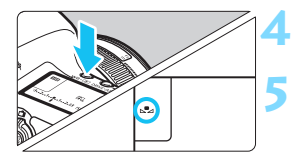

**〈WB·3) ボタンを押す**(あ)

### **5** マニュアルWBを選ぶ

表示パネルを見ながら〈△〉を回して 〈、。〉を選びます。

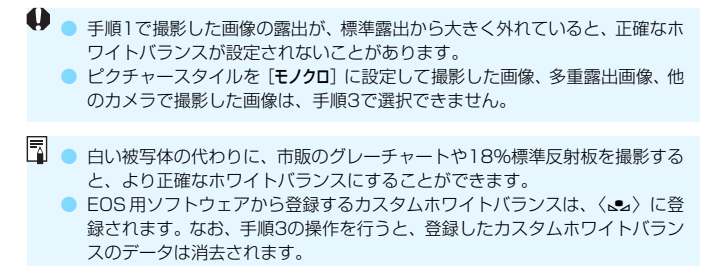

#### <span id="page-177-0"></span>P **色温度を直接設定する**

色温度指定は、ホワイトバランスの色温度を数値で設定する、上級者向け の機能です。

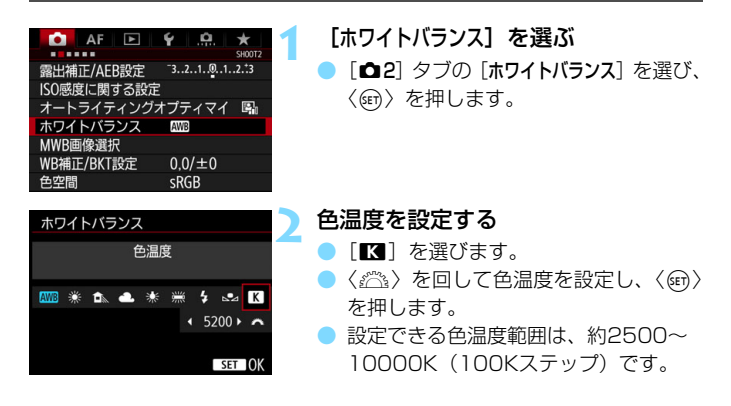

■ ● 人工光源の色温度を設定するときは、必要に応じてWB補正(マゼンタ/グ リーン寄り)を行ってください。

● 市販のカラーメーターで測定した色温度を「■】に設定するときは、事前に テスト撮影を行い、カメラとカラーメーター間の誤差を補正した数値を設定 してください。

# **処 ホワイトバランスを補正する**®®

設定しているホワイトバランスを補正することができます。この機能を使 うと、市販の色温度変換フィルターや、色補正用フィルターと同じような効 果を得ることができます。補正幅は各色9段です。

特に色温度変換フィルターや、色補正用フィルターの役割と効果を理解さ れた、上級者向けの機能です。

## **ホワイトバランス補正**

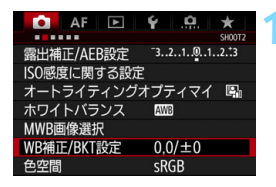

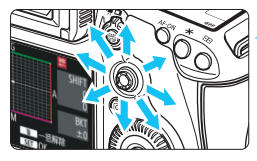

#### 設定例:A2, G1

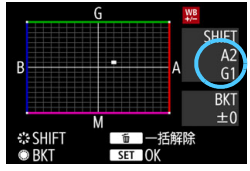

#### **1** [WB補正/BKT設定]を選ぶ

**「△2**] タブの「WB 補正 /BKT 設定]を選 び、〈0〉を押します。

#### **2** ホワイトバランスを補正する

- ●〈※〉を操作して、画面上の「■| を希望 する位置に移動します。
- Bはブルー、Aはアンバー、Mはマゼン タ、Gはグリーンの意味です。移動方向 寄りの色に補正されます。
- 画面右の「**SHIFT**」に補正方向と、補正 量が表示されます。
- ●〈m〉ボタンを押すと「WB補正/BKT設定】 の設定を一括解除することができます。
- ●〈6m〉を押すと設定が終了します。

EI. ● WB補正時は表示パネルに〈蝶〉が表示されます。 ● WB補正時に、ファインダー内に〈4▶>を表示することができます (p.[409](#page-408-0))。 ● ブルー/アンバー方向の1段は、色温度変換フィルターの約5ミレッドに相当 します(ミレッド:色温度変換フィルターの濃度を表すときなどに使用され る色温度の単位)。

### **ホワイトバランスを自動的に変えて撮る**

1回の撮影で色あいの異なる3枚の画像を記録することができます。設定 されているホワイトバランスの色温度を基準に、ブルーとアンバー寄りの色 あい、またはマゼンタとグリーン寄りの色あいに補正した画像が記録されま す。この機能を「ホワイトバランスブラケティング(WB-BKT)」といいま す。設定できる補正幅は1段ステップ±3段です。

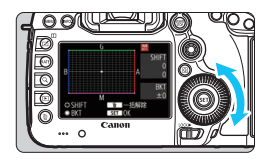

B/A方向±3段のときG **SHIFT** P **CS SHIFT** SET OK  $@$  BKT

#### 補正幅を設定する

- 『ホワイトバランス補正』の手順2で 〈△) を回すと、画面上の「■| が 「■■■| (3点) に変わります。 右に回すとB/A方向、左に回すとM/G 方向のブラケティングになります。
- **→ 画面右の「BKT**Iにブラケティング方向 と、補正幅が表示されます。
- ●〈m〉ボタンを押すと「WB補正/BKT設定】 の設定を一括解除することができます。
- ●〈0〉を押すと設定が終了します。

#### 記録される順序について

①基準ホワイトバランス ②ブルー(B)寄り ③アンバー(A)寄り、ま たは ①基準ホワイトバランス ②マゼンタ (M) 寄り ③グリーン (G) 寄り の順に画像が記録されます。
**● WBブラケティング撮影時は、連続撮影可能枚数が少なくなります。** ● 1回の撮影で3枚の画像を記録するため、通常の撮影よりもカードに画像を記 録する時間が長くなります。

- ● WB補正やAEB撮影と組み合わせることができます。AEB撮影と組み合わせ たときは、合計9枚の画像が記録されます。
	- WBブラケティング設定時は、ホワイトバランスのマークが点滅します。
	- WBブラケティング時の記録枚数を変更することができます (p[.404\)](#page-403-0)。
	- **「BKT」**はBracketing: ブラケティングの略です。

### <span id="page-181-0"></span>**MENU 明るさ・コントラストを自動補正する**

撮影結果が暗いときやコントラストが低いときに、明るさ・コントラスト を自動的に補正することができます。この機能を「オートライティングオプ ティマイザ」といいます。初期状態では「標準]に設定されています。JPEG 画像は撮影時に補正されます。

〈A〉モードのときは[標準]に自動設定されます。

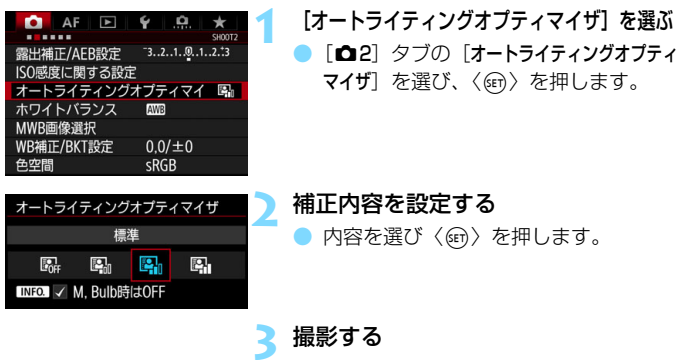

必要に応じて、明るさ・コントラストが 補正された画像が記録されます。

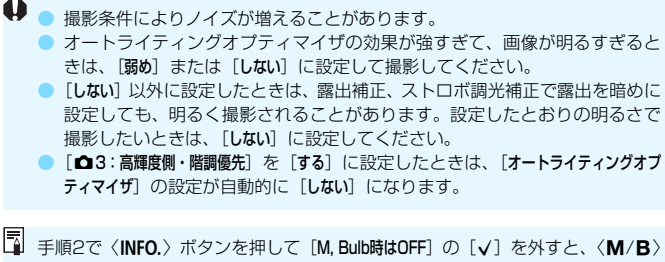

モードでも「オートライティングオプティマイザ」が設定できるようになります。

### <u>MENU</u> ノイズ低減機能の設定 <sup>困</sup>

#### **高感度撮影時のノイズ低減**

画像に発生するノイズを低減することができます。すべてのISO感度で作 動しますが、特に高ISO感度撮影時に有効です。低ISO感度撮影時は、低輝 度部(暗部)のノイズをさらに低減することができます。

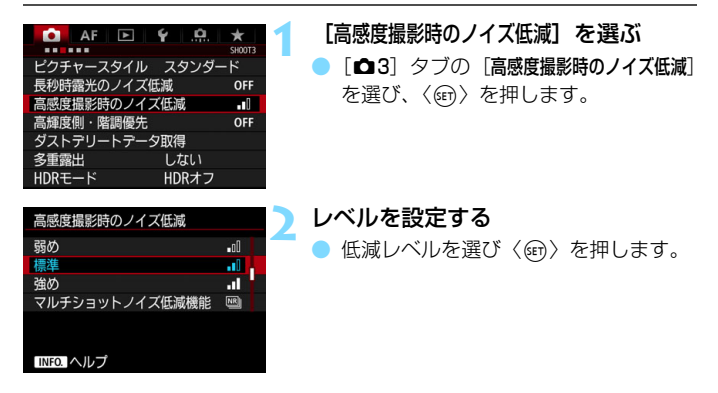

#### ● M:マルチショットノイズ低減機能

[強め]よりも高画質なノイズ低減処理が行われます。1回の撮影で4 枚連続撮影し、自動的に画像の位置を合わせながら合成を行い、1枚の JPEG画像が記録されます。

なお、記録画質がRAW、RAW+JPEGに設定されているときは、[マ ルチショットノイズ低減機能] は設定できません。

**3** 撮影する

ノイズ低減処理が行われた画像が記録 されます。

■ マルチショットノイズ低減機能設定時に、ファインダー内に〈❶〉を表示するこ とができます(p[.409](#page-408-0))。

- → マルチショットノイズ低減機能設定時の注意事項
	- 手ブレなどにより画像のズレ量が大きいときは、ノイズ低減効果が小さくな ることがあります。
	- 手持ち撮影のときは手ブレに注意してください。三脚の使用をおすすめしま す。
	- 動いている被写体を撮影すると、被写体の動きが残像のように写ることがあ ります。
	- 格子模様、ストライプ模様のような繰り返しパターンや、画面全体が平坦で 単調なときは、位置合わせが正常に行われないことがあります。
	- 4枚連続撮影中に被写体の明るさが変化したときは、画像に露出ムラが発生す ることがあります。
	- 撮影後にノイズ低減処理と画像合成を行ってからカードに記録するため時間 がかかります。画像処理中は、ファインダー内と表示パネルに「**buSY**」が表 示され、処理が終わるまで次の撮影はできません。
	- AEB撮影、WBブラケティング撮影はできません。
	- 「△3:長秒時露光のノイズ低減]「△3:多重露出]「△3:HDRモード]、および AEB撮影、WBブラケティング撮影が設定されているときは、[マルチショット ノイズ低減機能]は設定できません。
	- バルブ撮影時、動画撮影時は「マルチショットノイズ低減機能]は設定できません。
	- $\bullet$  ストロボ撮影はできません。なお、EOS用外部ストロボのAF補助光は「AF3: AF補助光の投光]の設定に応じて投光されます。
	- 電源スイッチ〈OFF〉、電池交換、カード交換、撮影モード〈囚'/B〉選択、 記録画質RAW、RAW+JPEG設定/切り換え、動画撮影への切り換えを行う と、自動的に[標準]に切り換わります。

#### **長秒時露光のノイズ低減**

露光時間1秒以上で撮影した画像に対して、ノイズを低減することができ ます。

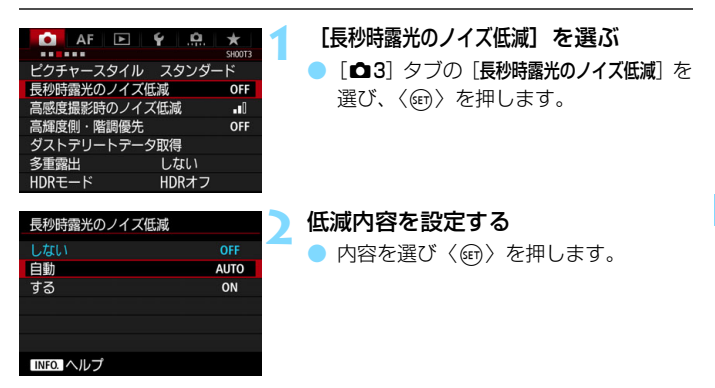

● 自動

露光時間1秒以上で撮影した画像に対し、長秒時露光特有のノイズが 検出された場合に自動低減処理が行われます。通常はこの設定で十分な 効果が得られます。

● する

露光時間1秒以上で撮影した画像に対し、常に低減処理が行われま す。[自動]で検出できないノイズがあったときに[する]で撮影すると、 ノイズを低減できることがあります。

**3** 撮影する

ノイズ低減処理が行われた画像が記録 されます。

- **◆ 。[自動][する]設定時は、撮影後、ノイズ低減処理のために露光時間と同じ時** 間が必要となることがあります。なお、低減処理中でもファインダー内の連 続撮影可能枚数が「1」以上のときは、続けて撮影することができます。
	- ISO1600以上の感度で撮影すると、「しない][自動]設定時よりも[する]設 定時の方が画像のザラつきが多くなることがあります。
	- [する]設定時に、ライブビュー表示の状態から長秒時露光を行うと、ノイズ 低減処理中は、「BUSY」が表示され、処理が終了するまでライブビュー表示 は行われません(次の撮影はできません)。

## **MENU 高輝度側・階調優先の設定®®**

画像のハイライト部分の白とびを緩和することができます。

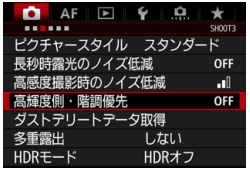

OFF

 $D+$ 

高輝度側・階調優先 しない

する

**INFO ヘルプ** 

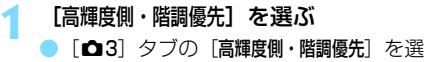

び、〈0〉を押します。

#### **2** [する]を選ぶ

● 高輝度(ハイライト)側の階調表現性が 向上します。適正露出(18%グレー) から高輝度限界までの範囲が拡張され、 グレーからハイライトまでの階調がよ り滑らかになります。

**3** 撮影する

● 高輝度側・階調優先による処理が行われ た画像が記録されます。

● 「する1 設定時はノイズが若干増えることがあります。

**■ [する**] 設定時は、ISO感度の設定範囲がISO200~6400になります。また、ファ インダー内と表示パネルに、高輝度側·階調優先の設定中を示す〈D+〉が表示 されます。

### <u>MENU</u> レンズの周辺光量と収差を補正する ━

レンズの特性によって画像の四隅が暗くなる現象を「周辺光量の低下」、 被写体の輪郭部分に現れる色のにじみを「色収差」といいますが、これらの 現象を補正することができます。初期状態では、周辺光量補正、色収差補正 は[する]に設定されています。

なお、「補正データがないため補正できません」と表示されているときは、次ペー ジの『レンズの補正データについて』を参照してください。

#### **周辺光量補正**

レンズ光学補正 FF24-70mm f/4L IS USM 補正データあり 周辺光量補正

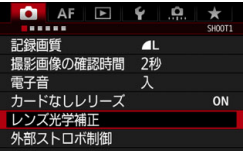

**142** しない

#### **1** [レンズ光学補正]を選ぶ

● [△1] タブの「レンズ光学補正] を選び、 〈0〉を押します。

### **2** 補正内容を設定する

- 装着レンズの「補正データあり]が表示さ れていることを確認します。
- [周辺光量補正] を選び〈☞)〉を押します。
- [する] を選び〈(日)〉を押します。

**3** 撮影する

● 周辺光量が補正された画像が記録され ます。

撮影条件により、画像周辺部にノイズが発生することがあります。

■ ● EOS用ソフトウェアのDigital Photo Professional (p.[520\)](#page-519-0) で最大補正を 行ったときよりもやや控えめに補正されます。

● ISO感度が高くなるほど、補正量が少なくなります。

#### **色収差補正**

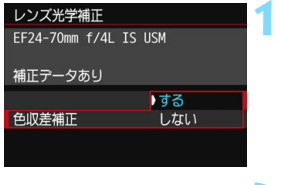

#### **1** 補正内容を設定する

- 装着レンズの「補正データあり〕が表示さ れていることを確認します。
- [色収差補正] を選び〈(?) を押します。
- [する] を選び〈() を押します。

**2** 撮影する

● 色収差が補正された画像が記録されま す。

#### **レンズの補正データについて**

カメラにはあらかじめ、周辺光量補正、色収差補正を行うためのデータが レンズ約30本分登録されています。補正[する]を選んでおくと、補正デー タが登録されているレンズを装着したときに、自動的に周辺光量補正、色収 差補正が行われます。

EOS用ソフトウェアのEOS Utilityを使用すると、登録されているレンズ が確認できます。また、未登録レンズの補正データをカメラに登録すること もできます。詳しくは、EOS Utility使用説明書(p.[522\)](#page-521-0)を参照してくだ さい。

なお、補正データが内蔵されているレンズは、カメラに補正データを登録 する必要はありません。

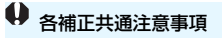

- 撮影したJPEG画像の周辺光量、色収差を、後から補正することはできません。
- 他社製レンズ使用時は、「補正データあり〕と表示されていても、補正「しない〕 に設定することをおすすめします。
- ライブビュー撮影時に拡大表示を行ったときは、周辺光量補正、色収差補正 の効果は映像に反映されません。
- 距離情報を持たないレンズを使用したときは、補正量が少なくなります。

### 4 各補正共通事項

- 補正の効果が分かりにくいときは、撮影後、画像を拡大して確認することを おすすめします。
- エクステンダーやライフサイズコンバーター装着時にも補正が行われます。

### ■MENU フリッカーの影響を低減する <sup>⊠3</sup>

蛍光灯などの光源下で、速いシャッター速度で撮影を行うと、光源の点滅 (明滅)によるちらつき(フリッカー)により、画面の上下で露出差が生じ たり、連続撮影を行ったときに写真に露出差や色あいの差が生じることがあ ります。

この機能を利用するとカメラが光源の点滅の周期を検知し、フリッカーに よる露出や色あいへの影響が少ないタイミングで撮影することができます。

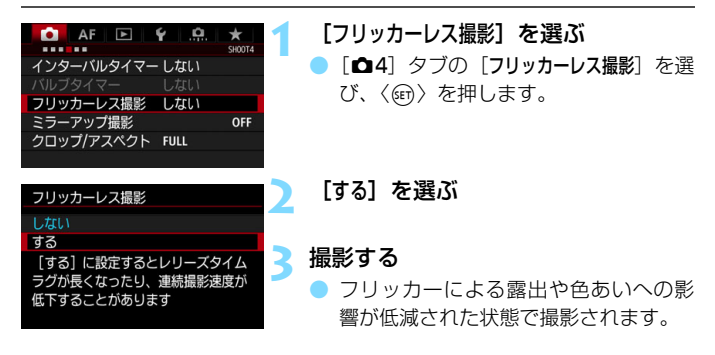

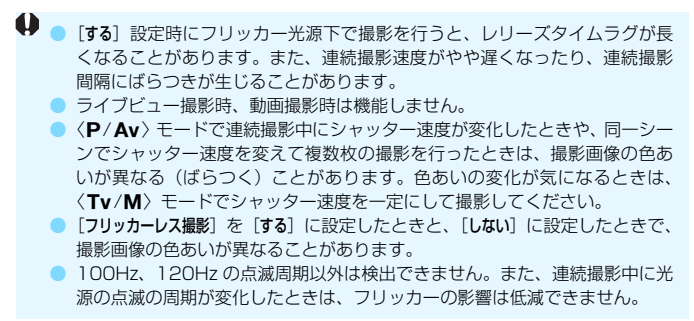

- ◆ 被写体の背景が暗いときや、画面内に輝度が高い光源などが含まれていると きは、フリッカーが検知できないことがあります。
	- イルミネーションなどの特殊な光源下では、ファインダー内の〈Gilicker』)が 点灯しても、フリッカーの影響が低減できないことがあります。
	- 光源によってはフリッカーを適切に検知できないことがあります。
	- 構図変更を行ったときは、〈 ■■■■■ 〉の表示が点いたり消えたりすることが あります。
	- 光源や撮影条件などにより、この機能を使用しても効果が得られないことが あります。
- R. ● 事前にテスト撮影することをおすすめします。
	- ファインダー内に〈 Gildser 〉が表示されないときは、「ファインダー内表示設定】 の「フリッカー検知」に「√] を付けます (p[.77\)](#page-76-0)。フリッカーの影響が低減さ れた状態で撮影が行われるときは、〈同面san〉が点灯します。なお、フリッ カーが発生しない光源下や、フリッカーを検知できないときは、〈Gildker は表示されません。
	- [フリッカー検知]に「√]が付いている状態で、「△4:フリッカーレス撮影]を「し ない]に設定し、フリッカー光源下で測光を行ったときは、ファインダー内の 〈G〉が点滅して警告が行われます。[する]に設定して撮影することを おすすめします。
	- ●〈**[A<sup>+</sup>)** モードのときは、フリッカーの影響が低減された状態で撮影されます が、〈Gildkan)〉は表示されません。
	- ストロボ撮影時も機能します。ただし、ワイヤレスストロボ撮影時は効果が 得られないことがあります。

### <u>MENU</u> 色空間を設定する<sup>⊠8</sup>

再現できる色の範囲(色域特性)のことを「色空間」といいます。このカ メラでは、撮影する画像の色空間をsRGB(エスアールジービー)、Adobe RGB (アドビアールジービー) から選ぶことができます。なお、一般的な 撮影のときはsRGBをおすすめします。

〈A〉モードのときは[sRGB]に自動設定されます。

**「色空間] を選ぶ** 

「✿2] タブの「色空間] を選び、〈☞n〉 を押します。

**2** 色空間を設定する

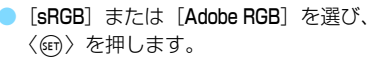

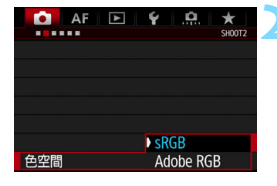

### **Adobe RGBについて**

主に商用印刷などの業務用途で使用します。画像処理とAdobe RGB、 DCF 2.0 (Exif 2.21以上)についての知識がない方にはおすすめできませ ん。sRGBのパソコン環境や、DCF 2.0(Exif 2.21以上)に対応していな いプリンターでは、とても控えめな感じに仕上がるため、撮影後、パソコン のソフトウェアなどで画像処理を行う必要があります。

■ ● 色空間をAdobe RGBに設定して撮影した静止画は、ファイル名の先頭文字が 「 」(アンダーバー)になります。

● ICCプロファイルは付加されません。ICCプロファイルについては、Digital Photo Professional使用説明書 (p[.522](#page-521-0)) を参照してください。

## 3 **フォルダの作成と選択**

画像を保存するフォルダを任意に作成/選択することができます。 なお、この操作を行わなくても、画像を保存するフォルダは自動で作成さ れ、そのフォルダに画像が保存されます。

#### **フォルダの作成**

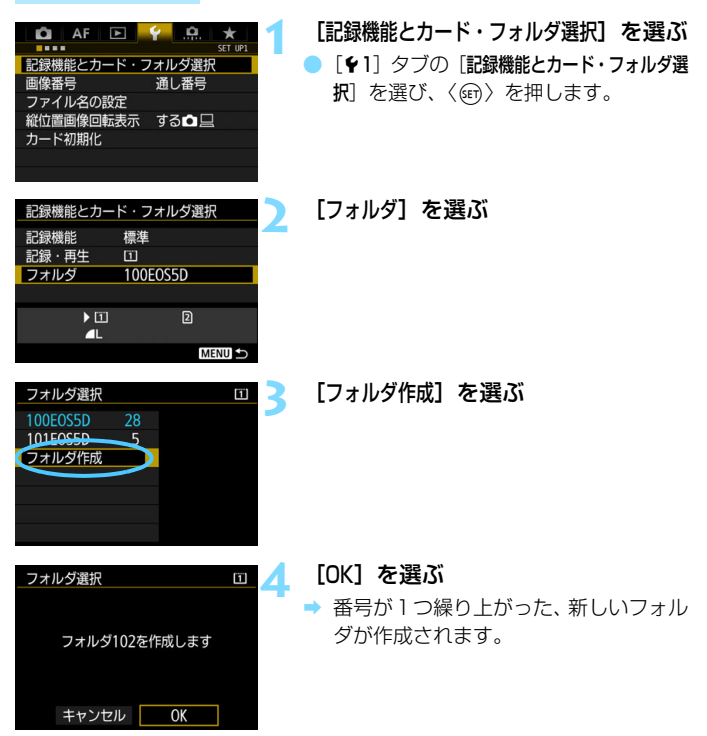

**フォルダの選択**

最小番号画像 フォルダ内画像数 フォルダ選択

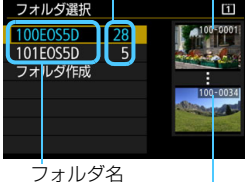

最大番号画像

- フォルダ選択画面でフォルダを選び、 〈0〉を押します。
- → 画像を保存するフォルダが選択されま す。
- 撮影を行うと、選択したフォルダに画像 が記録されます。

### ■ フォルダについて

フォルダ名は、「**100EOS5D**」のように先頭3桁の数字(フォルダ番号)と、5文 字の英数字で構成されています。1つのフォルダには、画像が最大9999枚保存 されます(画像番号0001~9999)。フォルダ内の画像がいっぱいになると、番 号が1つ繰り上がったフォルダが自動的に作成されます。また、強制リセット (p[.200\)](#page-199-0)を行ったときもフォルダが自動的に作成されます。フォルダは100~ 999まで作成することができます。

#### パソコンを使ったフォルダ作成

カードを開いたところに「**DCIM**」という名前のフォルダを作ります。次にDCIM フォルダを開いたところに、画像を記録するフォルダを必要な数だけ作ります。 フォルダ名は、「**100ABC\_D**」のように、必ず100~999までの3桁の番号に続 けて、5文字の英数字を付けます。使用できる文字は、半角アルファベットA~Z (大文字、小文字混在可)、半角の「\_ 」(アンダーバー)、および数字です。スペー スは使用できません。また、同じフォルダ番号(例:100ABC\_D、100W\_XYZ) を付けたときは、カメラがフォルダを認識できません。

### 3 **ファイル名を変更する**

ファイル名は、先頭4文字の英数字、4桁の画像 番号(p[.199\)](#page-198-0)、拡張子で構成されています。先頭 (例) **BE3B0001.JPG**4文字の初期設定は、工場出荷時に決められた、カ メラ固有の英数字になっていますが、これを任意 に変更することができます。

ユーザー設定1は、任意の4文字を登録することができます。ユーザー設 定2は、任意の3文字を登録して撮影すると、先頭から4文字目に画像サイ ズが自動的に付加されます。

#### **ファイル名の登録・変更**

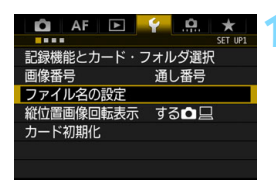

ファイル名の設定 ファイル名 BE3B コーザー設定1の変更 ユーザー設定2の変更 カメラ固有設定

ユーザー設定1

ユーザー設定2

**1** [ファイル名の設定]を選ぶ

■[◆1] タブの「ファイル名の設定] を選び、 〈0〉を押します。

**2** [ユーザー設定\*の変更]を選ぶ

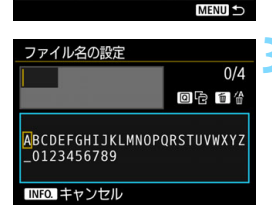

BF3B

**IMG** 

IMG+画像サイズ

#### **3** 任意の英数字を入力する

- ユーザー設定1は4文字、ユーザー設定 2は3文字入力します。
- ●〈m〉ボタンを押して、不要な文字を消 去します。
- ●〈Q> ボタンを押すと、文字パレットの 枠に色が付き、文字入力ができるように なります。

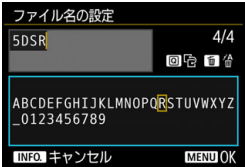

●〈◎〉または〈※〉を操作して□を移動 し、希望する文字を選び〈(6)〉を押す と入力されます。

 **4** 終了する

- 所定の文字数を入力し、〈MENU〉ボタン を押して[OK]を選びます。
- → 登録したファイル名が保存されます。

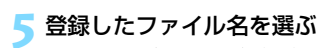

- [ファイル名] を選び〈() を押します。
- 登録したファイル名を選び〈(?) を押 します。
- ユーザー設定2に登録したときは、「(登 録した3文字)\*\*\*+画像サイズ」を選び

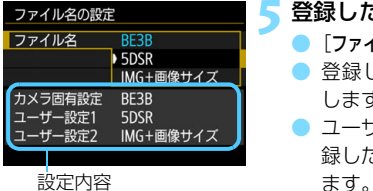

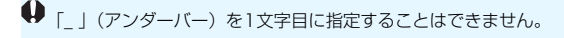

### ユーザー設定2について

ユーザー設定2で登録した「\*\*\*+画像サイズ」を選択して撮影すると、そのとき 設定されていた記録画質(1文字)が、ファイル名の先頭から4文字目に自動的 に付加されます。付加される文字の意味は次のとおりです。

 $\lceil$ \*\*\*L $\rceil$  = 4L/4L/RXW  $\lceil$  <sup>\*\*\*</sup>M $\rceil$  = 4M1/4M/MRXW  ${\lceil}***N{\rceil} = 4M2/4M2$   ${\lceil}***S{\rceil} = 4S1/4S1/S12M$  $\lceil$ \*\*\***T** $\rceil$  = **c**)  $\lceil$ \*\*\***U** $\rceil$  = **c**)

パソコンに画像を取り込んだときに、自動付加された4文字目を読み取ることで、 画像を開かずに画像サイズを判別することができます。なお、RAW画像、JPEG 画像は、拡張子から判別することができます。

- Ħ ● 拡張子は、JPEG画像は「.JPG」、RAW画像は「.CR2」、動画は「.MOV」に なります。
	- ユーザー設定2で動画を撮影すると、ファイル名の先頭から4文字目が「 (アンダーバー)になります。

## <span id="page-198-0"></span>3 **画像番号の付け方を設定する**

4桁の画像番号は、フィルムのコマ番号に相当す るもので、撮影した順に0001~9999の画像番 号が付けられ、1つのフォルダに保存されます。画 像番号は、用途に応じて番号の付け方を変えること ができます。 (例) **BE3B0001.JPG**

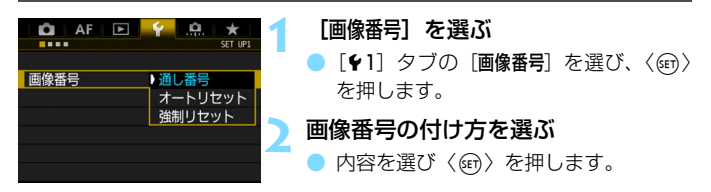

#### **通し番号**

#### カード交換やフォルダ作成を行っても連番で保存したいとき

カード交換やフォルダ作成、カードの変更(例:[1]→[2])を行っても、画 像番号9999の画像ができるまで、連続した番号が付けられ、保存されま す。複数のカード、またはフォルダにまたがった0001~9999までの画像 を、パソコンで1つのフォルダにまとめて保存したいときなどに有効です。

ただし、交換・変更したカードや、作成したフォルダにすでに画像が入っ ているときは、その画像に付けられた番号の続き番号になることがありま す。画像を通し番号で保存したいときは、初期化したカードを使用してくだ さい。

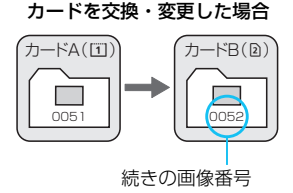

フォルダを作成した場合

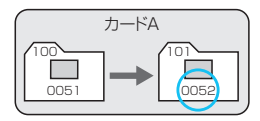

#### **オートリセット**

#### カード交換やフォルダ作成で、画像番号を0001にしたいとき

カード交換やフォルダ作成、カードの変更(例:[1]→[2]を行うと、画 像番号0001から順に番号が付けられ、保存されます。カード単位、または フォルダ単位で画像を分類したいときなどに有効です。

ただし、交換・変更したカードや、作成したフォルダにすでに画像が入っ ているときは、その画像に付けられた番号の続き番号になることがありま す。0001から順に保存したいときは、初期化したカードを使用してくださ い。

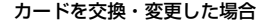

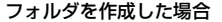

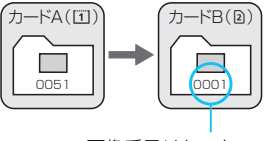

画像番号リセット

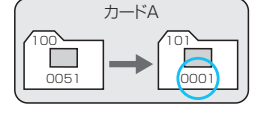

#### <span id="page-199-0"></span>**強制リセット**

#### 任意に画像番号を0001にしたり、新しいフォルダで画像番号0001から撮 影したいとき

この操作を行うと、自動的に新しいフォルダが作られ、そのフォルダに画 像番号0001から順に番号が付けられ、保存されます。

前の日に撮影した画像と、今日撮影する画像を別々のフォルダに保存した いときなどに有効です。操作を行ったあとは、通し番号、またはオートリ セットの設定に戻ります(強制リセットの確認表示は行われません)。

フォルダ番号999のフォルダに画像番号9999の画像が保存されると、カードに 空き容量があっても撮影できなくなります。カードの交換を促すメッセージが表 示されますので、新しいカードに交換してください。

## <u>MENU</u> 著作権情報を設定する<sup>⊠9</sup>

著作権情報の設定を行うと、その内容がExif(イグジフ)情報として画像 に記録されます。

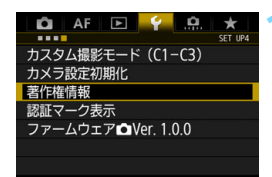

著作権情報 著作権情報の表示 作成者名入力 著作権者名入力 皆作権情報の消去

作成者タスナ

INFO. キャンセル

#### **1** [著作権情報]を選ぶ

● [44] タブの [著作権情報] を選び、〈 GET>> を押します。

#### **2** 設定する項目を選ぶ

● 「作成者名入力」または「著作権者名入力」を 選び、〈6m> を押します。

#### **3** 文字を入力する

- ●〈QQ〉ボタンを押すと、文字パレットの 枠に色が付き、文字入力ができるように なります。
- ●〈◎〉または〈※〉を操作して□を移動 し、希望する文字を選び〈6m〉を押す と入力されます。
- 最大63文字入力できます。
- ●〈m〉ボタンを押すと、1文字消去され ます。
- 入力をキャンセルするときは、〈INFO.〉 ボタンを押して「OK]を選びます。

#### **4** 設定を終了する

- 文字の入力が終わったら、〈MENU〉ボタ ンを押して[OK]を選びます。
- → 設定した内容が保存されます。

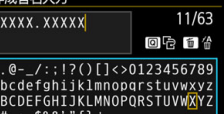

**MENULOK** 

**著作権情報の確認**

著作権情報の表示

作成者 XXXXX. XXXXX

著作権者 Canon Inc.

手順2で「著作権情報の表示]を選ぶと、入 力した「作成者」「著作権者」の情報を確認す ることができます。

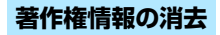

MENU<sup>5</sup>

手順2で「著作権情報の消去] を選ぶと、「作成者」「著作権者」の情報が消去さ れます。

入力した作成者名または著作権者名が長いときは、[著作権情報の表示]を選んだ際 に、入力した文字の一部が表示されないことがあります。

EOS用ソフトウェアのEOS Utility(p[.520\)](#page-519-1)から、著作権情報を設定・確認す ることもできます。

202

# **撮影目的にあわせた 応用撮影**

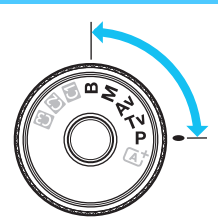

〈P/Tv/Av/M/B〉 モードのと きは、シャッター速度や絞り数値を選 択したり、露出を自分の好みに変える など、カメラの設定を思いどおりに変 えることで、さまざまな撮影ができま す。

**5**

- ページタイトル右の歴』は、〈P/Tv/Av/M/B〉モード限定 の機能であることを示しています。
- シャッターボタンを半押ししたあとで指を離しても、タイマー の働きにより、ファインダー内と表示パネルに露出値が4秒間 表示されます (あ4)。
- 各撮影モードで設定できる機能については[、456](#page-455-0)ページを参照 してください。

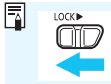

あらかじめ〈IOCK▶〉スイッチを左側にしてください。

## d**: プログラムAE撮影**

被写体の明るさに応じて、カメラがシャッター速度と絞り数値を自動的に 設定します。これを「プログラムAE」といいます。

- \* 〈P〉はProgram (プログラム)の略です。
- \* AFはAuto Exposure (オートエクスポージャー)の略で自動露出のことです。

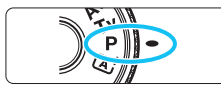

### **1** モードダイヤルを〈d〉にする

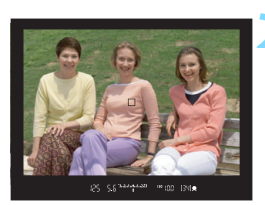

#### **2** ピントを合わせる

- ファインダーをのぞいてAFフレームを 被写体に合わせ、シャッターボタンを 半押しします。
- → ピントが合うとファインダー内に合焦 マーク〈●〉が点灯します(ワンショッ トAF時)。
- シャッター速度と絞り数値が自動的に 決まり、ファインダー内と表示パネルに 表示されます。

#### **3** 表示を確認する

● シャッター速度と絞り数値が点滅して いなければ、標準露出です。

#### **4** 撮影する

構図を決め、シャッターボタンを全押し します。

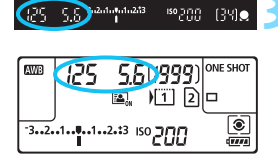

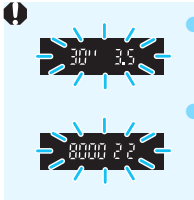

● シャッター速度の「**30"**」と小さな絞り数値が点滅すると きは、被写体が暗すぎます。 ISO感度を上げるか、ストロボを使用してください。

● シャッター速度の「8000」と大きな絞り数値が点滅すると きは、被写体が明るすぎます。 ISO感度を下げるか、減光用のNDフィルター(別売)を 使用してください。

### **国 〈P〉と〈A」〉モードの違いについて**

〈A〉モードのときは失敗を防ぐために、AF動作や測光モードなど、多くの機能 が自動的に設定され、変更できる機能が限定されています。それに対して〈P〉 モードのときは自動的に設定されるのはシャッター速度と絞り数値だけで、AF動 作や測光モードなどの機能を自由に設定することができます(p.[456\)](#page-455-0)。

#### プログラムシフトについて

- プログラムAEのときは、自動的に設定されたシャッター速度と絞り数値の組 み合わせ(プログラム)を、同じ露出のままで自由に変えることができます。 これを「プログラムシフト」といいます。
- プログラムシフトは、シャッターボタンを半押ししてから、希望するシャッ ター速度、または絞り数値が表示されるまで〈《《?》〉を回します。
- プログラムシフトは、測光タイマー (あ4) が終了したとき (露出表示が消え たとき)に自動的に解除されます。
- ストロボを使用したときは、プログラムシフトはできません。

## s**: シャッター速度を決めて撮る**

シャッター速度を設定すると、被写体の明るさに応じてカメラが標準露出 に必要な絞り数値を自動的に設定します。これを「シャッター優先AE」と いいます。シャッター速度を速くすると、動きの速い被写体の瞬間をとらえ ることができます。逆にシャッター速度を遅くすると、流動感を表現するこ とができます。

\* 〈Tv〉はTime value (タイムバリュー)の略で時間量のことです。

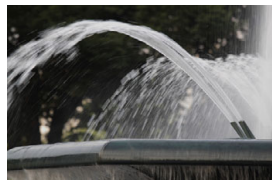

流動感のある写真 (遅いシャッター速度:1/30秒)

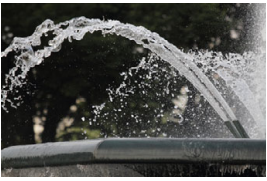

動きを止めた写真 (速いシャッター速度:1/2000秒)

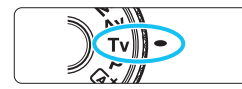

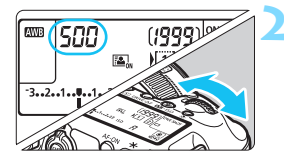

#### **1** モードダイヤルを〈s〉にする

**2** シャッター速度を設定する

表示パネルまたはファインダー内を見 ながら〈6〉を回します。

**3** ピントを合わせる

- シャッターボタンを半押しします。
- → 絞り数値が自動的に決まります。

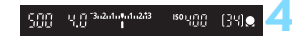

#### **4** 表示を確認して撮影する

**絞り数値が点滅していなければ標準露** 出です。

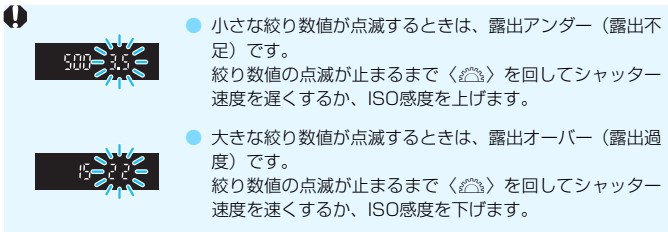

### 第2 シャッター速度の表示

「**8000**」から「**4**」までは分数の分母を表しています。例えば「**125**」は1/125秒 を表しています。また、「**0"5**」は0.5秒を、「**15"**」は15秒を表しています。

## f**: 絞り数値を決めて撮る**

絞り数値を設定すると、被写体の明るさに応じてカメラが標準露出に必要 なシャッター速度を自動的に設定します。これを「絞り優先AE」といいま す。絞り数値を大きくする(絞りを閉じる)と、ピントの合う範囲が前後に 広くなります。逆に絞り数値を小さくする(絞りを開く)と、ピントの合う 範囲が狭くなります。

\* 〈Av〉はAperture value (アパーチャーバリュー)の略で開口量のことです。

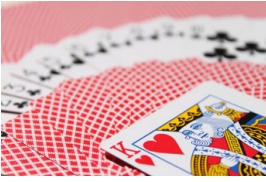

背景をぼかした写真 (小さい絞り数値:F5.6)

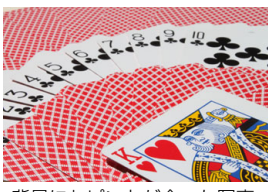

背景にもピントが合った写真 (大きい絞り数値:F32)

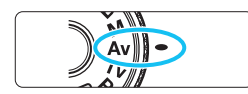

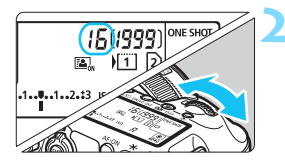

### **1** モードダイヤルを〈f〉にする

**2** 絞り数値を設定する

表示パネルまたはファインダー内を見 ながら〈6〉を回します。

**3** ピントを合わせる

- シャッターボタンを半押しします。
- ◆ シャッター速度が自動的に決まります。

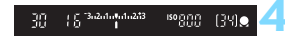

#### **4** 表示を確認して撮影する

シャッター速度が点滅していなければ 標準露出です。

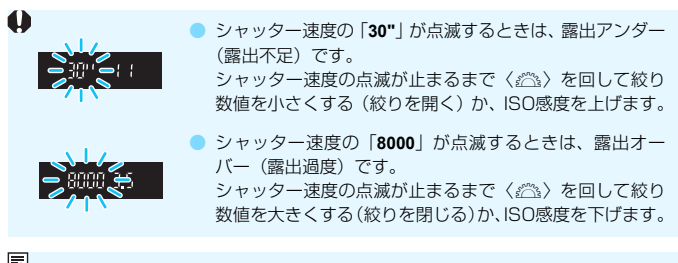

### 7 絞り数値の表示

数値が大きくなるほど、レンズの絞り径は小さくなります。表示される絞り数値 はレンズによって異なります。カメラにレンズが付いていないときは、表示が 「**00**」になります。

#### **ピントの合う範囲を確認する**M

レンズの絞りは、撮影する瞬間だけ絞りの大きさ(開口量)が変わり、撮 影していないときは、絞りが開いた状態になっています。そのため、ファイ ンダーやライブビュー映像で見えるピントの合う範囲は、常に狭く(浅く) なっています。

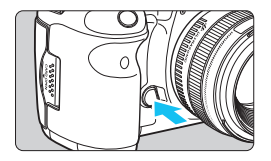

絞り込みボタンを押すと、そのとき設定 されている絞り数値でレンズの絞り込みが 行われ、実際にピントの合う範囲(被写界 深度)を確認することができます。

■ ● 絞り数値が大きいほどピントの合う範囲は前後に広くなりますが、ファイン ダーは暗くなります。 ● ライブビュー映像を見ながら (p[.256\)](#page-255-0)、絞り数値を変えて絞り込みボタンを 押すと、被写界深度の効果がよくわかります。 ● 絞り込みボタンを押している間は、露出が固定された (AEロック)状態にな ります。

## a**: 露出を自分で決めて撮る**

自分でシャッター速度や絞り数値を決めて撮影するときに設定します。露 出は、ファインダー内の露出レベル表示を参考にしたり、市販の露出計を利 用して自分で任意に決めます。これを「マニュアル露出」といいます。 \* 〈M〉はManual (マニュアル)の略です。

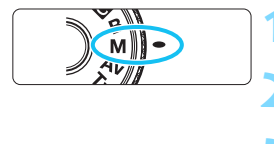

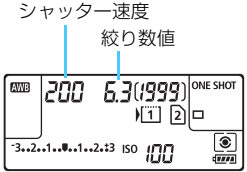

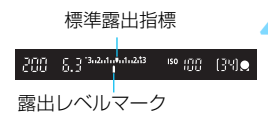

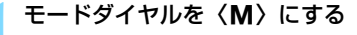

**2** ISO感度を設定する(p[.158\)](#page-157-0)

#### **3** シャッター速度と絞り数値を設定する

- シャッター速度は、〈《含〉を回して設定 します。
- 絞り数値は、〈◎〉を回して設定します。
- 設定できないときは、〈IOCK▶〉スイッ チを左側にしてから〈《含〉または〈△〉 を回します。

#### **4** ピントを合わせる

- シャッターボタンを半押しします。
- → ファインダー内と表示パネルに露出値 が表示されます。
- | 露出レベルマーク〈▲〉で、標準露出か らどのくらいずれているか、確認するこ とができます。

#### **5** 露出を決めて撮影する

- 露出レベル表示を確認し、任意のシャッ ター速度、絞り数値を設定します。
- 標準露出から±3段を超えるときは、露 出レベル表示の端が〈4〉または〈▶〉の 表示になります。

5.0(1999) ONE SHOT **EVN3** រ50 ศา⊺ ⊠∣⊏  $\overline{3...2...1...1...1...2...3}$  ISO  $\overline{111}$  $\circ$  $\frac{1}{4}$ 

#### <span id="page-210-0"></span>**ISOオート設定時の露出補正について**

マニュアル露出撮影時にISO感度を「**A**」(AUTO)に設定したときは、以 下の方法で露出補正(p[.214](#page-213-0))を行うことができます。

- $\bullet$  [ $\bullet$ 2 : 露出補正 / AFR設定]
- [.Q.3:操作ボタンカスタマイズ]の [SIII]: 露出補正 (押しながら () (p.[423\)](#page-422-0)
- クイック設定 (p.[61\)](#page-60-0)

- **ISOオート設定時は、設定したシャッター速度と絞り数値に対して標準露出に** なるようにISO感度が変動するため、意図した露出で撮影できないことがあり ます。そのときは露出補正を行ってください。 ● ISOオート設定時にストロボを使用したときは、露出補正量を設定しても補正 は行われません。 ■ ● [△2:オートライティングオプティマイザ]で [M, Bulb時はOFF]の[√]を外すと、
	- 〈M〉モードでもオートライティングオプティマイザ機能が設定できるように なります(p[.182](#page-181-0))。
		- ISOオート設定時に〈\*)ボタンを押すと、ISO感度を固定(ロック)するこ とができます。
		- 〈★〉ボタンを押して構図を変えると、〈★〉ボタンを押したときとの露出差 を露出レベル表示で確認することができます。
		- ●〈P/Tv/Av〉モードで露出補正 (p[.214](#page-213-0)) を行っていたときは、〈M〉モー ド+ISOオートに変更したときに、設定していた補正量が引き継がれます。
		- ISOオート設定時に「.R.1:露出設定ステップ] を「1/2段]に設定して1/2段の 露出補正を行ったときは、ISO感度(1/3段分)とシャッター速度で露出補正 が行われます。ただし、表示上のシャッター速度は変化しません。

## **[3] 測光モードの選択 8回**

被写体の明るさを測る機能の特性を4種類の中から選ぶことができます。 〈A〉モードのときは評価測光に自動設定されます。

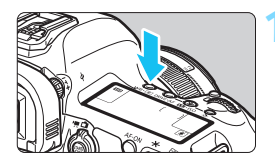

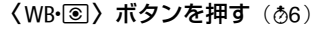

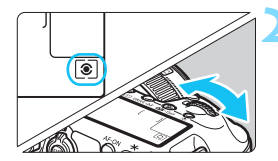

**2** 測光モードを選ぶ

- 表示パネルまたはファインダー内を見 ながら〈6〉を回します。
	- q:評価測光
	- w:部分測光
	- r:スポット測光
	- [7: 中央部重点平均測光

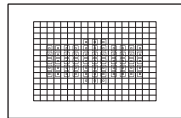

#### q 評価測光

 逆光撮影を含む一般的な撮影に適しています。撮影 シーンに応じてカメラが露出を自動補正します。

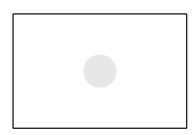

#### ◎ 部分測光

 逆光などで被写体の周辺に強い光があるときに有効 です。ファインダー中央部の約6.1%の範囲を測光し ます。

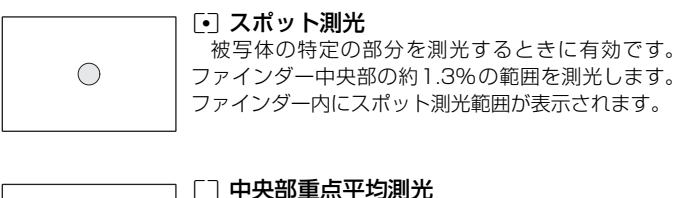

 ファインダー中央部に重点を置いて、画面全体を平 均的に測光します。

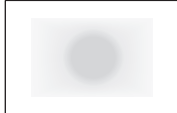

■ ● 图 (評価測光)は、シャッターボタン半押しでピントが合うと露出値が固定 されます(ワンショットAF時)。[G] (部分測光) /[•] (スポット測光) /[] (中央部重点平均測光)は、撮影する瞬間に露出が決まります(半押しによる 露出値の固定なし)。

●〈「•」〉(スポット測光)設定時に、ファインダー内に〈△ )を表示することが できます(p[.409](#page-408-0))。

## <span id="page-213-0"></span>|21 自分の好みに露出を補正する<sup>⊠|</sup>

カメラが決めた標準的な露出に対して、明るめ(プラス補正)にしたり、 暗め(マイナス補正)にして撮影することを「露出補正」といいます。

〈P/Tv/Av〉モードのときに露出補正を行うことができます。補正でき る範囲は1/3段ステップ±5段ですが、ファインダー内と表示パネルの露出 補正表示は±3段までです。±3段を超える設定は、クイック設定(p[.61\)](#page-60-0) または次ページの「△2:露出補正/AEB設定]で行ってください。

なお、〈M〉モード+ISOオート設定時の露出補正については[、211](#page-210-0)ペー ジを参照してください。

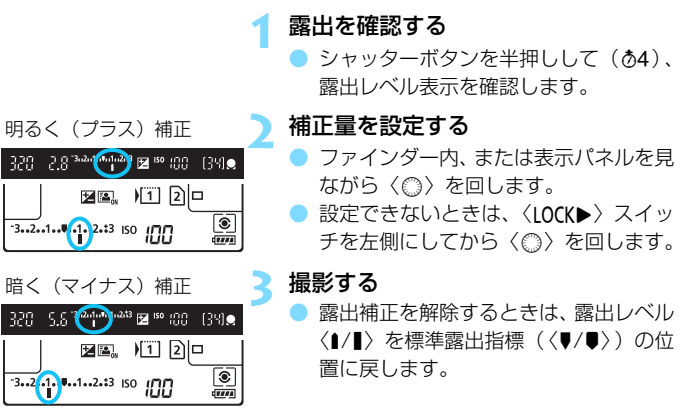

**4 「△2:オートライティングオプティマイザ**] (p.[182\)](#page-181-0) が、[しない] 以外に設定されて いるときは、暗めにする露出補正(マイナス補正)を行っても、明るく撮影され ることがあります。

- ● 設定した補正量は、電源スイッチを〈OFF〉にしても記憶されています。 ● 補正量を設定してから〈IOCK▶〉スイッチを右側にすると、補正量が不用意 に変わることを防止できます。
	- 露出補正量が±3段を超えるときは、露出レベル表示の端が〈4〉または〈▶〉 の表示になります。

## h **露出を自動的に変えて撮る/AEB撮影**N

1/3段ステップ±3段の範囲で、自動的にシャッター速度、または絞り数 値を変えながら3枚の画像を撮影することができます。これを「AEB撮影」 といいます。

\* AEBはAuto Exposure Bracketing (オートエクスポージャーブラケティング)の 略です。

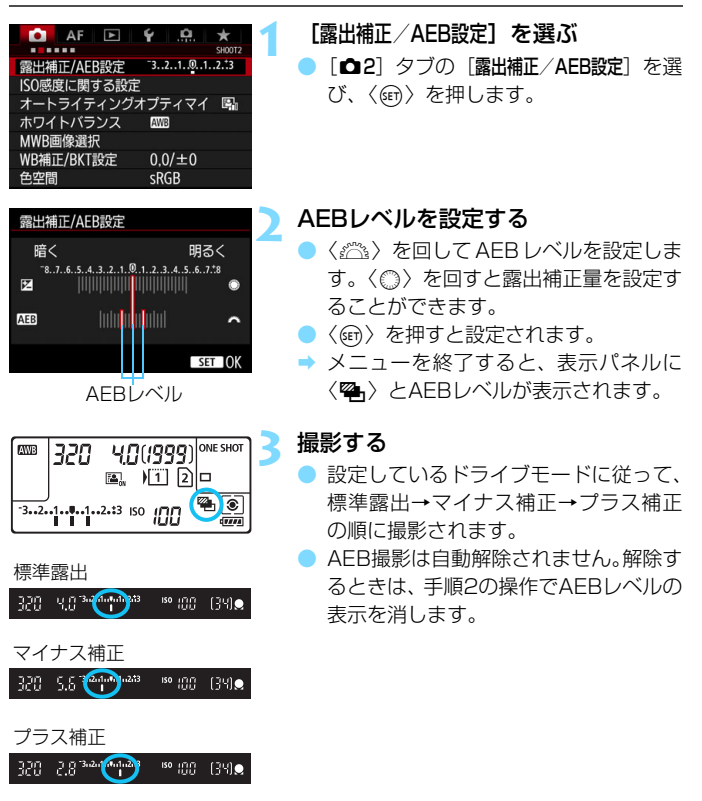

- $\overline{\mathbb{F}}$ ● AEB撮影中は、ファインダー内の〈<del>米</del>〉と表示パネルの〈��」〉が点滅します。 ● ドライブモードが〈□/□S〉のときは、3回撮影してください。〈□H/□I/  $\Box$ 「S〉のときは、シャッターボタンを全押ししたままにすると、3枚連続撮 影して自動的に停止します。〈ほめ/ $\overline{b}$ め〉のときは、10秒後または2秒後に 3枚連続撮影されます。
	- 露出補正と組み合わせてAEB撮影を行うこともできます。
	- AEBレベルが±3段を超えるときは、露出レベル表示の端が〈4〉または〈▶〉 の表示になります。
	- ストロボ使用時、バルブ撮影時、および [マルチショットノイズ低減機能] [HDRモー ド]設定時は、AEB撮影できません。
	- 電源スイッチ〈OFF〉、ストロボ充電完了で、AEB設定が自動解除されます。
## <del>×</del> 露出を固定して撮る/AEロック撮影

ピントと露出を別々に決めたいときや、同じ露出で何枚も撮影するときに 使用します。〈\*〉ボタンを押して露出を固定したあと、構図を変えて撮影 します。これを「AEロック撮影」といいます。逆光下の撮影などで有効です。

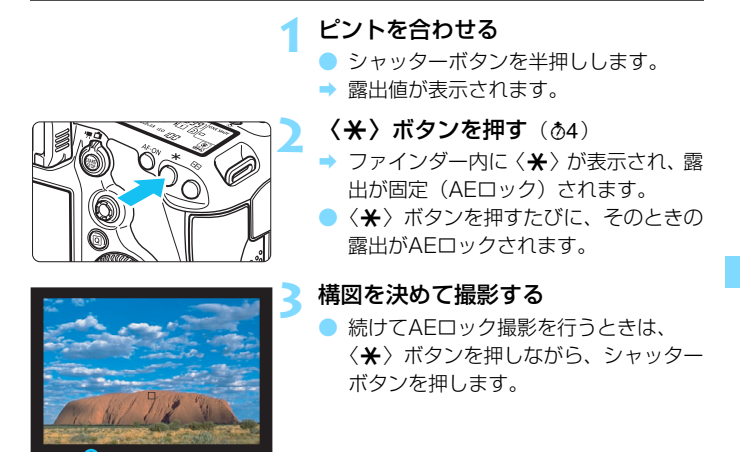

## **AEロックの効果**

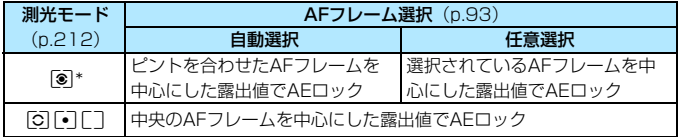

\* レンズのフォーカスモードスイッチが〈MF〉のときは、中央のAFフレームを中心に した露出値でAEロックされます。

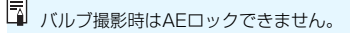

# F**: 長時間露光(バルブ)撮影**

シャッターボタンを押している間、シャッターが開いたままになり、 シャッターボタンから指を離すと閉じます。これを「バルブ撮影」といいま す。夜景や打上げ花火、天体撮影など長時間の露光が必要なときに設定しま す。

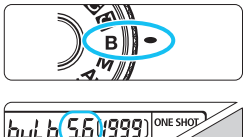

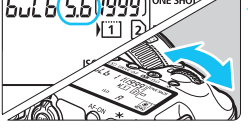

## **1** モードダイヤルを〈F〉にする

- **2** 絞り数値を設定する
	- 表示パネルまたはファインダー内を見 ながら、〈6〉または〈5〉を回します。

露光経過時間 **ONE SHOT AWB**  $bulb + 11$ 四回 ◉ <sup>150</sup>400

- **3** 撮影する
	- シャッターボタンを全押ししている間、 露光が行われます。
	- → 表示パネルに露光経過時間が表示され ます。

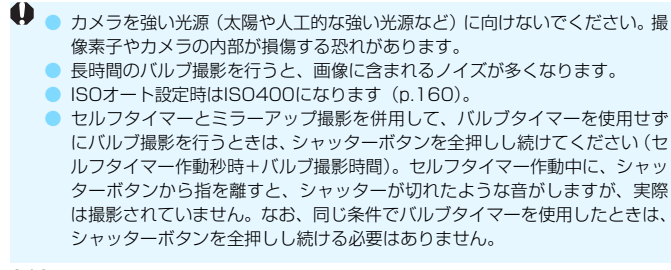

- 6. ● [△3:長秒時露光のノイズ低減]で長秒露光時に発生するノイズを低減すること ができます(p.[185\)](#page-184-0)。
	- バルブ撮影を行うときは、三脚、およびバルブタイマーの使用をおすすめし ます。ミラーアップ撮影(p.[234\)](#page-233-0)を併用することもできます。
	- リモートスイッチ RS-80N3 (別売)、タイマーリモートコントローラー TC-80N3(別売)を使ってバルブ撮影を行うこともできます(p.[237\)](#page-236-0)。
	- リモートコントローラー RC-6 (別売) を使ってバルブ撮影を行うこともでき ます(p[.237](#page-236-0))。リモートコントローラーの送信ボタンを押すと、(2秒後また はすぐに)バルブ撮影が始まり、再度押すと終了します。

### **CC バルブタイマー機能**[編]

バルブ撮影時の露光時間をあらかじめ設定することができます。この機能 を使うと、バルブ撮影中にシャッターボタンを指で押している必要がなくな るため、カメラブレを低減することができます。

なお、バルブタイマーは、〈B〉(バルブ撮影)以外の撮影モードでは設 定できません(機能しません)。

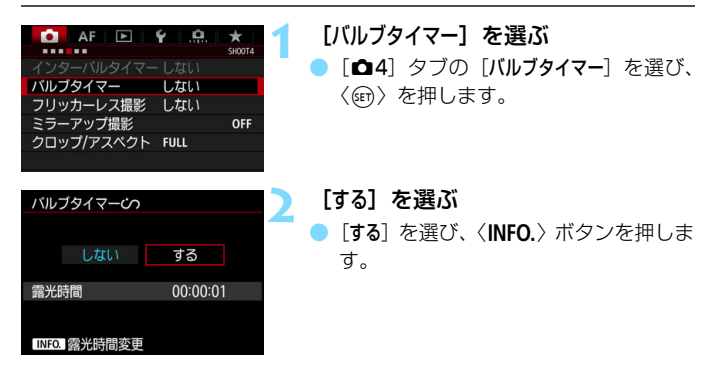

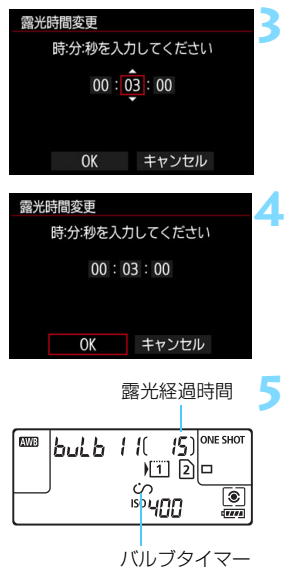

## **3** 露光時間を設定する

- 項目 (時:分:秒) を選びます。
- ●〈6m〉を押して〈☆〉の状態にします。
- 数値を設定し〈6m〉を押します (〈ロ〉 の状態に戻ります)。

#### **4** [OK]を選ぶ

- → メニュー画面に設定した時間が表示さ れます。
- → メニューを終了すると、表示パネルに 〈◇〉が表示されます。

#### **5** 撮影する

- ➡ シャッターボタンを全押しすると、設定 した時間のバルブ撮影が行われます。
	- 設定を解除するときは、手順 2 で[しな い]を選びます。

● バルブタイマー作動中にシャッターボタンを全押しすると、バルブタイマー 撮影が終了します。

● 電源スイッチ〈OFF〉、電池交換、カード交換、動画撮影への切り換えを行っ たとき、撮影モードを〈F〉以外に変更したときは、バルブタイマーが解除 されます(設定が[しない]になります)。

# **HDR: HDR (ハイダイナミックレンジ) 撮影**

明暗差の大きいシーンで、白とびや黒つぶれが緩和された階調の広い(ハ イダイナミックレンジな)写真を撮影することができます。風景などの静物 の撮影に適しています。

HDR撮影では、1回の撮影で露出の異なる3枚の画像(標準露出/露出ア ンダー/露出オーバー)を連続撮影して、自動的に画像合成を行います。撮 影したHDR画像はJPEG画質で記録されます。

\* HDRはHigh Dvnamic Range (ハイダイナミックレンジ)の略です。

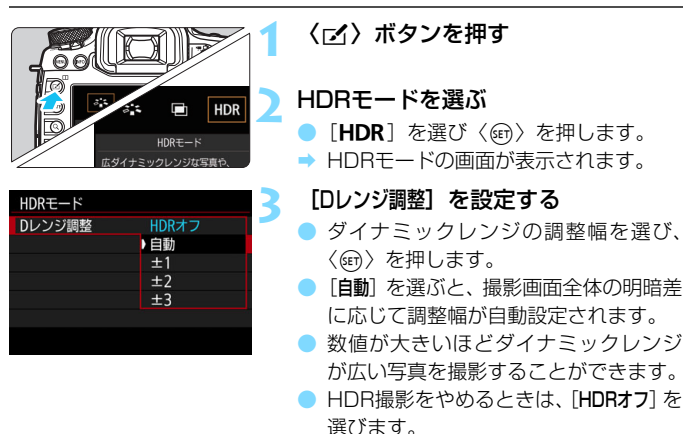

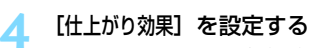

● 仕上がり効果を選び〈0〉を押します。

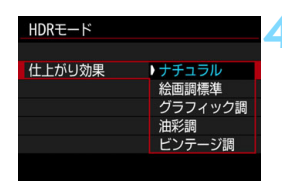

## **仕上がり効果について**

ナチュラル

明暗差の大きいシーンで、通常は白とびしてしまう部分や、黒くつぶ れてしまう部分の描写が補正され、白とびや黒つぶれが緩和された写真 になります。

● 絵画調標準

「ナチュラル]よりも白とびや黒つぶれが緩和された写真になりますが、 コントラストを抑えたフラットな階調のため、絵画のような仕上がりに なります。被写体の輪郭部分に明るい(または暗い)縁取りが付きます。

● グラフィック調

[絵画調標準] よりも鮮やかでありながら、コントラストを抑えたフラッ トな階調で、グラフィックアートのような仕上がりになります。

● 油彩調

最も鮮やかで被写体の立体感を強調した、油絵のような仕上がりにな ります。

● ビンテージ調

鮮やかさと明るさを抑えながら、コントラストをさらに抑えたフラッ トな階調で、色あせた古めかしい感じの仕上がりになります。被写体の 輪郭部分に明るい(または暗い)縁取りが強めに付きます。

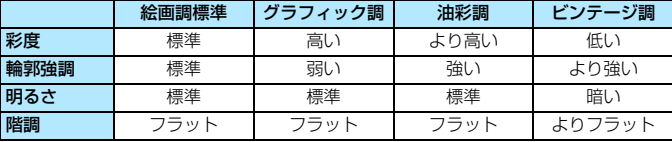

| ■ 各什 トがり効果とも、設定されているピクチャースタイル (p[.164\)](#page-163-0) を基本にし た画像特性で撮影されます。

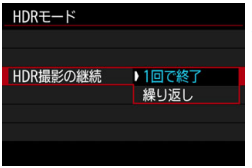

HDRモード

画像位置自動調整

## **5** [HDR撮影の継続]を設定する

- [1回で終了]または[繰り返し]を選び、 〈0〉を押します。
- [1回で終了] を選んだときは、撮影が終 了すると、HDR撮影が自動的に解除さ れます。
- [繰り返し] を選んだときは、手順3で [HDRオフ]を選ぶまでHDR撮影が続き ます。
- **6** [画像位置自動調整]を設定する
	- 手持ち撮影を行うときは「する]、三脚な どを使用するときは[しない]を選び、 〈0〉を押します。

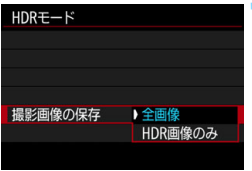

いする しない

### **7** 保存する画像を指定する

- 撮影した3枚の画像と、合成したHDR画 像を保存するときは、[全画像]を選び 〈0〉を押します。
- HDR画像だけを保存するときは、[HDR 画像のみ]を選び〈(印)を押します。

## **8** 撮影する

- ファインダー撮影、ライブビュー撮影 で、HDR撮影を行うことができます。
- ➡ 表示パネルに〈HDR〉が表示されます。
- シャッターボタンを全押しすると、3枚 連続撮影され、HDR画像がカードに記 録されます。

- **AAW画質で撮影したときは、HDR画像は■Lの画質で記録されます。** RAW+JPEG画質で撮影したときは、HDR画像は設定したJPEG画質で記録 されます。
	- 拡張ISO感度 (L、H) でHDR撮影を行うことはできません。ISO100~6400 の範囲でHDR撮影を行うことができます。
	- HDR撮影時はストロボは発光しません。
	- HDR撮影時は、「△2:オートライティングオプティマイザ]「△3:高輝度側・階調優 先]「△5:露出Simulation]の設定が自動的に「しない」になります。
	- AEB撮影は設定できません。
	- 動いている被写体を撮影すると、被写体の動きが残像のように写ることがあ ります。
	- HDR撮影はシャッター速度を自動的に変えて3枚の画像を撮影します。その ため、〈Tv/M〉モードでも、設定したシャッター速度を基準にシャッター速 度が変化します。
	- 手ブレを抑えるため、ISO感度が高く設定されることがあります。
- **◆ 「画像位置自動調整**]を[する]に設定して撮影したときは、AFフレーム表示用の 情報(p.[325](#page-324-0))、およびダストデリートデータ(p.[375\)](#page-374-0)は画像に付加されま せん。
	- [画像位置自動調整] を [する] に設定して手持ち撮影を行うと、画像の周辺部分 がわずかにトリミングされ、解像感が若干低下します([1.3倍(クロップ)][1.6 倍(クロップ)]撮影時を除く)。また、手ブレなどにより画像のズレ量が大きい と、自動位置合わせが行われないことがあります。なお、極端に明るい(ま たは暗い)露出設定で撮影すると、自動位置合わせが適切に行われないこと があります。
	- [画像位置自動調整] を [しない] に設定して手持ち撮影を行うと、3枚の画像が ズレてHDRの効果が十分に得られないことがあります。そのときは、三脚の 使用をおすすめします。
	- 格子模様、ストライプ模様のような繰り返しパターンや、画面全体が平坦で 単調なときは、自動位置合わせが正常に行われないことがあります。
	- 空や白壁のようなシーンのグラデーションが滑らかに再現されなかったり、 露出ムラや色ムラ、ノイズが発生することがあります。
	- 蛍光灯やLED照明などの光源下でHDR撮影を行うと、照明されている部分が 適切な色で再現されないことがあります。
	- HDR撮影は撮影後に画像を合成してからカードに記録するため、時間がかか ります。画像処理中はファインダー内と表示パネルに「**buSY**」が表示され、 処理が終わるまで次の撮影はできません。
	- HDR撮影設定後に撮影モードを変更したり、動画撮影への切り換えを行うと、 | HDR撮影の設定が解除される([Dレンジ調整] の設定が [HDRオフ] になる)こ とがあります。

## P **多重露出撮影**N

複数の画像(2~9枚)を重ね合わせた写真を撮影することができます。 なお、ライブビュー撮影 (p.[255](#page-254-0)) のときは、画像の重なり具合を確認し ながら撮影することができます。

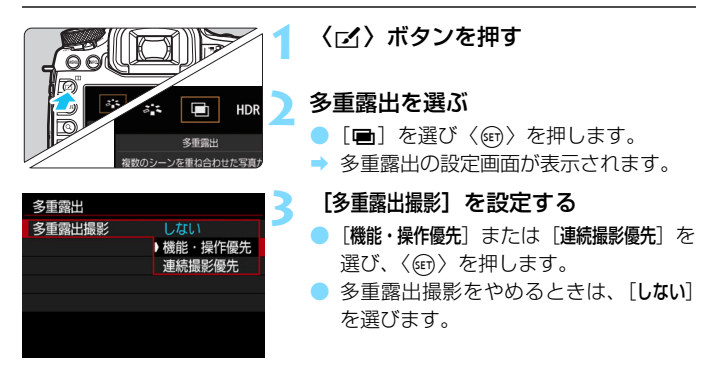

#### 機能・操作優先

画像の確認を行いながら、じっくり多重露出撮影を行いたいときに適 しています。連続撮影時は連続撮影速度が大幅に遅くなります。

#### 連続撮影優先

動いている被写体を連続して重ね合わせるときに設定します。連続撮 影を行うことができますが、撮影途中に「メニュー画面の表示」「ライブ ビュー表示」「撮影直後の画像確認」「画像再生」「撮影のやり直し (p.[232\)](#page-231-0)」はできません。

また、撮影画像は多重露出画像のみ保存されます(多重露出画像を生 成するために撮影した画像の保存はできません)。

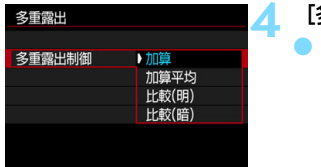

### **4** [多重露出制御]を設定する

露出の重ね合わせ方を選び〈67〉を押 します。

#### ● 加算

撮影した画像の露出を加算して重ね合わせます。[**重ねる枚数**]に応じ て、マイナス補正を行ってください。露出補正量の目安は以下のとおり です。

#### 重ねる枚数と露出補正量の目安

「2枚:-1段」「3枚:-1.5段」「4枚:-2段」

#### ● 加算平均

[重ねる枚数]に応じて自動的にマイナス補正を行いながら、画像を重 ね合わせます。なお、同じ構図で撮影したときは、被写体の背景が標準 露出になるように自動露出制御が行われます。

#### ● 比較(明)/比較(暗)

べースになる画像と重ね合わせる画像を同じ位置で明るさ(暗さ)比 較して、明るい(暗い)部分を残します。重なる色によっては、明るさ (暗さ)の割合に応じて、色が混ざり合うことがあります。

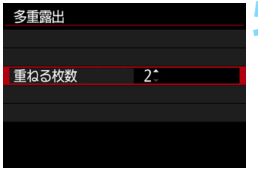

#### **5** [重ねる枚数]を設定する

- 枚数を選び〈6m〉を押します。
- 2~9枚の範囲で設定することができま す。

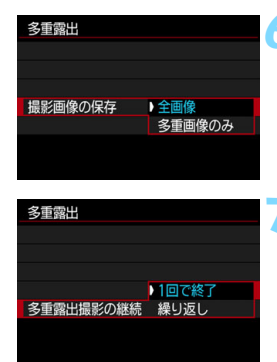

| P                                              |  |  |  |  |              |  | <b>ESD AUTO</b>         |
|------------------------------------------------|--|--|--|--|--------------|--|-------------------------|
|                                                |  |  |  |  |              |  |                         |
| <b>BISS</b> AWB                                |  |  |  |  |              |  |                         |
| ONE SHOT $\boxed{\circledcirc}$ $\boxed{\Box}$ |  |  |  |  | $\mathbb{R}$ |  |                         |
| <b>Q</b> ( $\overline{CD}$                     |  |  |  |  |              |  | $\boxed{=}$ [ 3] [ 514] |
|                                                |  |  |  |  |              |  |                         |

残り撮影枚数

## **6** 保存する画像を指定する

- 重ね合わせる画像と、多重露出画像の両 方を保存するときは、[全画像]を選び 〈ጪ〉を押します。
- 多重露出画像だけを保存するときは、 [多重画像のみ]を選び〈6m〉を押します。

### **7** [多重露出撮影の継続]を設定する

- [1回で終了] または [繰り返し] を選び、 〈0〉を押します。
- [1回で終了] を選んだときは、撮影が終 了すると、多重露出撮影が自動的に解 除されます。
- [繰り返し] を選んだときは、手順3で「し ない]を選ぶまで多重露出撮影が続きま す。
- **8** 1枚目を撮影する
	- 「機能・操作優先]設定時は、撮影した画像 が表示されます。
	- $\rightarrow$   $\langle \blacksquare \rangle$  が占滅します。
	- 多重露出撮影の残り枚数は、ファイン ダー内または画面に表示される「1内 の数値で確認することができます。
	- ●〈下〉ボタンを押すと、撮影した画像を 確認することができます (p.[232\)](#page-231-0)。
- **9** 2枚目以降を撮影する
	- → [機能・操作優先]設定時は、撮影した画像 が重なって表示されます。
	- ライブビュー撮影のときは、 そのときま でに撮影した画像が重なって表示され ます。〈INFO.〉ボタンを押すと、 ライブ ビュー映像だけを表示することができ ます。
	- 設定した枚数を撮影すると、多重露出撮 影が終了します。連続撮影時は、シャッ ターボタンを押し続けると、設定した枚 数を連続撮影して停止します。

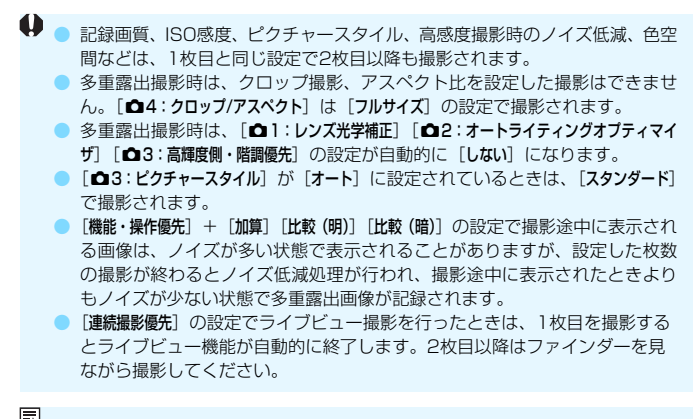

| ■ [機能・操作優先] のときは、撮影途中で〈■> ボタンを押すと、そのときまでに 撮影した画像を確認したり、直前に撮影した画像を消去することができます (p[.232\)](#page-231-0)。

- 多重露出撮影は、重ねる枚数が多いほど、ノイズ、色ムラ、縞が目立つよう になります。また、ISO感度が高くなるほどノイズが増えるため、低ISO感度 で撮影することをおすすめします。
	- [加算] [比較(明)][比較(暗)]設定時は、多重露出撮影を終了したときに画像 処理に時間がかかります(アクセスランプが長く点灯します)。
	- [機能・操作優先] + [加算][比較(明)][比較(暗)]の設定でライブビュー撮影を 行ったときは、多重露出撮影終了時にライブビュー機能が自動的に終了しま す。
	- 手順9でライブビュー撮影時に重なって表示される画像の明るさやノイズな どは、最終的に記録される多重露出画像とは異なります。
	- [連続撮影優先]設定時は、設定した枚数の撮影が終わったらシャッターボタン から指を離してください。
	- 電源スイッチ〈OFF〉、電池交換、カード交換、動画撮影への切り換えを行う と、多重露出撮影が解除されます。
	- 撮影中に撮影モードを〈囚〉または〈3/8/2】/82/区〉にすると、多重露出撮影 が終了します。
	- カメラにパソコンやプリンターを接続しているときは、多重露出撮影はでき ません。なお、撮影中に接続すると多重露出撮影が終了します。

## <span id="page-230-0"></span>**カードに記録されている画像に重ね合わせる**

カードに記録されている開画像を1枚目に指定して、多重露出撮影を行 うことができます。選択した■■画像の画像データはそのまま残ります。

指定できるのはRNM画像のみです。MRNM/SRNM画像、およびJPEG画像 は選択できません。

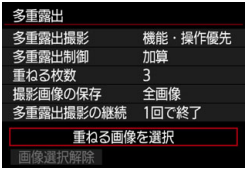

#### **1** [重ねる画像を選択]を選ぶ

➡ カード内の画像が表示されます。

**2** 画像を選ぶ

- ●〈◎〉を回して1枚目に設定する画像を 選び、〈6m> を押します。
- [OK] を選びます。
- → 選択中の画像番号が、画面の下側に表示 されます。

**3** 撮影する

● 画像を選択すると、残り撮影枚数は「重 ねる枚数]で設定した枚数よりも1枚少な くなります。例えば、[重ねる枚数]が3枚 のときは、2枚撮影します。

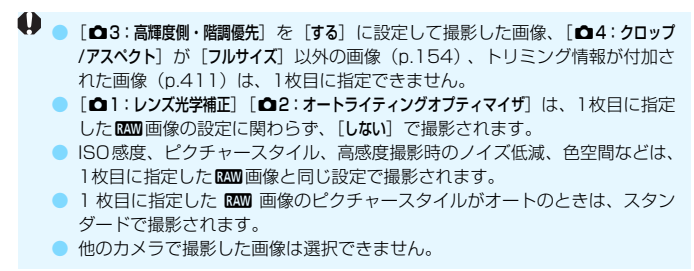

■ ● 多重露出撮影を行った■ 画像を選ぶこともできます。 ● 「画像選択解除」を選ぶと指定が解除されます。

## <span id="page-231-0"></span>**撮影途中の画像確認と画像消去について**

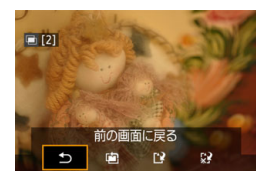

[機能・操作優先]設定時に、設定した枚数 の撮影が完了する前に〈■>ボタンを押す と、撮影途中の(多重)画像が表示され、重 なり具合や、露出などを確認することがで きます ([連続撮影優先] 時不可)。

この状態で〈而〉ボタンを押すと、撮影 途中に操作できる項目が表示されます。

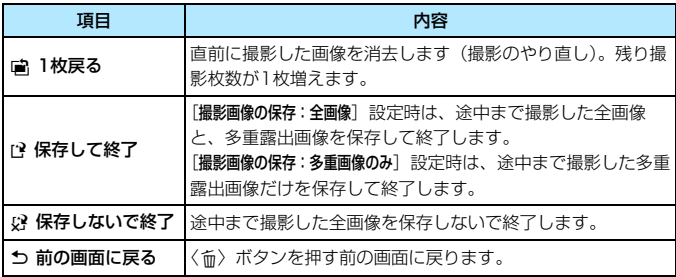

多重露出撮影中は、多重露出画像以外の再生はできません。

## **こんなときは**

#### ● 記録画質に制限はありますか?

JPEGはすべての記録画質を選択できます。MRI /SRI のときは、 多重露出画像はRMMで記録されます。

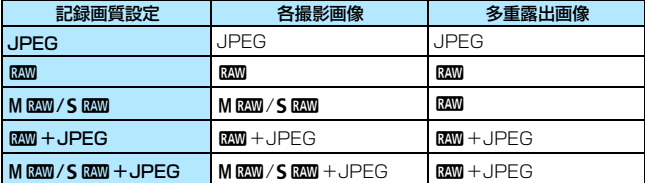

#### ● カードに記録されている画像に重ね合わせたい

[重ねる画像を選択]で、多重露出1枚目の画像を選択することができま す(p[.231](#page-230-0))。なお、カードに記録されている画像同士を重ね合わせる ことはできません。

#### ● ライブビュー撮影でも多重露出ができますか?

「機能・操作優先]設定時は、ライブビュー撮影 (p.[255\)](#page-254-0)でも多重露出 を行うことができます。ただし、[△4:クロップ/アスペクト]は「フルサイ ズ]の設定で撮影されます。

#### ● 多重露出画像の画像番号はどうなりますか?

全画像を保存する設定のときは、多重露出画像を生成するために撮影 した最終画像の続き番号で、多重露出画像が保存されます。

#### ● 多重露出撮影中にオートパワーオフ機能は作動しますか?

「♥2:オートパワーオフ〕が「しない〕以外に設定されているときは、オー トパワーオフで電源が自動的に切れるまでの時間が30分になります。 オートパワーオフが働くと多重露出撮影が終了し、多重露出の設定も解 除されます。

なお、多重露出撮影を始める前は、カメラで設定した時間通りにオー トパワーオフが働き、多重露出の設定が解除されます。

## <span id="page-233-0"></span>**〈フ ミラーアップ撮影**

撮影時にミラーが上下に動作することで発生する機械的な振動を「ミラー ショック」といいます。ミラーアップ機能を使うと、撮影時にあらかじめミ ラーが上がった状態になり、ミラーショックによるブレを低減することがで きます。近接(マクロ)撮影や超望遠レンズを使用した撮影、低速シャッ ターによる撮影などに効果的です。

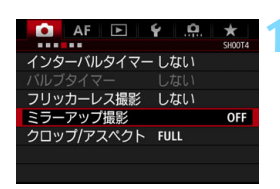

ミラーアップ撮影  $1.751.1$ ◎の全押し2回で撮影

1/8秒後に撮影

1/4秒後に撮影

1/2秒後に撮影

1秒後に撮影

INFO. ヘルプ

### **1** [ミラーアップ撮影]を選ぶ

● [✿4] タブの [ミラーアップ撮影] を選び、 〈ன〉を押します。

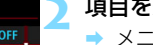

 $\bullet$ 

 $1/Rs$ 

 $1/As$ 

 $1/2s$ 

 $1<sub>s</sub>$ 

·選ぶ

B メニューを終了すると、表示パネルに 〈2〉が表示されます。

**3** 撮影する

- [◎ の全押し2回で撮影]を選んだときは、 シャッターボタンを全押しするとミ ラーが上がり、もう一度全押しすると、 撮影が行われます。
- [\*秒後に撮影] を選んだときは、シャッ ターボタンを全押しするとミラーが上 がり、設定秒時経過後に撮影が行われま す。1/8秒後、1/4秒後、1/2秒後、1 秒後、2秒後から選ぶことができます。

### **ブレの少ない画像を撮影するには**

- ●(撮影機材の重さに耐えられる)しっかりした三脚を使用してください。 また、カメラを三脚にしっかり固定してください。
- リモートスイッチ、リモコンなどの使用をおすすめします (p.[237\)](#page-236-1)。
- **ミラーアップ撮影の他に、LV静音撮影 (p[.266](#page-265-0))、静音1枚撮影 (p.[142\)](#page-141-0)** なども効果的です。
- ミラーアップ撮影時は、[\*秒後に撮影]に設定することをおすすめします。 なお、[2秒後に撮影]など、ミラーアップから撮影までの秒時が長いほど、 ミラーショックの影響が少ない状態で撮影することができます。

- カメラを強い光源 (太陽や人工的な強い光源など) に向けないでください。撮 像素子やカメラの内部が損傷する恐れがあります。
	- 晴天の真夏の海岸や、スキー場のように極端に明るいところでミラーアップ 撮影を行うときは、ミラーアップ安定後、速やかに撮影してください。
	- [<
	3 の全押し2回で撮影]設定時は、ドライブモードが連続撮影に設定されてい ても、1枚撮影になります。
	- [△4:インターバルタイマー] [△4:バルブタイマー]が[する]に設定されている ときは、[Vボタンの全押し2回で撮影]は選択できません。
	- ●「 \*秒後に撮影]の設定でマルチショットノイズ低減撮影、HDR撮影を行ったと きは、1枚目のみ「\*秒後に撮影]の設定で撮影されます(2枚目以降は連続撮 影になります)。
	- ミラーアップ中は、撮影機能の設定やメニュー操作などはできません。
- | | 「∗秒後に撮影]設定時は、セルフタイマー、バルブタイマーを併用することも できます。
	- ミラーアップしてから30秒経過すると、ミラーが自動的に下がります。再度 シャッターボタンを全押しすると、ミラーアップします。
	- ミラーアップ撮影を行うときは、三脚とリモートスイッチ RS-80N3 (別 売)、またはタイマーリモートコントローラー TC-80N3(別売)の使用を おすすめします(p.[237\)](#page-236-0)。
	- リモートコントローラー (別売) を併用することもできます (p.[237\)](#page-236-0)。リモ コンのスイッチを「2秒後」に設定することをおすすめします。

# <span id="page-235-0"></span>**アイピースカバーの使い方**

セルフタイマー撮影やバルブ撮影、リモートスイッチを使った撮影など、 ファインダーをのぞかずに撮影すると、ファインダーから入った光の影響で 暗い写真になることがあります。このようなときは、ストラップに付いてい るアイピースカバー(p.[35](#page-34-0))を使います。

なお、ライブビュー撮影と動画撮影のときは、アイピースカバーを取り付 ける必要はありません。

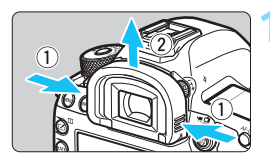

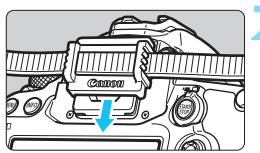

### **1** アイカップを取り外す

アイカップの両脇をつまんだまま引き 上げて取り外します。

## **2** アイピースカバーを取り付ける

- ファインダー接眼部の溝に沿って、アイ ピースカバーを取り付けます。
- 撮影が終わったら、アイピースカバーを 取り外し、アイカップを取り付けます。

# <span id="page-236-0"></span>F **リモートスイッチ撮影**

リモートスイッチ RS-80N3 (別売)や、タイマーリモートコントロー ラー TC-80N3 (別売) など、N3タイプの端子を備えたEOS用アクセサ リーをカメラに取り付けて撮影することができます (p[.454](#page-453-0))。

アクセサリーの操作方法については、各アクセサリーの使用説明書を参照 してください。

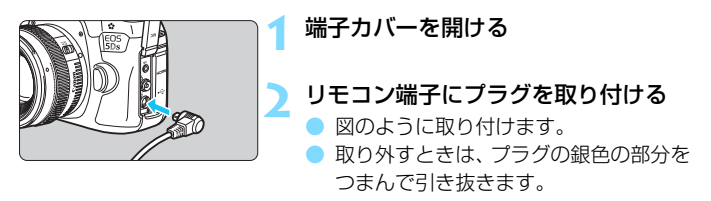

<span id="page-236-1"></span>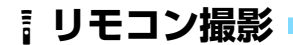

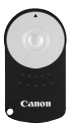

 リモートコントローラー RC-6(別売)を使用すると、 カメラから最大約5m離れてリモコン撮影することがで きます。「すぐに撮影」と「2秒後撮影」ができます。 リモートコントローラー RC-1とRC-5を使用するこ ともできます。

## **1** ピントを合わせる

## **2** レンズのフォーカスモードスイッチを 〈MF〉にする

- ●<AF>で撮影することもできます。
- **〈DRIVE·AF〉ボタンを押す**(あ6)

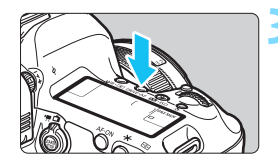

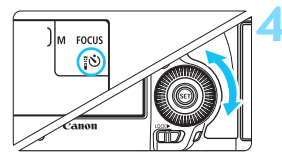

### **4** セルフタイマーを選ぶ

表示パネルまたはファインダー内を見 ながら〈 ( ) を回して、〈 い または 〈【ふっ〉を選びます。

リモコン 受信部

### **5** リモコンの送信ボタンを押す

- リモコンの送信部をカメラの受信部に 向けて、送信ボタンを押します。
- → ヤルフタイマーランプが点灯して撮影 されます。

- 台光灯やLED照明などが近くにあると、光源の影響でカメラが誤作動して、意 図せずにシャッターが切れることがあります。できるだけカメラを光源から 離してください。
	- テレビ用のリモコンなどをカメラに向けて操作すると、カメラが誤動作して、 意図せずにシャッターが切れることがあります。
	- このカメラの周りで、他のカメラのストロボが発光すると、本機が誤動作し て、意図せずにシャッターが切れることがあります。リモコン受信部に他の カメラのストロボ光が入らないようにしてください。
- リモートレリーズ機能を備えたEXスピードライト (別売) でも、リモコン撮影を 行うことができます。

## H **インターバルタイマー撮影**

インターバルタイマー機能を使用すると、撮影間隔、撮影回数を任意に設 定して、一定間隔で1枚撮影を繰り返すことができます。

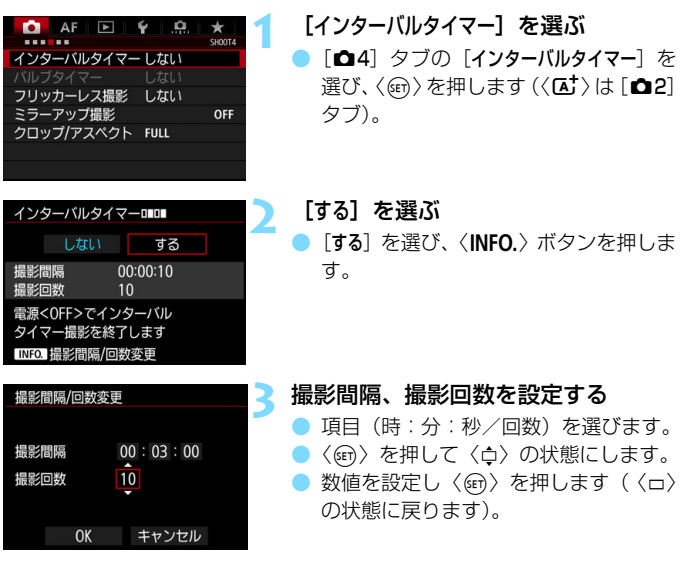

● 撮影間隔

[00:00:01] ~ [99:59:59]の範囲で設定することができます。

● 撮影回数

[01]~[99]の範囲で設定することができます。[00]に設定した ときは、撮影回数制限なしで、インターバルタイマーを終了するまで撮 影が継続します。

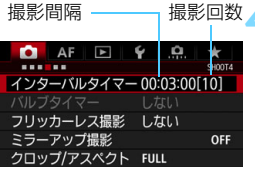

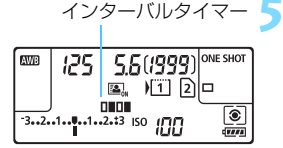

#### **4** [OK]を選ぶ

- → メニュー画面に設定した内容が表示さ れます。
- メニューを終了すると、表示パネルに 〈ロ■ロ■〉が表示されます。

### **5** 撮影する

- → 1枚目が撮影され、以降は設定した内容 でインターバルタイマー撮影が行われ ます。
- インターバルタイマー撮影中は、 〈∏■∏■〉が点滅します。
- 設定した回数の撮影が終わると、イン ターバルタイマー撮影が終了し、自動的 に解除されます。

## ■■■ 三脚の使用をおすすめします。

- 事前にテスト撮影することをおすすめします。
- インターバルタイマー撮影を開始したあとでも、シャッターボタンを全押し すると、通常の撮影を行うことができます。ただし、次のインターバルタイ マー撮影の5秒前になると、撮影機能の設定、メニュー操作、画像の再生など の操作や表示が中断され、撮影準備状態になります。
- 次のインターバルタイマー撮影が行われるタイミングで撮影しているとき や、画像処理中のときは、その回のインターバルタイマー撮影がキャンセル されます。そのため、設定した撮影回数より少ない枚数の静止画が記録され ます。
- インターバルタイマー中もオートパワーオフが機能します。次の撮影約1分前 になると自動的に電源が入ります。
- AEBやWBブラケティング、多重露出、HDRモードと組み合わせて撮影する こともできます。
- インターバルタイマー撮影を途中で終了するときは、「しない】に設定するか、 電源スイッチを〈OFF〉にします。
- うメラを強い光源 (太陽や人工的な強い光源など) に向けないでください。撮 像素子やカメラの内部が損傷する恐れがあります。
	- レンズのフォーカスモードスイッチが〈**AF**〉に設定されているときは、AFで ピントが合わないと撮影が行われません。〈**MF**〉に設定し、手動でピントを合 わせてから撮影することをおすすめします。
	- インターバルタイマー機能を使用したライブビュー撮影、動画撮影、バルブ 撮影はできません。
	- 撮影時間が長くなるときは、電源にDCカプラー DR-E6(別売)とACアダプ ター AC-E6N(別売)の使用をおすすめします。
	- 長秒時露光など、シャッター速度が撮影間隔より長く設定されているときは、 設定した間隔で撮影できません。そのため、設定した撮影回数より少ない枚 数の静止画が記録されます。また、シャッター速度が撮影間隔とほぼ同じ(近 い)ときも、撮影枚数が少なくなることがあります。
	- 撮影機能の設定やカードの性能などにより、カードに記録する時間が撮影間 隔よりも長いときは、設定した間隔で撮影できないことがあります。
	- ストロボを使用してインターバルタイマー撮影を行うときは、ストロボの充 電に必要な時間よりも長い撮影間隔を設定してください。撮影間隔が短いと、 ストロボなしで撮影が行われることがあります。
	- 撮影間隔が短い時は、撮影が行われなかったり、AFが行われずに撮影される ことがあります。
	- 電源スイッチを〈OFF〉にしたときや、ライブビュー撮影/動画撮影画面を 表示したとき、撮影モードを〈B〉やカスタム撮影モードにしたとき、EOS 用ソフトウェアEOS Utility(p.[520](#page-519-0))を使用したときは、インターバルタイ マーが解除され、設定が[しない]になります。
	- インターバルタイマー撮影開始後は、リモコン撮影 (p.[237\)](#page-236-1) やEOS用外部 ストロボによるリモートレリーズ撮影はできません。
	- ファインダーから目を離してインターバルタイマー撮影を行うときは、ファ インダーにアイピースカバーを取り付けてください(p[.236\)](#page-235-0)。ファインダー に光が入ると、適切な露出が得られないことがあります。

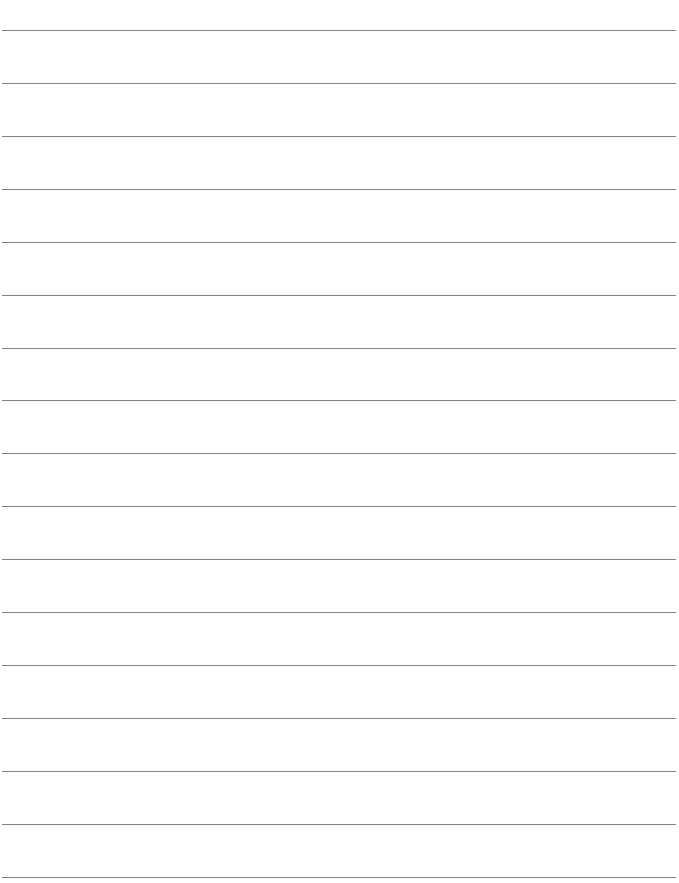

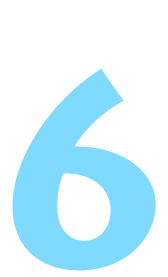

# **ストロボ撮影**

この章では、外部ストロボ(EXスピードライト/別売)を使っ た撮影、カメラのメニュー画面から外部ストロボの設定を行う方 法について説明しています。

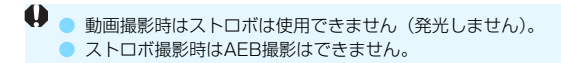

## D **ストロボを使った撮影**

## **EOS用EXシリーズスピードライト**

EXスピードライト(別売)を使用すると、ストロボなしの撮影と同じ感 覚で、簡単にストロボ撮影を行うことができます。

操作方法については、EXスピードライトの使用説明書を参照してくださ い。なお、このカメラは、EXスピードライトの全機能が使用できる、Aタ イプカメラに属しています。

カメラのメニュー画面から、ストロボの機能やストロボのカスタム機能を 設定する方法については[、247](#page-246-0)~[253ペ](#page-252-0)ージを参照してください。

#### ● ストロボ調光補正

露出補正と同じ感覚で、ストロボの発光量を調整することができま す。補正できる範囲は1/3段ステップ±3段です。

カメラの〈图·ISO〉ボタンを押したあと、ファインダー内、または表 示パネルを見ながら〈◎〉を回します。

#### $\bullet$  FEロック

被写体の任意の部分に適正調光させるストロボ撮影方法です。被写体 をファインダーの中央に置いて、カメラの〈M-Fn〉ボタンを押してか ら、構図を決めて撮影します。

<sup>1</sup> [△2:オートライティングオプティマイザ] (p[.182\)](#page-181-0) が [しない] 以外に設定されてい るときは、暗めにする調光補正(マイナス補正)を行っても、明るく撮影される ことがあります。

AFでピントが合わせにくいときは、必要に応じてEOS用外部ストロボからAF補 助光が自動投光されます。

## **EXシリーズ以外のキヤノン製スピードライト**

● EZ/E/EG/ML/TLスピードライトをA-TTLまたはTTL自動調光モード に設定して撮影すると、常時フル発光します。 カメラの撮影モードを〈M〉(マニュアル露出)、または〈Av〉(絞り 優先AE) に設定して、絞り数値を変えて撮影してください。

● マニュアル発光機能を搭載したスピードライト使用時は、マニュアル発 光モードで撮影してください。

## **汎用ストロボ**

#### 同調シャッター速度

小型の汎用ストロボは1/200秒以下で同調します。スタジオ用の大型ス トロボは、小型の汎用ストロボに比べ閃光時間が長く、機種により閃光時間 が異なります。1/60~1/30秒程度を目安に、あらかじめストロボが正し く同調するかどうか、確認してから撮影してください。

#### シンクロ端子について

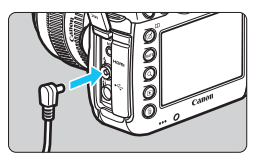

● シンクロ端子を利用して、シンクロコー ド付きのストロボを使用することがで きます。端子には、コードの抜け落ちを 防止するロックねじが付いています。 ● シンクロ端子には極性はありません。シ ンクロコードの極性に関わらず、そのま ま使用することができます。

#### ライブビュー撮影時の注意

汎用ストロボを使用してライブビュー撮影を行うときは、[△6:LV静音撮 影] を「しない]設定にしてください (p[.266](#page-265-0))。[モード1]「モード2]に設定 されていると、ストロボが発光しません。

#### ↓ ストロボを使った撮影

- $\bigoplus$  · 他社製の特定カメラ専用のストロボ、およびストロボ用付属品を使用すると、 カメラが正常な機能を発揮しないばかりでなく、故障の原因になります。
	- シンクロ端子に 250V 以上の電圧がかかるストロボを使用しないでくださ い。
	- 高圧ストロボをアクセサリーシューに取り付けて使用しないでください。発 光しないことがあります。

■ アクセサリーシューとシンクロ端子にそれぞれストロボを接続して、同時に使用 することもできます。

## <span id="page-246-0"></span>■MENU ストロボの機能を設定する<sup>⊠8</sup>

ストロボ機能設定に対応したEXスピードライトを使用すると、カメラの メニュー画面から、ストロボの機能を設定したり、ストロボのカスタム機能 を設定することができます。設定を行う前にストロボをカメラに取り付け、 ストロボの電源を入れておきます。

なお、ストロボの機能については、各スピードライトの使用説明書を参照 してください。

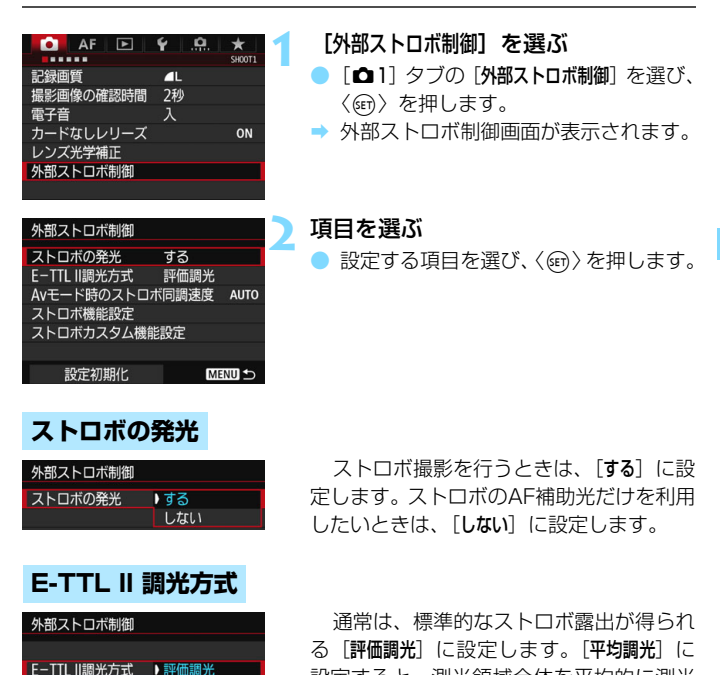

平均調光

247

設定すると、測光領域全体を平均的に測光 します。状況に応じてストロボ調光補正が 必要です。上級者向けの設定です。

## **Avモード時のストロボ同調速度**

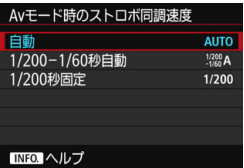

統り優先AF ( $\Delta$ v) モードでストロボ撮 影を行うときのストロボ同調速度を設定す ることができます。

#### AUTO: 自動

明るさに応じてシャッター速度が1/200~30秒の範囲で自動設定 されます。ハイスピードシンクロを行うこともできます。

#### ● :1/200-1/60秒自動

暗い場所でシャッター速度が自動的に遅くならないようになります。 被写体ブレや手ブレを防止したいときに有効です。ただし、被写体はス トロボ光により標準露出になりますが、被写体の背景が暗くなることが あります。

● 1/200: 1/200秒固定

シャッター速度が1/200秒に固定されるため、[1/200-1/60秒自動] よりも被写体ブレや手ブレを抑えることができます。ただし、暗い場所 では [1/200-1/60秒自動] よりも被写体の背景が暗くなります。

「1/200-1/60秒自動]「1/200秒固定]設定時は、〈Av〉モードでハイスピードシン クロを行うことはできません。

## **ストロボ機能設定**

### 画面に表示される内容や設定できる項目は、ストロボの機種や設定されて いる発光モード、ストロボカスタム機能の設定状態などにより異なります。

使用するストロボが対応している機能については、ストロボ(別売)の使 用説明書を参照してください。

**表示例**

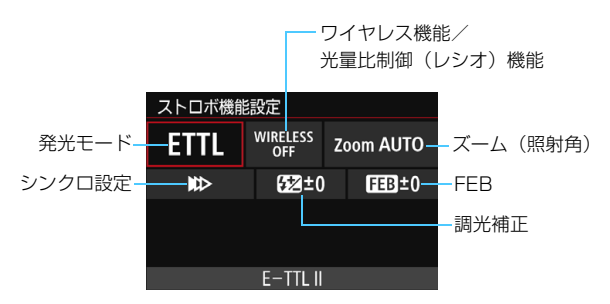

#### ● 発光モード

撮影目的に応じて発光モードを選択します。

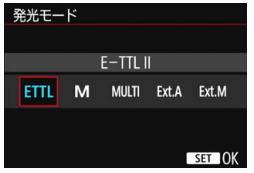

[E-TTL II]は、ストロボの自動露出撮影 ができる、EXスピードライトの標準的な モードです。

「マニュアル発光]は、ストロボの「発光量] を自分で決めて撮影するモードです。

その他の発光モードについては、その発 光モードに対応したストロボの使用説明書 を参照してください。

#### ワイヤレス機能/光量比制御 (RATIO) 機能

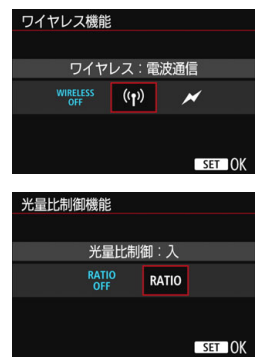

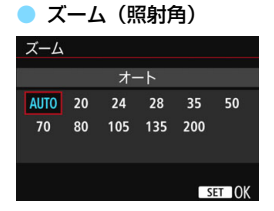

電波通信、または光通信によるワイヤレ ス(多灯)ストロボ撮影を行うことができ ます。

詳しくは、ワイヤレスストロボ撮影に対 応したストロボの使用説明書を参照してく ださい。

ストロボ機能設定に対応したマクロスト □ボ (例: MR-14EX Ⅱ) 使用時に、発光 部A、Bの発光量の比率を設定したり、レ シーバーストロボを増灯したワイヤレスス トロボ撮影を行うことができます。

詳しくは光量比制御に対応したマクロス トロボの使用説明書を参照してください。

ズーム機能を内蔵したストロボ使用時 に、発光照射角を設定することができます。 通常は、撮影レンズの焦点距離に応じて照 射角をカメラが自動設定する[AUTO]に設 定します。

#### シンクロ設定

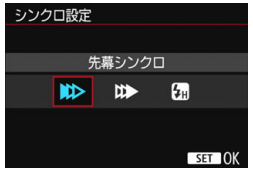

通常は、撮影開始直後にストロボが発光 する[先幕シンクロ]に設定します。

[後幕シンクロ]に設定すると、シャッターが閉じる直前にストロボが発光 します。遅いシャッター速度と組み合わせると、走行中の車のライトなどの 軌跡を自然な感じで写すことができます。なお、後幕シンクロでは、シャッ ターボタンを全押ししたときと撮影終了直前の計2回発光します。

「ハイスピード」に設定すると、すべてのシャッター速度でストロボ撮影を 行うことができます。日中の屋外などで、被写体の背景をぼかして(絞りを 開いて)撮影したいときに有効です。

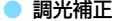

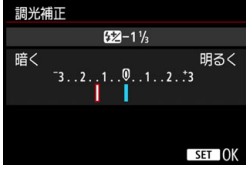

ストロボの発光量を1/3段ステップ±3 段の範囲で調整することができます。

詳しくは、ストロボの使用説明書を参照 してください。

● FEB

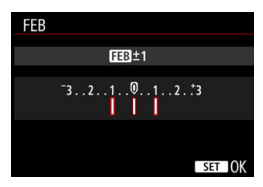

ストロボの発光量を自動的に変えながら 3枚の撮影を行うことができます。 詳しくは、FEB(Flash Exposure Bracketing)機能を搭載したストロボの 使用説明書を参照してください。

- **◆** 後幕シンクロで撮影するときは、シャッター速度を1/25秒以下の遅い速度に設 定してください。1/30秒以上の速い速度のときは、「後幕シンクロ]に設定してい ても、自動的に先幕シンクロ撮影になります。
- ● ストロボ機能設定に対応していないEXスピードライト使用時は、[ストロボの発 光] [E-TTL II 調光方式]、および [ストロボ機能設定] の [調光補正] のみ設定でき ます(一部のEXスピードライトでは、[シンクロ設定]も設定可能)。
	- ストロボ側で調光補正を設定したときは、カメラ側から調光補正を行うこと はできません。なお、同時に設定されているときは、ストロボ側の設定が優 先されます。
# **ストロボカスタム機能設定**

ストロボのカスタム機能については、ストロボ(別売)の使用説明書を参 照してください。

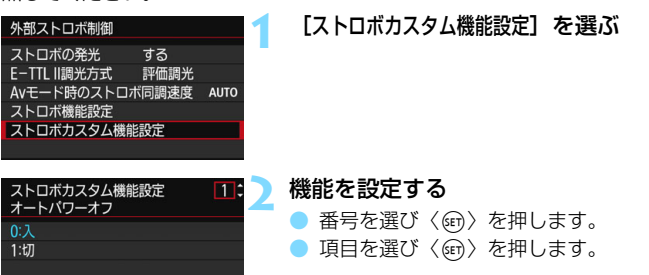

<sup>1</sup> EXスピードライト使用時に、ストロボカスタム機能の[調光方式]を [TTL] (自 動調光)に設定したときは、常時フル発光します。

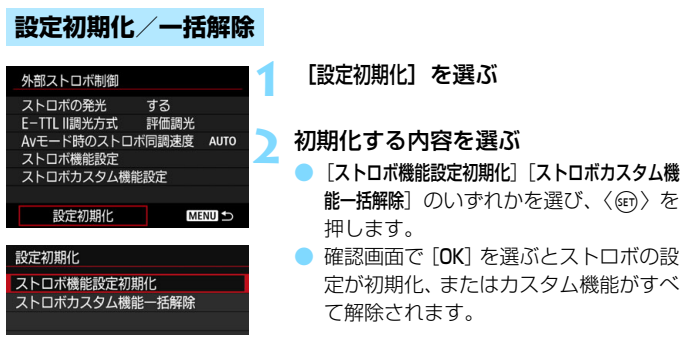

[外部ストロボ制御]の画面から、ストロボのパーソナル機能(P.Fn)の設定・解除 はできません。ストロボを直接操作して設定してください。

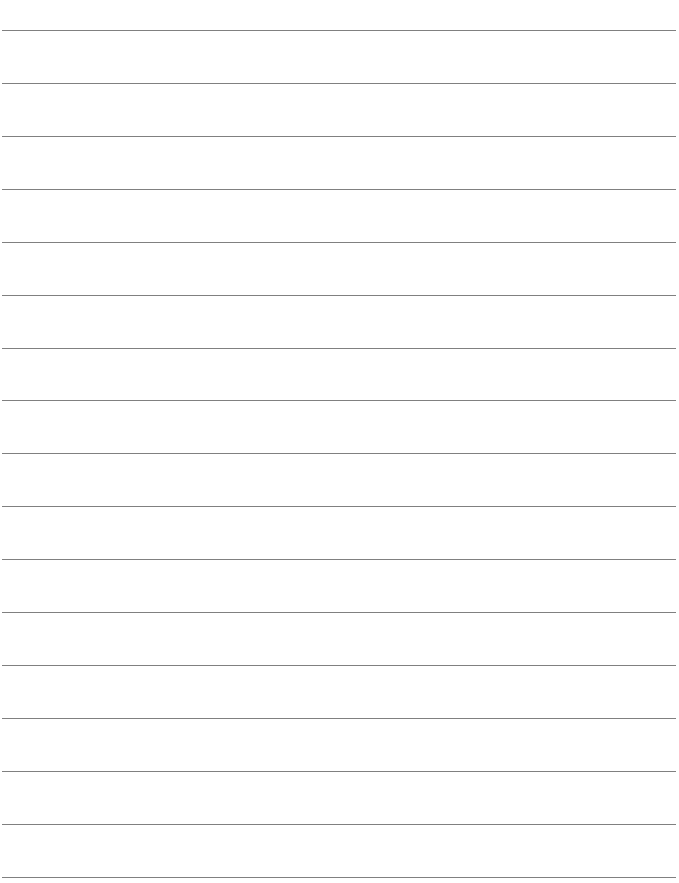

# **液晶モニターを見ながら 撮影する(ライブビュー撮影)**

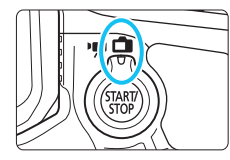

カメラの液晶モニターに表示される 映像を見ながら撮影することができま す。この撮影方法を「ライブビュー撮 影」といいます。

**7**

ライブビュー撮影/動画撮影スイッ チを〈△ 〉にすると、ライブビュー撮 影ができるようになります。

● カメラを手に持って液晶モニターを見ながら撮影すると、手ブ レにより、鮮明な画像が得られないことがあります。そのとき は、三脚などの使用をおすすめします。

# ■ リモートライブビュー撮影について

EOS用ソフトウェアのEOS Utility (p[.520](#page-519-0)) がインストールされたパ ソコンにカメラを接続すると、パソコンの画面を見ながらリモート撮影 することができます。詳しくは、EOS Utility使用説明書(p.[522\)](#page-521-0)を 参照してください。

<span id="page-255-0"></span>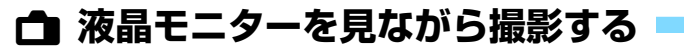

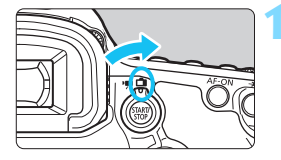

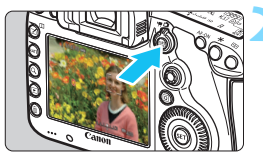

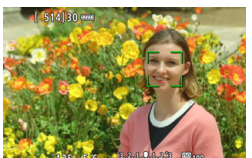

**1** ライブビュー撮影/動画撮影スイッチ を〈△■〉にする

**2** ライブビュー映像を表示する

- ●〈START〉ボタンを押します。
- → 液晶モニターに映像が表示されます。
- ライブビュー映像は、実際の撮影結果に 近い明るさで表示されます。

#### **3** ピントを合わせる

● シャッターボタンを半押しすると、設定 されているAF方式(p.[268\)](#page-267-0)でピント 合わせが行われます。

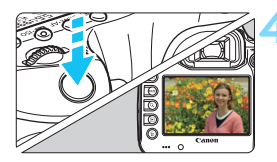

#### <span id="page-255-1"></span>**4** 撮影する

- シャッターボタンを全押しします。
- → 撮影が行われ、液晶モニターに撮影した 画像が表示されます。
- 表示が終わると、自動的にライブビュー 撮影に戻ります。
- ●〈P. ※ 》ボタンを押すとライブビュー撮影 が終了します。

● 映像の視野率は約100%(記録画質JPEG 73、フルサイズ時)です。

- ●〈P/Tv/Av/M/B〉モードのときは、絞り込みボタンを押すと被写界深度 を確認することができます。
- 連続撮影時は、1枚目の露出で2枚目以降が撮影されます。
- リモートコントローラー (別売/p.[237\)](#page-236-0) を使ってライブビュー撮影を行う こともできます。

# **ライブビュー撮影ができないときは**

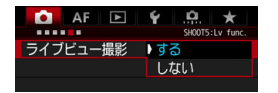

[△5:ライブビュー撮影] を [する] に設定 します (〈**[xt**〉は [**面3**] タブ)。

#### **ライブビュー撮影時の撮影可能枚数の目安 (約・枚)**

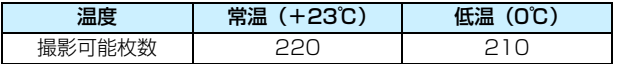

● 上記の撮影可能枚数は、フル充電のバッテリーパック LP-E6N使用、CIPA (カメ ラ映像機器工業会)の試験基準によります。

- カメラを強い光源 (太陽や人工的な強い光源など)に向けないでください。撮 像素子やカメラの内部が損傷する恐れがあります。
	- ライブビュー撮影全般の注意事項は[、277~](#page-276-0)[278ペ](#page-277-0)ージにまとめて記載して います。
- ● ピント合わせは〈AF-ON〉ボタンで行うこともできます。
	- ストロボ撮影時は、シャッターが2回切れたような音がしますが、撮影枚数は 1枚です。また、シャッターボタンを全押ししてから撮影されるまでの時間 が、ファインダー撮影時より少し長くなります。
	- カメラを操作しない状態が続くと、「♥2:オートパワーオフ]の設定時間で電源 が自動的に切れます (p.[69\)](#page-68-0)。[しない]に設定されているときは、30分でラ イブビュー機能が自動的に終了します(電源は切れません)。
	- HDMIケーブルHTC-100 (別売) を使用すると、ライブビュー映像をテレビ に表示することができます(p[.351\)](#page-350-0)。ただし、音声は出力されません。なお、 テレビに映像が表示されないときは、「 $\blacklozenge$ 3:ビデオ方式]の「NTSC]「PAL]の 設定を確認してください(テレビが対応している方式に合わせてください)。

<sup>●</sup> フル充電のバッテリーパック LP-E6Nでライブビュー撮影できる時間は、常温(+ 23℃):合計約1時間45分、低温(0℃):合計約1時間40分です。

## **情報表示について**

〈INFO.〉ボタンを押すと、押すたびに情報表示内容が切り換わります。

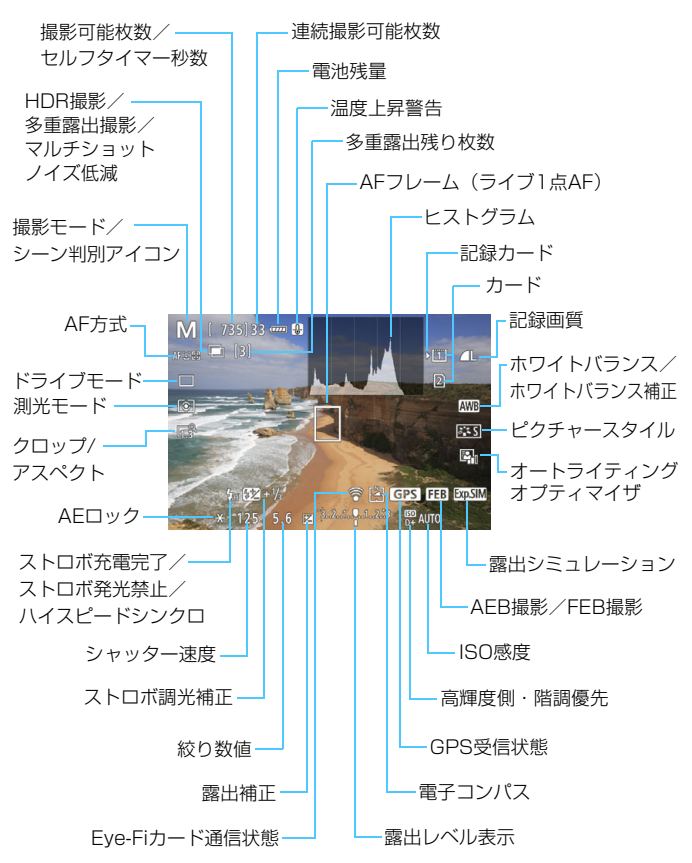

- ● ヒストグラムは、[✿5:露出 Simulation : する](p[.265](#page-264-0))のときに表示するこ とができます。
	- ●〈INFO.〉ボタンを押すと、水準器を表示することができます (p[.75](#page-74-0)) 。ただ し、AF方式が「M+追尾優先AF」のときと、カメラとテレビをHDMIケーブル で接続したときは、水準器は表示されません。
	- ●〈四四〉が白く表示されているときは、実際の撮影結果に近い明るさでライブ ビュー映像が表示されています。
	- ●〈■■》が点滅しているときは、低輝度、高輝度条件下で映像が撮影結果と異 なる明るさで表示されていることを示しています。ただし、撮影を行うと露 出設定どおりに記録されます。また、実際に撮影される画像よりもノイズが 多く見えることがあります。
	- マルチショットノイズ低減機能設定時、バルブ撮影時、ストロボ使用時は、 〈2000)とヒストグラムが灰色で(参考)表示されます。なお、低輝度、高輝 度条件下ではヒストグラムが適切に表示されないことがあります。

#### 警告

#### 長時間、身体の同じ箇所に触れたまま使用しないでください。

熱いと感じなくても、皮膚が赤くなったり、水ぶくれができたりするなど、低温や けどの原因になる恐れがあります。気温の高い場所で使用する場合や、血行の悪い 方や皮膚感覚の弱い方などが使用する場合は、三脚などをお使いください。

## **シーン判別のアイコン一覧**

撮影モードが〈A〉のときは、カメラがシーンを判別して、シーンに 合った全自動撮影を行うことができます。判別したシーンは画面の左上に表 示されます。なお、シーンや撮影状態によっては、実際のシーンと異なるア イコンが表示されることがあります。

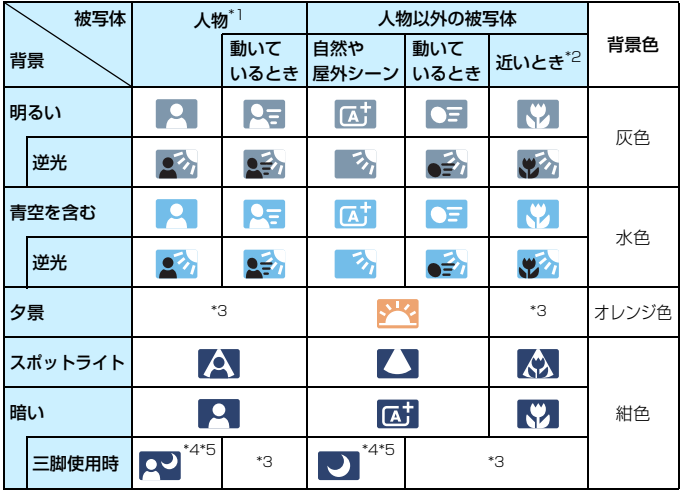

- \*1:AF方式を[J+追尾優先AF]に設定しているときのみ表示されます。それ以外のAF 方式を設定しているときは、人物を検知しても「人物以外の被写体」のアイコンが 表示されます。
- \*2:距離情報を持っているレンズを使用しているときに表示されます。なお、エクステ ンションチューブやクローズアップレンズ併用時は、実際のシーンと異なるアイコ ンが表示されることがあります。
- \*3:判別可能なシーンから選ばれたアイコンが、適宜表示されます。
- \*4:下記の条件がそろったときに表示されます。 「撮影シーンが暗いとき」「夜景撮影時」「三脚などでカメラを固定しているとき」
- \*5:下記のレンズ使用時に表示されます。
	- ・EF300mm F2.8L IS II USM ・EF400mm F2.8L IS II USM
		-
	- ・EF500mm F4L IS II USM ・EF600mm F4L IS II USM
	- ・2012年以降に発売された手ブレ補正機能内蔵レンズ

\*4+\*5:\*4と\*5の条件がすべてそろったときは、シャッター速度が遅くなります。

#### **ファイナルイメージシミュレーションについて**

ファイナルイメージシミュレーションは、ピクチャースタイルやホワイト バランスなどの効果をライブビュー映像で確認できる機能です。

ライブビュー映像を表示すると、下記に示した機能の設定効果が、自動的 に反映されて表示されます。

#### ライブビュー撮影時のファイナルイメージシミュレーション機能

- ピクチャースタイル
	- \* シャープネス(強さ)、コントラスト、色の濃さ、色あいが反映されます。
- ホワイトバランス
- ホワイトバランス補正
- 測光モード
- 露出 (「✿5:露出Simulation:する]設定時)
- 被写界深度(絞り込みボタンON時)
- オートライティングオプティマイザ
- 周辺光量補正
- 色収差補正
- 高輝度側・階調優先
- クロップ/アスペクト (撮影範囲確認)

# **撮影機能の設定**

# **クロップ/アスペクト**

ライブビュー撮影時もクロップ撮影、アスペクト比を設定した撮影を行う ことができます。メニューからの設定方法については[154](#page-153-0)ページ、クイッ ク設定は次ページを参照してください。

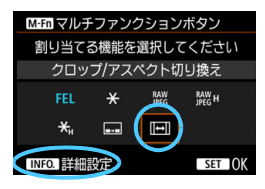

[.Q.3: 操作ボタンカスタマイズ]で〈M-Fn> ボタンに「クロップ/アスペクト切り換え]を割 り当てると、ライブビュー映像を見ながら <M-Fn>ボタンを押すだけで、クロップ/ア スペクト撮影の設定を切り換えることがで きます。詳しくは[423ペ](#page-422-0)ージを参照してく ださい。

■ ライブビュー撮影時にクロップ/アスペクトを設定したときの視野率は、約 100%です (記録画質JPFG▲L時)。

## B**/**q**/**R**/**f**/**y**/**i**/**A**設定**

ライブビュー映像が表示された状態で〈WB·3) /〈DRIVE·AF〉/ 〈B2·ISO〉/〈rイ〉ボタンを押すと、液晶モニターに設定画面が表示され、 〈6〉または〈5〉を回して撮影機能の設定を行うことができます。

●〈WB•图〉ボタンを押したあと〈INFO、)ボタンを押すと、WB補正、WB ブラケティングの設定を行うことができます。

<sup>■</sup> 더(部分測光)、□(スポット測光)設定時は、画面の中央に測光範囲を示す円 が表示されます。

## Q **クイック設定**

〈P/Tv/Av/M/B〉モードのときは、AF方式/ドライブモード/測光 モード/クロップ/アスペクト/記録/再生カード·記録画質/ホワイトバラ ンス/ピクチャースタイル/オートライティングオプティマイザの設定を 行うことができます。

〈A〉モードのときは太字の項目のみ設定できます。

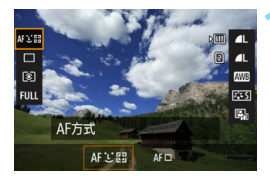

- **1** 〈Q〉ボタンを押す(7)
- ➡ 設定できる項目が表示されます。

**2** 機能を選んで設定する

- ●〈※〉で機能を選びます。
- → 選んだ機能の設定内容が、画面に表示 されます。
- ●〈《含〉または〈◎〉を回して設定します。
- 記録画質のRAW画像設定を行うとき は、〈0〉を押します。
- 記録/再生カードの選択、WB補正/WB ブラケティングの設定、ピクチャースタ イルの詳細設定を行うときは、〈INFO.> ボタンを押します。
- オートホワイトバランスの設定を行う ときは、[K ] を選んだ状態で〈() を押します。
- ●〈6m〉を押すとライブビュー撮影に戻り ます。

 $\bigoplus$  「クロップ/アスペクト]設定時に [撮影範囲表示](p[.154](#page-153-0))の設定はできません。

# <span id="page-263-0"></span>3 **メニュー機能の設定**

## **05**

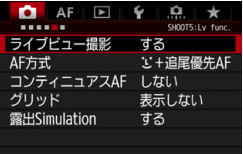

ライブビュー撮影/動画撮影スイッチが 〈<del>∩</del>〉のときは、「△5]「△6] タブにラ イブビュー撮影特有の項目が表示されます (〈昼〉は「✿3]タブ)。

#### このメニュー画面で設定できる機能は、ライブビュー撮影時のみ有効で す。ファインダー撮影時は機能しません(設定が無効になります)。

#### ● ライブビュー撮影

ライブビュー撮影 [する] [しない] を選択することができます。

● AF方式

「エ+追尾優先AFI 「ライブ1点AFI が選択できます。AF方式については、 [268](#page-267-0)~[272ペ](#page-271-0)ージを参照してください。

#### ● コンティニュアスAF

初期設定では「しない」に設定されています。

「する」に設定すると、常に被写体に対しておおまかにピントを合わせ 続けます。そのためシャッターボタンを半押ししたときに素早くピント が合います。なお、[する]設定時は、常にレンズが動作して電池を消耗 するため、撮影可能枚数が少なくなります。

コンティニュアスAF中に、レンズのフォーカスモードスイッチを 〈**MF**〉にするときは、ライブビュー撮影を一旦終了してから操作してく ださい。

#### ● グリッド

[9分割##]または[24分割##]でグリッド (格子線) を表示して、水 平、垂直の傾きを確認しながら撮影することができます。 また、「9分割+ 対角米]では、格子線と対角線が表示され、水平、垂直の傾きの確認だ けでなく、交点を被写体に合わせることで、バランスの良い構図で撮影 することができます。

#### <span id="page-264-0"></span>● 露出Simulation 图

露出Simulation(シミュレーション)は、実際の撮影結果(露出)に 近い明るさをシミュレートして映像を表示する機能です。

**・する (國國)** 

実際の撮影結果(露出)に近い明るさで表示されます。露出補正を 行うと、補正量に応じて映像の明るさが変わります。

・【【編絞り込み中(雷鳴/臨鯛)

通常は、ライブビュー映像が見やすいように、標準的な明るさで表 示されます。絞り込みボタンを押している間だけ、実際の撮影結果(露 出)に近い明るさで表示されます。

・しない(EDNR)

ライブビュー映像が見やすいように、標準的な明るさで表示されま す。露出補正を行っても、標準的な明るさで表示されます。

#### **Q6 MB**

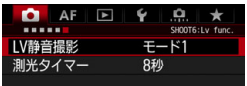

#### $\bullet$  LV静音撮影

#### ・モード1

作動音を抑えた撮影を行うことができます。連続撮影を行うことも できます。なお、〈Qm 〉設定時は、最高約5.0コマ/秒の連続撮影を行 うことができます。

・モード2

シャッターボタンを全押しすると1枚だけ撮影し、全押しを続けて いる間、カメラの作動を停止します。半押し状態に戻したときにカメ ラが作動するため、撮影する瞬間の音を最小限に抑えることができま す。なお、連続撮影に設定していても1枚撮影になります。

・しない

TS-Eレンズを使用してシフトやティルトを行うときや、エクステン ションチューブを使用するときは、必ず「しない]に設定してください。 [モード1][モード2]に設定すると、標準露出にならなかったり、露出 ムラが発生することがあります。

- **● FE-F11 で連続撮影を行ったときは、2枚目以降は [しない] と同じ動作で撮** 影が行われます。
	- ストロボ撮影時は、[LV 静音撮影] の設定に関わらず [しない] と同じ動作で撮 影が行われます(静音撮影はできません)。
	- 汎用ストロボを使用するときは、[しない]に設定してください。[モード1][モー ド2]に設定されていると、ストロボが発光しません。
	- リモートコントローラー (p[.237](#page-236-0)) を使用して「モード 2]の設定で撮影した ときは、「モード11」と同じ動作になります。

#### 測光タイマー

露出値の表示時間(AEロック時の保持時間)を変えることができます。

| || 次の操作を行うとライブビュー撮影が終了します。再開するときは、再度〈\$P\$?) ボタンを押してください。

· [△3:ダストデリートデータ取得][◆3:センサークリーニング][◆4:カメラ設定初期化] 「14:ファームウェア△】を選んだとき

# <span id="page-267-1"></span><span id="page-267-0"></span>**AFでピントを合わせる(AF方式)**

# **AF方式を選ぶ**

撮影状況や被写体にあわせて、「ij(顔)+追尾優先AF] (p.[269\)](#page-268-0)、「ライブ 1点AF](p[.271](#page-270-0))からAF方式を選ぶことができます。

なお、厳密にピントを合わせたいときは、レンズのフォーカスモードス イッチを〈**MF**〉にしたあと、映像を拡大して手動ピント合わせを行ってく ださい(p.[275\)](#page-274-0)。

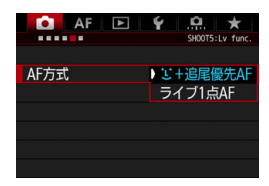

#### AF方式を選ぶ

- [△5] タブの [AF方式] を選びます (〈昼〉は[△3] タブ)。
- AF方式を選び〈☞〉を押します。
- ライブビュー映像が表示されていると きに、〈DRIVE•AF〉ボタンを押してAF方 式を選ぶこともできます。

# <span id="page-268-0"></span>**U (顔) +追尾優先AF: AF383**

人の顔を検知してピント合わせを行います。顔が動くとAFフレーム〈[]〉 も動いて顔を追尾します。

# **1** ライブビュー映像を表示する

- ●〈PERNY〉ボタンを押します。
- → 液晶モニターに映像が表示されます。

#### **2** AFフレームを確認する

- 顔を検知すると、 ピント合わせを行う 〈p〉が顔の部分に表示されます。
- 複数の顔を検知しているときは〈( )> が表示されます。〈9〉でピントを合わ せたい顔に〈q〉を合わせます。
- 顔が検知できないときは、ライブ1点 AF (p.[271](#page-270-0)) に切り換わります。

# **3** ピントを合わせる

- シャッターボタンを半押しすると、ピン ト合わせが行われます。
- **→ ピントが合うとAFフレームが緑色に変** わり、「ピピッ」と電子音が鳴ります。
- **→ ピントが合わないときは、AFフレーム** がオレンジ色に変わります。

#### **4** 撮影する

● ピントと露出を確認し、シャッターボタ ンを全押しして撮影します(p.[256\)](#page-255-0)。

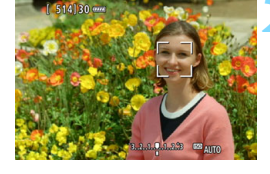

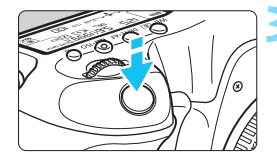

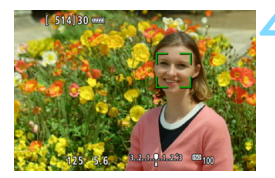

#### ● 人の顔以外にピントを合わせるとき

〈※〉または〈命〉を押すと、画面中央にAFフレーム〈 !!〉が表示 され、〈9〉でAFフレームを移動することができます。被写体にAFフ レーム〈 〉を合わせたあと、構図を変更したり、被写体が動いたりす ると、AFフレーム〈 !!〉も動いて被写体を追尾します。

- ● ピントが大きく外れていると顔を検知できません。顔が検知できる位置まで 手動でピントを動かしてから(p[.275](#page-274-0))、AFを行ってください。
	- 顔以外の被写体を顔として検知することがあります。
	- ●「顔が画面に対して極端に小さい/大きい」、「顔が明るすぎる/暗すぎる」、 「顔の一部が隠れている」ときは、顔を検知できません。
	- ピント合わせを行う〈[1) が、顔全体ではなく、顔の一部分にだけ表示され ることがあります。
- ● 画面の端のほうにある顔や被写体に対しては AF ができないため、〈∷〉また は〈 ! !) が灰色で表示されます。その状態でシャッターボタンを半押しする と、ライブ1点AFでピント合わせが行われます。
	- AFフレームの大きさは、被写体や「△4:クロップ/アスペクト]の設定により変 化します。

# <span id="page-270-0"></span>**ライブ1点AF: AFロ**

1点のAFフレームでピント合わせを行います。狙った被写体にピントを 合わせたいときに効果的です。

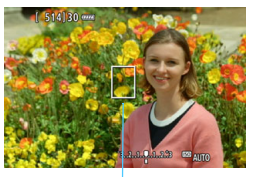

AFフレーム

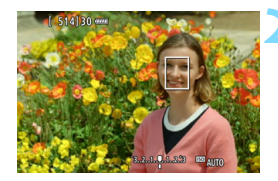

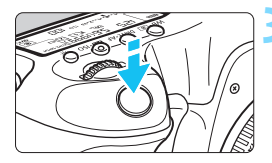

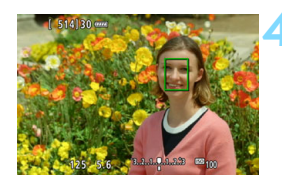

# **1** ライブビュー映像を表示する

- ●〈驅〉ボタンを押します。
- → 液晶モニターに映像が表示されます。
- → AFフレーム〈Ⅱ〉が表示されます。

#### **2** AFフレームを移動する

- ●〈※〉を操作して、ピントを合わせたい 位置にAFフレームを動かします(画面 の一番端までは動きません)。
- ●〈※〉〈6m〉または〈m〉ボタンを押す と、AFフレームが画面中央に戻ります。

## **3** ピントを合わせる

- AFフレームを被写体に合わせ、シャッ ターボタンを半押しします。
- **→ ピントが合うとAFフレームが緑色に変** わり、「ピピッ」と電子音が鳴ります。
- **→ ピントが合わないときは、AFフレーム** がオレンジ色に変わります。

#### **4** 撮影する

● ピントと露出を確認し、シャッターボタ ンを全押しして撮影します(p.[256\)](#page-255-0)。

■ ● [△4:クロップ/アスペクト]の設定により、AFフレームの大きさが変化します。 ● 動画撮影時に[動画サーボAF]が[する]に設定されているときは、AF フレー ムが大きく表示されます。

# **AFに関するおことわり**

#### AFの動作について

- ピントが合った状態でも、シャッターボタンを半押しすると、もう一度 ピント合わせが行われます。
- AF中とAFを行った後で、映像の明るさが変わることがあります。
- ライブビュー映像表示中に光源 (照明光) が変化すると、画面がちらつ いてピントが合いにくいことがあります。そのときは、ライブビュー撮 影を一旦終了し、撮影する光源下でAFを行ってください。

- <span id="page-271-0"></span>**■ ● AFでピントが合わないときは、レンズのフォーカスモードスイッチを〈MF〉** にして手動ピント合わせを行ってください(p[.275](#page-274-0))。
	- 画面の端のほうにある被写体を撮影したときに、わずかにピントがズレてい るときは、被写体(AFフレーム)を画面の中央寄りにして、再度ピント合わ せを行ってから撮影してください。
	- 外部ストロボからAF補助光は投光されません。ただし、IFDライト付きFXス ピードライト(別売)使用時は、必要に応じてAF補助用のライトが点灯します。

#### ピントが合いにくい撮影条件

- 青空、単色の平面、画面上で被写体が白とびや黒つぶれしているときな ど、明暗差(コントラスト)のない被写体
- 暗い場所にある被写体
- 縞模様など、水平方向のコントラストしかない被写体
- 繰り返し模様の被写体(例:ビルの窓やパソコンのキーボードなど)
- 細い線、被写体の輪郭部分
- 明るさや色、パターンが変化する光源
- 夜景など、点状の光源
- 蛍光灯やLED照明などの光源下で、映像がちらついている場合(フリッ カー)
- 被写体が極端に小さい場合
- 画面の端のほうにある被写体
- 強い逆光状態、または光の反射が強い被写体(例:反射光の強い車のボ ディなど)
- 近くと遠くにある被写体が、AFフレームの中に入っている場合(例:お りの中の動物など)
- 手ブレや被写体ブレで、AFフレーム内の被写体が揺れ動いて、静止しな い場合
- 近づくまたは遠ざかる被写体
- 大きくピンボケした状態からAFを行った場合
- ソフトフォーカスレンズで、ソフトフォーカス撮影する場合
- 特殊効果フィルターを使用している場合
- AF中に画面にノイズ(輝点、縞など)が表示されている場合

以下のレンズでAFを行うと、ピントが合うまでに時間がかかったり、適切なピン ト合わせができないことがあります。 EF50mm F1.4 USM、EF50mm F1.8 II、EF50mm F2.5 Compact Macro、EF75-300mm F4-5.6 III、EF75-300mm F4-5.6 III USM 生産終了レンズについては、キヤノンのホームページを参照してください。

# **ライブ1点AF時の拡大表示について**

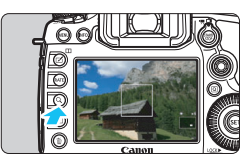

「ライブ1点AFI のときに〈Q〉ボタンを 押すと、映像を約6倍、約16倍に拡大して ピントを確認することができます。

● AFフレームの部分が拡大表示されます。

● シャッターボタンを半押しすると、拡大表示のままAFが行われます。 ● 拡大表示の状態でピントが合いにくいときは、通常表示に戻してAFを 行ってください。

- **[u:+追尾優先AF]のときは拡大表示できません。** 
	- 通常表示の状態でAFを行ったあと拡大表示を行うと、正確にピントが合って いないことがあります。
	- AFの速度は通常表示と拡大表示の状態で異なります。
	- 拡大表示中、コンティニュアスAF (p.[264](#page-263-0))、動画サーボAF (p.[313](#page-312-0)) は行 われません。
	- [×6] [×16] は、「△4:クロップ/アスペクト]の設定に関係なく、常に「フルサ イズ]設定時の倍率で表示されます。
	- 拡大表示のときは、手ブレによりピントが合いにくくなります。三脚の使用 をおすすめします。
- | G G 4:クロップ/アスペクト]が[1.3倍(クロップ)][1.6倍(クロップ)]に設定され ているときは、拡大を開始したときにそれぞれ[×1.3][×1.6]と表示されます。 ● 拡大表示中は露出が固定されます(シャッター速度と絞り数値が赤く表示さ れます)。

# <span id="page-274-0"></span>**MF:手動でピントを合わせる**

映像を拡大表示して、手動で厳密にピントを合わせることができます。

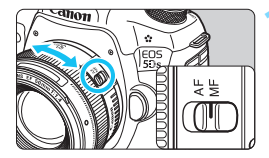

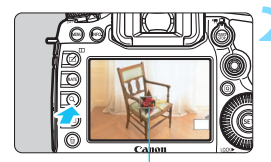

拡大表示枠

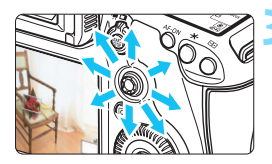

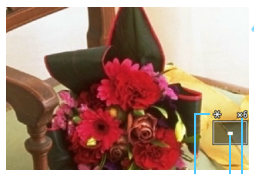

AEロック 拡大表示位置 拡大率(約)

# **1** レンズのフォーカスモードスイッチを 〈MF〉にする

● レンズのフォーカスリングを回して、お おまかにピントを合わせておきます。

# **2** 拡大表示枠を表示する

- ●〈Q〉ボタンを押します。
- → 拡大表示枠が表示されます。

- **3** 拡大表示枠を移動する
- ピントを合わせたい位置に、〈※〉で拡 大表示枠を移動します。
- ●〈參〉〈困〉または〈而〉ボタンを押す と、拡大表示枠が画面中央に戻ります。

# **4** 映像を拡大する

●〈u〉ボタンを押すたびに、次のように 画面が切り換わります。

通常表示 → 1倍 → 6倍 → 16倍

● 拡大した状態で〈※〉を操作すると、拡 大位置を変えることができます。

# **5** 手動でピントを合わせる

- 拡大された映像を見ながら、レンズの フォーカスリングを回してピントを合 わせます。
- ピント合わせが終わったら、〈Q〉ボタ ンを押して通常表示にします。

# <span id="page-275-0"></span>**6** 撮影する

● 露出を確認し、シャッターボタンを全押 しして撮影します(p[.256](#page-255-1))。

- ● [△4:クロップ/アスペクト]が[1.3倍(クロップ)][1.6倍(クロップ)]に設定され ているときは、拡大を開始したときにそれぞれ[×1.3]、[×1.6]と表示され ます。
	- [1.3倍 (クロップ)] [1.6倍 (クロップ)]設定時は、拡大表示枠が通常より大きく 表示されます。
	- 拡大表示中は露出が固定されます(シャッター速度と絞り数値が赤く表示さ れます)。

# <span id="page-276-0"></span>ライブビュー撮影全般の注意事項

#### 画質について

- 高ISO感度で撮影すると、ノイズ(輝点、縞など)が目立つことがあります。
- 高温下で撮影すると、ノイズや色ムラが発生することがあります。
- ライブビュー撮影を長時間継続すると、カメラ内部の温度が上昇して、画質 が低下することがあります。撮影しないときは、こまめにライブビュー撮影 を終了してください。
- カメラ内部の温度が上昇した状態で長秒時露光を行うと、画質が低下するこ とがあります。ライブビュー撮影を一旦終了し、数分経ってから撮影してく ださい。

#### **カメラ内部の温度上昇に伴う、白い〈圆〉と赤い〈飅〉表示について**

- ライブビュー撮影を長時間行ったり、高温下でライブビュー撮影を行うと、カ メラ内部の温度が上昇し、白い〈飄〉または赤い〈飄〉が表示されます。
- 白い〈鬭〉は、静止画の画質が低下することを示しています。このため、カ メラ内部の温度が下がるまで、ライブビュー撮影を一時休止することをおす すめします。
- 赤い〈四〉は、もうすぐライブビュー撮影が自動的に終了することを示して います。そのときは、カメラ内部の温度が下がるまで、撮影ができなくなり ますので、ライブビュー撮影を一時休止する、または一旦電源を切り、しば らく休止してください。
- 高温下でライブビュー撮影を長時間行うと、〈飄〉または〈飄〉が表示される タイミングが早くなります。撮影しないときは、こまめに電源を切ってくだ さい。
- 白い〈闘〉が表示されていなくても、カメラ内部の温度が上昇している状態 で高ISO感度撮影、長秒時露光を行うと、画質が低下することがあります。

撮影結果について

- 拡大表示中は、シャッター速度と絞り数値が赤色で表示されます。拡大表示 の状態で撮影すると、意図した露出で撮影されないことがあります。通常表 示に戻して撮影してください。
- 拡大表示の状態で撮影しても、通常表示の範囲が撮影されます。

# <span id="page-277-0"></span>ライブビュー撮影全般の注意事項

#### ライブビュー映像について

- 低輝度、高輝度条件下では、映像が撮影結果に近い明るさで表示されないこ とがあります。
- ISO感度を低く設定しても、暗い場所ではライブビュー映像にノイズが多く表 示されることがありますが、撮影を行うとノイズの少ない画質で撮影されま す(ライブビュー映像と撮影した画像の画質は異なります)。
- 表示中に光源 (照明光) が変化すると、画面がちらつくことがあります。そ のときは、ライブビュー撮影を一旦終了し、撮影する光源下でライブビュー 撮影を再開してください。
- カメラの向きを変えると、映像が一瞬適切な明るさで表示されないことがあ ります。適切な明るさに安定するのを待ってから撮影してください。
- 極端に明るい光源が画面内にあると、明るい部分が黒っぽくつぶれたように 表示されることがあります。ただし、撮影すると、その部分は明るい状態で 正しく記録されます。
- 暗い場所で [♥2:液晶の明るさ] を明るい設定にすると、ライブビュー映像に ノイズや色ムラが発生することがあります。ただし、このノイズや色ムラは 撮影画像には記録されません。
- 映像を拡大表示すると、シャープネスが実際の設定よりも強くかかって見え ることがあります。

#### カスタム機能について

● ライブビュー撮影時は、一部のカスタム機能は機能しません(設定が無効に なります)。詳しく[は400](#page-399-0)~[401](#page-400-0)ページを参照してください。

#### レンズとストロボについて

- 手ブレ補正機能を搭載したレンズ使用時は、手ブレ補正スイッチを〈ON〉に すると、シャッターボタンを半押ししなくても常時手ブレ補正機能が作動し ます。そのため、電池が消耗して撮影条件により撮影可能枚数が少なくなる ことがあります。三脚使用時など補正の必要がないときは、手ブレ補正スイッ チを〈2〉にすることをおすすめします。
- 2011年下期以降に発売された、フォーカスプリヤット機能を備えた(超)望 遠レンズ使用時のみ、ライブビュー撮影時にフォーカスプリセットを行うこ とができます。
- 外部ストロボ使用時にFEロック、モデリング発光はできません。

# **8**

# **動画を撮影する**

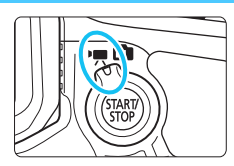

ライブビュー撮影/動画撮影スイッ チを〈興〉にすると、動画を撮影する ことができます。

- 動画が記録できるカードについては[、5](#page-4-0) ページを参照してくだ さい。
- カメラを手に持って動画撮影を行うと、手ブレにより、鮮明な 映像が得られないことがあります。そのときは、三脚などの使 用をおすすめします。

# Full HD 1080について

Full HD 1080は、垂直画素(走査線)数:1080画 素(本)のHD (High Definition: ハイディフィニショ ン)映像に対応していることを示しています。

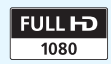

# k **動画を撮影する**

# <span id="page-279-0"></span>**/ 自動露出撮影**

撮影モードが〈「A<sup>+</sup>/P/R〉のときは、明るさに応じて自動露出制御が行 われます。なお、露出制御の内容はどの撮影モードでも同じです。

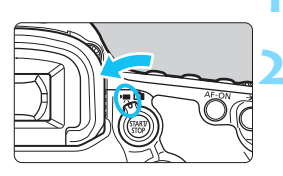

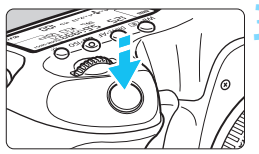

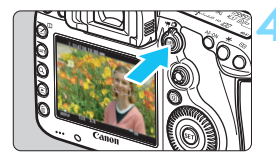

動画撮影中

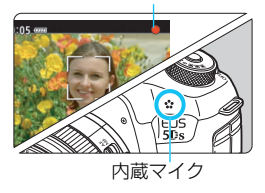

**1** モードダイヤルを〈A/d/F〉のい ずれかにする

- **2** ライブビュー撮影/動画撮影スイッチ を〈怏〉にする
- B ミラーが動く音がしたあと、液晶モニ ターに映像が表示されます。

## **3** ピントを合わせる

- 動画撮影を始める前に、AFまたは手動 でピントを合わせます(p[.268](#page-267-1)~ [276](#page-275-0))。
- シャッターボタンを半押しすると、設定 されているAF方式でピント合わせが行 われます。

### **4** 動画を撮影する

- ●〈SPARY〉ボタンを押すと、動画撮影が始ま ります。
- B 動画撮影中は画面右上に「●」が表示さ れます。
- B 音声は内蔵マイクで記録されます。
- もう一度〈PANY〉ボタンを押すと、動画 撮影が終了します。

## **シャッター優先AE撮影**

撮影モードを〈Tv〉に設定すると、任意にシャッター速度を設定して、 動画撮影を行うことができます。なお、ISO感度、絞り数値は、標準露出に なるように、明るさに応じて自動設定されます。

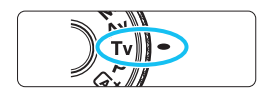

# **1** モードダイヤルを〈s〉にする

を〈k〉にする

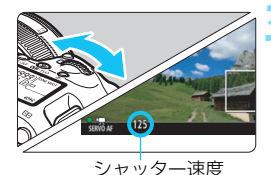

- **2** ライブビュー撮影/動画撮影スイッチ
	- **3** シャッター速度を設定する
	- 液晶モニターを見ながら〈♂◇ を回し ます。設定できるシャッター速度は、フ レームレートにより異なります。
		- · 29.97P 25.00P 23.98P :
			- 1/4000~1/30秒
		- · 59.94P 50.00P : 1/4000~1/60秒

# **4** ピントを合わせて撮影する

『自動露出撮影』の手順3、4と同じです (p.[280\)](#page-279-0)。

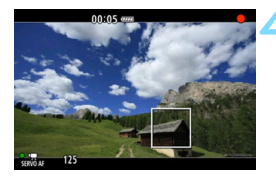

● ● 動画撮影中にシャッター速度の変更を行うと、露出変化が記録されるため、お すすめできません。

● 動きのある被写体を動画撮影するときは、1/30~1/125秒程度のシャッ ター速度をおすすめします。シャッター速度を速くするほど、被写体の動き が滑らかに再現されなくなります。

● 蛍光灯やLED照明などの光源下で動画撮影を行っているときに、シャッター 速度を変更すると、画面のちらつきが記録されることがあります。

# **絞り優先AE撮影**

撮影モードを〈Av〉に設定すると、任意に絞り数値を設定して、動画撮 影を行うことができます。なお、ISO感度、シャッター速度は、標準露出に なるように、明るさに応じて自動設定されます。

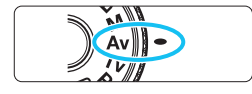

**1** モードダイヤルを〈f〉にする

**2** ライブビュー撮影/動画撮影スイッチ を〈k〉にする

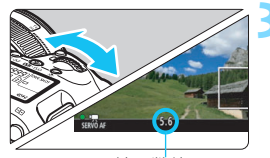

**3** 絞り数値を設定する

● 液晶モニターを見ながら〈《《゚゚゚゚゚ぅ〉を回し ます。

絞り数値

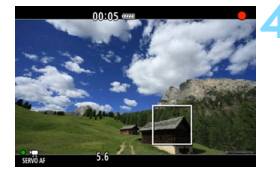

#### **4** ピントを合わせて撮影する

●『自動露出撮影』の手順3、 4と同じです (p[.280\)](#page-279-0)。

動画撮影中に絞り数値の変更を行うと、絞りの駆動による露出変化が記録される ため、おすすめできません。

〈A〉モード時のISO感度について

● ISO100~6400の範囲で自動設定されます。

#### 〈P/Tv/Av/B〉 モード時のISO感度について

● ISO100~6400の範囲で自動設定されます。

- 〈P/Av/B〉モードで「△2:ISO 感度に関する設定]の [ISO 感度設定範囲] の [上限値] を [H (12800)]に設定すると (p[.161](#page-160-0))、自動設定範囲の 上限がH (ISO12800相当) まで拡張されます。なお、[上限値][下限値] による範囲を初期状態(ISO100~6400)から狭めても機能しません。
- [△3:高輝度側・階調優先]を[する]に設定したときは (p.[187\)](#page-186-0)、ISO感 度の自動設定範囲がISO200~6400になります。
- 動画撮影時は、「△2:ISO感度に関する設定]の「ISOオートの範囲]「ISOオー ト低速限界]は設定できません(p[.162](#page-161-0)[~163](#page-162-0))。〈Tv> モードのときは [z2:ISO感度に関する設定]は選択できません。

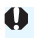

**↓)**「ISO感度設定範囲]の[下限値]が[L(50)]に設定されている状態で、静止画撮影 から動画撮影に切り換えたときは、動画撮影における自動設定範囲の下限が ISO100になります。ISO50相当のISO感度拡張はできません。

# **■ 〈rat/P/Tv/Av/B〉モード共通事項**

- ●〈**A<sup>†</sup>〉モードのときは、画面の左上にカメラが判別したシーンアイコンが表** 示されます (p[.285](#page-284-0))。
- ●〈\*〉ボタンを押すと、露出を固定(AEロック)することができます(〈A<sup>†</sup>〉 モードを除く/p.[217\)](#page-216-0)。「△6:測光タイマー]の設定時間に応じて露出値が表 示されます。動画撮影中にAEロックを行ったときは、〈FET〉ボタンを押すと、 AEロックを解除することができます(〈BA〉ボタンを押すまで保持されます)。
- ●〈IOCK▶〉スイッチを左側にして〈 3〉を回すと、±3段までの範囲で露出補 正を行うことができます(〈A') モードを除く)。
- シャッターボタン半押しで画面下に表示される、ISO感度、シャッター速度 は、静止画撮影の露出値です(p[.289](#page-288-0))。動画撮影の露出値は表示されませ ん。なお、動画の撮影露出と、静止画の撮影露出は異なることがあります。
- ●〈A<sup>+</sup>/P/B〉モードのときは、動画の画像情報 (Exif 情報)にシャッター速 度と絞り数値は記録されません。

# LEDライト付きEXスピードライト (別売) について

 $\zeta \in \mathcal{L}$ カメラは、〈 $\overline{\Delta t}/P/\text{Tv}/\text{Av}/\text{B}$ 〉モードで動画を撮影する際、暗い 場所でLEDライトが自動的に点灯する機能に対応しています。詳しくは、EX スピードライトの使用説明書を参照してください。

# <span id="page-284-0"></span>**シーン判別のアイコン一覧**

〈A〉モードで動画を撮影するときは、カメラが判別したシーンアイコ ンが表示され、そのシーンに応じた撮影が行われます。なお、シーンや撮影 状態によっては、実際のシーンと異なるアイコンが表示されることがありま す。

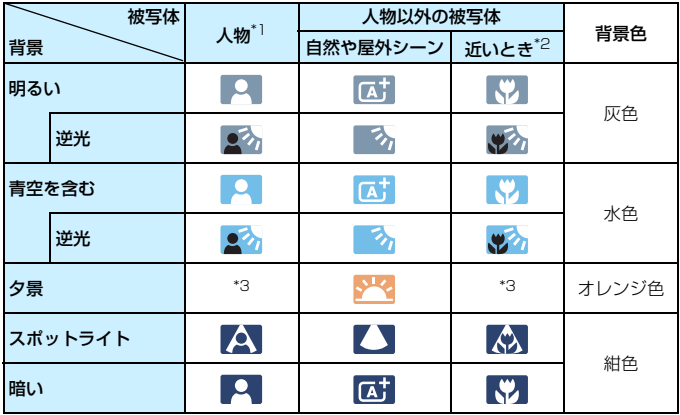

- \*1:AF方式を[u+追尾優先AF]に設定しているときのみ表示されます。それ以外のAF 方式を設定しているときは、人物を検知しても「人物以外の被写体」のアイコンが 表示されます。
- \*2:距離情報を持っているレンズを使用しているときに表示されます。なお、エクステ ンションチューブやクローズアップレンズ併用時は、実際のシーンと異なるアイコ ンが表示されることがあります。
- \*3:判別可能なシーンから選ばれたアイコンが、適宜表示されます。

# **• 
■ マニュアル露出撮影**

任意にシャッター速度、絞り数値、ISO感度を設定して、動画撮影を行う ことができます。動画のマニュアル露出撮影は上級者向けの機能です。

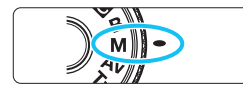

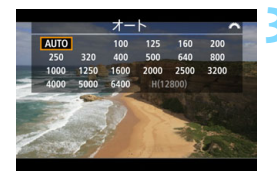

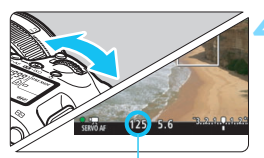

シャッター速度

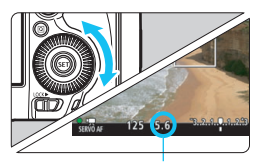

絞り数値

# **1** モードダイヤルを〈a〉にする

# **2** ライブビュー撮影/動画撮影スイッチ を〈k〉にする

#### **3** ISO感度を設定する

- ●<B2·ISO>ボタンを押します。
- B 液晶モニターに ISO 感度の設定画面が 表示されます。
- ●〈《六》を回して設定します。
- ISO感度については、次ページを参照し てください。

#### **4** シャッター速度と絞り数値を設定する

- シャッターボタンを半押しして、露出レ ベル表示を参考に設定します。
- シャッター速度は、〈*《*③》を回して設定 します。設定できる速度は、フレーム レートにより異なります。
	- · 29.97P 25.00P 23.98P : 1/4000~1/30秒
	- ・59.94P 50.00P: 1/4000~1/60秒
- 絞り数値は〈5〉を回して設定します。
- 設定できないときは、〈LOCK▶〉スイッ チを左側にしてから〈 < ( ) または 〈 ( ) > を回します。

#### **5** ピントを合わせて撮影する

●『自動露出撮影』の手順3、4と同じです (p.[280\)](#page-279-0)。

#### <M>モード時のISO感度について

- [Auto] (A) のときは、ISO100 ~ 6400 の範囲で自動設定されます。 なお、「△2:ISO感度に関する設定]の「ISO感度設定範囲]の「上限値]を「H (12800)]に設定しても(p[.161](#page-160-0))、自動設定範囲の上限は拡張されませ ん。また、「上限値]「下限値]による範囲を初期状態(ISO100~6400) から狭めても機能しません。
- **手動設定のときは、ISO100~6400の範囲で、1/3段ステップで設定** することができます。なお、「△2:ISO感度に関する設定]の「ISO感度設定 範囲]の[上限値]を[H(12800)]に設定すると、手動設定範囲の上限 がH (ISO12800相当) まで拡張されます。また、「**上限値**]「**下限値**]に よる範囲を初期状態 (ISO100~6400) から狭めることもできます。
- 「△3:高輝度側・階調優先] を [する] に設定したときは (p.[187\)](#page-186-0)、ISO感 度の自動/手動設定範囲がISO200~になります。
- 動画撮影時は、 [△2:ISO感度に関する設定] の [ISOオートの範囲] [ISOオー ト低速限界]は設定できません(p[.162](#page-161-0)~[163\)](#page-162-0)。

#### k 動画を撮影する

- **◆ [ISO感度設定範囲] の [下限値] が [L (50)] に設定されている状態で、静止画** 撮影から動画撮影に切り換えたときは、動画撮影における手動設定範囲の下 限がISO100になります。ISO50相当のISO感度拡張はできません。
	- 動画撮影中にシャッター速度や絞り数値の変更を行うと、露出変化が記録さ れるため、おすすめできません。
	- 動きのある被写体を動画撮影するときは、1/30 ~ 1/125 秒程度のシャッ ター速度をおすすめします。シャッター速度を速くするほど、被写体の動き が滑らかに再現されなくなります。
	- 蛍光灯やLED 照明などの光源下で動画撮影を行っているときに、シャッター 速度を変更すると、画面のちらつきが記録されることがあります。
- | | [.e.3:操作ボタンカスタマイズ]で[SEED:露出補正(押しながら) ※ ]に設定すると (p.[423](#page-422-1))、ISOオート設定時に露出補正を行うことができます。
	- ISOオート設定時に〈\*> ボタンを押すと、ISO感度を固定(ロック)するこ とができます。
	- 〈★〉ボタンを押して構図を変えると、〈★〉ボタンを押したときとの露出差 を露出レベル表示(p.[289\)](#page-288-0)で確認することができます。
	- ●〈INFO.〉ボタンを押すと、ヒストグラムを表示することができます。
# **情報表示について**

〈INFO.〉ボタンを押すと、押すたびに情報表示内容が切り換わります。

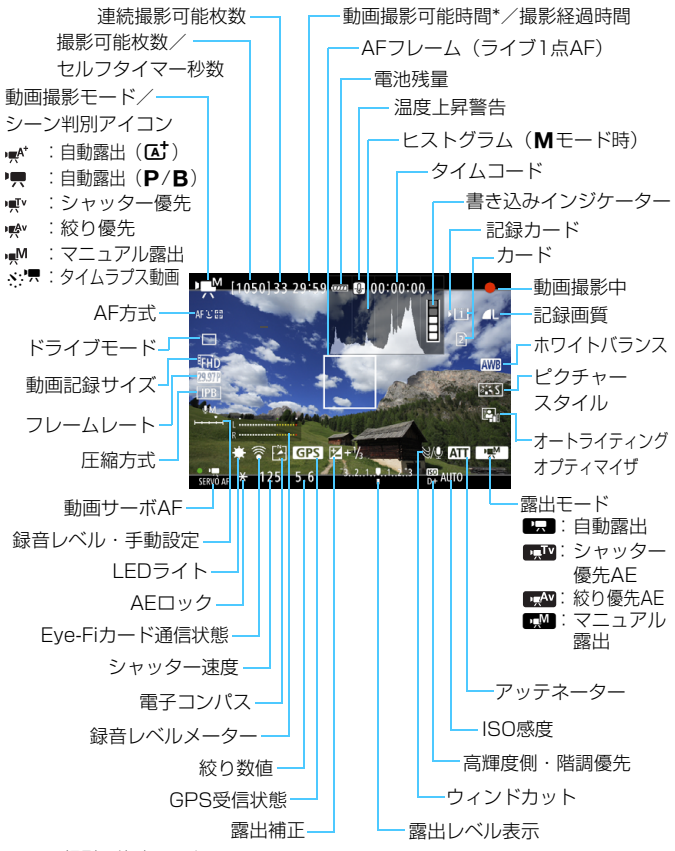

\* 1回の撮影可能時間です。

- 6 ●〈INFO.〉ボタンを押すと、水準器を表示することができます(p.[75\)](#page-74-0)。
	- AF方式が「J+追尾優先AF」のときと、カメラとテレビをHDMIケーブルで接 続(p[.351](#page-350-0))したときは、水準器は表示されません。
	- 動画撮影中に水準器、グリッド、ヒストグラムを表示することはできません (表示した状態で動画撮影を開始すると、表示が消えます)。
	- ●「動画撮影可能時間」は、撮影が始まると「撮影経過時間」に変わります。

# ◆ 動画撮影時共通注意事項

- カメラを強い光源 (太陽や人工的な強い光源など)に向けないでください。 撮 像素子やカメラの内部が損傷する恐れがあります。
- 細かいパターンの被写体を撮影すると、モアレや偽色が発生することがあり ます。
- 「◆1:記録機能とカード・フォルダ選択] の 「記録機能] を 「同一書き込み] に設定して も (p[.147\)](#page-146-0)、動画をCFカード「[i]」とSDカード「2]に同時記録すること はできません。なお、[振り分け][同一書き込み]に設定されているときは、[再 生]に設定されているカードに動画が記録されます。
- ●〈MMR〉〈MMRw〉の設定で動画撮影中に、ISO感度や絞り数値が変わると、ホワ イトバランスが変化することがあります。
- 蛍光灯やIFD照明などの光源下で動画を撮影すると、画面にちらつきが発生 することがあります。
- 動画撮影中にズーム操作を行うときは、テスト撮影をおすすめします。ズー ム操作を行うと、露出変化やレンズの作動音が記録されたり、ピントがズレ ることがあります。
- SDカードを記録先に選んでいるときに、空き容量があっても動画撮影できな いときは、カードに記録されている画像をパソコンなどに保存してから、カー ドを初期化してください。
- 動画撮影中に〈Q〉ボタンを押しても、拡大表示はできません。
- 内蔵マイク (p[.280](#page-279-0)) を指などでふさがないようにしてください。
- 「マルチショットノイズ低減機能](p[.183](#page-182-0)) は設定できません。
- 動画撮影中にHDMIケーブルの接続や取り外しを行うと、動画撮影が終了しま す。
- 動画撮影全般の注意事項は[、317](#page-316-0)[~318](#page-317-0)ページにまとめて記載しています。
- 必要に応じて[277](#page-276-0)~[278ペ](#page-277-0)ージの『ライブビュー撮影全般の注意事項』もお 読みください。

# <span id="page-290-0"></span>1 動画撮影時共通事項

- [△4] [△5] タブで動画撮影に関する設定を行うことができます (p.[313](#page-312-0))。 〈**[A<sup>†</sup>〉モードのときは「✿2]「✿3**]タブです。
- 1回撮影するたびに、1ファイルが記録されます。ファイルサイズが4GBを超 えるときは、約4GBごとに新たなファイルが作成されます。
- 映像の視野率は約100% (動画記録サイズ証5時) です。
- ●〈AF-ON〉ボタンでピントを合わせることもできます。
- [△5: ボタンの機能] で [ 图 / ][ | [图 / ] あ選ぶと、シャッターボタ ンの全押しで、動画撮影を開始/終了することができます(p[.316](#page-315-0))。
- 音声はカメラに内蔵されたマイク (p.[280\)](#page-279-0) でモノラル録音されます。
- 外部マイク入力端子 (p.[27\)](#page-26-0) に、指向性ステレオマイクロホン DM-F1 (別 売)を接続すると、外部マイクが優先され、ステレオ録音することができます。
- リモートコントローラー RC-6(別売/p.[237\)](#page-236-0)を使用すると、ドライブモー ドが〈 $\left| \bullet \right\rangle$ と〈 $\left| \bullet \right\rangle$ 〉のときに、動画撮影の開始/停止を行うことができま す。撮影タイミングスイッチを〈**2**〉(2秒後撮影)の位置にして、送信ボタン を押します。〈o〉(すぐに撮影)の位置のときは、静止画撮影になります。
- フル充電のバッテリーパック I P-F6Nで動画撮影できる時間は、常温 (+23 ℃):合計約1時間30分、低温 (0℃):合計約1時間25分です ([△4:動画 サーボAF:しない]設定時)。
- 2011年下期以降に発売された、フォーカスプリヤット機能を備えた(超)望 遠レンズ使用時は、動画撮影時にフォーカスプリセットを行うことができま す。

# 警告

### 長時間、身体の同じ箇所に触れたまま使用しないでください。

熱いと感じなくても、皮膚が赤くなったり、水ぶくれができたりするなど、低温や けどの原因になる恐れがあります。気温の高い場所で使用する場合や、血行の悪い 方や皮膚感覚の弱い方などが使用する場合は、三脚などをお使いください。

# **ファイナルイメージシミュレーションについて**

ファイナルイメージシミュレーションは、ピクチャースタイルやホワイト バランスなどの効果を映像で確認できる機能です。

動画撮影時に映像を表示すると、下記に示した機能の設定効果が、自動的 に反映されて表示されます。

# 動画撮影時のファイナルイメージシミュレーション機能

- ピクチャースタイル \* シャープネス(強さ)、コントラスト、色の濃さ、色あいが反映されます。 ● ホワイトバランス ● ホワイトバランス補正
- 露出
- 被写界深度 (タイムラプス動画撮影時を除く)
- オートライティングオプティマイザ
- 周辺光量補正
- 色収差補正
- 高輝度側・階調優先

<span id="page-292-0"></span>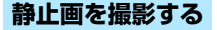

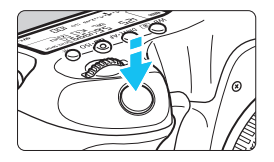

シャッターボタンを全押しすると、動画 撮影中でも静止画を撮影することができま す。

動画撮影時の静止画撮影について

- 動画撮影中に静止画撮影を行うと、動画の中に静止状態の映像が約1秒 間記録されます。
- 静止画がカードに記録され、ライブビュー映像が表示されると自動的に 動画撮影が再開します。
- カードには、動画ファイルと静止画ファイルが別々に記録されます。

● 「♥1:記録機能とカード・フォルダ選択]の「記録機能] (p.[146\)](#page-145-0) が「標準]「カー ド自動切り換え]のときは、動画と静止画は同じカードに記録されます。 [振り分け] [同一書き込み] のときは、動画は [再生] (p.[148\)](#page-147-0) に設定され ているカード、静止画はそれぞれのカードに対する記録画質の設定通り に記録されます。

● 静止画撮影特有の機能は下記のようになります。

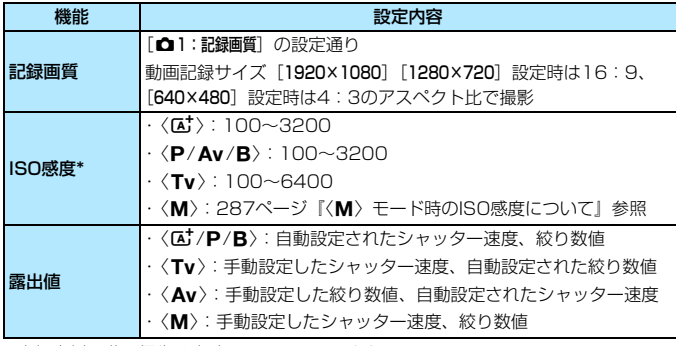

\* 高輝度側・階調優先設定時は、ISO200~となる

- **[△5: ●ポタンの機能]が[ @kF/'果][ @/'果]に設定されているときは** (p.[316](#page-315-0))、静止画撮影できません。
	- 動画撮影時の静止画撮影の視野率は、 IFIID IFIGA設定時とも約100%です (記録画質JPFG ▲Ⅰ時)。
	- AEB撮影はできません。
	- ストロボを使用しても発光しません。
	- 動画撮影中に静止画を連続撮影することができますが、連続撮影中は映像が 表示されません。なお、静止画の記録画質や連続撮影する枚数、カードの性 能などにより、動画撮影が自動的に停止することがあります。
	- 動画撮影中にAFを行うことができますが、以下の現象が起こることがありま す。
		- ・ 一時的にピントが大きくぼける
		- ・ 動画の明るさが変化して記録される
		- ・ 動画が一瞬停止して記録される
		- ・ レンズの作動音が記録される
		- ・ ピント合わせができないときは静止画撮影できない
- ● 動画撮影時の静止画撮影は、±3段までの範囲で露出補正を行うことができま す。
	- 動画撮影中に静止画を連続撮影するときは、高速タイプのカードの使用をお すすめします。また、静止画の記録画質を低くしたり、連続撮影する枚数を 少なくすることをおすすめします。
	- すべてのドライブモードで撮影できます。
	- セルフタイマーは動画撮影開始前に有効です。動画撮影中は1枚撮影に切り換 わります。

# **撮影機能の設定**

# B**/**R**/**f**/**i**/**A**設定**

液晶モニターに映像が表示された状態で〈WB·3) /〈DRIVE·AF〉/ 〈B2·ISO〉/〈r<> ボタンを押すと、液晶モニターに設定画面が表示され、 〈《含〉または〈△〉で撮影機能の設定を行うことができます。

- マニュアル露出撮影時 (p.[286\)](#page-285-0) に〈28·ISO〉ボタンを押すと、ISO感 度を設定することができます。
- ●〈WB·3〉ボタンを押したあと〈INFO.〉ボタンを押すと、WB補正、WB ブラケティングの設定を行うことができます。
- ●〈3〉測光モード、〈B2〉調光補正、〈HDR〉HDRモード、〈■〉多重 露出は設定できません。

# Q **クイック設定**

〈P/Tv/Av/M/B〉モードのときは、AF方式/ドライブモード/動画 記録サイズ/録音レベル(マニュアル設定時のみ)/記録/再生カード・記録 画質(静止画)/ホワイトバランス/ピクチャースタイル/オートライティ ングオプティマイザの設定を行うことができます。

〈A〉モードのときは太字の項目のみ設定できます。

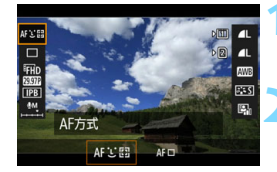

**1** 〈Q〉ボタンを押す(7)

B 設定できる項目が表示されます。

# **2** 機能を選んで設定する

- ●〈※〉で機能を選びます。
- B 選んだ機能の設定内容が、画面に表示 されます。
- ●〈『ヘンまたは〈◎〉を回して設定します。
- 記録画質の RAW 画像設定を行うとき は、〈6m>を押します。
- 記録/再生カードの選択、WB補正/WB ブラケティングの設定、ピクチャースタ イルの詳細設定を行うときは、〈INFO.> ボタンを押します。
- オートホワイトバランスの設定を行う ときは、[MMB] を選んだ状態で〈6m〉 を押します。
	- ●〈0〉を押すと動画撮影に戻ります。

タイムラプス動画(p[.306](#page-305-0))撮影開始前に〈Q〉ボタンを押したときは、録音レ ベルの項目は表示されません。

# <span id="page-296-0"></span>**MENU 動画記録画質の設定**

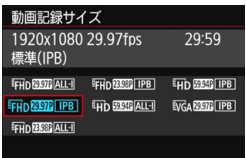

「←4:動画記録サイズ]で、動画の画像サ イズ、フレームレート(1秒間に何コマ記録 するか)、圧縮方式を設定することができま す (〈**[ヘt**ːːːːːːːː]。

なお、[動画記録サイズ]の画面に表示され るフレームレートは、「♥3:ビデオ方式】の 設定 (p[.467](#page-466-0)) により自動的に切り換わり ます。

# ● 画像サイズ

# Fijn 1920×1080

フルハイビジョン(Full HD)画質で記録します。画面の横縦比は 16:9です。

# w 1280×720

ハイビジョン(HD)画質で記録します。画面の横縦比は16:9です。 **WGA 640×480** 

標準画質で記録します。画面の横縦比は4:3です。

# ● フレームレート (fps: frame per second)

# **20.97fps/82 59.94fps**

テレビの映像方式が「NTSC」の地域(北米、日本、韓国、メキシ コなど)で設定します。

# **图 25.00fps / 题 50.00fps**

テレビの映像方式が「PAL」の地域(ヨーロッパ、ロシア、中国、 オーストラリアなど)で設定します。

# 23.98fps

主に映画関連で使用します。

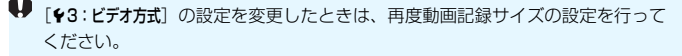

# ● 圧縮方式

**ALL-I** (編集用/I-only)

1フレーム単位で圧縮して記録します。IPB(標準)よりもファイ ルサイズが大きくなりますが、撮影後の編集作業に適しています。

# **TPB IPB** (標準)

複数のフレーム単位で効率的に圧縮して記録します。ALL-I(編集 用)よりもファイルサイズが小さくなるため、(同じ容量のカードで あれば)撮影できる時間が長くなります。

# **動画の総記録時間と1分間あたりのファイルサイズの目安**

(約)

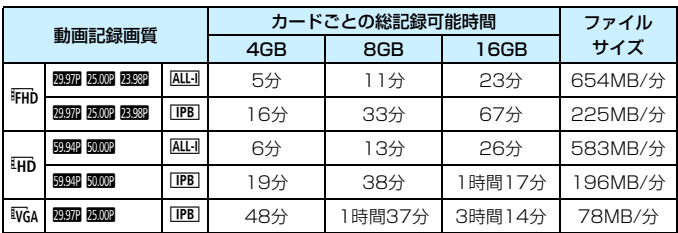

**↓** カメラ内部の温度上昇により (p.[317](#page-316-1))、表に示した時間よりも早く動画撮影が 終了することがあります。

# ● ファイルサイズが4GBを超える動画撮影について

1回の撮影でファイルサイズが4GBを超える場合でも、一時中断する ことなく、動画撮影を続けることができます。

動画撮影を開始してから、ファイルサイズが4GBに達する約30秒前 になると、動画撮影画面に表示されている撮影経過時間、またはタイム コードが点滅します。そのまま撮影を継続し4GBを超えると、新しい動 画ファイルが自動的に作成され、点灯表示に戻ります。

なお、再生時は動画ファイルごとの再生になります。動画ファイルを 自動で連続再生することはできません。再生が終わったら、続きのファ イルを選んで再生してください。

### ● 撮影時間の制限について

1回に撮影できる時間は最長29分59秒です。29分59秒に達した時 点で動画撮影が自動的に終了します。〈 Seapy> ボタンを押すと、動画撮影 を再開することができます(新規ファイルとして記録されます)。

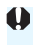

動画撮影中にファイルサイズが4GBを超えるときは、少しの間、表示パネルに 「**buSY**」が表示されることがあります。「**buSY**」表示中は静止画撮影はできませ ん。

<span id="page-299-0"></span>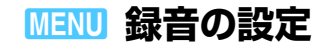

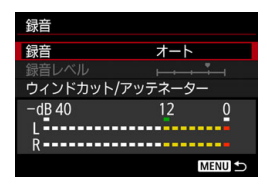

内蔵のモノラルマイク、または指向性ス テレオマイクロホンDM-E1(別売)を使用 して、動画撮影を行うことができます。ま た、録音レベルを任意に調整することもで きます。

[z4:録音]で録音に関する設定を行い **ます (〈[▲]〉は [△2] タブ)。** 

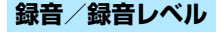

- オート まっ : 録音レベルが自動調整されます。音の大きさに応じて、オー トレベルコントロール機能が自動的に働きます。
- マニュアル :上級者向けの機能です。録音レベルを64段階で任意に調整す ることができます。

「録音レベル]を選び、レベルメーターを見ながら〈◎〉を回 すと、録音レベルを調整することができます。音量が大きい ときに、レベルメーターの「121 (-12dB)の右側が、時々 点灯するように、ピークホールド機能を参考にして調整しま す。「0」を超えると音が割れます。

**しない** : 録音は行われません。

# **ウィンドカット/アッテネーター**

- ウィンドカット:[入]に設定すると、屋外で撮影する際、風の影響により 発生する「ボコボコ」という音を低減することができま す。内蔵マイク使用時のみ機能します。ただし、[入]に 設定すると、低い音の一部も低減されるため、風の影響を 受けない場所では[切]に設定することをおすすめします。 「入」のときよりも自然な音で録音されます。
- アッテネーター:音割れを抑制する機能です。[録音] を [オート] または [マ ニュアル]に設定して撮影しても、大音響の環境では音割れ することがあります。そのときは[入]に設定することを おすすめします。

# ● マイクについて

通常は内蔵マイクでモノラル録音されます。

外部マイク入力端子 (p.[27\)](#page-26-1)に、指向性ステレオマイクロホンDM-E1(別売)を接続すると、外部マイクが優先され、ステレオ録音するこ とができます。

■ ●〈**[xt**〉モードのときは[録音]:[する][しない] になります。なお、[する] に 設定したときは、録音レベルが自動調整されますが(「オート]と同じ)、ウィ ンドカットは行われません。

- I/R (左/右) の音量バランスを調整することはできません。
- サンプリング周波数48kHz/16bitで記録されます。

● [△5:動画サイレント設定] を [△有効] にすると (p[.302\)](#page-301-0)、動画撮影中に〈△〉 (十字タッチパッド)を使って操作音を抑えながら録音レベルを調整すること ができます。

# <span id="page-301-0"></span>**MENU 動画サイレント設定**

動画撮影中に操作音を抑えながら、ISO感度や録音レベルなどの設定を変 更することができます。

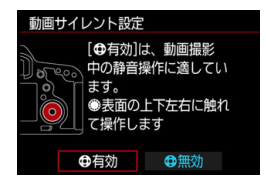

「△5:動画サイレント設定]を「△有効]に 設定すると、サブ電子ダイヤルの内側にあ る、〈 <br /> (十字タッチパッド)が機能する ようになります。

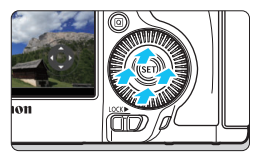

 $1/12$ 

〈△ の上下左右に触れるだけで静かに 操作することができます。

動画撮影中に〈Q〉ボタンを押して、ク イック設定状態にすると、〈△〉で以下の機 能の設定を変更することができます。

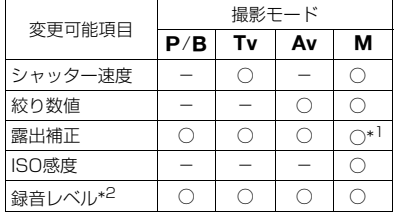

\*1: ISOオート設定時/\*2:[録音:マニュアル]設定時

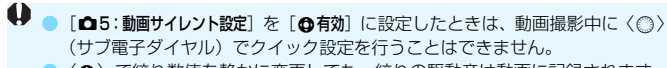

●〈△ で絞り数値を静かに変更しても、絞りの駆動音は動画に記録されます。

●〈△〉に水や汚れなどが付くと、動作しないことがあります。そのときは、布 などできれいにふき取ってください。ふき取っても動作しないときは、しば らく経ってから操作してください。

■ 動画撮影開始前は、[<mark>録音レベル</mark>] の設定で〈❹〉を使って録音レベルの調整を行 うことができます。

# <span id="page-302-0"></span>**MENU タイムコードの設定**

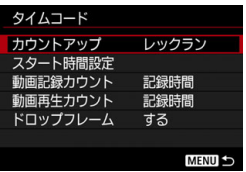

タイムコードとは、動画撮影時に映像に 同期して自動的に記録される時間軸のこと です。「時/分/秒/フレーム」の単位で常 時記録されます。主に撮影した動画を編集 するときに利用します。

「△5:タイムコード】でタイムコードの設 定を行います (〈**△**†〉は「✿3]タブ)。

# **カウントアップ**

- レックラン :動画撮影しているときだけ、タイムコードのカウントが進み ます。撮影した動画ファイルの順でタイムコードが連続しま す。
- フリーラン :動画撮影をしていないときも、タイムコードのカウントが進 みます。

# **スタート時間設定**

タイムコードの起点(スタート時間)を設定することができます。

- 手動入力設定 に「時:分:秒:フレーム」を任意に設定することができ ます。
- リセット :[手動入力設定][カメラ時間に設定]で設定した時間がリセッ トされ、「00:00:00.」または「00:00:00:」になり ます(p.[305\)](#page-304-0)。
- カメラ時間に設定:カメラに設定されている「時:分:秒」に設定されま す。「フレーム」は「00」に設定されます。

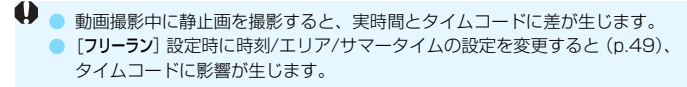

# **動画記録カウント**

動画撮影画面に表示する内容を選ぶことができます。

記録時間 :動画撮影時に撮影開始からの経過時間が表示されます。

タイムコード :動画撮影時にタイムコードが表示されます。

# **動画再生カウント**

動画再生画面に表示する内容を選ぶことができます。

記録時間 :動画再生時に撮影時間または再生時間が表示されます。 タイムコード :動画再生時にタイムコードが表示されます。

「タイムコード]設定時

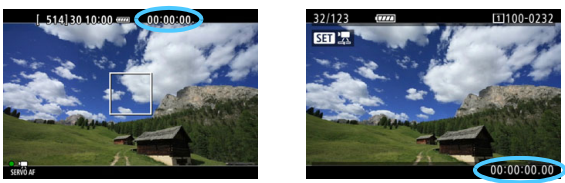

動画撮影時 動画再生時

■ ● タイムコードは、[動画記録カウント]の設定に関わらず、動画ファイルに常時記 録されます (タイムラプス動画撮影時を除く)。 ● [△5:タイムコード]の「動画再生カウント]と「■3:動画再生カウント]は、設定 が連動して切り換わります。

● 動画撮影時、および動画再生中は、「フレーム」は表示されません。

# <span id="page-304-0"></span>**ドロップフレーム**

フレームレートが、韓朝 (29.97fps)、韓朝 (59.94fps) のときに、タ イムコードでフレームをカウントすると、実際の時間とタイムコードで差が 生じます。この差を自動的に補正することができます。この機能を「ドロッ プフレーム」といいます。

- する :タイムコードを間引く補正が自動的に行われます (DF:ドロッ プフレーム)。
- しない :補正は行われません(NDF:ノンドロップフレーム)。

なお、タイムコードは次のように表示されます。

する(DF) : 00:00:00. (再生時: 00:00:00.00) しない(NDF) : 00:00:00: (再生時:00:00:00:00)

 $\begin{array}{|c|c|c|c|}\hline \hline \multicolumn{1}{|c|}{\mathbb{R}} & \multicolumn{1}{|c|}{\mathbb{R}} & \multicolumn{1}{|c|}{\mathbb{R}} & \multicolumn{1}{|c|}{\mathbb{R}} & \multicolumn{1}{|c|}{\mathbb{R}} & \multicolumn{1}{|c|}{\mathbb{R}} & \multicolumn{1}{|c|}{\mathbb{R}} & \multicolumn{1}{|c|}{\mathbb{R}} & \multicolumn{1}{|c|}{\mathbb{R}} & \multicolumn{1}{|c|}{\mathbb{R}} & \multicolumn{1}{|c|}{\mathbb{R}} & \$ ときは、ドロップフレームは行われません(麻酔設定時、および「43:ビデオ方 式]が[PAL]に設定されているときは、[ドロップフレーム]の項目は表示されません)。

# <span id="page-305-0"></span>a **タイムラプス動画を撮影する**

一定間隔で撮影した静止画を自動でつなぎ合わせて動画にすることがで きます。この機能を使うと、撮影開始から終了までの被写体の変化を、コマ 送りのようにして短時間にまとめることができます。景色の変化、植物の成 長、星の動きなどの定点観測に効果的です。

タイムラプス動画は、EHD 2000 ALL (NTSC)、またはEHD 2000 ALL (PAL)で記録されます。なお、フレームレートは、「♥3:ビデオ方式]の設 定(p.[467\)](#page-466-0)により自動的に切り換わります。

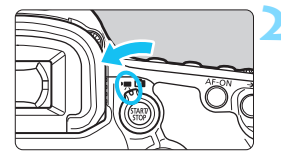

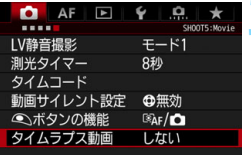

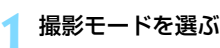

- **2** ライブビュー撮影/動画撮影スイッチ を〈k〉にする
	- B 液晶モニターに映像が表示されます。

# **3** [タイムラプス動画]を選ぶ

- [△5] タブの [タイムラプス動画] を選び、 〈ጪ〉を押します(〈∆')は[△3]タブ)。
- ●「タイムラプス動画」が灰色で表示されてい るときは、〈0〉ボタンを押して動画撮 影ができる状態にしてから、もう一度手 順3の操作を行ってください。

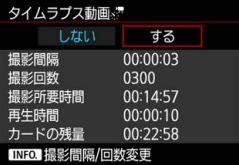

# **4** [する]を選ぶ

- 「する]を選び、〈INFO.〉 ボタンを押しま す。

カメラを強い光源(太陽や人工的な強い光源など)に向けないでください。撮像 素子やカメラの内部が損傷する恐れがあります。

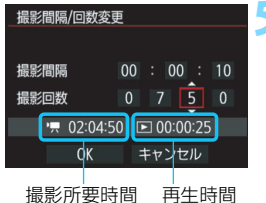

**5** 撮影間隔、撮影回数を設定する

- 画面の下側に表示される ["典:撮影所要 時間] [■:再生時間] を参考にして設定 します。
- 項目 (時:分:秒/回数) を選びます。
- ●〈困〉を押して〈ウ〉の状態にします。
- 数値を設定し〈(&m) を押します (〈ロ〉 の状態に戻ります)。

# ● 撮影間隔

[00:00:01] ~ [99:59:59]の範囲で設定することができます。

# ● 撮影回数

[0002]~[3600]の範囲で設定することができます。1桁ずつ設定 します。3600回に設定したときは、NTSC設定時:約2分、PAL設定 時:約2分24秒のタイムラプス動画になります。

# **6** [OK]を選ぶ

B 手順3の画面に戻ります。

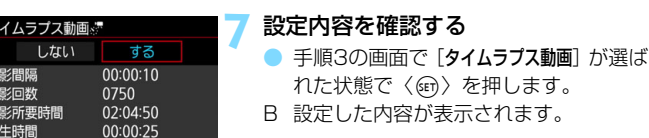

# TNFO. 撮影問隔/回数変更 撮影所要時間

00:23:04

撮影間隔、撮影回数を基に撮影に必要な時間が表示されます。なお、 24時間を超えるときは、「\*\*\*日」で表示されます。

### ● 再生時間

カードの残量

損損損

一定間隔で撮影した静止画から EHA ROO ALL (NTSC)、または EHA 5W(PAL) の動画を生成したときに、動画として記録される時間 です(=動画再生に必要な時間)。

この画面で露出設定を行って ください へ<br>を全押しすると、確認用の 静止画撮影ができます。 ※ を押すと、タイムラブス動画の 撮影待機状態になります OK

# ● カードの残量

カードの残り容量に対して、タイムラプス動画として記録できる総時 間です。

# **8** メニューを終了する

●〈MENU〉ボタンを押してメニュー画面を 消します。

# **9** メッセージを確認する

- メッセージを確認して [OK] を選びます。

# **10** テスト撮影する

- ライブビュー撮影と同じように、露出や 撮影機能の設定を行い、シャッターボタ ンを半押ししてピントを合わせます。
- シャッターボタンを全押しすると、テス ト撮影が行われ、カードに画像が記録さ れます。
- 撮影結果を確認し、問題がなければ次の 手順に進みます。
- もう一度テスト撮影するときは、この手 順を繰り返します。

# **11** 〈0〉ボタンを押す

- B タイムラプス動画の撮影準備状態にな ります。
- 手順9に戻る時は、もう一度〈????〉ボ タンを押します。

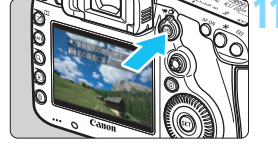

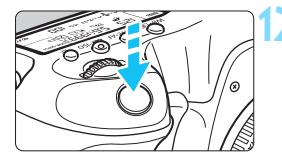

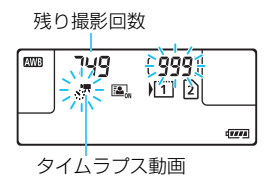

# **12** タイムラプス動画を撮影する

- シャッターボタンを半押ししてピント と露出を確認します。
- シャッターボタンを全押しすると、タイ ムラプス動画撮影が始まります。
- タイムラプス動画撮影中は AF は行われ ません。露出は1枚目と同じ設定で撮影 されます。
- タイムラプス動画撮影中は、液晶モニ ターには何も表示されません。表示パネ ルに〈※・♥〉が点滅します。
	- 電子シャッターによる撮影のため、タイ ムラプス動画撮影中は、ミラーやシャッ ターの作動音はしません。
- 設定した回数の撮影が終わると、タイム ラプス動画の撮影が終了し、自動的に解 除されます。
- ● 三脚の使用をおすすめします。
	- 事前にテスト撮影することをおすすめします。
	- [✿]:記録画質]の設定に関係なく、EEG ROON ALL (NTSC)、またはEEG ROON W(PAL)で記録されます。
	- タイムラプス動画撮影を途中で中止するときは、シャッターボタンを全押し するか、〈?? ) ボタンを押します(設定が[しない]になります)。そのとき は、中止したときまでのタイムラプス動画がカードに記録されます。
	- 撮影したタイムラプス動画は、通常の動画と同じようにこのカメラで再生で きます。
	- 撮影所要時間が24時間超~48時間以下のときは2日と表示されます。3日以 上のときも同じように24時間単位の基準で表示されます。
	- タイムラプス動画の「再生時間」が1秒未満でも動画ファイルが生成されま す。そのとき「再生時間」は「00:00:00」と表示されます。
	- 撮影時間が長くなるときは、電源にDCカプラー DR-E6 (別売) とACアダプ ター AC-E6N (別売)の使用をおすすめします。
- $\bigoplus$  (する) に設定されているときは、[△4:動画記録サイズ][43:ビデオ方式]の設 定はできません。
	- インターフェースケーブルでパソコンやプリンターと接続しているときや、 HDMIケーブルを接続しているときは、「する」を選ぶことはできません。
	- 〈P/Tv/Av/B〉モード、および〈M〉モード+ISOオート設定時は、最 高ISO感度がISO3200になります。
	- バルブ撮影はできません。撮影モードが〈B〉のときは、〈P〉モード設定 時と同じ動作になります。
	- 動画サーボAFは機能しません。
	- シャッター速度が1/30秒以下のときは、映像の露出が適切に表示されない (実際の撮影結果と異なる)ことがあります。
	- タイムラプス動画撮影中は、レンズのズーム操作を行わないでください。ピ ントがぼけたり、露出が変化したり、レンズ光学補正が適切に行われないこ とがあります。
	- フリッカー光源下でタイムラプス動画撮影を行うと、画面に強いちらつきが ) 発生したり、横縞(ノイズ)や露出ムラが記録されることがあります。
	- タイムラプス撮影時に表示される映像と、実際の撮影結果は異なることがあ ります(フリッカーによるちらつきや被写界深度など)。
	- タイムラプス動画撮影中にカメラを左右に動かしたり (パンニング)、動きの ある被写体を撮影すると、像が強くゆがんで写ることがあります。
	- タイムラプス動画撮影中は、オートパワーオフは機能しません。また、撮影 機能やメニュー機能の設定、画像再生などの操作はできません。
	- タイムラプス動画に音声やタイムコードは記録されません。
	- タイムラプス動画撮影中は、ドライブモードの設定に関係なく、1枚撮影の設 定で撮影が行われます。
	- 撮影機能の設定は、1枚目と同じ設定で2枚目以降も撮影されます。
	- 長秒時露光など、シャッター速度が撮影間隔より長く設定されているときは、 設定した間隔で撮影できません。また、シャッター速度が撮影間隔とほぼ同 じ(近い)ときも、撮影が行われないことがあります。
	- 次の撮影が行われるタイミングで撮影できないときは、その回の撮影がキャ ンセルされます。そのため、生成される動画の記録時間が短くなることがあ ります。
- ● 撮影機能の設定やカードの性能などにより、カードに記録する時間が撮影間 隔よりも長いときは、設定した間隔で撮影できないことがあります。
	- 撮影画像は静止画としては記録されません。1枚だけ撮影したあと、撮影を中 止しても動画ファイルとして記録されます。
	- 設定した撮影回数でカードの容量が不足するときは、[再生時間]が赤く表示さ れます。そのまま撮影することはできますが、カードの残量がなくなった時 点で撮影が終了します。
	- カメラとパソコンを付属のインターフェースケーブルで接続して、EOS用ソ つトウェアのEOS Utilityを使用するときは、[☎5:タイムラブス動画]を[し ない]に設定してください。[する]に設定されているときは、パソコンと通 信できません。
	- タイムラプス動画撮影中は、レンズの手ブレ補正機能は作動しません。
	- 電源スイッチ〈OFF〉、ライブビュー撮影/動画撮影スイッチ操作などが行わ れたときは、タイムラプス動画撮影が終了し、設定が[**しない**]になります。 ● ストロボを使用しても発光しません。
	-
	- 次の操作を行うと、タイムラプス動画の撮影待機状態が解除され、設定が[し ない]になります。
		- ・[△3:ダストデリートデータ取得][◆3:センサークリーニング][◆4:カメラ設定初 期化] [♥4:ファームウェアΔ] を選んだとき
		- ・撮影モード〈■/■/■》を選んだとき
	- タイムラプス動画撮影が終了すると、設定が自動解除され、通常の動画撮影 に戻ります。タイムラプス動画撮影時に1/60秒よりも遅い、または1/4000 秒よりも速いシャッター速度に設定していたときは、設定が自動解除された 際に、シャッター速度が(通常の動画撮影で設定可能な速度に)自動変更さ れることがありますので、注意してください。
	- 白い〈圆〉(p[.317](#page-316-0))が表示されている状態で、タイムラプス動画の撮影を開 始すると、タイムラプス動画の画質が低下することがあります。

フル充電のバッテリーパック LP-E6Nでタイムラプス動画撮影ができる時間(撮 影開始から電池切れまで)は、以下の通りです。

# タイムラプス動画撮影可能時間

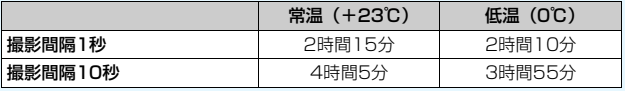

**■ リモートコントローラー RC-6 (別売/p.[237\)](#page-236-1) を使用すると、ドライブモード** が〈も)〈も)〉のときに、タイムラプス動画の撮影の開始/終了などを行うこ とができます。

# リモートコントローラー RC-6使用時の動作

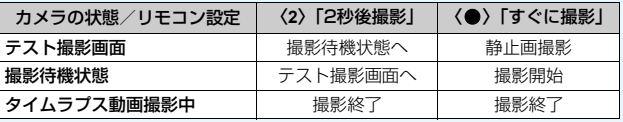

# <span id="page-312-0"></span>**MENU メニュー機能の設定**

# Q4

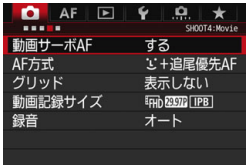

ライブビュー撮影/動画撮影スイッチを 〈映〉にすると、[△4][△5]タブが、動 画撮影特有の項目として表示されます  $(\langle \mathbf{A}^{\dagger} \rangle$ は[02][03]タブ)。

# ● 動画サーボAF

動画撮影のときに被写体に対して常にピントを合わせ続ける機能で す。初期設定では「**しない**】に設定されています。

# [する]設定時

- シャッターボタンを半押ししなくても、被写体に対して常にピント を合わせ続けます。
- 常にレンズが作動して電池を消耗するため、動画撮影できる時間 (p[.291](#page-290-0))が短くなります。
- レンズの種類により、ピント合わせのための作動音が記録されるこ とがあります。そのときは、指向性ステレオマイクロホンDM-E1 (別売)を使用することで、低減することができます。
- 動画サーボAF中に、レンズのフォーカスモードスイッチを〈MF〉に するときは、ライブビュー撮影/動画撮影スイッチを〈△↑〉の位置 にしてから操作してください。
- 狙った位置でピントを止めたいときや、レンズの作動音などが記録 されるのが気になるときは、[....3:操作ボタンカスタマイズ]で[動画 サーボAFー時停止]、または[AF停止]を割り当てたボタンを押すと、 動画サーボAFを一時的に停止することができます。動画サーボAF を停止すると、AFフレームが灰色に変わります。
	- · [.Q.3:操作ボタンカスタマイズ]で [動画サーボAF一時停止] (p.[421\)](#page-420-0) を割り当てたときは、そのボタンを押すと動画サーボAFが停止 します。もう一度ボタンを押すと動画サーボAFが再開します。
	- ・[AF停止](p.[419](#page-418-0))を割り当てたときは、そのボタンを押して いる間、動画サーボAFが停止します。ボタンを離すと動画 サーボAFが再開します。
- 動画サーボ AF が停止しているときに、〈MFNII〉ボタンや〈F7〉ボ タンを押したり、AF方式を変更するなどの操作を行ったあと、動画 撮影に戻ると、動画サーボAFが再開します。

[しない]設定時

● シャッターボタンを半押しするか、〈AF-ON〉ボタンを押すと、ピ ント合わせが行われます。

# [動画サーボAF:する]設定時の注意事項

- ピントが合いにくい撮影条件
	- ・ 速い速度で近づく、または遠ざかる被写体
	- ・ 近距離で動いている被写体
	- ・ [273](#page-272-0)ページの『ピントが合いにくい撮影条件』も参照してください。
- ズーム操作中や拡大表示を行っているときは、動画サーボAFが一時停止しま す。
- 動画撮影中に被写体が近づいたり/遠ざかったり、カメラを上下/左右に動か すと(パンニング)、映像が一瞬伸縮(像倍率変化)して記録されることがあ ります。

# ● AF方式

「1+追尾優先AFI 「ライブ1点AFI が選択できます (p.[269~](#page-268-0)[272](#page-271-0))。 ● グリッド

[9分割##]【24分割###]でグリッド(格子線)を表示して、水 平、垂直の傾きを撮影開始前に確認することができます。 また、 [9分割+ 対角米]では、格子線と対角線が表示され、水平、垂直の傾きの確認だ けでなく、交点を被写体に合わせることで、バランスの良い構図にする ことができます。

なお、動画撮影中は液晶モニターにグリッドは表示されません。

### ● 動画記録サイズ

動画記録画質(画像サイズ、フレームレート、圧縮方式)を設定する ことができます。詳しくは[、297](#page-296-0)ページを参照してください。

# ● 録音

録音に関する設定を行うことができます。詳しくは[、300](#page-299-0)ページを参 照してください。

# **05**

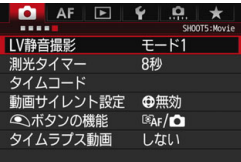

# $\bullet$  LV静音撮影

静止画撮影用の機能です。詳しく[は266](#page-265-0)ページを参照してください。

### 測光タイマー 國国

露出値の表示時間(AEロック時の保持時間)を変えることができます。

● タイムコード

タイムコードを設定することができます。詳しくは[303](#page-302-0)~[305](#page-304-0)ペー ジを参照してください。

# 動画サイレント設定

「6有効]にすると、動画撮影中のクイック設定時に十字タッチパッド 〈❹〉を使って、操作音を抑えながら設定を変更することができます。詳 しくは[302ペ](#page-301-0)ージを参照してください。

# <span id="page-315-0"></span>**●**  $\odot$  **ボタンの機能 [編]**

動画撮影時にシャッターボタンを半押し/全押ししたときの動作を 設定することができます。

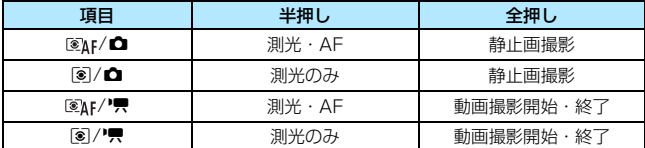

なお、[@AF/"具] [@]/"具] に設定すると、〈?器〉ボタンだけでな く、シャッターボタンの全押し、またはリモートスイッチ RS-80N3 (別売)や、タイマーリモートコントローラー TC-80N3(別売)で、動 画撮影を開始/終了することができます (p.[237\)](#page-236-0)。 ただし、 [ @\p:/ !!!!!! [q/k]に設定したときは、静止画撮影(p.[293\)](#page-292-0)はできません。

● [.e.3:操作ボタンカスタマイズ]でシャッターボタンに機能が割り当てられていても、 動画撮影時は「 へボタンの機能]の設定が優先されます。

# <span id="page-316-0"></span>動画撮影全般の注意事項

### <span id="page-316-1"></span>カメラ内部の温度上昇に伴う、白い〈調〉と赤い〈調〉表示について

- 動画撮影を長時間行ったり、高温下で動画撮影を行うと、カメラ内部の温度 が上昇し、白い〈豳〉または赤い〈飅〉が表示されます。
- 白い〈圆〉は、静止画の画質が低下することを示しています。このため、カ メラ内部の温度が下がるまで、静止画撮影を一時休止することをおすすめし ます。なお、動画の画質はほとんど低下しませんので、動画撮影は続けられ ます。
- 赤い〈颲〉は、もうすぐ動画撮影が自動的に終了することを示しています。そ のときは、カメラ内部の温度が下がるまで、撮影ができなくなりますので、一 旦電源を切り、しばらく休止してください。
- 高温下で動画撮影を長時間行うと、〈郾〉または〈飅〉が表示されるタイミン グが早くなります。撮影しないときは、こまめに電源を切ってください。

# 記録と画質について

- 手ブレ補正機能を搭載したレンズ使用時は、 手ブレ補正スイッチを〈ON〉に すると、シャッターボタンを半押ししなくても、常時手ブレ補正機能が作動 します。そのため、電池が消耗し、撮影条件により動画撮影時間が短くなっ たり、撮影可能枚数が少なくなることがあります。三脚使用時など、補正の 必要がないときは、手ブレ補正スイッチを〈OFF〉にすることをおすすめし ます。
- カメラに内蔵されたマイクにより、撮影中の操作音やカメラの作動音なども 一緒に録音されます。なお、指向性ステレオマイクロホンDM-E1(別売)を 使用すると、これらの音を録音しないように(低減)することができます。
- 外部マイク入力端子に、外部マイク以外は接続しないでください。
- 自動露出撮影、シャッター優先 AE 撮影で動画撮影中に明るさが変化すると、 その場面の映像が一瞬止まって見えることがあります。このようなときは、絞 り優先AE、マニュアル露出で撮影してください。
- 極端に明るい光源が画面内にあると、明るい部分が黒っぽくつぶれたように 表示されることがあります。動画撮影時は、表示された映像とほぼ同じ状態 で記録されます。
- 暗い場所では映像にノイズや色ムラが発生することがあります。動画撮影時 は、表示された映像とほぼ同じ状態で記録されます。
- 撮影した動画を他の機器などで再生すると、画質や音質が悪くなったり、 (MOV形式に対応していても)再生できないことがあります。

# <span id="page-317-0"></span>**↓ 動画撮影全般の注意事項**

### 記録と画質について

- 書き込み速度が遅いカードを使用すると、動画撮影中に画 面の右側に5段階のインジケーターが表示されることが あります。インジケーターは、カードにまだ書き込まれて いないデータ量(内蔵メモリーの空き容量)を表し、遅い カードほど、段階が早く上がっていきます。インジケー ターがフルになると、動画撮影が自動的に停止します。 書き込み速度が速いカードは、インジケーターが表示され インジケーターないか、表示されても段階はほとんど上がりません。その ため、事前にテスト撮影を行うことで、動画撮影に適した カードかどうかを判断することができます。
- インジケーターがフルになって動画撮影が自動的に終了したときは、映像の 終端付近の音声が正常に記録されないことがあります。
- カードの (記憶領域の断片化により)書き込み速度が低下してインジケーター が表示されるようになったときは、CFカードは初期化(p.[67\)](#page-66-0)、SDカードは 物理フォーマット (p.[67](#page-66-0)[~68](#page-67-0)) を行うと、書き込み速度が改善することがあ ります。

### 動画撮影時の静止画撮影について

● 静止画撮影の画質については[、277](#page-276-1)ページの『画質について』を参照してく ださい。

# **9 画像の再生**

この章では、撮影した画像や動画をカメラで再生・消去する方 法や、テレビで見る方法など、撮影画像の再生に関連する内容に ついて説明しています。

他の機器で撮影・記録された画像について

他のカメラで撮影した画像や、このカメラで撮影したあとにパソコンなど で画像を加工したり、ファイル名を変更した画像は、カメラで正常に表示 できないことがあります。

# x **画像を再生する**

**1枚表示**

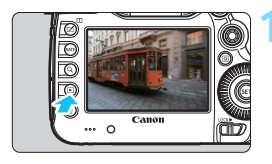

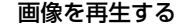

- ●〈■〉ボタンを押します。
- → 最後に撮影した画像、または最後に再生 した画像が表示されます。

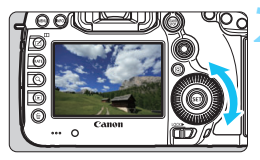

# **2** 画像を選ぶ

- ●〈5〉を左に回すと、最後に撮影した画 像から新しい順に画像が表示されます。 右に回すと、古い画像から順に新しい画 像が表示されます。
- ●〈INFO〉ボタンを押すたびに、表示形式 が切り換わります。

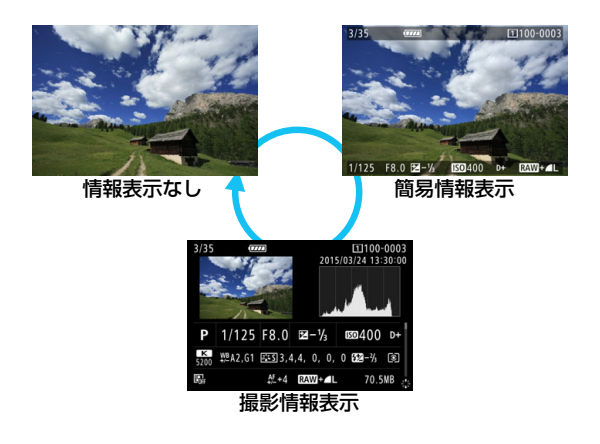

<span id="page-319-0"></span>**■ 「△4:クロップ/アスペクト**] (p.[154](#page-153-0)) を設定して撮影したRAW画像を再生したと きは、撮影範囲を表す線が表示されます。

# **3** 再生を終了する

●〈■〉ボタンを押すと再生が終了し、撮 影準備状態に戻ります。

# **撮影情報表示について**

撮影情報表示の画面(p.[320\)](#page-319-0)が表示されている状態で〈9〉を上下に 操作すると、画面下側の撮影情報が以下のように切り換わります。詳しくは [323](#page-322-0)~[324ペ](#page-323-0)ージを参照してください。

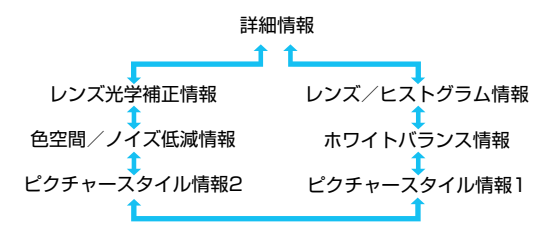

# **MEND グリッド表示について**

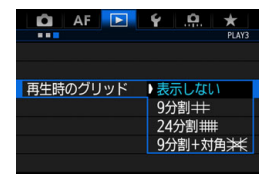

1枚表示、2枚表示 (p[.332](#page-331-0)) のときに、 再生画像に重ねてグリッド (格子線) を表 示することができます。

[下3:再生時のグリッド]で[9分割 | | 24 分割##1「9分割+対角半に1から選ぶことがで きます。

撮影画像の水平/垂直の傾きや、構図を 確認するときに便利です。

■ 動画再生時にグリッドは表示されません。

# B**: 撮影情報の内容**

# **静止画の例**

# 簡易情報表示

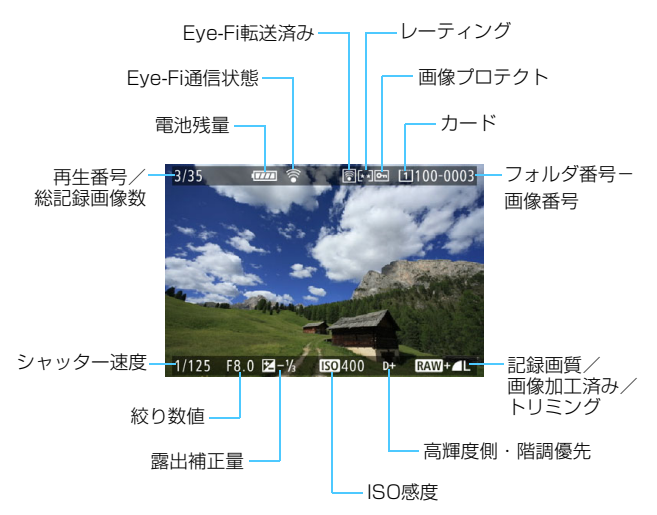

◆ ● 他のカメラで撮影した画像は、一部の撮影情報が表示されないことがありま す。 ● EOS 5DS/EOS 5DS Rで撮影した画像は、他のカメラで再生できないこと があります。

# <span id="page-322-0"></span>● 撮影情報表示

# 詳細情報

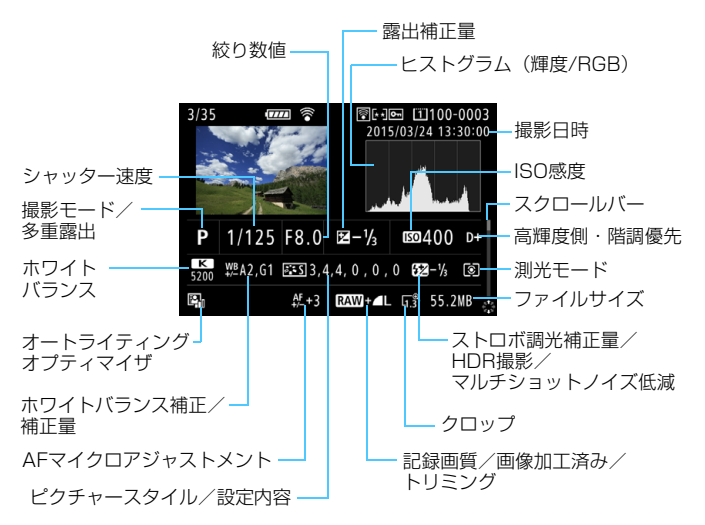

- \* RAW+JPEGで撮影した画像は、RAW画像のファイルサイズが表示されます。
- \* RAW、RAW+JPEGの設定で、クロップ/アスペクト撮影を行った画像は、撮影範囲 が線で表示されます。
- \*トリミング情報が付加された画像は(p[.411](#page-410-0))、撮影範囲が線で表示されます。
- \* 調光補正なしでストロボ撮影を行ったときは、〈0〉が表示されます。
- \* HDR撮影を行った画像は、〈HDR〉とダイナミックレンジの調整幅が表示されます。
- \* 多重露出撮影を行った画像は、〈P〉が表示されます。
- \* マルチショットノイズ低減処理が行われた画像は、〈M〉が表示されます。
- \* 動画撮影時に撮影した静止画は、〈↓ロ〉が表示されます。
- \* 画像加工(RAW現像、リサイズ処理、トリミング)を行って保存した画像は、〈[Z]〉 が表示されます。
- \* トリミングを行って保存した画像は、〈4〉が表示されます。

# <span id="page-323-0"></span>レンズ/ヒストグラム情報

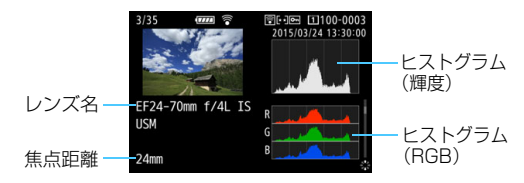

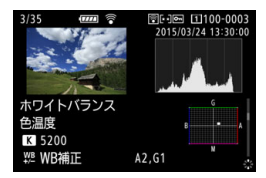

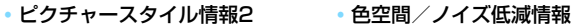

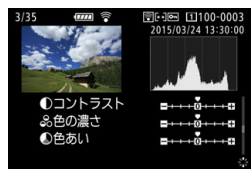

レンズ光学補正情報

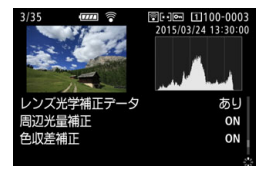

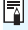

GPSレシーバー GP-E2を使用して、画像にGPS情報が記録されているときは、 〈9〉を上下に操作したときに、「GPS情報」の画面が表示されます。

•ホワイトバランス情報 - ピクチャースタイル情報1

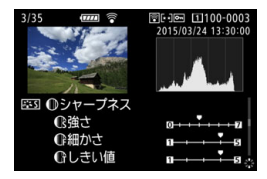

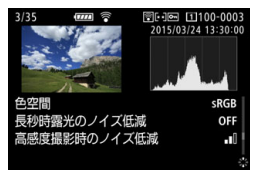
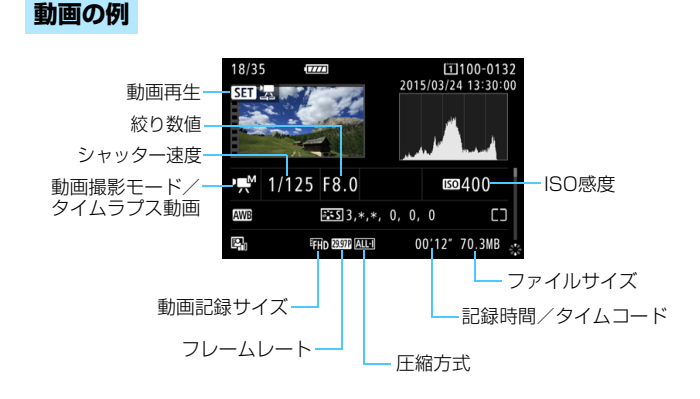

- ・〈<sub>"野</sub>^"/"典〉モード:シャッター速度、絞り数値、ISO感度は表示されません。
- ·〈噢'〉モード:絞り数値、ISO感度は表示されません。
- ·〈噢'〉モード:シャッター速度、ISO感度は表示されません。
- ·〈<sub>■</sub>M〉モード+ISOオート:ISO感度は表示されません。

### ● ハイライト警告表示について

[下3:ハイライト警告表示] を「する]に設定すると、露出オーバーで白 とびした部分が点滅表示します。階調を再現させたい部分が点滅してい るときは、露出をマイナス補正して、もう一度撮影すると良い結果が得 られます。

#### ● AFフレーム表示について

[下3: AFフレーム表示]を「する]に設定すると、 ピント合わせを行っ たAFフレームが赤い枠で表示されます。なお、AFフレーム自動選択の ときは、AFフレームが複数表示されることがあります。

### ● ヒストグラムについて

ヒストグラムには、露出レベルの傾向と全体の階調を確認できる輝度 表示と、色の飽和と階調を確認できるRGB表示があります。表示の切り 換えは、[■3:ヒストグラム]で行います。

#### [輝度]表示

このヒストグラムは、横軸に明るさ(左:暗、 右:明)、縦軸に明るさごとの画素数を積み上げた グラフで、画像の輝度分布を表しています。画面の 中の「暗い成分」ほどグラフの左寄りに積み上げら れ、「明るい成分」ほどグラフの右寄りに積み上げ られて表示されます。横軸の左端に積み上げられた 成分は黒くつぶれ、右端に積み上げられた成分は白 くとびます(ハイライト)。その他の成分は階調が 再現されます。再生画像とそのヒストグラムを見る ことで、露出レベルの傾向と全体の階調を確認する ことができます。

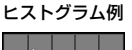

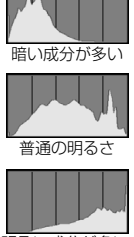

明るい成分が多い

#### [RGB]表示

このヒストグラムは、横軸に色の明るさ(左:暗、右:明)、縦軸に 色の明るさごとの画素数を積み上げたグラフで、R(赤)/G(緑)/B (青)別に色の輝度分布を表しています。画面の中の「暗く薄い色」ほど グラフの左寄りに積み上げられ、「明るく濃い色」ほどグラフの右寄りに 積み上げられます。横軸の左端に積み上げられた成分は色の情報がなく、 右端に積み上げられた色は飽和して階調がありません。RGBのヒストグ ラムを見ることで、色の飽和と階調の状態や、ホワイトバランスの傾向 を確認することができます。

# <span id="page-326-1"></span>**下 見たい画像を素早く探す**

# <span id="page-326-0"></span>H **一度に複数の画像を表示する(インデックス表示)**

見たい画像を素早く見つけることができる、インデックス表示といわれる 再生方法で、一度に4枚/9枚/36枚/100枚の画像を表示することがで きます。

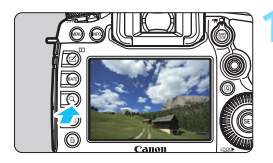

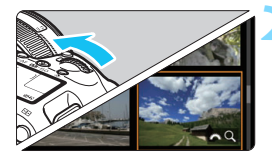

### **1** 〈u〉ボタンを押す

- 画像を再生した状態、または撮影準備状 熊で〈Q〉ボタンを押します。
- → 画面右下に「『<
 21 が表示されます。

### **2** インデックス表示にする

- ●〈6〉を左に回していきます。
- 4枚表示になります。選択されている画 像にオレンジ色の枠が付きます。
- ●〈《為〉をさらに左に回すと、9枚→36 枚→100枚表示になります。右に回す と、100枚→36枚→9枚→4枚→1枚表 示になります。

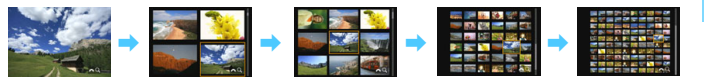

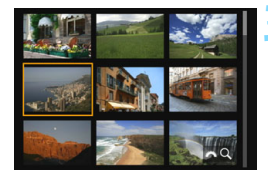

#### **3** 画像を選ぶ

- ●〈※〉または〈◎〉を操作してオレンジ 色の枠を移動させ、画像を選びます。
- ●〈u〉ボタンを押して[6u]が表示 されていない状態で〈6〉を回すと、 1画面分先、または前の画像が表示され ます。
- インデックス表示の状態で〈6m〉を押 すと、選んだ画像が1枚表示されます。

### I **画像を飛ばして表示する(ジャンプ表示)**

1枚表示のときに〈《含〉を回すと、指定した方法で前後に画像を飛ばして 表示することができます。

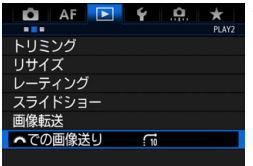

**1** [6での画像送り]を選ぶ ● [12] タブの [ 6 での画像送り] を選 び、〈0〉を押します。

# へでの画像送り 10枚飛びに画像表示

**2** ジャンプ方法を選ぶ

- ジャンプ方法を選び〈ጪ〉を押します。
	- d:1枚ずつ画像表示
	- e:10枚飛びに画像表示
	- f:100枚飛びに画像表示
	- g:撮影日を切り換えて画像を表示
	- h:フォルダを切り換えて画像を表示
	- i:動画だけを表示
	- :ス :静止画だけを表示
	- P:プロテクト画像だけを表示
	- k:指定したレーティング(p.[337\)](#page-336-0) の画像を表示

〈《へ》〉を回して選びます。

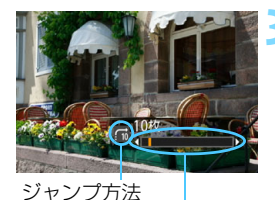

再生位置

### **3** 画像送りをする

- ●〈x〉ボタンを押して画像を再生しま す。
- 1枚表示の状態で〈《△》を回します。
- → 設定した方法で画像が送られます。

■ ● [撮影日] は、撮影した日付で画像を探したいときに選びます。 ● 「フォルダ」は、フォルダを指定して画像を探したいときに選びます。 ● [動画] [静止画] は、カードの中に動画と静止画が混在しているときに、動画、 静止画のどちらかだけを表示したいときに選びます。 ● [プロテクト] [レーティング]設定時に対象となる画像がないときは、〈《△》〉を 回しても画像送りは行われません。

# u **拡大する**

撮影した画像を約1.5倍~16倍に拡大して表示することができます。

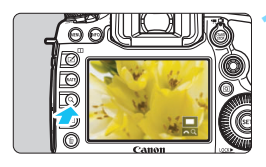

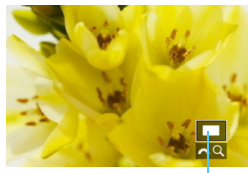

拡大表示位置

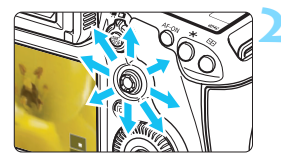

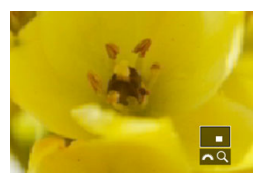

**1** 画像を拡大する

- ①画像再生中(1枚表示)、②撮影直後の 画像表示中、③撮影準備状態から拡大す ることができます。
- ●〈u〉ボタンを押します。
- → 拡大表示になります。画面右下に拡大位 置と「『へく】が表示されます。
- ●〈《ヘ》〉を右に回すたびに拡大します。約 16倍まで拡大することができます。
- ●〈6〉を左に回すたびに縮小します。さ らに回していくと、インデックス表示 (p[.327\)](#page-326-0)になります(①③のみ)。

### **2** 表示位置を移動する

- ●〈9〉を操作した方向に表示位置が移動 します。
- ●〈Q〉ボタンまたは〈■〉ボタンを押す と、拡大表示が終了し1枚表示になりま す。

围. ●〈5〉を回すと拡大表示のまま画像が切り換わります(①③のみ)。 ● 動画は拡大表示できません。

### 3 **拡大開始倍率/拡大開始位置を設定する**

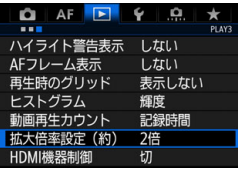

[33]タブの[拡大倍率設定(約)]を選ぶ と、拡大表示を開始したときの、表示倍率、 拡大位置を設定することができます。

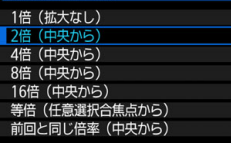

● 1倍 (拡大なし)

拡大倍率設定 (約)

拡大表示は行われません。1枚表示の状態で拡大表示が始まります。

#### ● 2倍/4倍/8倍/16倍 (中央から)

選択した倍率で画面中央から拡大表示が始まります。

#### ● 等倍(任章選択合隹占から)

記録画像の画素を約100%で表示します。合焦したAFフレームの位 置から拡大表示が始まります。なお、手動ピント合わせで撮影した画像 は、画面中央から拡大表示が始まります。

#### ● 前回と同じ倍率(中央から)

前回〈D〉〈Q〉ボタンを押して拡大表示を終了したときと同じ倍率 で、画面中央から拡大表示が始まります。

|<del>|----</del><br>| ■ 「**id+追尾優先AF**」[ライブ1点AF](p.[268](#page-267-0))で撮影した画像は、[**等倍 (任意選択合**焦点 から)]に設定しても画面中央から拡大表示が始まります。

# <span id="page-331-0"></span>X **画像を比較する(2枚表示)**

撮影した画像を左右に並べて表示することができます。2枚表示の状態で 拡大表示、ジャンプ表示、画像プロテクト、レーティング、画像消去を行う ことができます。

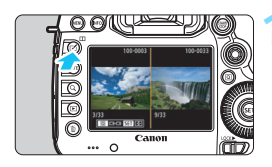

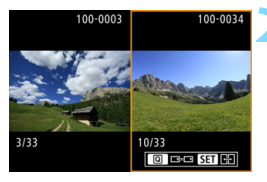

### **1** 2枚表示にする

- 画像を再生した状態で、〈ITI〉ボタンを 押します。
- 2枚表示になります。選択されている画 像にオレンジ色の枠が付きます。

### **2** 比較する画像を選ぶ

- ●〈6m〉を押すと、オレンジ色の枠が切り 換わります。
- ●〈◎〉を回して画像を選びます。
- この手順を繰り返して、左右の画像を選 びます。
- 左右が同じ画像のときは、両方の画面の 左上に [ ] が表示されます。
- ●〈回〉ボタンを押すと、左右の画像の拡 大倍率、拡大位置を同じにすることがで きます (オレンジ色の枠が付いていない) 画像と同じ拡大設定になります)。
- ●〈■〉ボタンを押している間、オレンジ 色の枠が付いている画像を1枚表示にす ることができます。
- ●〈III〉ボタンを押すと、元の表示に戻り ます。

围 〈INFO.〉ボタンを押すと、情報表示を切り換えることができます。 ● 2枚表示の状態から動画を再生することはできません。

# b **回転させる**

画像が表示される向きを変えたいときは、この方法で回転させることがで きます。

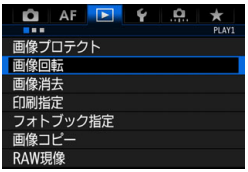

### **1** [画像回転]を選ぶ

[■1] タブの [画像回転] を選び、〈☞)〉 を押します。

靣 SET **to MENU**  **2** 画像を選ぶ

- ●〈◎〉を回して回転する画像を選びま す。
- インデックス表示 (p[.327](#page-326-0)) にして選ぶ こともできます。

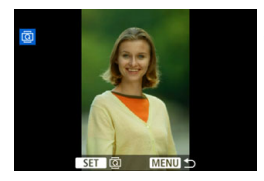

#### **3** 回転させる

- ●〈6m〉を押すたびに、時計方向に回転 (90°→270°→0°)します。
- 他に回転したい画像があるときは、手順 2、3を繰り返します。

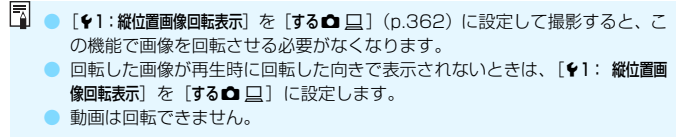

# <span id="page-333-0"></span>**[67] 保護する(プロテクト)**

大切な画像をカメラの消去機能で誤って消さないように、プロテクト(保 護)することができます。

### 3 **画像を選択して1枚ずつプロテクト**

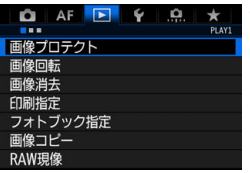

### **1** [画像プロテクト]を選ぶ

●[31]タブの[画像プロテクト]を選び、 〈0〉を押します。

∞画像プロテクト  $\overline{11}$ 画像を選択 フォルダ内・全画像 フォルダ内・全解除 カード内·全画像 カード内・全解除 MENU S

# **2** [画像を選択]を選ぶ

B 画像が表示されます。

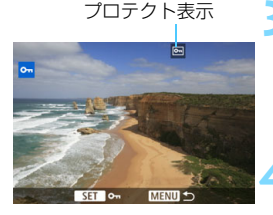

### **3** 画像を選ぶ

- ●〈◎〉を回してプロテクトする画像を選 びます。
- インデックス表示にして設定すること もできます(p.[327\)](#page-326-0)。

### **4** プロテクトする

- ●〈0〉を押すと画像がプロテクトされ、 画面の上に〈K〉が表示されます。
- もう一度〈6m〉を押すと、プロテクト が解除され〈K〉が消えます。
- 他にプロテクトしたい画像があるとき は、手順3、4を繰り返します。

### 3 **フォルダ内/カード内全画像プロテクト**

フォルダ内、またはカード内のすべての画像をまとめてプロテクトするこ とができます。

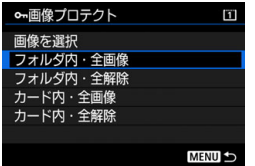

[■1:画像プロテクト]で [フォルダ内・全画 像]または[カード内・全画像]を選ぶと、そ の中のすべての画像がプロテクトされま す。

解除するときは [フォルダ内・全解除] また は[カード内・全解除]を選びます。

# **←** カードを初期化すると (p[.67](#page-66-0))、プロテクトされた画像も消去されます。

■ ● 動画もプロテクトすることができます。

● プロテクトした画像は、カメラの消去機能で消去できません。画像を消去す るときは、プロテクトを解除してください。

● 必要な画像をプロテクトしてから全画像消去 (p.[360\)](#page-359-0) を行うと、プロテク トした画像以外はすべて消去されます。不要な画像を一度にまとめて消去す るときに便利です。

● 「カード内・全画像]「カード内・全解除]を選んだときに画像がプロテクト/解除さ れるカードは、「11:記録機能とカード・フォルダ選択]の「記録・再生]または「再 生]で選択しているカードです。

## **〈**c**〉ボタンでプロテクト**

再生時に〈RATE〉ボタンでプロテクトすることができます。

#### o  $\rightarrow$ ビデオ方式 **NTSC** バッテリー情報 センサークリーニング ■■ボタンで表示する内容 クイック設定カスタマイズ | BIIIボタンの機能 レーティング

### **1** [mボタンの機能]を選ぶ

「63] タブの「RATE ボタンの機能] を選 び、〈0〉を押します。

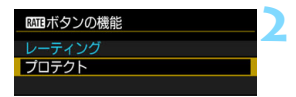

### **2** [プロテクト]を選ぶ

**3** 画像を選ぶ

す。

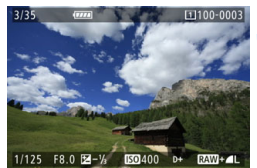

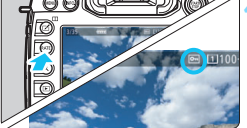

# びます。

● インデックス表示にして設定すること もできます(p.[327\)](#page-326-1)。

●〈▶〉ボタンを押して画像を再生しま

●〈◎〉を回してプロテクトする画像を選

### **4** プロテクトをかける

- ●〈RATE〉ボタンを押すと画像がプロテク トされ、〈K〉が表示されます。
- もう一度〈RATE〉ボタンを押すと、プ ロテクトが解除され〈回〉が消えます。

# <span id="page-336-0"></span>**お気に入りのレベルを設定する**

撮影した画像(静止画/動画)に、5種類のお気に入りマーク(「~7/[~7/ [\*]/[\*\*]/[\*\*]) を付加することができます。この機能を「レーティング」とい います。

\* レーティングは「評価」や「等級」などの意味です。

# **〈**c**〉ボタンでレーティング**

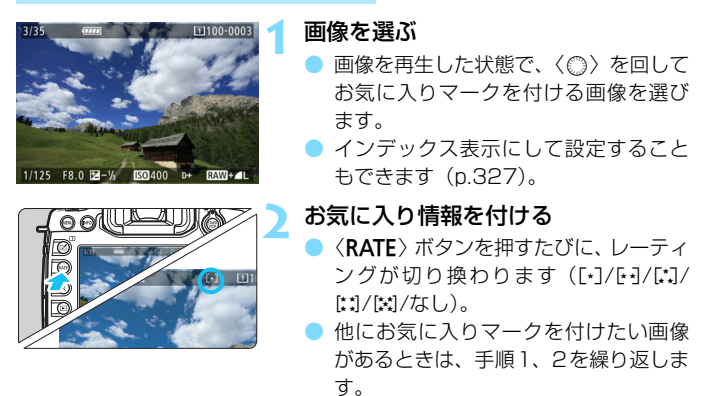

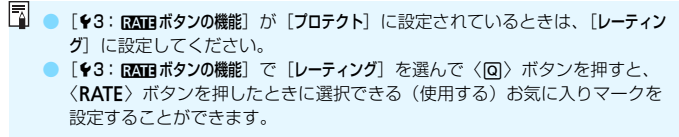

## 3 **メニューから設定する**

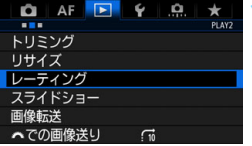

- **1** [レーティング]を選ぶ
- [下2] タブの「レーティング]を選び、 〈0〉を押します。

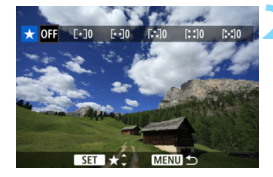

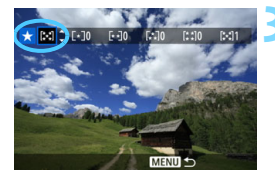

**2** 画像を選ぶ

- ●〈◎〉を回してお気に入りマークを付け る画像を選びます。
- ●〈u〉ボタンを押して〈6〉を左に回 していくと、3 画像表示になります。 〈《為〉を右に回すと1枚表示に戻りま す。
- **3** お気に入り情報を付ける
	- ●〈6m〉を押すと、図の位置に青い枠が表 示されます。
	- ●〈◎〉を回してお気に入りマークを選 び、〈0〉を押します。
	- → お気に入りマークを付けると、そのマー クの横にある数値がカウントされます。
	- 他にお気に入りを設定するマークを付 けたい画像があるときは、手順2、3を 繰り返します。

お気に入りマークの横にある数値は、3桁(999枚)までしか表示されません。 1000枚を超えると、[###]と表示されます。

# 7 お気に入り情報の利用方法

- ●[32:6での画像送り]で、特定のお気に入りマークを付けた画像だけを表 示することができます。
- 「下2:スライドショー]で、特定のお気に入りマークを付けた画像だけを再生 することができます。
- EOS用ソフトウェアのDigital Photo Professional (p.[520](#page-519-0)) で、特定のお 気に入りマークを付けた画像だけを選択することができます(静止画のみ)。
- Windows 8.1、Windows 8、Windows 7などでは、ファイルの詳細表示 や、標準装備された画像表示機能で再生したときに、お気に入りマークを確 認することができます(JPEG画像のみ)。

# Q **再生時のクイック設定**

再生時に〈Q) ボタンを押すと、再生しながら「 o- : 画像プロテクト] [@:画像回転][★:レーティング][Regu: RAW現像 (RAW画像のみ)] [F?]: リサイズ (JPEG画像のみ)][t」: トリミング (JPEG画像のみ)] [ : ハイライト警告表示] [ : 。: AFフレーム表示] [ イ : 『 : 『 での画像送り] の設定を行うことができます。

なお、動画のときは太字の項目のみ設定できます。

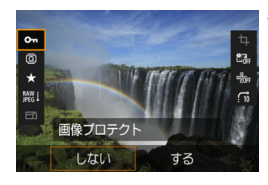

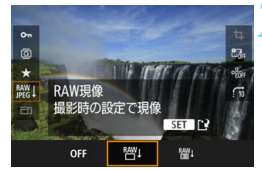

### **1** 〈Q〉ボタンを押す

- 画像を再生した状態で〈Q〉ボタンを 押します。
- クイック設定の項目が表示されます。

### **2** 項目を選んで設定する

- ●〈※〉を上下に押して、項目を選びます。
- → 選んだ項目と設定内容が、画面下側に表 示されます。
- ●〈◎〉を回して設定します。
- RAW現像、リサイズ、トリミングは、 さらに〈0〉を押して設定を行いま す。詳しくは、『RAW現像』(p[.364](#page-363-0))、 『リサイズ』(p.[369\)](#page-368-0)、『トリミング』 (p[.371\)](#page-370-0)を参照してください。キャン セルするときは、〈MFNII〉ボタンを押 します。

### **3** 設定を終了する

●〈QQ〉ボタンを押すとクイック設定が終 了します。

- 画像回転を行うときは、[1:縦位置画像回転表示]を[する△ □]に設定してくだ さい。[する旦][しない]に設定されているときは、[@ 画像回転]で選んだ内容 は画像に記録されますが、カメラで回転表示は行われません。
- ● インデックス表示中に〈@〉ボタンを押すと、1枚表示に切り換わり、クイッ ク設定状態になります。再度〈Q〉ボタンを押すと、インデックス表示に戻 ります。
	- 他のカメラで撮影した画像は、選択できる項目が制限されることがあります。

# k **撮った動画の楽しみ方**

撮影した動画は、主に次の3つの方法で再生して楽しむことができます。

### **テレビに接続して再生する** (p.[351](#page-350-0))

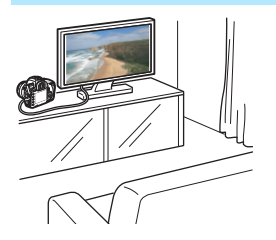

HDMIケーブル HTC-100(別売)でカ メラとテレビを接続すると、撮影した静止 画や動画をテレビで再生することができま す。

**● ● ハードディスクレコーダーは、HDMI入力端子を備えていないため、HDMI** ケーブルでカメラとレコーダーを接続することはできません。 ● USBケーブルでカメラとハードディスクレコーダーを接続しても、動画や静 止画を再生・保存することはできません。

### **カメラの液晶モニターで再生する** (p.[344](#page-343-0)[~345](#page-344-0))

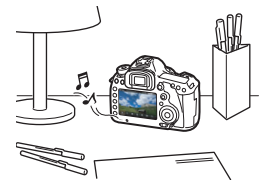

カメラの液晶モニターで動画を再生する ことができます。また、動画の前後部分を カット(簡易編集)したり、カードに記録 されている静止画と動画を、 スライド ショーで自動再生することもできます。

パソコンで編集した動画をカードに書き戻して、カメラで再生することはできま せん。

## **パソコンで再生・編集する**

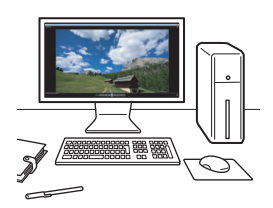

動画の再生/編集には、カメラで撮影し た動画の記録形式に対応した、OS標準の ソフトウェアや汎用ソフトウェアをお使い ください。

市販のソフトウェアで再生・編集するときは、MOV形式の動画に対応したソフ トウェアを使用してください。市販のソフトウェアについては、ソフトウェア メーカーにお問い合わせください。

<span id="page-343-0"></span>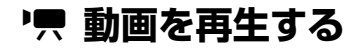

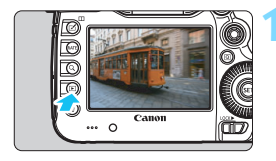

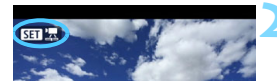

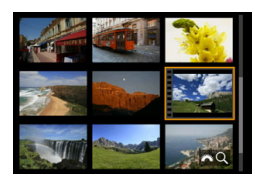

スピーカー

 $\sim$   $\sim$ 

 $C<sub>2</sub>$ non

 $M<sub>1</sub>$  $\blacksquare$  $\blacksquare$ H)

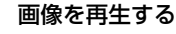

●〈x〉ボタンを押して画像を表示しま す。

**2** 動画を選ぶ

- ●〈5〉を回して再生する動画を選びま す。
- 1枚表示のときに、画面左上に〈511 盟〉 が表示されている画像が動画です。
- インデックス表示のときは、画面左側に 縦帯の付いた画像が動画です。 インデッ クス表示からは再生できませんので、 〈0〉を押して1枚表示にします。

**3** 1枚表示の状態で〈0〉を押す

→ 画面の下に動画再生パネルが表示され ます。

### **4** 動画を再生する

- [▶] (再生) を選び〈(日) を押します。
- → 動画再生が始まります。
- 再生中に〈6m〉を押すと、再生が一時 停止します。
- ●〈《為〉を回すと、再生中でも音量を調整 することができます。
- 再生操作に関する詳しい内容は、次ペー ジを参照してください。

他のカメラで撮影した動画は、このカメラで再生できないことがあります。

 $\mathbf{E}$ 

### <span id="page-344-0"></span>動画再生パネル

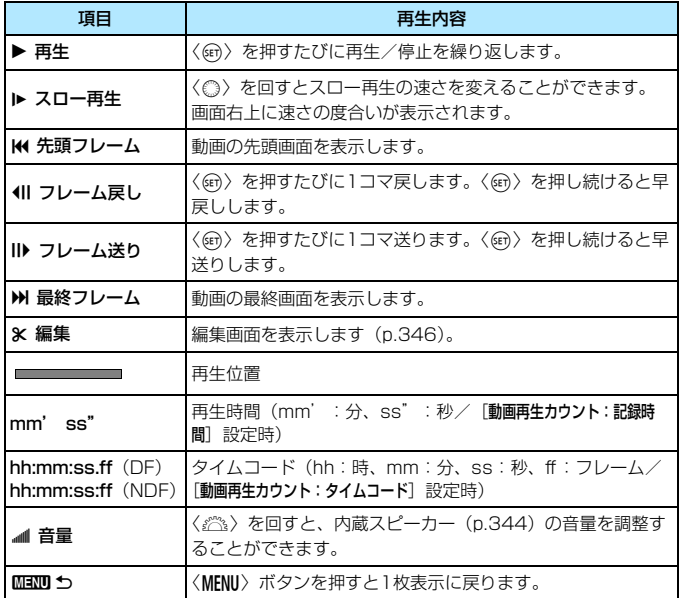

■ ● フル充電のバッテリーパック LP-E6Nで連続再生できる時間は、常温 (+23℃):約3時間20分です。

● カメラをテレビに接続して動画を再生するときは (p[.351](#page-350-0))、テレビ側で音 量の調整を行ってください(〈《《》〉を回しても音量は変わりません)。なお、 ハウリングが起きたときは、カメラをテレビから離したり、テレビの音量を 下げてください。

● 動画撮影中に静止画を撮影した場面では、約1秒間、静止した映像が表示され ます。

# <span id="page-345-0"></span>X **動画の前後部分をカットする**

撮影した動画の前後部分を約1秒単位で削除することができます。タイム ラプス動画を編集することもできます。

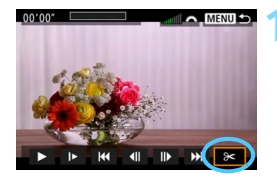

### **1** 動画再生画面で[X]を選ぶ

● 画面の下に動画編集パネルが表示され ます。

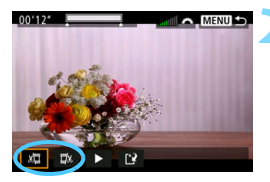

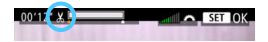

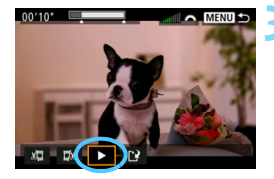

### **2** 削除する範囲を指定する

- 「WI](前部を削除)か、「HW](後部を 削除)を選んで〈0〉を押します。
- ●〈※〉を左右に押すとフレームが送られ ます。押したままにすると早送りになり ます。〈△) を回すと1フレームずつ送 られます。
- 削除する範囲が決まったら、〈6m〉を押 します。画面上部に白く表示された範囲 が残ります。

### **3** 編集内容を確認する

- [▶] を選んで〈☞
r> を押すと、編集し た動画が再生されます。
- 削除する範囲を変更するときは、手順2 の操作を行います。
- 編集を中止するときは、〈MFNII〉ボタン を押して確認画面で[OK]を選びます。

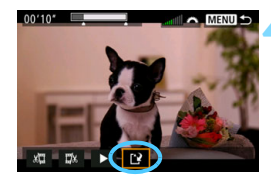

**4** 保存する

- [[2] を選んで〈何〉を押します。
- ➡ 保存画面が表示されます。
- 別のファイルとして保存するときは[新 規保存]、編集前の動画を残さないときは [上書き保存]を選んで、〈(印)を押します。 ● 確認画面で [OK] を選ぶと、編集した 動画が保存され、動画再生画面に戻りま す。

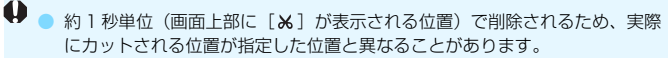

- カードの空き容量が少ないときは、「新規保存」は選択できません。
- 電池の残量が少ないときは、動画編集はできません。フル充電した電池を使 用してください。
- 他のカメラで撮影した動画はこのカメラで編集できません。

# <mark> MENU 自動再生する(スライドショー)■</mark>

カードに記録されている画像を自動的に連続再生します。

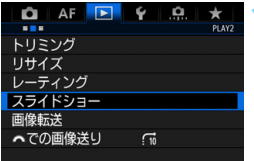

- **1** [スライドショー]を選ぶ ● [下2] タブの [スライドショー] を選び、
	- 〈0〉を押します。

**2** 再生する画像を選ぶ

● 画面に示す項目を選び〈☞) を押しま す。

### 全画像/動画/静止画/プロテクト

● [马全画像]["興動画][C】静止画][o--プ ロテクト]のいずれかを選び〈(?) を押 します。

### 日付/フォルダ/レーティング

- [顧 日付] [■フォルダ] [★ レーティング] のいずれかを選びます。
- $\bullet$ <
Mmo ワ>
が明るく表示された状態で、 〈INFO.> ボタンを押します。
- 内容を選び〈6m> を押します。

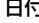

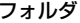

日付 フォルダ レーティング

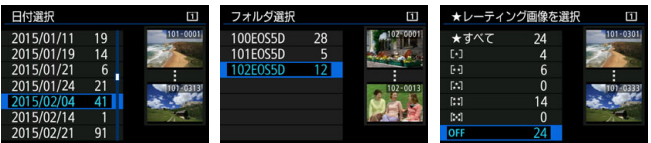

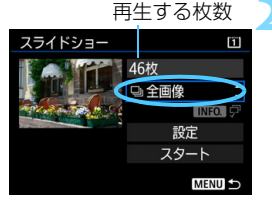

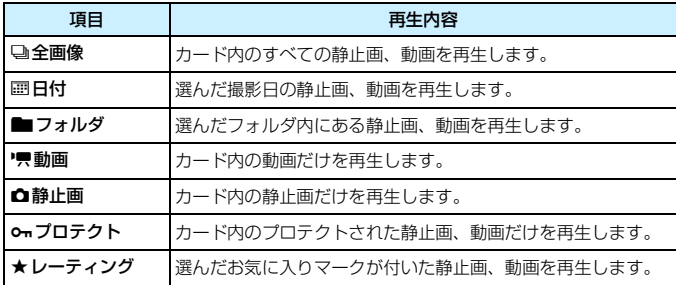

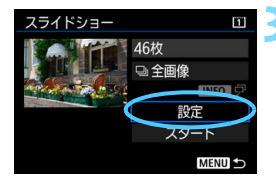

### **3** [設定]の内容を設定する

- [設定] を選び〈@)〉を押します。
- 静止画の [再生間隔] と [リピート] (繰り 返し再生)を設定します。
- B設定が終わったら、〈MENU〉ボタンを押 します。

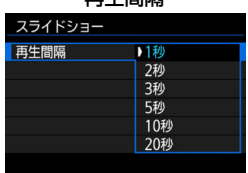

再生間隔 リピート

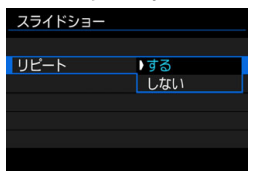

■ 画像が再生されるカードは、[♥1:記録機能とカード・フォルダ選択]の[記録・再生] または[再生]で選択しているカードです。

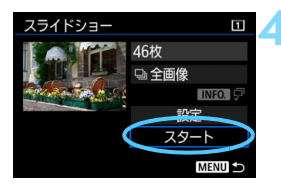

### **4** スライドショーを開始する

● [スタート] を選び〈☞)〉を押します。

● [画像読み込み中...] が表示されたあと、ス ライドショーが始まります。

**5** スライドショーを終了する

●〈M〉ボタンを押すとスライドショー が終了し、設定画面に戻ります。

- 围  $\bullet$  一時停止したいときは〈命〉を押します。一時停止中は画像の左上に[I] が表示されます。再度〈0〉を押すと再開します。
	- 自動再生中に〈INFO.〉ボタンを押すと、静止画の表示形式を切り換えること ができます(p[.320](#page-319-0))。
	- 動画再生中に〈《為〉を回すと、音量を調節することができます。
	- 自動再生中、または一時停止中に〈◎〉を回すと、画像が切り換わります。
	- 自動再生中、オートパワーオフ機能は働きません。
	- 画像により表示時間が異なる場合があります。
	- テレビでスライドショーを見るときは[、351](#page-350-0)ページを参照してください。

# <span id="page-350-0"></span>**テレビで見る**

カメラとテレビをHDMIケーブル(別売)で接続して、撮影した静止画や 動画をテレビで見ることができます。HDMIケーブルは、別売のHTC-100 の使用をおすすめします。

なお、テレビに映像が表示されないときは、[♥3:ビデオ方式]の [NTSC] [PAL]の設定を確認してください(テレビが対応している方式に合わせて ください)。

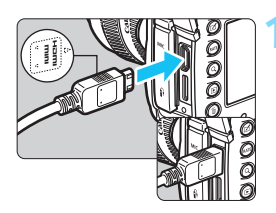

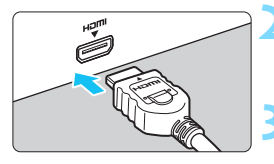

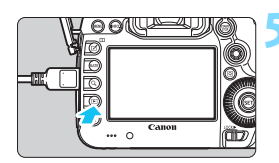

- **1** HDMIケーブルをカメラに接続する ● プラグの〈d**HDMI MINI**〉がカメラの 前面に向くようにして、〈HDMI OUT〉 端子に差し込みます。
- **2** テレビにHDMIケーブルを接続する
	- HDMIケーブルを、テレビのHDMI入力 端子に接続します。
- **3** テレビの電源を入れ、テレビの入力切 り換えで接続した端子を選ぶ
- カメラの雷源スイッチを〈ON〉にす る
	- **5** 〈x〉ボタンを押す
	- → 画像がテレビに表示されます (液晶モニ ターには何も表示されません)。
	- 接続したテレビに合わせて、自動的に最 適な解像度で画像が表示されます。
	- ●〈INFO.>ボタンを押すと、表示を切り換 えることができます。
	- 動画の再生方法は[、344ペ](#page-343-0)ージを参照 してください。

#### テレビで見る

- $\bullet$ ● 動画再生時の音量はテレビ側で調整します。カメラ側から音量の調整はでき ません。
	- ケーブルの取り付け/取り外しを行うときは、カメラとテレビの電源を切っ た状態で行ってください。
	- 使用するテレビにより、表示内容の一部が欠けて表示されることがあります。
	- カメラの〈HDMI OUT〉端子に、他の機器からの出力を入力しないでくださ い。故障の原因になります。
	- テレビとの相性により、映像が表示されないことがあります。

# **HDMI CEC対応のテレビについて**

HDMI機器制御機能 (HDMI CEC\*)対応のテレビとカメラをHDMIケー ブルで接続すると、テレビのリモコンで再生操作ができます。

\* HDMI規格で決められた相互機器制御機能のことです。

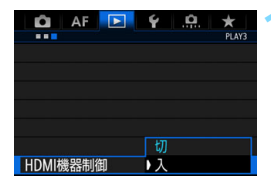

### **1** [HDMI機器制御]を[入]にする

- [F3] タブの [HDMI 機器制御] を選び、 〈0〉を押します。
- [入] を選び〈() を押します。

### **2** テレビとカメラを接続する

- HDMIケーブルでテレビとカメラを接 続します。
- → テレビの入力がカメラを接続した HDMI端子に自動的に切り換わります。 切り換わらないときは、テレビのリモコ ンなどを操作して、接続したHDMIの入 力端子を選びます。
- **カメラの〈IEI〉ボタンを押す** 
	- → テレビに画像が表示され、テレビのリモ コンで画像が再生できるようになりま す。

### **4** 画像を選ぶ

静止画再生メニュー

G) INFO.

開  $\oplus$ INFO.

動画再生メニュー

:戻る

 $\rightarrow$ 888 嘌  $\oplus$ 

 $\overline{\Omega}$ 

:動画再生 :スライドショー INFO.: 撮影情報の切り換え :画像回転

:9枚インデックス表示

তি

リモコンをテレビに向けて ←/→ ボタン を押すと、画像を選ぶことができます。

### **5** リモコンの決定ボタンを押す

- → メニューが表示され、左図に示す再生を 行うことができます。
	- ←/→ ボタンで頂目を選び、決定ボタン を押します。スライドショー選択時は、 /ボタンを押して項目を選び、決定ボ タンを押します。
	- [戻る] を選択し決定ボタンを拥すと、メ ニューが消え、←/→ボタンで画像が選 べるようになります。

● 2枚表示のときは (p.[332\)](#page-331-0)、テレビのリモコンで再生操作はできません。 〈X〉ボタンを押して、1枚表示にしてから操作してください。

■ ● テレビによっては、HDMI機器制御機能を有効にする必要があります。詳しく はテレビの使用説明書を参照してください。 ● HDMI機器制御機能に対応したテレビでも、正しく操作できないことがありま す。そのときは、「■3:HDMI機器制御]を「切]にして、カメラ側で操作して ください。

# a **コピーする**

AF<sub>F</sub>  $\epsilon$ Q

画像プロテクト 画像回転 画像消去 调指定 フォトブック指定 像コピー **RAWIE** 

カード内に記録されている画像を、もう一方のカードにコピー(複製保 存)することができます。

### 3 **画像を1枚ずつ選んでコピーする**

**1** [画像コピー]を選ぶ

[■1]タブの[画像コピー]を選び、〈6m〉 を押します。

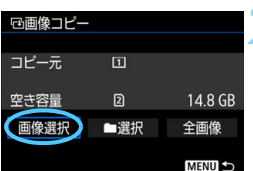

最小番号画像

- **「画像選択】 を選ぶ** 
	- コピー元/コピー先のカード番号と空 き容量を確認します。
- [画像選択] を選び〈6m〉を押します。
- **3** フォルダを選ぶ
	- コピーしたい画像が入っているフォル ダを選び、〈6m> を押します。
	- 画面右側に表示される画像を参考にし て、フォルダを選びます。
	- 選択したフォルダ内の画像が表示され ます。

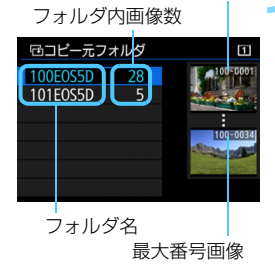

**□** コピー元は、[♥1:記録機能とカード・フォルダ選択]の[記録・再生]または[再生]で 選択しているカードです。

#### 総指定枚数

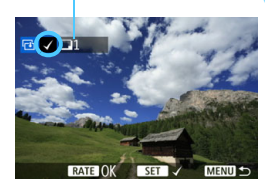

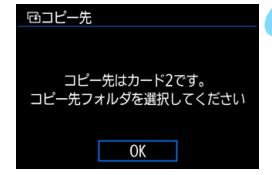

16

 $\overline{\phantom{0}}$ 

 $\mathbf{D}$ 

回コピー先フォルダ

100E0S5D 101E0S5D

フォルダ作成

### **4** コピーする画像を選ぶ

- ●〈◎〉を回してコピーする画像を選び、 〈0〉を押します。
- → 画面左上に「√〕が表示されます。
- ●〈Q〉ボタンを押して〈 《 〉を左に回 していくと、3 画面表示になります。 〈6〉を右に回すと1枚表示に戻りま す。
- 他にコピーしたい画像があるときは、手 順4を繰り返します。

### **5** 〈c〉ボタンを押す

- 画像を選び終わったら、〈RATE〉ボタン を押します。
- **6** [OK]を選ぶ
	- コピー先のカードを確認して [OK] を選 びます。
	- **7** コピー先のフォルダを選ぶ
		- 画像をコピー保存するフォルダを選び、 〈0〉を押します。
		- ●「フォルダ作成]を選ぶと、新しいフォル ダを作成することができます。

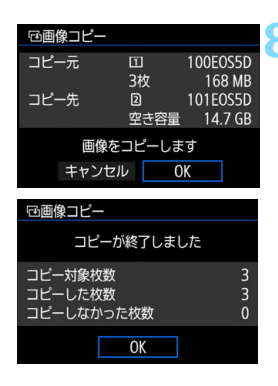

**8** [OK]を選ぶ

- コピー元とコピー先の情報を確認して [OK]を選びます。
- → コピーが始まり、コピー状況が表示され ます。
- コピーが終了すると、結果が表示されま す。[OK]を選ぶと手順2の画面に戻り ます。

### 3 **フォルダ内/カード内全画像コピー**

フォルダ内、またはカード内のすべての画像をまとめてコピーすることが できます。

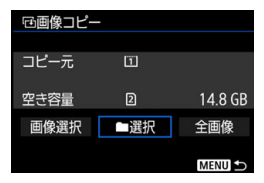

[x1:画像コピー]で[n選択]または [全画像]を選ぶと、その中のすべての画像 がコピーされます。

■ ● オリジナルの画像と同じファイル名でコピーされます。

● 「画像選択」のときに、複数フォルダ内の画像を同時にコピーすることはできま せん。フォルダごとに画像を選んでコピーしてください。

● コピー先のフォルダ/カードに、同じ画像番号の画像が記録されているとき は、「スキップしてコピー][上書きコピー][コピー中止]が表示されます。コピー方 法を選んで〈0〉を押します。

・[スキップしてコピー]:画像番号が重複する画像だけコピーされません

・[上書きコピー]:画像番号が重複する画像は、コピー画像に書き換えられます (プロテクト画像を含む)

なお、印刷指定(p[.389](#page-388-0))されている画像に対して上書きコピーを行ったと きは、再度印刷指定を行ってください。

● 印刷指定情報、画像転送情報、フォトブック指定情報はコピーされません。

● コピー実行中は撮影できません。[キャンセル]を選んでから撮影してください。

# L **消去する**

不要な画像を1枚ずつ選んで消去したり、まとめて消去することができま す。なお、プロテクト(p[.334](#page-333-0))をかけた画像は消去されません。

消去した画像は復元できません。十分に確認してから消去してくださ い。また、大切な画像は、誤って消去しないようプロテクトをかけてく ださい。RAW+JPEGで撮影した画像は、両方消去されます。

**1枚ずつ消去**

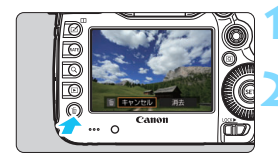

### **1** 消去したい画像を再生する

<
(m) ボタンを押す

→ 消去メニューが表示されます。

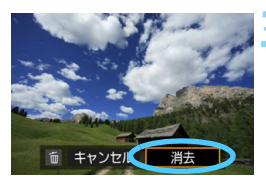

#### **3** 消去する

[消去]を選び〈(日) を押すと、表示さ れている画像が消去されます。

[5] [ Q.3:画像消去の初期設定] を [[消去]を選択] に設定すると、画像を素早く消去す ることができます(p[.412\)](#page-411-0)。

# **MENU チェック [√] を付けてまとめて消去**

キャンセル OK

消去したい画像にチェックを付けて、まとめて消去することができます。

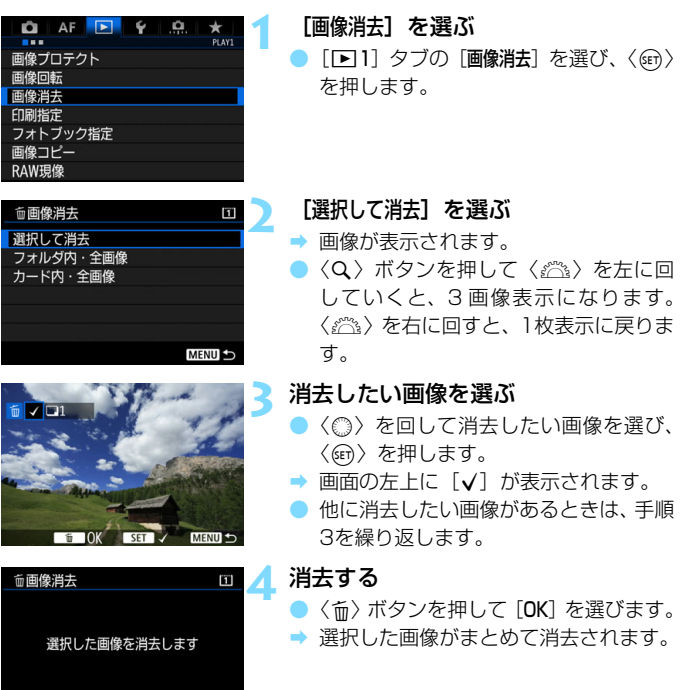

### <span id="page-359-0"></span>3 **フォルダ内/カード内全画像消去**

フォルダ内、またはカード内のすべての画像をまとめて消去することがで きます。[下]!画像消去]で「フォルダ内・全画像]または「カード内・全画像]を 選ぶと、その中のすべての画像が消去されます。

■ ● プロテクトがかけられた画像も含めてすべて消去するときは、カード初期化 を行います(p[.67](#page-66-0))。

● [4]:記録機能とカード・フォルダ選択]の「記録・再生]または「再生]で選択して いるカード内の画像が消去されます。
# **再生に関する機能の設定を変更する**

## 3 **液晶モニターの明るさを調整する**

液晶モニターは、周囲の明るさに応じて見やすい明るさに自動調整されま す。なお、自動調整時の明るさ(明るめ/暗め)を設定したり、手動で明る さを調整することもできます。

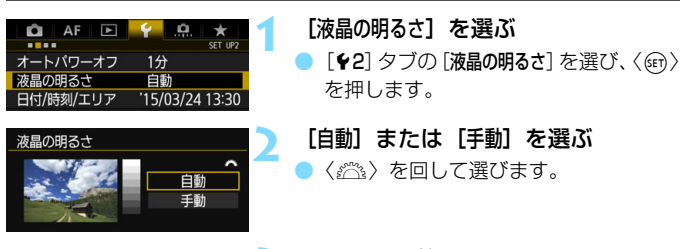

**3** 明るさを調整する

- グレーチャートを参考にして、〈 ① 〉を 回して調整し〈0〉を押します。
	- [自動] は3段階、[手動] は7段階に調整 することができます。

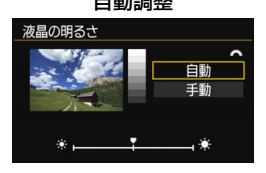

自動調整 手動調整

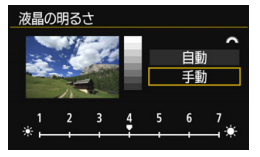

**● 「自動**」のときは、液晶モニターの下側にある丸い部分(外光センサー/p[.28\)](#page-27-0)を 指などでふさがないようにしてください。

■ ● 撮影した画像の露出を確認するときは、ヒストグラム (p.[326](#page-325-0)) で確認する ことをおすすめします。

● 画像再生時に〈投〉ボタンを押すと、手順2の画面が表示されます。

## 3 **縦位置で撮影した画像の自動回転表示の設定**

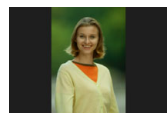

 縦位置で撮影した画像は、カメラで再生するときや、 パソコンの画面で見るときに、被写体が横向きで表示 されないように、自動回転して見やすい向きで表示さ れますが、この設定を変更することができます。

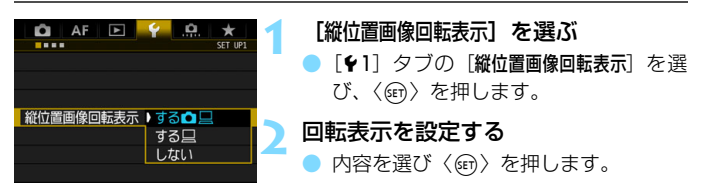

#### $\bullet$  する $\bullet$   $\Box$

カメラで再生するときとパソコン画面で見るときに、自動回転させた いとき

 $\bullet$  する口

パソコン画面で見るときだけ自動回転させたいとき

● しない

自動回転させたくないとき

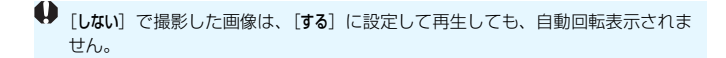

- 围 ● 撮影直後に表示される画像は、自動回転表示されません。
	- カメラを上や下に向けて撮影すると、自動回転表示が正しく行われないこと があります。
	- パソコンの画面で自動回転しないときは、使用しているソフトウェアが回転 表示に対応していません。EOS用ソフトウェアの使用をおすすめします。

# **10**

# **撮影した画像を加工する**

RAW画像の現像、JPEG画像のリサイズ、JPEG画像のトリミ ングを行うことができます。

 $\bullet$  ページタイトル右の 國」は、〈P/Tv/Av/M/B〉モード限定 の機能であることを示しています。

● 他のカメラで撮影した画像は、加工できないことがあります。 ● カメラとパソコンをインターフェースケーブルで接続していると きは、この章で説明している画像の加工はできません。

# RAW」**RAW画像をカメラで現像する**圖

1で撮影した画像をカメラで現像処理を行い、JPEG画像として保存す ることができます。RAW画像そのものは撮影時のまま何も変わりませんの で、現像条件を変えたJPEG画像を何枚でも作ることができます。

なお、MBS 、SESSIで撮影した画像はカメラで現像処理できません。EOS 用ソフトウェアのDigital Photo Professional(p[.520](#page-519-0))で現像処理を 行ってください。

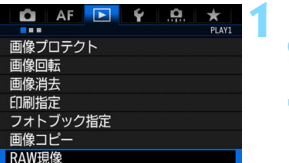

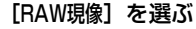

- [F1]タブの [RAW現像] を選び、 〈6m〉 を押します。
- RMMで撮影された画像が表示されます。

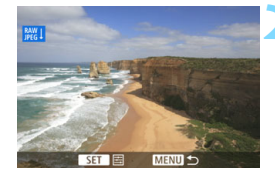

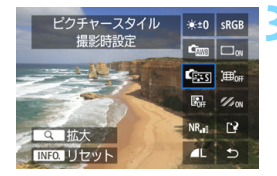

#### **2** 画像を選ぶ

- ●〈◎〉を回して現像処理を行う画像を選 びます。
- ●〈Q〉ボタンを押して〈 < < お〉を左に回 していくと、インデックス表示にして選 ぶことができます。

### **3** 現像処理を行う

- ●〈0〉を押してしばらくすると、現像処 理の項目 (p[.366](#page-365-0)) が表示されます。
- ●〈參〉で項目を選び〈◎〉を回すと、設 定が切り換わります。
- → 「明るさ補正」や「ホワイトバランス」な どは、その設定が反映された画像が表示 されます。
- ●〈INFO.>ボタンを押すと、撮影時の設定 に戻ります。

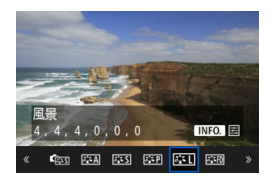

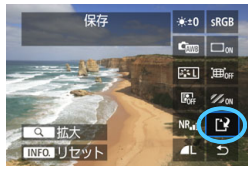

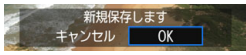

#### 設定画面表示について

●〈0〉を押すと、設定画面が表示されま す。〈5〉または〈6〉を回して設定 を変更します。〈0〉を押すと設定され、 元の画面に戻ります。

 **4** 保存する

- [13] (保存) を選び〈(の) を押します。
- [OK] を選ぶと保存されます。
- 保存先のフォルダと画像番号を確認し て[OK]を選びます。
- 他に現像処理を行いたい画像があると きは、手順2~4を繰り返します。

<span id="page-364-0"></span>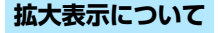

手順3で〈Q〉ボタンを押すと、画像を拡大することができます。拡大率 は、[RAW現像]で設定している[記録画質]の画素数によって異なります。 〈9〉で拡大表示位置を変えることができます。

もう一度〈Q〉ボタンを押すと、拡大表示が終了します。

## **クロップ/アスペクト画像について**

「△4:クロップ/アスペクト] (p[.154](#page-153-0)) を「フルサイズ]以外に設定して撮影 した画像は、撮影範囲を示す線が表示されます。RAW現像を行って生成し たJPEG画像は、設定したクロップ範囲、アスペクト比で保存されます。

## <span id="page-365-0"></span>**現像処理の項目について**

- ☀±0 明るさ補正

1/3段ステップで±1段の明るさ補正を行うことができます。設定内 容が反映された画像が表示されます。

 $\bullet$   $\epsilon$   $\mathbb{R}$  ホワイトバランス (p[.174](#page-173-0))

ホワイトバランスを選ぶことができます。[RMR] を選んだときは、 〈INFO.〉ボタンを押すと、[オート (雰囲気優先)] [オート (ホワイト優先)] を 選ぶことができます。[K] を選んだときは、〈INFO、)ボタンを押すと、 色温度を設定することができます。設定内容が反映された画像が表示さ れます。

● 『※ ピクチャースタイル (p[.164](#page-163-0))

ピクチャースタイルの種類を選ぶことができます。〈INFO.〉ボタンを 押すと、シャープネスなどの調整を行うことができます。設定内容が反 映された画像が表示されます。

● 图 オートライティングオプティマイザ (p[.182](#page-181-0))

オートライティングオプティマイザの内容を設定することができま す。設定内容が反映された画像が表示されます。

NR』 高感度撮影時のノイズ低減 (p[.183](#page-182-0))

ノイズ低減の内容を設定することができます。設定内容が反映された 画像が表示されます。効果が分かりにくいときは、拡大表示(p.[365\)](#page-364-0) で確認します。

● 4L 記録画質 (p[.149](#page-148-0))

JPEG画像を生成する際の記録画質を設定します。

8RGB 色空間 (p[.193\)](#page-192-0)

sRGB とAdobe RGB が選択できます。カメラの液晶モニターは Adobe RGBに対応していないため、どちらを選んでも画像の見えかた はほとんど変わりません。

● □ <sub>OFF</sub> 周辺光量補正 (p.[188\)](#page-187-0)

「する]を選ぶと補正された画像が表示されます。効果が分かりにくい ときは、拡大表示(p.[365](#page-364-0))で画面の四隅を確認します。なお、EOS用 ソフトウェアのDigital Photo Professionalで最大補正を行ったとき よりも、控えめに補正されます。補正効果が確認できないときは、Digital Photo Professionalで周辺光量補正を行ってください。

● 演論 歪曲収差補正

レンズの特性によって起こる画像の「ゆがみ」を補正することができ ます。[する]を選ぶと補正された画像が表示されます。なお、画像処理 の都合上、画像の周辺部がカットされます。

解像感が少し低下することがありますので、必要に応じてピクチャー スタイルのシャープネスで調整してください。

●  $\mathcal{U}_{\text{off}}$  色収差補正 (p[.189](#page-188-0))

レンズの特性によって起こる色収差(被写体の輪郭部分に現れる色ズ レ)を補正することができます。[する]を選ぶと補正された画像が表示 されます。効果が分かりにくいときは、拡大表示(p[.365](#page-364-0))で確認します。

◆ <sub>周辺光量補正</sub>、歪曲収差補正、色収差補正について

周辺光量補正、歪曲収差補正、色収差補正を行うには、撮影時に使用したレンズ の補正データが必要です。カメラでRAW画像を現像する際に補正ができないと きは、EOS 用ソフトウェアのEOS Utility(p[.520\)](#page-519-1)を使用して、補正データを カメラに登録してください。

- カメラで行うRAW現像の結果と、Digital Photo Professionalで行うRAW 現像の結果は、完全に同じにはなりません。
	- [歪曲収差補正] を [する]に設定して現像を行ったときは、AFフレーム表示用 の情報(p.[325](#page-324-0))、ダストデリートデータ(p.[375](#page-374-0))は画像に付加されません。

# <span id="page-368-1"></span><span id="page-368-0"></span>S **JPEG画像をリサイズする**

撮影したJPEG画像の画素数を少なくして、別画像として保存することが できます。リサイズは、JPEGのL/M1/M2/S1/S2で撮影した画像で行うこ とができます。JPEGのS3とRAWで撮影した画像は、リサイズできません。

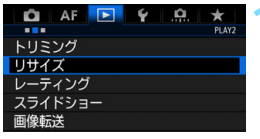

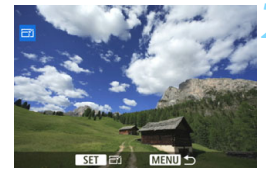

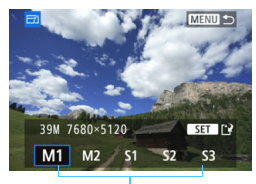

リサイズするサイズ

## **1** [リサイズ]を選ぶ

- [F2] タブの [リサイズ] を選び、〈GEn〉 を押します。
- ➡ 画像が表示されます。

#### **2** 画像を選ぶ

- ●〈5〉を回してリサイズする画像を選び ます。
- ●〈Q〉ボタンを押して〈 《 〉を左に回 していくと、インデックス表示にして選 ぶことができます。

#### **3** 画像サイズを選ぶ

- ●〈6m〉を押すと、画像サイズが表示され ます。
- リサイズする画像サイズを選び、〈6m〉 を押します。

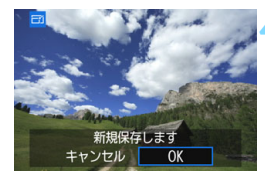

**4** 保存する

- ●[OK]を選ぶと、リサイズされた画像が 保存されます。
- 保存先のフォルダと画像番号を確認し て[OK]を選びます。
- 他にリサイズしたい画像があるときは、 手順2~4を繰り返します。

### **撮影時の記録画質とリサイズできるサイズ**

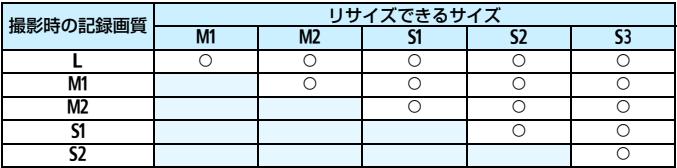

# **画像サイズについて**

リサイズした画像の画像サイズは下表のとおりです。

(約・画素)

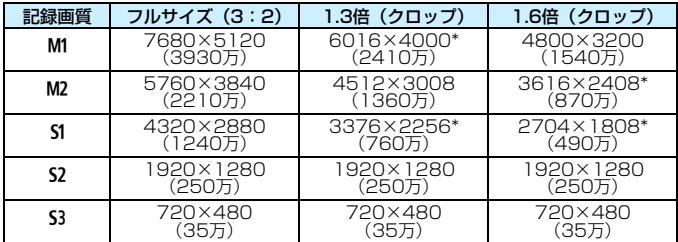

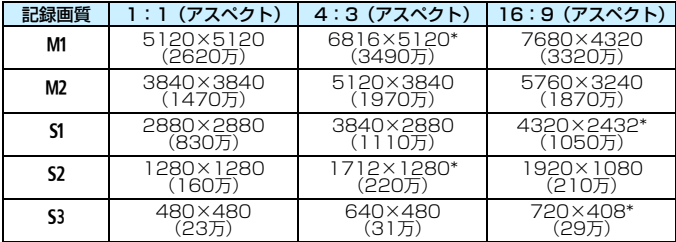

■■ 「\*」印の付いた画像は、正確なアスペクト(縦横)比になりません。また、画像 がわずかにトリミングされます。

# **ti JPEG画像をトリミングする**

撮影したJPEG画像を部分的に切り抜いて、別画像として保存することが できます。トリミングは、JPEGのL/M1/M2/S1/S2で撮影した画像で行う ことができます。JPEGのS3とRAWで撮影した画像は、トリミングできま せん。

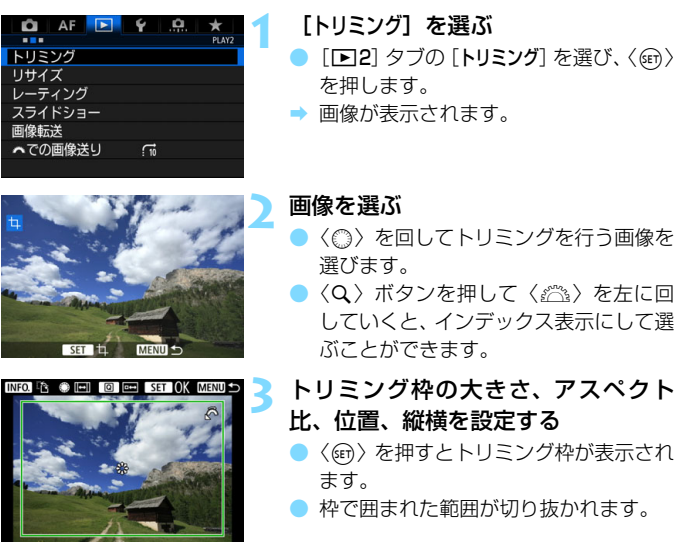

#### 枠の大きさを変える

〈6〉を回すと、枠の大きさが変わります。枠を小さくするほど拡 大してトリミングされます。

#### 枠のアスペクト比を変える

〈5〉を回すと、枠のアスペクト比が変わります。[3:2][16:9] [4:3] [1:1] から選ぶことができます。

#### 枠を移動する

〈9〉を操作すると、枠が上下左右に移動します。好みの構図にな るように枠を移動します。

#### 枠の縦/横を切り換える

〈INFO.〉ボタンを押すと、枠が縦長、構長に変わります。構位置で 撮影した画像を、縦位置で撮影したようにトリミングすることもでき ます。

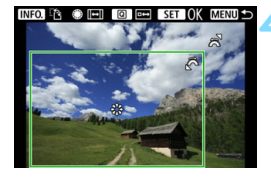

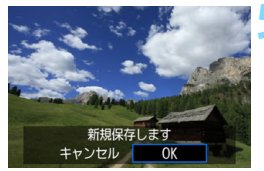

#### **4** トリミング範囲を確認する

- ●〈Q〉ボタンを押します。
- ➡ 切り抜かれる範囲が表示されます。
- もう一度〈Q〉ボタンを押すと、元の 表示に戻ります。

#### **5** 保存する

- ●〈6m〉を押して「OK]を選ぶと、トリミ ングされた画像が保存されます。
- 保存先のフォルダと画像番号を確認し て[OK]を選びます。
- 他にトリミングしたい画像があるとき は、手順2~4を繰り返します。

● トリミング保存した画像を再度トリミングしたり、リサイズすることはでき ません。

● トリミングを行った画像には、AFフレーム表示用の情報 (p[.325\)](#page-324-0)、ダスト デリートデータ (p[.375\)](#page-374-1) は付加されません。

# **撮像素子の清掃**

**11**

このカメラは、撮像素子の前面(ローパスフィルター)に付い たゴミを自動的に取り除く、セルフクリーニングセンサーユニッ トを搭載しています。

 また、ダストデリートデータ(ゴミ消し情報)を画像に付加す る機能により、除去しきれなかったゴミを、EOS用ソフトウェア のDigital Photo Professional (p.[520](#page-519-0))で、自動的に消去する ことができます。

#### 撮像素子の前面に付着する汚れについて

撮像素子の前面には、外部から入り込むゴミの他に、ごくまれにカメ ラ内部の潤滑剤などが付着することがあります。撮像素子の自動清掃後 に汚れが画像に写り込むときは、できるだけ別紙の修理受付窓口に撮像 素子の清掃をお申し付けください。

■ ャルフクリーニングセンサーユニットの作動中でも、シャッターボタン を半押しすると、清掃作業が中止され、すぐに撮影することができます。

# **├┬ 撮像素子の自動清掃**

このカメラは、電源スイッチを〈ON〉にしたときと、〈OFF〉にしたと きに、撮像素子前面に付いたゴミを自動的に取り除く、セルフクリーニング センサーユニットが作動するようになっています。通常はこの機能を意識す る必要はありませんが、任意に作動させたいときや、このユニットを作動さ せたくないときは、次のようにします。

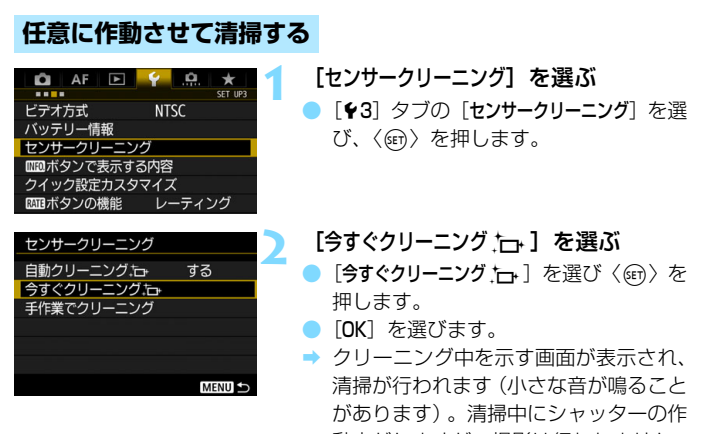

動音がしますが、撮影は行われません。

- ● 効果的なゴミの除去を行うため、机の上などにカメラを置いて(底面が机に 付いた状態で)清掃してください。
	- 繰り返し清掃を行っても、効果は大きく変わりません。清掃終了直後は、「今 すぐクリーニング トー】が一時的に選べなくなります。

## **自動清掃を行わないようにする**

- 手順2で [自動クリーニングカ」を選び、[しない]を選びます。
- → 電源スイッチを〈ON〉にしたときと〈OFF〉にしたときに、清掃が行 われなくなります。

# <span id="page-374-0"></span>**MENU ゴミ消し情報を画像に付加する**®®

通常はセルフクリーニングセンサーユニットで、画像に写り込む可能性が あるほとんどのゴミを除去することができますが、除去できなかったゴミが ある場合に備えて、ゴミを消すための情報(ダストデリートデータ)を画像 に付加することができます。付加された情報は、EOS用ソフトウェアの Digital Photo Professional(p.[520\)](#page-519-0)で、自動ゴミ消し処理を行うとき に使われます。

### **事前準備**

- 白い無地の被写体(白紙など)を用意する。
- レンズの焦点距離を50mm以上にする。
- レンズのフォーカスモードスイッチを〈MF〉にして、無限遠(∞)に設 定する。距離目盛のないレンズは、正面から見てフォーカスリングを時 計方向に突き当たるまで回す。

# <span id="page-374-1"></span>**ダストデリートデータを取得する**

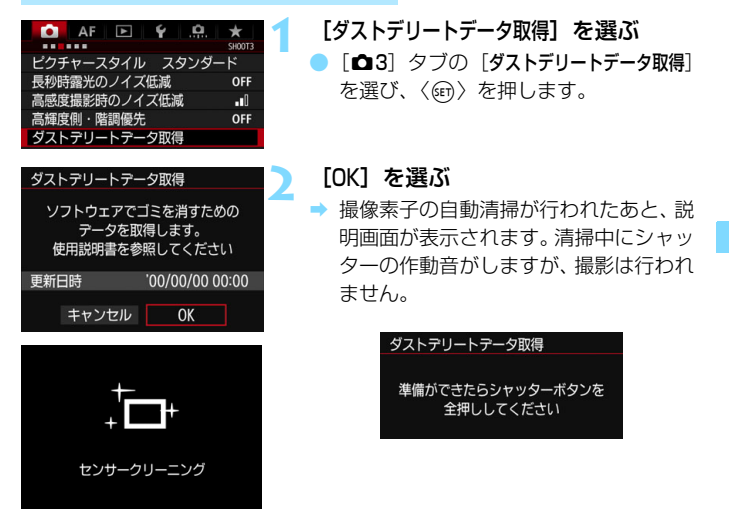

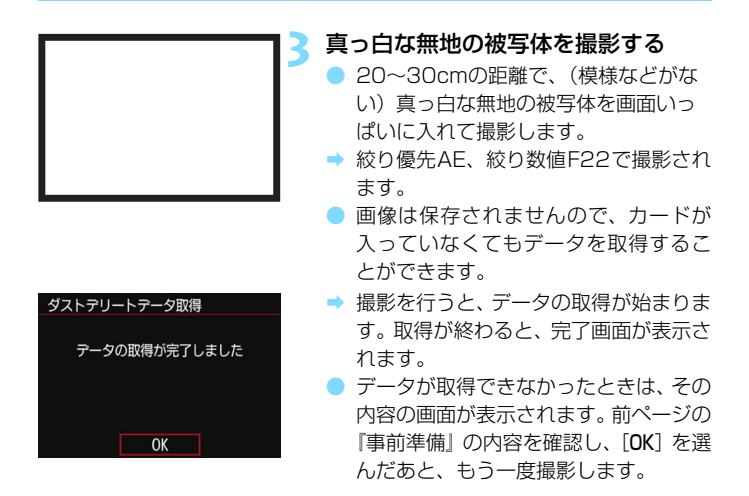

## **ダストデリートデータについて**

ダストデリートデータを取得すると、そのあとで撮影したすべてのJPEG 画像、RAW画像にデータが付加されます。大切な撮影をするときは、撮影 の直前にデータの再取得(更新)を行ってください。

なお、EOS用ソフトウェアのDigital Photo Professional (p[.520](#page-519-0))に よる自動ゴミ消し処理については、Digital Photo Professional使用説明 書 (p.[522\)](#page-521-0) を参照してください。

画像に付加されるダストデリートデータの容量は、ごく小さいため、画像 のファイルサイズにはほとんど影響しません。

未使用のコピー用紙など、必ず真っ白な無地の被写体を撮影してください。被写 体に模様などがあると、その模様がゴミ情報として記録され、EOS用ソフトウェ ア使用時に、正常なゴミ消し処理が行われないことがあります。

# **MENU 手作業で撮像素子を清掃する**®®

撮像素子の自動清掃で取りきれないゴミやほこりがあったときに、市販品 のブロアーなどを使用して、自分で清掃することができます。清掃を始める 前にレンズを取り外してください。

撮像素子は非常にデリケートな部品です。直接清掃が必要なときは、でき るだけ別紙の修理受付窓口にお申し付けください。

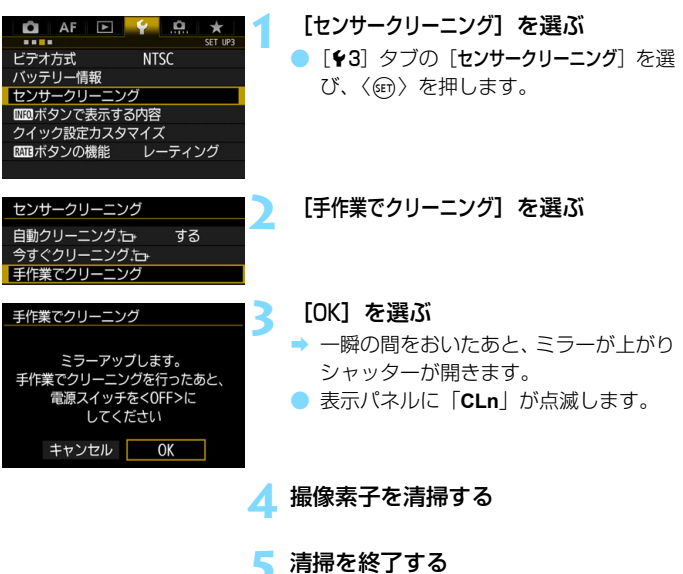

電源スイッチを〈OFF〉にします。

● 電池を使うときは、必ずフル充電した電池を使用してください。 ● バッテリーグリップ BG-E11 (別売)に単3形電池を使用したときは、手作 業で撮像素子の清掃はできません。

電源には、DCカプラー DR-E6(別売)とACアダプター AC-E6N(別売)の使 用をおすすめします。

● 清掃中は、絶対に次のことを行わないでください。電源が切れてシャッター が閉じ、シャッター幕や撮像素子が損傷する恐れがあります。

·電源スイッチを〈OFF〉にする

- ・電池を取り出す/入れる
- 撮像素子の表面は非常にデリケートな部分です。細心の注意を払って清掃し てください。
- ブロアーはブラシの付いていないものを使用してください。ブラシが撮像素 子に触れると、撮像素子の表面に傷が付くことがあります。
- ブロアーはレンズマウント面より内側に入れないでください。電源が切れる とシャッターが閉じ、シャッター幕やミラーを破損する原因になります。
- 高圧の空気やガスを吹き付けて清掃しないでください。圧力により撮像素子 が破損したり、吹き付けたガスが凍結することで、撮像素子の表面に傷が付 くことがあります。
- 撮像素子の清掃中に電池の残量が少なくなると、警告のため電子音が鳴りま す。作業を中止し、清掃を終了してください。
- ブロアーで除去できない汚れがあったときは、別紙の修理受付窓口に撮像素 子の清掃をお申し付けください。

# **画像の印刷と パソコンへの転送**

**12**

<span id="page-378-0"></span>● 印刷(p.[382\)](#page-381-0)

カメラとプリンターを直接つないで、カードに記録されてい る画像を印刷することができます。このカメラは、ダイレクト プリント標準規格の「*☎* PictBridge」に対応しています。

画像を印刷指定する/DPOF (p.[389\)](#page-388-0)

カードに記録されている画像の中から、印刷したい画像と印 刷枚数などを指定することができるDPOF(Digital Print ォー<sub>ラーマット</sub><br>Order Format)機能に対応しています。複数の画像を一度に 印刷したいときや、写真店に印刷注文する際に使います。

● パソコンに画像を送る (p.[393\)](#page-392-0)

カメラとパソコンをつないで、カメラを操作するだけで、 カードに記録された画像をパソコンに送ることができます。

● フォトブックにする画像を指定する(p.[397\)](#page-396-0)

カードに記録されている画像の中から、フォトブックにする 画像を指定することができます。

# <span id="page-379-0"></span>**印刷の準備をする**

ダイレクトプリントの操作は、カメラの液晶モニターに表示される操作画 面を見ながら、すべてカメラ側で行います。

# **カメラとプリンターを接続する**

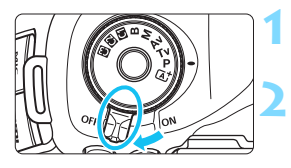

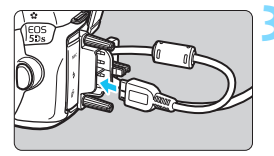

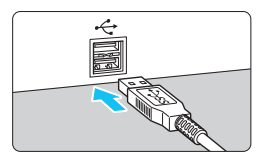

# カメラの電源スイッチを〈OFF〉に する

- **2** プリンターの準備をする
- 詳しくは、プリンターの使用説明書を参 照してください。

#### **3** カメラとプリンターを接続する

- カメラに付属のインターフェースケー ブルを使用します。
- カメラ側を接続するときは、ケーブルプ ロテクターを使用し(p[.36\)](#page-35-0)、プラグの 〈ss<→ w> が、カメラの背面に向くよ うにして、デジタル端子に差し込みま す。
- プリンター側の接続方法については、プ リンターの使用説明書を参照してくだ さい。

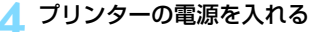

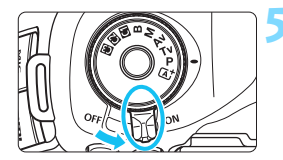

**5** カメラの電源スイッチを〈1〉にす る

■ プリンターの機種により、電子音が「ピ ピッ」と鳴ることがあります。

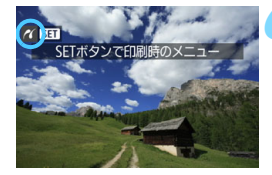

**6** 画像を再生する

●〈▶〉ボタンを押します。

→ 画像が表示され、画面左上にプリンター が接続されていることを示すマーク 〈∥〉が表示されます。

**● プリンターにPictBridge用の接続端子があることを、あらかじめ確認してく** ださい。 ● 付属または純正のインターフェースケーブルを使用してください (p.[454\)](#page-453-0)。 なお、インターフェースケーブルを接続するときは、付属のケーブルプロテ クターを使用してください(p[.36](#page-35-0))。 ● 動画は印刷できません。 ●「CPダイレクト」または「Bubble Jetダイレクト」のみに対応したプリン ターは使用できません。 ● 手順5で電子音が「ピーピーピー」と長く鳴ったときは、プリンターに問題が 発生しています。表示されるエラーメッセージに対応した処置を行ってくだ さい(p[.388](#page-387-0))。 ● マルチショットノイズ低減機能、HDRモードが設定されているときは、印刷 できません。 ■ ● このカメラで撮影したRAW画像も印刷できます。 ● 「△4:クロップ/アスペクト] (p[.154](#page-153-0)) を設定して撮影した (JPEG/RAW) 画 像も印刷できます。 ● カメラの電源に電池を使用するときは、フル充電してから使用してください。 フル充電した電池で約3時間印刷できます。 ● ケーブルを取り外すときは、カメラとプリンターの電源を切ってから、プラ グの側面を持って引いてください。 ● ダイレクトプリントを行うときは、カメラの電源にDCカプラー DR-E6 (別 売)とACアダプター AC-E6N(別売)の使用をおすすめします。

<span id="page-381-0"></span>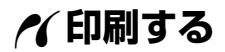

使用するプリンターによって表示される内容や、設定できる内容が異なり ます。また、設定そのものができないことがあります。詳しくは、プリン ターの使用説明書を参照してください。

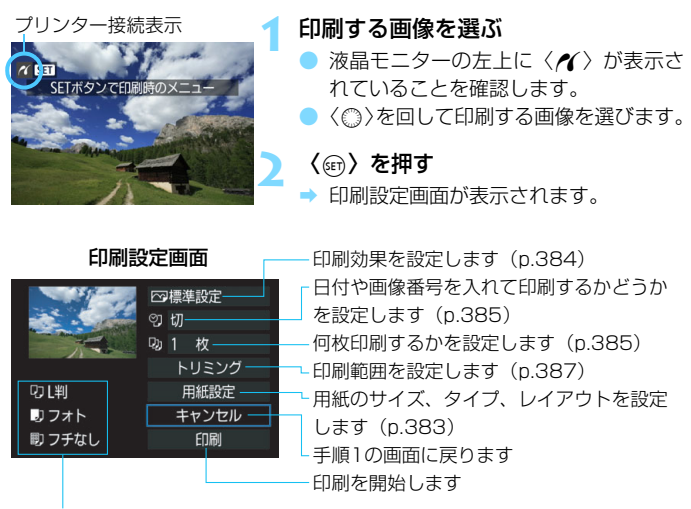

設定されている用紙のサイズ、タイプ、レイアウトの情報が表示されます

\* プリンターの機種により、日付/画像番号印刷やトリミングなど、一部の設定項目 が選択できないことがあります。

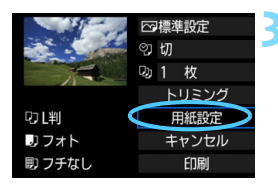

<span id="page-381-1"></span>**3** [用紙設定]を選ぶ

B 用紙設定画面が表示されます。

# <span id="page-382-0"></span>Q**用紙サイズの設定**

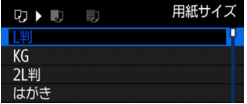

- プリンターにセットされている用紙の サイズを選び、〈0〉を押します。
- → 用紙タイプの設定画面が表示されます。

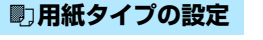

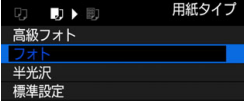

- プリンターにセットされている用紙の タイプを選び、〈0〉を押します。
- → レイアウトの設定画面が表示されます。

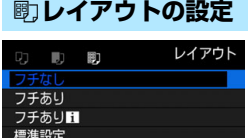

- 印刷レイアウトを選び〈67)を押しま す。
- → 印刷設定画面に戻ります。

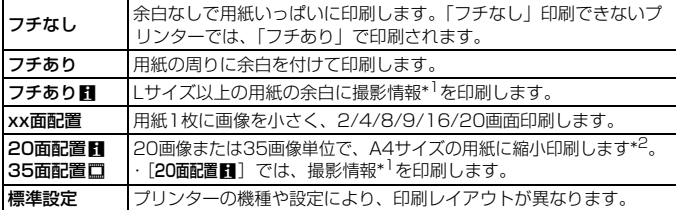

\*1:Exif情報の中から、カメラ名、レンズ名、撮影モード、シャッター速度、絞り数値、 露出補正量、ISO感度、ホワイトバランスなどを印刷します。

\*2:『画像を印刷指定する/DPOF』(p.[389\)](#page-388-0)で印刷指定を行ったあと、『印刷指定画 像のダイレクトプリント』(p.[392](#page-391-0))で印刷することをおすすめします。

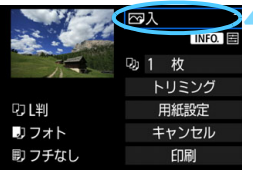

<span id="page-383-0"></span>**4** 印刷効果を設定する

- 必要に応じて設定します。設定しないと きは、手順5に進みます。
- 表示される内容は、プリンターの機種に より異なります。
- 項目を選び〈6m〉を押します。
- 印刷効果を選び〈(m)〉を押します。
- ●〈Mm 国〉が明るく表示されているとき は、印刷効果の調整を行うこともできま す(p.[386\)](#page-385-0)。

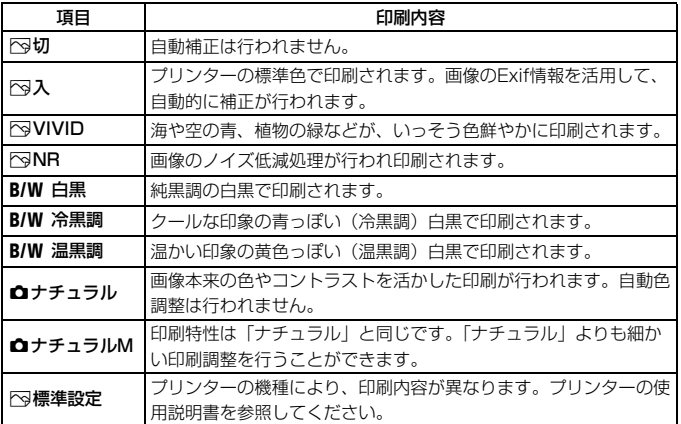

\* 印刷効果の設定を変更すると、画面左上に表示されている画像に設定内容が反映され ます。ただし、実際の印刷結果とは多少異なることがあるため、目安としてとらえて ください[。386ペ](#page-385-1)ージの「明るさ補正】と「レベル補正】も同様です。

<span id="page-384-1"></span><span id="page-384-0"></span>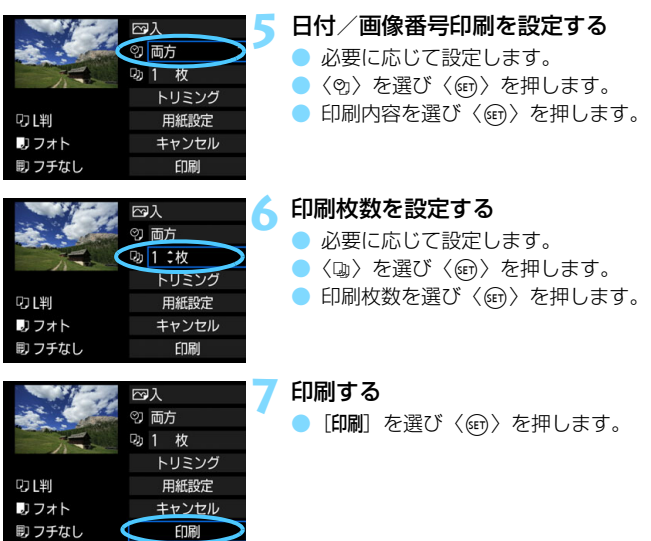

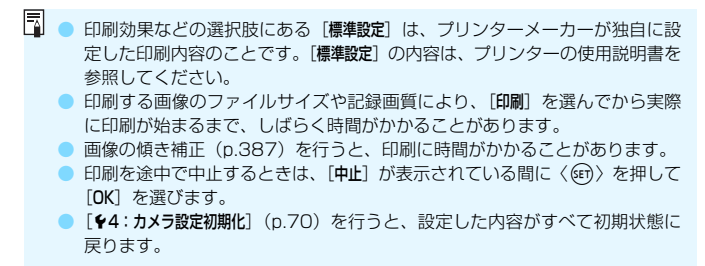

## <span id="page-385-0"></span>e **印刷効果の調整について**

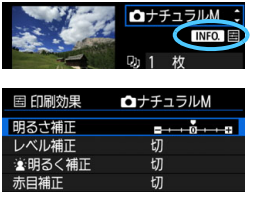

[384](#page-383-0)ページの手順4で項目を選び、 く■■■■■ が明るく表示されているとき に、〈INFO.〉ボタンを押すと、印刷効果の 調整を行うことができます。調整できる (表示される)内容は、手順4の選択内容に より異なります。

#### <span id="page-385-1"></span>● 明るさ補正

画像の明るさを調整することができます。

#### ● レベル補正

[手動]を選ぶと、ヒストグラムの分布を変更し て、画像の明るさとコントラストを調整すること ができます。

レベル補正画面で〈INFO.〉ボタンを押すと、 〈h〉の位置が切り換わります。〈5〉を回すと、 シャドウレベル(0~127)、ハイライトレベル (128~255)を任意に調整することができます。

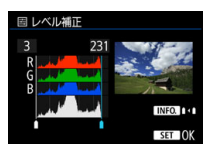

#### ● 金明るく補正

逆光などで被写体の顔が暗くなった画像で効果的です。[入]に設定す ると、顔が明るく印刷されます。

#### 赤目補正

ストロボ撮影で被写体の目が赤くなった(赤目現象が発生した)画像 で効果的です。[入]に設定すると、目の赤みが緩和されて印刷されます。

■ ● [塗明るく補正] と [赤目補正] の効果は、画面で確認できません。

● 「詳細設定】を選ぶと、「コントラスト]「色の濃さ]「色あい]「カラーバランス]を調整 することができます。なお、「カラーバランス]の調整は〈※〉で行います。B はブルー、Aはアンバー、Mはマゼンタ、Gはグリーンの意味です。移動方向 寄りの色に補正されます。

●[初期化]を選ぶと、設定した印刷効果の内容がすべて初期状態に戻ります。

# <span id="page-386-0"></span>**トリミング(印刷範囲)の設定**

傾き補正

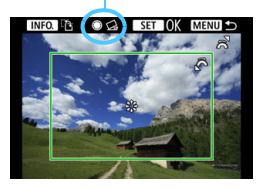

画像を部分的に拡大したり、構図を変え たような感じで印刷することができます。 トリミングの設定は、印刷する直前に 行ってください。トリミングを行ったあと で印刷設定の内容を変更すると、トリミン グの再設定が必要になることがあります。

## **1** 印刷設定画面で[トリミング]を選ぶ

#### **2** トリミング枠の大きさ、位置、縦横を設定する

● 枠で囲まれた範囲が印刷されます。枠の形状(縦横比)は、「用紙設定] の設定で変わります。

#### 枠の大きさを変える

くぶ、を回すと、枠の大きさが変わります。枠を小さくするほど拡 大して印刷されます。

#### 枠を移動する

〈9〉を操作すると、枠が上下左右に移動します。好みの構図にな るように枠を移動します。

#### 枠の縦/横を切り換える

〈INFO.〉ボタンを押すと、枠が縦長、横長に変わります。横位置で 撮影した画像を、縦位置で撮影したように印刷することもできます。

#### <span id="page-386-1"></span>画像の傾きを補正する

〈5〉を回すと、0.5度単位、最大-10度~+10度の範囲で画像を 回転することができます。回転を行うと、画面上の〈O〉が青色に変 わります。

# **3** 〈0〉を押してトリミングを終了する

➡ 印刷設定画面に戻ります。

● 印刷設定画面で印刷範囲を確認することができます。

#### ∦ 印刷する

- $\mathbf u$ 画像サイズが大きい画像は、プリンターの機種により印刷できないことがあ ります。そのときは、画像をリサイズしてから(p.[369\)](#page-368-0)印刷を行ってくだ さい。
	- 用紙の縦横比と画像のアスペクト比が異なる条件でフチなし印刷を行うと、 大きくトリミングされることがあります。また、トリミングされる分、印刷 に使用する画素数が少なくなるため、解像度が低い写真になることがありま す。
	- 拡張ISO感度(H)で撮影した画像の撮影情報を印刷すると、ISO感度が適切 な値で印刷されないことがあります。
	- プリンターの機種により、枠のとおりに印刷されないことがあります。
	- 枠を小さくするほど印刷の画質が粗くなります。
	- トリミングは、カメラの液晶モニターを見ながら行ってください。画像をテ レビに表示してトリミングを行うと、枠が適切に表示されないことがありま す。

# <span id="page-387-1"></span>■ プリンターエラー発生時の操作について

<span id="page-387-0"></span>プリンターに関するエラー(インク切れ、用紙切れなど)を解決したあと、 [続行] を選んでも印刷が再開されないときは、プリンター側を操作して印刷を再開してく ださい。印刷の再開方法については、プリンターの使用説明書を参照してください。

#### エラーメッセージについて

印刷中に問題が発生したときは、カメラの液晶モニターにエラーメッセージが表 示されます。〈(編〉を押して印刷を中止し、問題を解決してから再度印刷してく ださい。プリンターの問題解決方法については、プリンターの使用説明書を参照 してください。

#### 用紙エラー

用紙が正しくセットされているかどうか確認してください。

インクエラー

インク残量や、インク吸収体の状態を確認してください。

ハードウェアエラー

用紙、インク以外の問題が発生していないか確認してください。

#### ファイルエラー

選択した画像はPictBridgeで印刷できません。別のカメラで撮影した画像や、 パソコンに取り込んで加工した画像は、印刷できないことがあります。

# <span id="page-388-0"></span>W **画像を印刷指定する/DPOF**

印刷タイプや日付、画像番号の入/切といった印刷内容の設定を行いま す。この設定は、印刷指定したすべての画像に対して、一律に適用されます (1画像ごとに別々の設定はできません)。

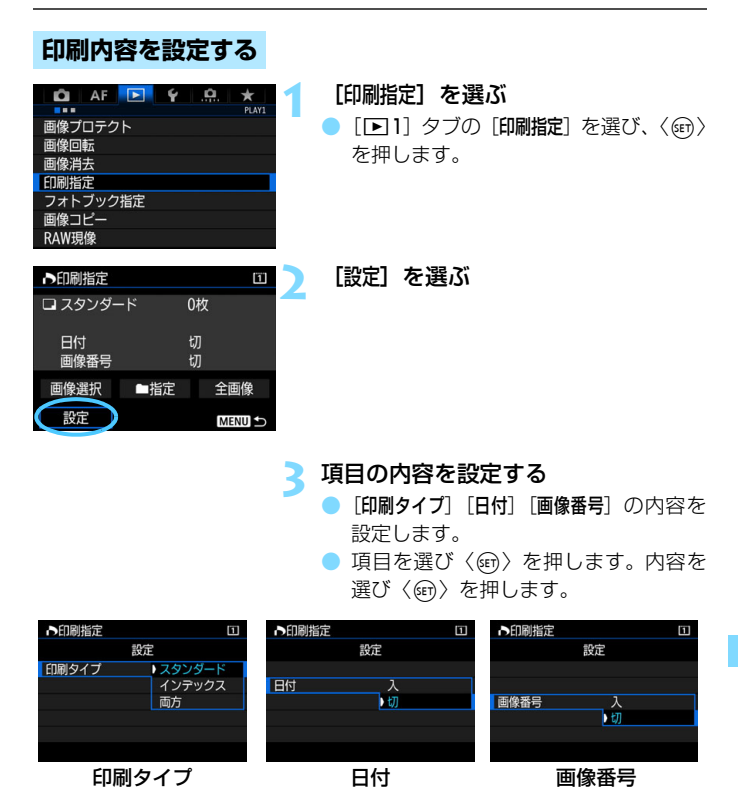

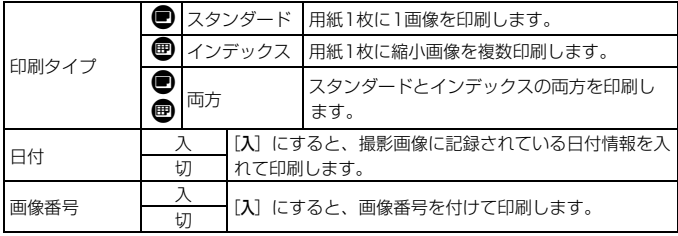

**4** 設定を終了する

- ●〈MFNII〉ボタンを押します。
- → 印刷指定画面に戻ります。
- 次に印刷指定画面の[画像選択][■ 指定] [全画像]で、印刷する画像を指定します。

- **◆ AAW画像と動画は印刷指定できません。RAW画像は、PictBridge (p.[379](#page-378-0))** で印刷することができます。
	- 画像サイズが大きい画像を [インデックス] [両方] の設定で印刷すると (p[.392](#page-391-0))、 プリンターの機種により、インデックス印刷が行われないことがあります。そ のときは、画像をリサイズしてから(p.[369\)](#page-368-1)インデックス印刷を行ってく ださい。
	- [日付] [画像番号] を [入] にしても、印刷タイプの設定や、プリンターの機種 により、印刷されないことがあります。
	- [インデックス]に設定したときは、[日付]と[画像番号]を同時に[入]にできません。
	- 印刷するときは、印刷指定を行ったカードを使用してください。画像データ だけをカードから抜き出して印刷すると、指定した内容で印刷できません。
	- DPOFに対応したプリンターの機種や、写真店の機器により、指定内容が反 映されないことがあります。プリンターの場合は、プリンターの使用説明書 を参照してください。写真店の場合は、事前にお店に確認してください。
	- 他のカメラで印刷指定した画像を、このカメラに入れて再度印刷指定しない でください。印刷指定されている内容が、意図せずにすべて書き換えられる ことがあります。また、画像の種類により、印刷指定できないことがあります。

# **印刷する画像を指定する**

● 画像選択

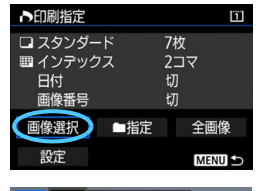

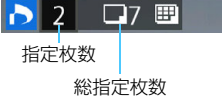

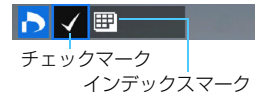

画像を1枚ずつ選んで指定します。

〈u〉ボタンを押して〈6〉を左に回し ていくと、3画像表示になります。〈《へ》〉を 右に回すと、1枚表示に戻ります。

〈M〉ボタンを押すと、指定した内容 がカードに保存されます。

#### スタンダード/両方

〈0〉を押すと、表示されている画像が 1枚印刷指定されます。続けて〈5〉を回 すと、枚数を最大99枚に設定することがで きます。

#### インデックス

〈6m)を押して「√】を付けた画像が、 インデックス印刷用の画像として指定され ます。

#### ● ■指定

「フォルダ内の全画像を指定]を選び、フォルダを選択すると、フォルダ内 のすべての画像が、1画像1枚で印刷指定されます。なお、[フォルダ内の 全画像指定を解除]を選び、フォルダを選択すると、フォルダ内の印刷指定 がすべて解除されます。

● 全画像

「カード内の全画像を指定]を選ぶと、カードに記録されているすべての画 像が、1画像1枚で印刷指定されます。なお、「カード内の全画像指定を解除] を選ぶと、カード内の印刷指定がすべて解除されます。

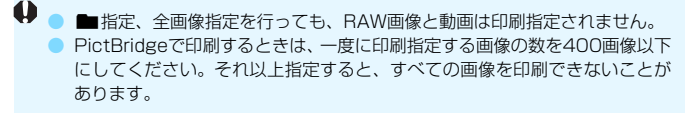

# <span id="page-391-0"></span>**♪ 印刷指定画像のダイレクトプリント ■**

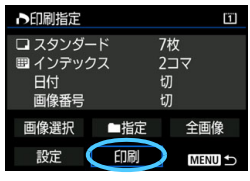

印刷指定した画像を、PictBridge対応の プリンターで簡単に印刷することができま す。

## **1** 印刷の準備をする

● [380ペ](#page-379-0)ージを参照してください。 『カメラとプリンターを接続する』の手順5まで行います。

## **2**[31]タブの[印刷指定]を選ぶ

## **3**[印刷]を選ぶ

● [印刷]は、カメラとプリンターが接続され、印刷できる状態になって いないと表示されません。

## **4**[用紙設定]の内容を設定する(p[.382\)](#page-381-1)

● 印刷効果 (p.[384\)](#page-383-0) は必要に応じて設定します。

# **5**[OK]を選ぶ

- 印刷するときは、必ず用紙サイズの設定を行ってください。
	- プリンターの機種により、画像番号が印刷されないことがあります。
	- ●「フチあり】にすると、プリンターの機種により、日付がフチにかかることがあ ります。
	- 日付の背景が明るいときや日付がフチにかかるときは、プリンターの機種に より、日付が薄く印刷されることがあります。
	- ●「レベル補正]の「手動」は選択できません。
- ■■ 印刷を中止したあと、残りの画像を印刷するときは、[再開] を選びます。た だし、次のときは印刷の再開はできません。

・再開する前に印刷指定の内容を変更したり、指定した画像を削除したとき

- ・インデックス設定時、再開する前に用紙設定を変更したとき
- ・印刷を中断したときに、カードの空き容量が少なかったとき
- 印刷中に問題が発生したときは[、388ペ](#page-387-1)ージを参照してください。

# <span id="page-392-0"></span>d **パソコンに画像を送る**

カメラとパソコンをつないで、カードに記録された画像をパソコンに送る ことができます。この機能を「ダイレクト画像転送」といいます。

画像転送の操作は、カメラの液晶モニターに表示される画面を見ながら、 カメラ側で行います。

パソコンに送られた画像は、[ピクチャ]または [マイピクチャ] フォルダに、 撮影日ごとのフォルダに分けられて保存されます。

#### 画像転送時の注意事項

カメラとパソコンを接続する前に、EOS Utility をパソコンにインストールして ください(p[.521](#page-520-0))。

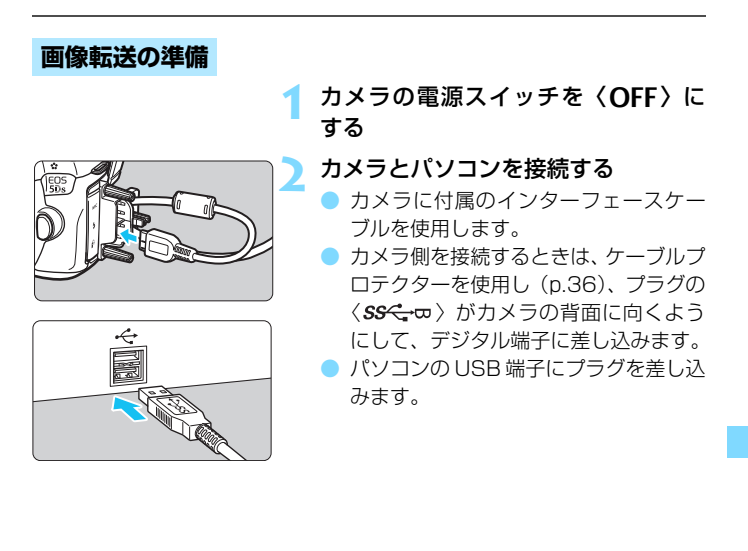

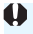

付属または純正のインターフェースケーブルを使用してください(p.[454\)](#page-453-0)。な お、インターフェースケーブルを接続するときは、付属のケーブルプロテクター を使用してください(p.[36\)](#page-35-0)。

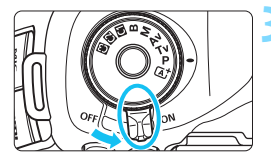

- **3** カメラの電源スイッチを〈1〉にす る
	- パソコンに、プログラムを選択する画面 が表示されたときは、[EOS Utility]を選 びます。
	- → パソコンにEOS Utilityの画面が表示さ れます。

EOS Utilityの画面が表示されたあと、EOS Utilityを操作しないでください。 EOS Utilityのメイン画面以外が表示された状態では[、396](#page-395-0)ページの手順5で「ダ イレクト転送]が表示されません(パソコンへの画像転送ができません)。

- ● EOS Utilityの画面が表示されないときは、EOS Utility使用説明書 (p.[522](#page-521-0)) を参照してください。
	- ケーブルを取り外すときは、カメラの電源を切ってからプラグの側面を持っ て引いてください。

## <span id="page-393-0"></span>3 **RAW+JPEGで撮影した画像を転送するとき**

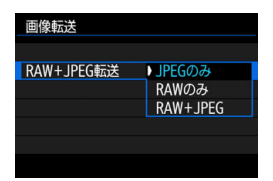

RAW+JPFGで撮影した画像は、どの画 像を転送するかを設定することができま す。

次ページの手順2で「RAW+JPEG転送」を 選び、「JPEGのみ」「RAWのみ」「RAW+JPEG] から選びます。

# 3 **転送する画像を選択する**

**교통 /주**/ 연결하다

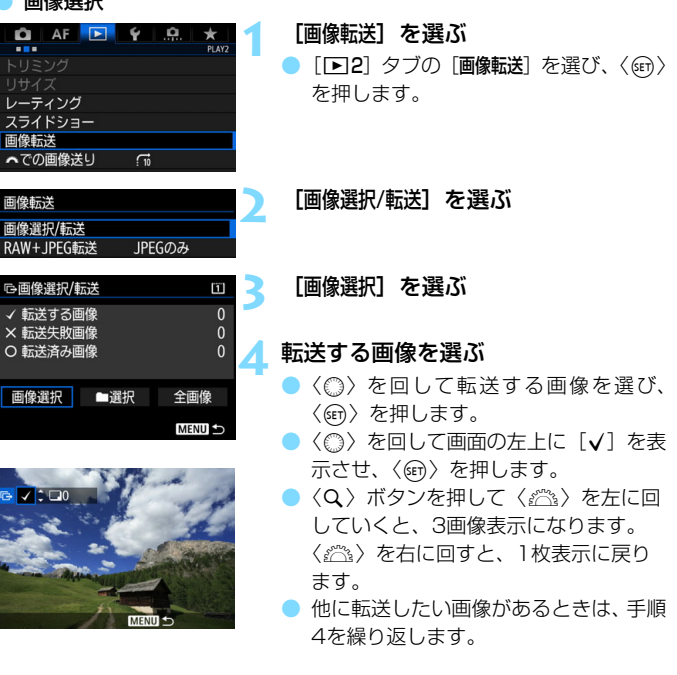

- **● [画像選択**] を選んだときに、画面の左上に表示されるマークで転送履歴を確認 することができます(マークなし:未選択画像、X:転送する画像、×:転 送失敗画像、○:転送済み画像)。
	- [394ペ](#page-393-0)ージの [RAW+JPEG転送]、および上記の手順1~4の操作は、カメラと パソコンが接続されていない状態でも行うことができます。

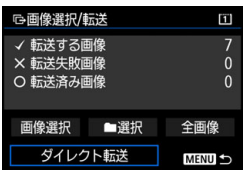

#### <span id="page-395-0"></span>**5** 画像を転送する

- パソコンの画面にEOS Utilityのメイン 画面が表示されていることを確認しま す。
- [ダイレクト転送]を選び〈6m>を押します。
- 確認画面で [OK] を選ぶと、画像がパソ コンに転送されます。
- [■選択][全画像]で選択した画像も、 この操作で転送します。

■選択

[n選択]を選び、[フォルダ内の未転送画像を選択]を選びます。フォルダ を選択すると、そのフォルダに入っている、パソコンに転送していない すべての画像が選択されます。

「フォルダ内の転送失敗画像を選択」を選ぶと、選択したフォルダに入って いる、転送に失敗した画像が選択されます。

[フォルダ内の転送履歴をクリア]を選ぶと、選択したフォルダに入ってい る画像の転送履歴が消去されます。転送履歴を消去してから、[フォルダ内 の未転送画像を選択]を選ぶと、フォルダに入っているすべての画像をもう 一度転送することができます。

● 全画像

「全画像]を選び、「カード内の未転送画像を選択」を選ぶと、カードに記録 されている、パソコンに転送していないすべての画像が選択されます。

「カード内の転送失敗画像を選択」「カード内の転送履歴をクリア〕の内容は、「■■ 選択」を参考にしてください。

**● · パソコンの画面にEOS Utilityのメイン画面以外が表示されているときは、[ダ** イレクト転送]は表示されません。 ● 画像転送中は操作できないメニュー頂日があります。

- ● 動画を転送することもできます。
	- 一度に9999画像まで転送することができます。
	- 画像転送中も撮影を行うことができます。
## **■ フォトブックにする画像を指定する ■**

フォトブックにする画像を指定(最大998枚)することができます。EOS 用ソフトウェアのEOS Utilityを使ってパソコンに取り込むと、指定した画 像が専用のフォルダにコピーされます。インターネットでフォトブックを注 文するときに便利です。

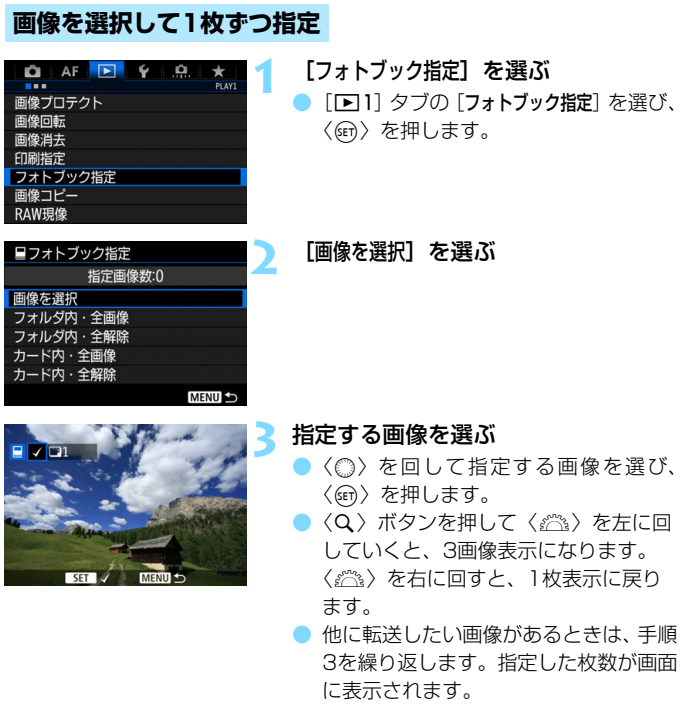

## **フォルダ内/カード内全画像指定**

フォルダ内、またはカード内のすべての画像をまとめて指定することがで きます。

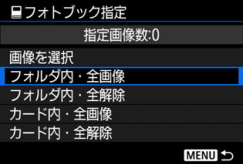

[■1:フォトブック指定]で「フォルダ内・全 画像]または「カード内・全画像]を選ぶと、そ の中のすべての画像が指定されます。

解除するときは「フォルダ内・全解除]また は[カード内・全解除]を選びます。

**● RAW画像と動画は指定できません。** 

● 他のカメラでフォトブック指定した画像を、このカメラに入れて再度フォト ブック指定しないでください。フォトブック指定されている内容が、意図せ ずにすべて書き換えられることがあります。

# **カメラをカスタマイズする**

撮影スタイルに応じて、カメラの機能を細かく変更することが できます。これを「カスタム機能」といいます。

また、現在使用しているカメラの設定内容を、モードダイヤル の〈图/图/图〉に登録することができます。

なお、この章で説明する機能は、〈P/Tv/Av/M/B〉モード で設定・機能します。

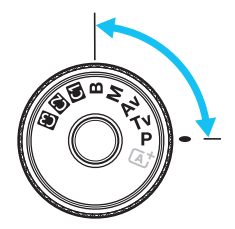

**13**

## **MENU カスタム機能一覧**

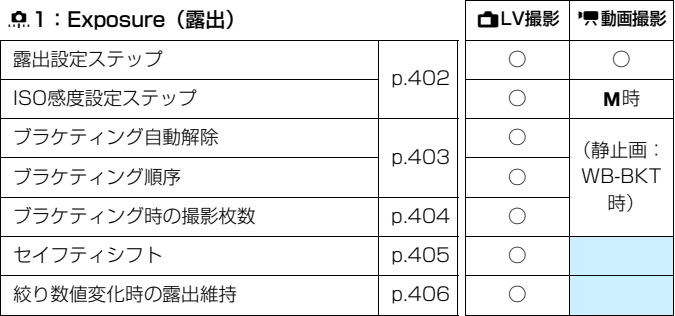

## 82:Exposure(露出)

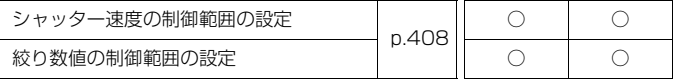

■ | ■ が付いたカスタム機能は、ライブビュー (LV) 撮影時、または動画撮影時 は機能しません(設定が無効になります)。

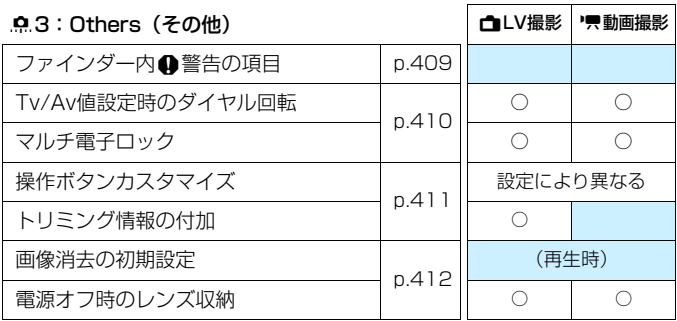

84:Clear(解除)

[.Q.4:カスタム機能 (C.Fn) 一括解除]を選ぶと、設定されているカスタム機 能がすべて解除されます。

[5] [.Q.4:カスタム機能 (C.Fn) 一括解除] を行っても、[.Q.3:操作ボタンカスタマイズ] の 設定内容は解除されません。

## <span id="page-401-0"></span>**MENU カスタム機能で変更できる内容®®**

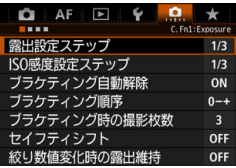

撮影スタイルに応じて、[8] タブでカ メラの機能を細かく設定することができま す。 初期設定から変更した内容は、設定値 が青色で表示されます。

## **C.Fn1:Exposure(露出)**

露出設定ステップ

1/3:1/3段

1/2:1/2段

シャッター速度と絞り数値、および露出補正、AEB、ストロボ調光補正 などの設定ステップを1/2段ステップにすることができます。1/3段ス テップの設定では細かすぎるというときに有効です。

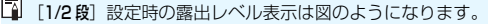

25 5.5 3 and 10 and 13 and 13 and 13 and 13 and 13 and 13 and 13 and 13 and 13 and 13 and 13 and 13 and 13 and

 $\sqrt{3.2}$ .1. $\sqrt{1.2}$ .2.13 ISO  $\sqrt{1.2}$ 

 $\frac{1}{\sqrt{2}}$ 

## ISO感度設定ステップ

- 1/3: 1/3段
- 1/1: 1段

ISO感度の手動設定ステップを1段ステップに変更することができます。

[1/1]に設定しても、ISO オート設定時は 1/3 段ステップで自動設定されま す。

## ブラケティング自動解除

ON:する

電源スイッチを〈OFF〉にすると、AEB、WBブラケティングの設定が 解除されます。また、ストロボ充電完了、動画撮影への切り換えでAEBの 設定が解除されます。

OFF:しない

電源スイッチを〈OFF〉にしても、AEB、WBブラケティングの設定が 解除されないようになります(ストロボ充電完了、動画撮影への切り換え でAEBは一旦解除されますが、設定したAEBレベルは記憶されています)。

## <span id="page-402-0"></span>ブラケティング順序

AEBの撮影順序と、WBブラケティング撮影時の画像の記録順序を変更するこ とができます。

- 0-+:0→-→+
- $-0+:-\rightarrow0\rightarrow+$
- $+0-: +\rightarrow0 \rightarrow -$

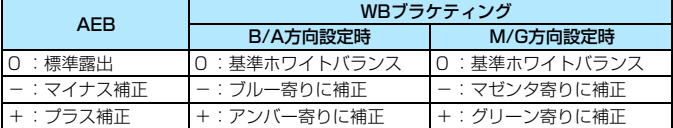

## ブラケティング時の撮影枚数

<span id="page-403-0"></span>AEB、およびWBブラケティング時の撮影枚数を初期設定の3枚から、2枚/5 枚/7枚に変更することができます。

「ブラケティング順序:0→-→+]設定時は、下表のように撮影されます。

- 3: 3枚
- 2: 2枚
- 5: 5枚
- 7: 7枚

(1段ステップ設定時)

|      | 1枚目    | 2枚目  | 3枚目  | 4枚目  | 5枚目  | 6枚目  | 7枚目  |
|------|--------|------|------|------|------|------|------|
| 3:3枚 | 標準 (0) |      | + 1  |      |      |      |      |
| 2:2枚 | 標準 (0) |      |      |      |      |      |      |
| 5:5枚 | 標準 (0) | $-2$ |      | $+1$ | $+2$ |      |      |
| 7:7枚 | 標準 (0) | -3   | $-2$ |      |      | $+2$ | $+3$ |

[3] [2枚]設定時は、AEB レベルを設定するときに補正方向(+または-)を選 ぶことができます。WB ブラケティング設定時は、B/A 方向、または M/G 方 向のマイナス補正になります。

## セイフティシフト

#### <span id="page-404-0"></span>OFF: しない

Tv/Av: Tv値/Av値

シャッター優先AE (Tv)、絞り優先AE (Av) モードで機能します。被 写体の明るさが変化して、自動露出で標準露出が得られる範囲を超えると、 手動設定値をカメラが自動的に変更して、標準露出で撮影することができ ます。

#### ISO: ISO感度

 $\mathcal{O}$ ログラムAE( $P$ )、シャッター優先AE( $\mathsf{Tv}$ )、絞り優先AE( $\mathsf{Av}$ ) モードで機能します。被写体の明るさが変化して、自動露出で標準露出が 得られる範囲を超えると、手動設定したISO感度をカメラが自動的に変更し て、標準露出で撮影することができます。

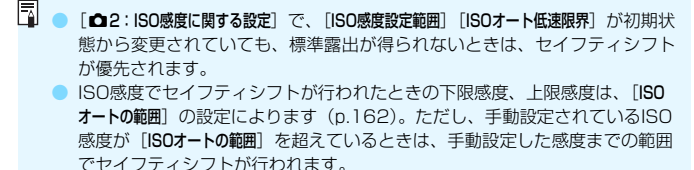

● ストロボ撮影時も状況に応じてヤイフティシフトが行われます。

## 絞り数値変化時の露出維持

<span id="page-405-0"></span>〈M〉モード(マニュアル露出撮影)+ISO感度任意設定時に (ISOオート, H (12800)設定時以外)、1レンズを交換したとき、2エクステンダーを装 着または取り外したとき、③開放絞り数値が変化するズームレンズを使用した ときは、開放絞り数値が大きい数値(小絞り側)に変化することがあります。そ のままの露出設定で撮影を行うと、開放絞り数値が暗くなった段数分、露出ア ンダー(露出不足)になりますが、ISO感度、またはシャッター速度(Tv値)を 自動的に変更して、①②③を行う前と同じ露出で撮影することができます。

#### OFF: しない

露出を維持するための自動変更は行われません。設定したISO 感度、 シャッター速度、絞り数値で撮影されます。①②③を行って開放絞り数値 が暗くなったときは、ISO感度、シャッター速度を調整してから撮影してく ださい。

### ISO: ISO感度

①②③を行うと、開放絞り数値が暗くなった段数分、ISO感度が自動的に 高くなり、①②③を行う前と同じ露出で撮影することができます。

## Tv: Tv値

①②③を行うと、開放絞り数値が暗くなった段数分、シャッター速度が 自動的に遅くなり、①②③を行う前と同じ露出で撮影することができます。

- マクロレンズ使用時の(撮影倍率の変更による)実効絞り数値の変化には対 応していません。
	- 動画撮影時は機能しません。
	- [ISO感度]設定時に、[ISO感度設定範囲]で設定した範囲内で露出が維持できな いときは、設定した範囲内でISO感度の自動変更が行われます。
	- 「Tv値】設定時に、「.Q.2:シャッター速度の制御範囲の設定」で設定した範囲内で露 出が維持できないときは、設定した範囲内でシャッター速度の自動変更が行 われます。
	- ①②③を行い、露出維持が行われている状態で (雷源スイッチを〈QFF〉に するなど)カメラの電源が切れたときは、基準となる露出が電源が切れた時 の値に更新されます。

■ ● この機能は最大絞り数値(最小絞り)の変化にも対応しています。

● [ISO感度] [Tv値] の設定で①②③を行ったあと、ISO感度、シャッター速度、 絞り数値を任意に変更せずに①②③を行う前の状態に戻すと、露出設定が元 の状態に戻ります。

● [ISO感度]設定時に、拡張ISO感度に達したときは、露出維持のためシャッター 速度が変化することがあります。

## **C.Fn2:Exposure(露出)**

## シャッター速度の制御範囲の設定

<span id="page-407-0"></span>シャッター速度の制御範囲を設定することができます。〈Tv/M〉モードのと きは、設定した範囲でシャッター速度を手動設定することができます。〈P/Av〉 モードのときは、設定した範囲でシャッター速度が自動設定されます。

#### 高速側

1/8000~15秒の範囲で設定することができます。

### 低速側

30秒~1/4000秒の範囲で設定することができます。

## 絞り数値の制御範囲の設定

絞り数値の制御範囲を設定することができます。〈Av/M/B〉モードのとき は、設定した範囲で絞り数値を手動設定することができます。〈P/Tv〉モード のときは、設定した範囲で絞り数値が自動設定されます。

#### 小絞り側

F91~F1.4の範囲で設定することができます。

## 開放側

F1.0~F64の範囲で設定することができます。

■ 絞り数値の制御範囲は、使用するレンズの最小絞り数値と開放絞り数値により異 なります。

## **C.Fn3:Others(その他)**

## <span id="page-408-0"></span>つァインダー内❶警告の項目

以下の機能が設定されているときに、ファインダー視野内に〈4)を表示す ることができます(p.[31](#page-30-0))。

警告表示を行う対象を選び、〈(印)を押して[√]を付けます。[OK]を選ぶ と設定されます。

#### Vモノクロ設定時

ピクチャースタイルが「モノクロ」に設定されているときに(p.[166\)](#page-165-0)、警 告表示を行います。

### ホワイトバランス補正時

ホワイトバランス補正が設定されているときに(p[.179\)](#page-178-0)、警告表示を行 います。

#### ワンタッチ記録画質切り換え時

ワンタッチ記録画質切り換え機能(p.[424\)](#page-423-0)で、記録画質が変更されて いるときに、警告表示を行います。

M 設定時

「△3:高感度撮影時のノイズ低減]が「マルチショットノイズ低減機能]に設定さ れているときに(p.[183\)](#page-182-0)、警告表示を行います。

#### スポット測光設定時

測光モードが[スポット測光]に設定されているときに(p[.213](#page-212-0))、警告表 示を行います。

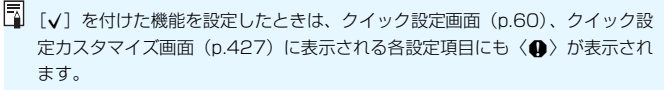

## Tv/Av値設定時のダイヤル回転

- <span id="page-409-0"></span>- 大 : 通常
- たこ:設定方向を反転

シャッター速度、絞り数値設定時のダイヤルによる設定方向を反転させ ることができます。

撮影モードが〈M〉のときは〈《3〉〈◎〉、それ以外の撮影モードでは 〈6〉の設定方向が反転します。〈a〉モード時に〈5〉を操作したとき の設定方向と、〈P/Tv/Av〉モード時に〈 ③ 〉を操作して露出補正を行っ たときの設定方向が同じになります。

## マルチ電子ロック

〈LOCK▶〉スイッチを右側にすると、〈きい〉〈◎〉〈※〉による不用意な設定 変更を防止することができます。

ロックしたときに操作を禁止する操作部材を選び、〈(2) を押して[√]を付 けます。[OK]を選ぶと設定されます。

## 6メイン電子ダイヤル

### 5サブ電子ダイヤル

## ※マルチコントローラー

- ● ロックした状態で禁止した部材を操作すると、ファインダー内と表示パネル に〈**L**〉、クイック設定画面(p[.60\)](#page-59-0)、クイック設定カスタマイズ画面(p.[427](#page-426-0)) に[**LOCK**]が表示されます。
	- 初期状態でロックしたときは〈 ① 〉がロックされます。
	- ●〈○〉に「√〕を付けてロックしても、〈△〉(十字タッチパッド)による操 作はロックされません。

## 操作ボタンカスタマイズ

よく使う機能を、自分が操作しやすいボタンやダイヤルに割り当てることが できます。詳しく[は413](#page-412-0)ページを参照してください。

## トリミング情報の付加

<span id="page-410-0"></span>トリミング情報の設定を行うと、ライブビュー撮影時に設定した比率に応じ た縦線が画面に表示され、6×6cm、4×5inchなど、中判/大判カメラと同じ 構図で撮影することができます。

撮影を行うと、EOS用ソフトウェアでトリミングを行うための縦横比の情報 が、画像に付加されます(トリミングされた画像が、カードに記録されるわけ ではありません)。

パソコンに画像を取り込み、EOS用ソフトウェアのDigital Photo Professional (p[.520](#page-519-0)) を使用すると、撮影時に設定した縦横比で簡単にト リミングすることができます。

- 
- 
- 3:4 :比率3:4 5:7:比率5:7
- 4:5 :比率4:5(六切)

OFF:しない 6:7:比率6:7

- 6:6 :比率6:6 5:6:比率5:6(四切)
	-

● [△4:クロップ/アスペクト]が[フルサイズ]以外に設定されているときは、トリ ミング情報は設定できません。

- ファインダー撮影時もトリミング情報が付加されますが、トリミング範囲は 確認できません。
- トリミング情報が付加されたRAW画像をカメラで現像処理しても(p.[364](#page-363-0))、 JPEG画像はトリミングされた状態では保存されません。

## 画像消去の初期設定

<span id="page-411-0"></span>画像再生時や撮影直後の画像表示中に〈L〉ボタンを押すと、消去メニュー が表示されますが (p[.358](#page-357-0))、そのときに「キャンセル]と「消去]のどちらが選 択されているかを設定することができます。

「消去」に設定したときは、〈命〉を押すだけで画像を素早く消去することが できます。

:[キャンセル]を選択

L:[消去]を選択

[消去]に設定したときは、画像を誤って消去しないように注意してください。

## 電源オフ時のレンズ収納

ギアタイプのSTMレンズ(例:EF40mm F2.8 STM)をカメラに取り付け ているときの、レンズ収納に関する設定です。カメラの電源スイッチを〈OFF〉 にしたときに、前方に繰り出しているレンズを自動的に収納するかどうかを設 定することができます。

#### ON: する

#### OFF: しない

 $\mathbf u$ ● オートパワーオフのときは、設定に関わらずレンズは収納されません。 ● レンズが収納されたことを確認してからレンズを取り外してください。

[する]設定時は、レンズのフォーカスモードスイッチの設定(AF/MF)に関わ らず機能します。

## <span id="page-412-0"></span>.C.3: 操作ボタンカスタマイズ<sup>⊠3</sup>

よく使う機能を、自分が操作しやすいボタンやダイヤルに割り当てること ができます。

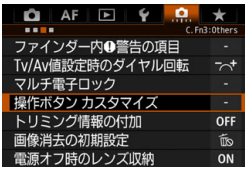

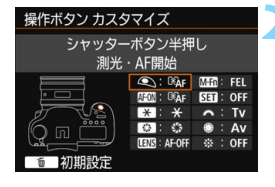

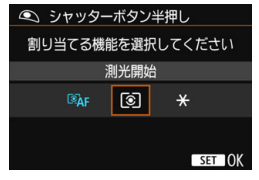

## **1** [83:操作ボタンカスタマイズ]を選ぶ

- 「...3] タブの[操作ボタンカスタマイズ]を 選び、〈6m〉を押します。
- ➡ 操作部材の選択画面が表示されます。

## **2** 操作部材を選ぶ

● 操作部材を選び〈6m>を押します。

● 操作部材の名称と、割り当てできる機能 が表示されます。

## **3** 機能を割り当てる

- 機能を選び〈い〉を押します。
- $\bullet$  画面左下に  $\blacksquare\blacksquare$ マークが表示される機 能は、〈INFO.> ボタンを押すと、さらに 詳細設定を行うことができます。

**4** 設定を終了する

- ●〈6m〉を押して設定が終了すると、手順 2の画面に戻ります。
- ●〈MENU〉ボタンを押して設定を終了しま す。

■ 手順2の画面で〈m〉ボタンを押すと、設定内容を初期化することができます。 なお、「.C.3:操作ボタンカスタマイズ]の設定は、「.C.4:カスタム機能 (C.Fn) 一括解除] を選んでも解除されません。

## 操作部材に対して割り当てできる機能の一覧

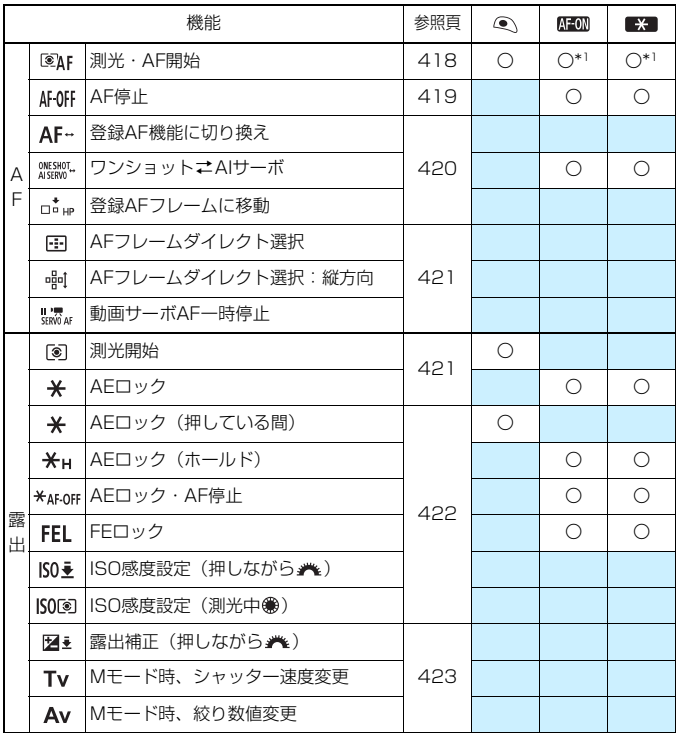

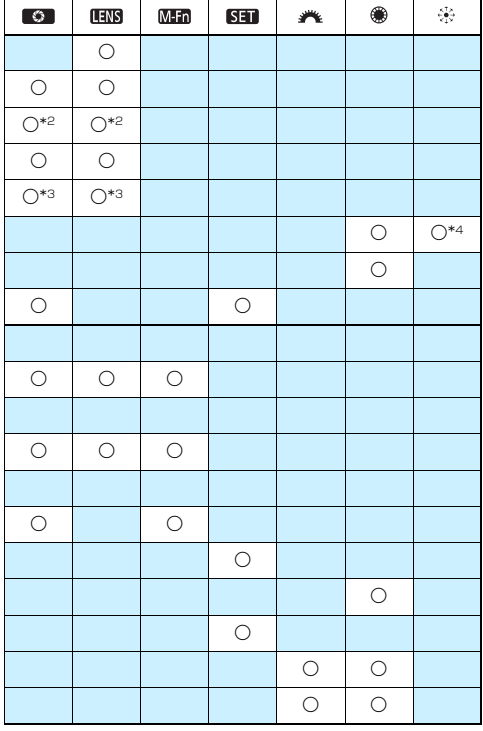

■】<br>■ 〈 ■■ 〉は、手ブレ補正機能付きの超望遠レンズに装備されている「AFストップ ボタン」を表しています。

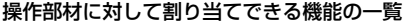

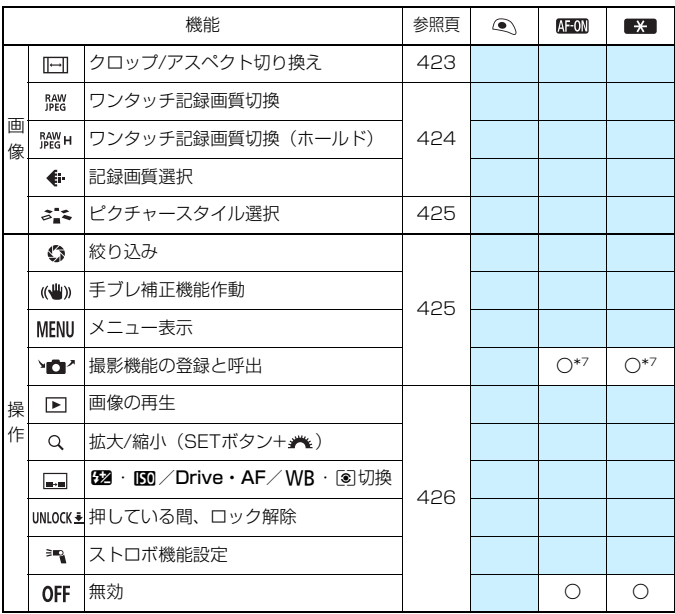

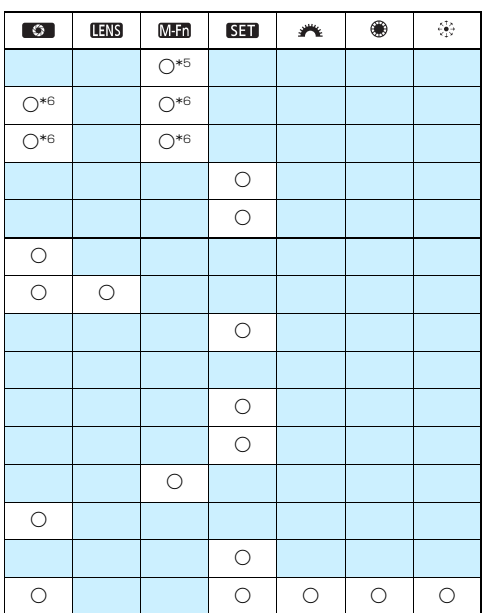

■】<br>■ 〈 ■■ 〉は、手ブレ補正機能付きの超望遠レンズに装備されている「AFストップ ボタン」を表しています。

## <span id="page-417-0"></span>:測光・AF開始

この機能を割り当てたボタンを押すと、測光とAFを行います。

\*1:〈AF-ON〉ボタン、〈\*) ボタンのときは、設定 画面で〈INFO〉ボタンを押すと、AF機能の詳細 設定を行うことができます。撮影時に〈AF-ON〉 ボタン、または〈\*) ボタンを押すと、設定し た内容でAFが行われます。

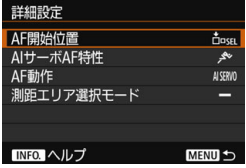

### ● AF開始位置

[登録AFフレーム]に設定したときは、〈AF-ON〉ボタンまたは〈★〉ボ タンを押すと、登録したAFフレームに切り換わります。

## <span id="page-417-1"></span>【AFフレームの登録方法】

- ① 測距エリア選択モードを、スポット1点AF(任意選択)/1点AF(任 意選択)/領域拡大AF(任意選択 品。)/領域拡大AF(任意選択周囲) /61点自動選択AFの中から選びます。ゾーンAF(ゾーン任意選択) は登録できません。
- ② AFフレームを任意選択します。
- 3 〈国〉ボタンを押しながら〈、お〉ボタンを押すと、"ピッ "という音が してAFフレームが登録されます。測距エリア選択モードが、61点自 動選択AF以外のときは、登録したAFフレームが点滅します。

■ ● AFフレーム登録時に表示される内容は次の通りです。

・ 61点自動選択AF: **HP** (HP: Home Position)

・ スポット1点AF、1点AF、領域拡大AF: **SEL** (中央)/**SEL HP**(中央以外)

● 登録したAFフレームを解除するときは、〈ED〉ボタンを押しながら〈B2•ISO〉 ボタンを押します。「44:カメラ設定初期化]を選んだときも、登録したAFフ レームが解除されます。

● AIサーボAF特性 (p[.109](#page-108-0))

〈AF-ON〉ボタンまたは〈\*〉ボタンを押すと、設定した 「Case1]~「Case6]の特性でAFが行われます。

● AF動作 (p.[86](#page-85-0))

〈**AF-ON**〉ボタンまたは〈★〉ボタンを押すと、設定したAF動作で AFが行われます。

● 測距エリア選択モード (p.[90](#page-89-0))

〈**AF-ON**〉ボタンまたは〈★〉ボタンを押すと、設定した測距エリア 選択モードでAFが行われます。

なお、〈AF-ON〉ボタンまたは〈★〉ボタンを押したときに、そのとき 選択しているAFフレームを使用したいときは「**AF開始位置**]を「**選択AFフレー** ム]、そのとき設定されているAIサーボAF特性、AF動作、測距エリア選択 モードを維持したいときは「**現在の設定を変更しない**】を選びます。

**■ ● 「AF4:縦位置/横位置のAFフレーム設定**]を [別々に設定:エリア+フレーム] [別々に設 定:フレーム]に設定しているときは、縦位置撮影(グリップ上/下)、横位置撮 影に使用するAFフレームを別々に登録することができます。 ● 「AF開始位置:登録AFフレーム」と「測距エリア選択モード」を同時に設定したときは、 [登録AFフレーム]の設定が優先されます。

<span id="page-418-0"></span>AF OFF: AF停止

この機能を割り当てたボタンを押している間、AFを停止します。AIサー ボAF中にAFを停止したいときなどに有効です。

## <span id="page-419-0"></span>AF-:登録AF機能に切り換え

「測距エリア選択モード(p[.90\)](#page-89-0)」、「被写体追従特性(p.[114\)](#page-113-0)」、「速度 変化に対する追従性(p[.115](#page-114-0))」、「測距点乗り移り特性(p[.116](#page-115-0))」「サーボ 1コマ目レリーズ(p[.118](#page-117-0))」、「サーボAF連続撮影中レリーズ(p.[119\)](#page-118-0)」 を設定し、この機能を割り当てたボタンを押している間だけ、その設定内容 でAFを行うことができます。AIサーボAF中にAF特性を変えたいときに有 効です。

\*2:設定画面で〈INFO.〉ボタンを押すと、詳細設定 画面が表示されます。〈△>> または〈 <<<<> して登録する項目を選び、〈6m〉で「√]を付け ます。項目名を選び〈Gm〉を押すと、機能の内 容を設定することができます。 〈L〉ボタンを押すと、設定を初期状態にするこ とができます。

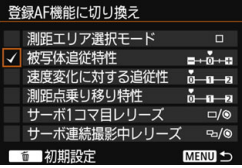

## SMESHOT..: ワンショット#AIサーボ

AF方式を切り換えることができます。ワンショットAF時に、この機能を 割り当てたボタンを押すと、押している間だけAIサーボAFになり、AIサー ボAF時に押すと、押している間だけワンショットAFになります。移動/停 止を繰り返す被写体で、ワンショットAF、AIサーボAFを交互に切り換えた いときに有効です。

## ris : 登録AFフレームに移動

測光タイマー作動中に、この機能を割り当てたボタンを押すと、登録した AFフレームに移動することができます。

\*3:設定画面で〈INFO.〉ボタンを押すと、「押している間だけ切り換え]「もう一度押すまで切 り換え保持]を選択することができます。AFフレームの登録方法については[、418](#page-417-1) ページを参照してください。

## <span id="page-420-0"></span>**FET: AFフレームダイレクト選択**

測光タイマーが作動中であれば、〈FFI〉ボタンを押さずに、〈※〉または 〈5〉で直接AFフレームを選択することができます。なお〈5〉では、横 方向のAFフレームを選択することができます(ゾーンAF時は循環)。

\*4: マルチコントローラーの設定画面で〈INFO.〉ボタンを押すと、〈※〉の中央を押 したときに[中央AFフレームに移動]するか、[登録AFフレームに移動]するかを選択す ることができます。AFフレームの登録方法については[、418](#page-417-1)ページを参照してく ださい。

## **品i: AFフレームダイレクト選択:縦方向**

測光タイマーが作動中であれば、〈日→> ボタンを押さずに〈◎〉で直接 縦方向のAFフレームを選択することができます(ゾーンAF時は循環)。

## :動画サーボAF一時停止

動画サーボAF作動中に絞り込みボタンまたは〈0〉を押すと、AFを一 時停止することができます。もう一度押すと動画サーボAFが再開します。

## <span id="page-420-1"></span>:測光開始

シャッターボタンを半押しすると、測光が行われます(AFは行われませ ん)。

## :AEロック

この機能を割り当てたボタンを押すと、測光タイマーが作動している間、 露出が固定されます(AEロック)。ピントと露出を別々に決めたいときや、 同じ露出で何枚も撮影するときに有効です。

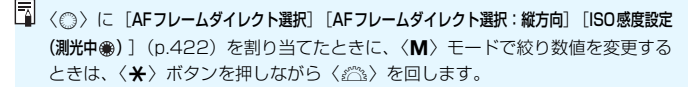

## $\star$  **: AEロック (押している間)**

シャッターボタンを押している間、露出が固定されます(AEロック)。

## :AEロック(ホールド)

この機能を割り当てたボタンを押すと、露出が固定されます(AEロック)。 もう一度この機能を割り当てたボタンを押すまで、AEロックが継続します。 ピントと露出を別々に決めたいときや、同じ露出で何枚も撮影するときに有 効です。

## \*AF-OFF: AEロック・AF停止

この機能を割り当てたボタンを押すと、露出が固定(AEロック)され、 AFが停止します。AIサーボAF中にAFの停止と同時にAEロックを行いたい ときなどに有効です。

### FEL: FEロック

ストロボ撮影時にこの機能を割り当てたボタンを押すと、ストロボがプリ 発光して撮影に必要な発光量を記憶(FEロック)します。

## <span id="page-421-0"></span>ISO臺: ISO感度設定 (押しながら ※)

〈0〉を押しながら〈6〉を回すと、ISO感度を設定することができます。 ISOオートのときに操作すると、ISO感度手動設定になります。ISOオー トに戻すことはできません。なお、〈M〉モードのときにこの機能を使用す ると、設定したシャッター速度、絞り数値を保持したまま、ISO感度による 露出調整を行うことができます。

## <span id="page-421-1"></span>ISO®: ISO感度設定(測光中 ®)

測光タイマー作動中に〈5〉を回すと、ISO感度を設定することができ ます。設定できる内容はISO➡と同じです。

**▶ 「AEロック (押している間)**] をシャッターボタンに割り当てたときは、[**AEロック**] [**AE** ロック (ホールド)] を割り当てたボタンも「AEロック (押している間)] で動作します。

## 图: 露出補正 (押しながら )

〈6m〉を押しながら〈《含》〉を回すと、露出補正を行うことができます。 〈M> マニュアル露出+ISOオート設定時に露出補正を行いたいときに効果 的です。

## Tv:Mモード時、シャッター速度変更

〈M) マニュアル露出時に、〈 『 〉または〈 ( ) でシャッター速度を設 定することができます。

## <span id="page-422-0"></span>Av: Mモード時、絞り数値変更

〈M〉マニュアル露出時に、〈 ( ) または〈 ( ) で絞り数値を設定する ことができます。

## <span id="page-422-1"></span>:クロップ/アスペクト切り換え

〈M-Fn〉ボタンを押すと、フルサイズ撮影から、クロップ撮影(約1.3 倍、約1.6倍)、またはアスペクト比(1:1、4:3、16:9)を設定した 撮影に切り換えることができます。〈M-Fn〉ボタンを押すたびに設定が切 り換わります。

\*5:設定画面で〈INFO.〉ボタンを押すと、詳細設定 画面が表示されます。〈5〉を回して切り換える 項目を選び、〈☞n〉で「√]を付けます。

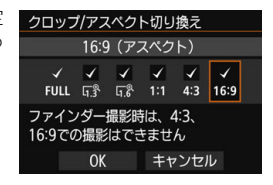

「ISO感度設定 (押しながら ※ ) ] (p[.422\)](#page-421-0)、「露出補正 (押しながら ※ ) ] の操作は、 〈LOCK▶〉スイッチが右側 (マルチ電子ロック/p[.59\)](#page-58-0) でも行うことができます。

## <span id="page-423-0"></span>:ワンタッチ記録画質切換

この機能を割り当てたボタンを押すと、ここで設定した記録画質に切り換 えて撮影することができます。切り換え中は、ファインダー内の記録画質 (JPEG/RAW)が点滅します(「ファインダー内表示設定]で「記録画質]に「V] が付いている場合)。撮影が終了すると切り換えが自動解除され、元の記録 画質に戻ります。

\*6:設定画面で〈**INFO**.〉ボタンを押すと、切り換える記録画質を選択することができ ます。

## **| 脳H:ワンタッチ記録画質切換 (ホールド)**

この機能を割り当てたボタンを押すと、ここで設定した記録画質に切り換 えて撮影することができます。切り換え中は、ファインダー内の記録画質 (JPEG/RAW)が点滅します(「ファインダー内表示設定]で「記録画質」に「√] が付いている場合)。撮影を行っても、切り換えは自動解除されません。も う一度この機能を割り当てたボタンを押すと、元の記録画質に戻ります。

\*6:設定画面で〈INFO.〉ボタンを押すと、切り換える記録画質を選択することができ ます。

## :記録画質選択

〈0〉を押すと、液晶モニターに記録画質設定画面(p[.149](#page-148-0))が表示さ れます。

[ワンタッチ記録画質切換][ワンタッチ記録画質切換(ホールド)]で、切り換える記録画質 をRAW、RAW+JPEGに設定したときは、切り換えを行ったときに[マルチショッ トノイズ低減機能](p[.183\)](#page-182-0)は機能しません。[△3:高感度撮影時のノイズ低減]は[標 準]の設定で撮影されます。

■ ワンタッチ記録画質切り換え中に、ファインダー内に〈●〉を表示することがで きます(p.[409](#page-408-0))。

## <span id="page-424-1"></span>:ピクチャースタイル選択

〈0〉を押すと、液晶モニターにピクチャースタイル選択画面(p.[164\)](#page-163-0) が表示されます。

## <span id="page-424-0"></span>**©:絞り込み**

絞り込みボタンを押すと絞り込みが行われ、被写界深度を確認することが できます (p.[209\)](#page-208-0)。

## :手ブレ補正機能作動

レンズの手ブレ補正スイッチが〈ON〉のときに、この機能を割り当てた ボタンを押すと、手ブレ補正機能が作動します(p[.55](#page-54-0))。

## MENU: メニュー表示

〈0〉を押すと、液晶モニターにメニューが表示されます。

#### →☆: 撮影機能の登録と呼出

シャッター速度、絞り数値、ISO感度、測光モード、測距エリア選択モー ドなどの主要な撮影機能を任意に設定して、カメラに登録することができま す。この機能を割り当てたボタンを押すと、押している間だけ、登録した撮 影機能を呼び出して撮影することができます。

\*7:設定画面で〈INFO.〉ボタンを押すと、詳細設定 画面が表示されます。〈△○〉または〈 <<<> して項目を選び、〈6m> で [√] を付けます。項 日名を選び〈6m〉を押すと、機能の内容を設定 することができます。〈L〉ボタンを押すと、設 定を初期状態にすることができます。 なお、[現在の設定内容を登録]を選ぶと、現在カメ ラに設定されている内容を登録することができ ます。AFフレームの登録方法については[、418](#page-417-1) ページを参照してください。

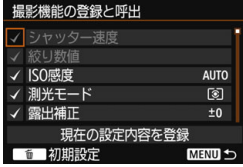

## <span id="page-425-0"></span>□: 画像の再生

〈0〉を押すと、画像を再生することができます。

## Q:拡大/縮小 (SETボタン+ \*\*)

〈0〉を押すと、カードに記録されている画像を拡大/縮小表示すること ができます。操作方法は[330](#page-329-0)ページを参照してください。また、ライブ ビュー撮影時、動画撮影時も(J+追尾優先AFを除く)、映像を拡大表示す ることができます(p[.274](#page-273-0)[、275\)](#page-274-0)。

#### **□:22 · ⊠/Drive・AF/WB**・๏切換

〈M-Fn〉ボタンを押すたびに、822 · B30 →DRIVE · AF→WB · 3の順で 設定できる項目が切り換わります。

## UNLOCK →: 押している間、ロック解除

〈LOCK▶〉スイッチが右側の状態でも、絞り込みボタンを押している間だ け、「Q3:マルチ電子ロック」で制限した部材を操作することができます。

## :ストロボ機能設定

〈0〉を押すと、ストロボ機能設定の画面が表示されます。

## OFF: 無効

ボタンに機能を割り当てないときに設定します。

## <span id="page-426-0"></span>**クイック設定カスタマイズ**

クイック設定画面(p[.60\)](#page-59-0)では、あらかじめ決められた撮影機能の項目 が表示されますが、画面に表示したい項目を任意に選んでレイアウトするこ とができます。この機能を「クイック設定カスタマイズ」といいます。

なお、本ページではクイック設定カスタマイズ画面のレイアウト方法を説 明しています。クイック設定の操作方法は[61](#page-60-0)ページ、クイック設定カスタ マイズ画面の表示方法については[442ペ](#page-441-0)ージを参照してください。

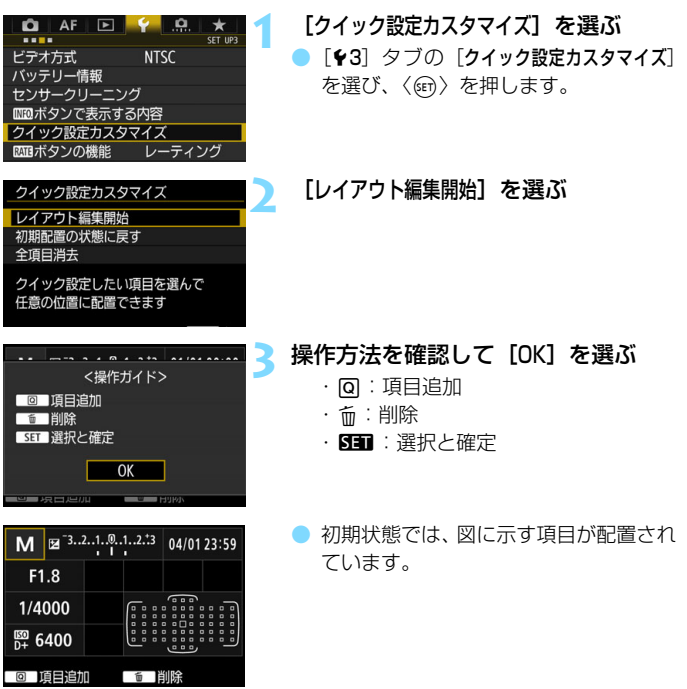

## クイック設定カスタマイズ

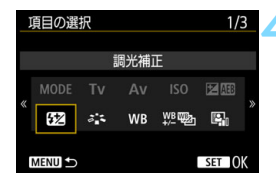

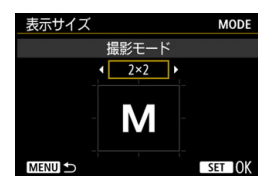

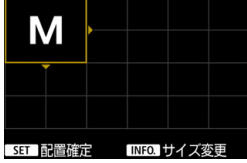

## **4** 項目を追加する

- ●〈回〉ボタンを押します。
- ●〈◎〉または〈※〉を操作して追加する 項目を選び、〈6m〉を押します。
- 不要な項目を削除するときは、項目を選 んだ状態で〈m〉ボタンを押すか、手順 2で[全項目消去]を選びます。
- 表示サイズが選べる項目のときは、さら に〈◎〉または〈※〉を操作してサイ ズを選び、〈6m> を押します。
- 配置できる項目とサイズについては、 [430](#page-429-0)ページを参照してください。

## **5** 項目を配置する

- ●〈6、〈6〉または〈※〉を操作して 配置したい位置に追加する項目(辺に三 角が付いた枠)を移動します。
- サイズを変更したいときは、〈INFO〉ボ タンを押して変更します。
- ●〈6m〉を押すと配置されます。なお、配 置する位置に項目があるときは、上書き 配置(削除)されます。
- 配置する位置を変更するときは、項目を 選び〈厨〉を押すと、移動することが できます。

■ 初期状態で配置されている項目をすべて削除してからレイアウトしたいときは、 手順2で「全項目消去」を選んでから、手順4以降の操作を行います。

配置例

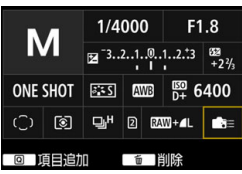

- 手順4、手順5を繰り返して、画面に表 示する項目をレイアウトします。
- 配置されている項目を削除するときは、 削除する項目を選び、〈L〉ボタンを押 します。

**6** 設定を終了する

●〈M〉ボタンを押すと設定が終了し、 手順2の画面に戻ります。

**7** 設定画面を確認する

- 「43: mmm ボタンで表示する内容] の 「ク イック設定カスタマイズ画面】に「√]が付 いていることを確認します (p.[442\)](#page-441-0)。
- ●〈INFO.>ボタンを押してクイック設定力 スタマイズ画面を表示し(p[.442](#page-441-0))、レ イアウトを確認します。
- ●〈Q) ボタンを押すと、クイック設定を 行うことができます(p[.61](#page-60-0))。

## **クイック設定カスタマイズ画面の初期化/全項目消去**

手順2で「初期配置の状態に戻す]を選ぶと、設定されている内容が初期化さ れ初期配置の状態に戻ります(p[.427](#page-426-0))。

「全項目消去」を選ぶと、設定した項目がすべて削除され、画面に項目がな い(ブランク)状態になります。

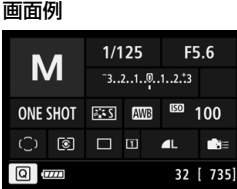

## <span id="page-429-0"></span>画面に配置できる項目とサイズ (マス/縦×横)

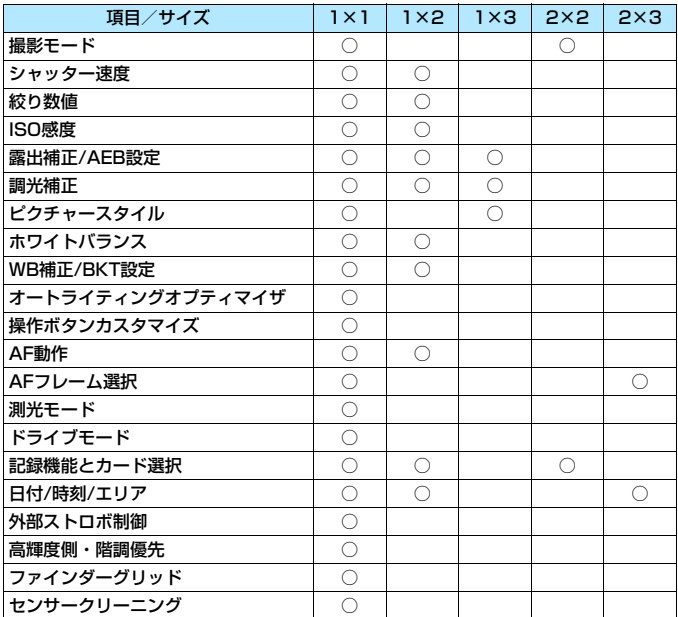

● 項目によっては、表示サイズにより表示される情報量や、クイック設定時に 設定できる内容が異なることがあります。

<sup>●</sup> 同じ項目を複数配置することはできません。

## **〈**A**〉モードでの設定・表示について**

〈A〉モードでもクイック設定カスタマイズの設定操作、クイック設定 カスタマイズ画面の表示を行うことができます。

ただし、[露出補正/AEB設定]など、〈[At) モードにしたときにメニュー画 面に表示されない項目が、クイック設定カスタマイズ画面の表示項目に含ま れていても表示されません。また、「ISO感度]など〈LA<sup>†</sup>〉モードでクイッ ク設定できない機能は灰色で表示されます。

#### ● 非表示

露出補正/AEB設定、調光補正、WB補正/BKT設定、操作ボタンカス タマイズ、外部ストロボ制御、高輝度側・階調優先

● 灰色表示(クイック設定不可)

シャッター速度、絞り数値、ISO感度、ピクチャースタイル、ホワイ トバランス、オートライティングオプティマイザ、AF動作、AFフレー ム選択、測光モード

## <u>MENU</u> マイメニューを登録する®®

設定変更の頻度が高いメニュー機能とカスタム機能を選んで、マイメ ニュータブに登録することができます。また、登録したタブに名前を付けた り、〈M〉ボタンを押したときにマイメニュータブから表示することもで きます。

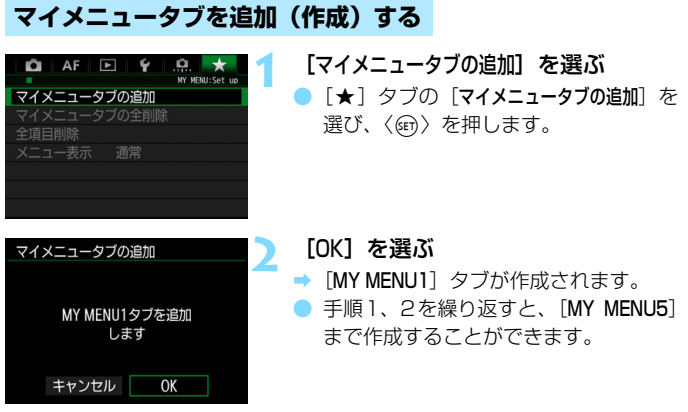

## **マイメニュータブに項目を登録する**

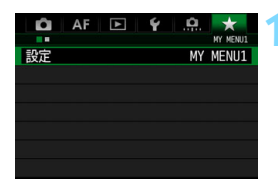

## **1** [設定:MY MENU\*]を選ぶ

●〈6〉を回して[設定:MY MENU\*](項 目を登録するタブ)を選び、〈(句)を押 します。
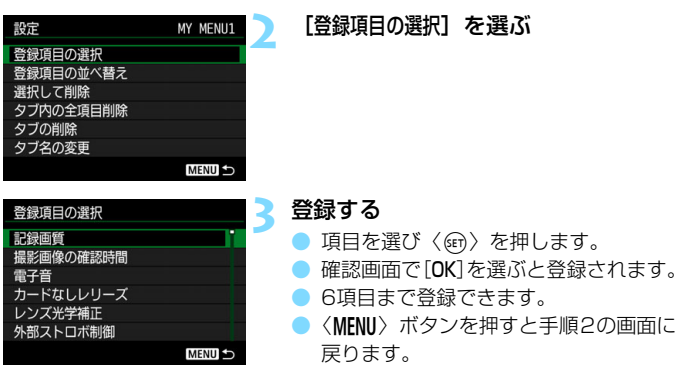

# **マイメニュータブの設定**

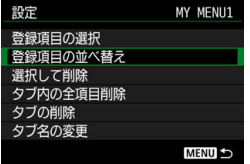

タブに登録した項目の並べ替え、項目ま たはタブの削除、タブの名称の変更を行う ことができます。

#### ● 登録項目の並べ替え

登録した項目の並び順を変えることができます。「登録項目の並べ替え]を 選び、並び順を変える項目を選んで〈何〉を押します。[◆]が表示さ れた状態で〈◎〉を回して並び順を変え、〈67〉を押します。

#### ● 選択して削除/タブ内の全項目削除

登録した項目を削除することができます。[選択して削除]を選ぶと1項 目ずつ削除、[タブ内の全項目削除]を選ぶと登録内容がすべて削除されま す。

#### ● タブの削除

現在設定しているタブを削除することができます。[タブの削除]を選 ぶと、「MY MENU\*」のタブが削除されます。

#### ● タブ名の変更

タブの名称を「MY MENU\*]から任意の名称に変更することができま す。

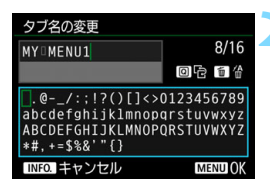

**1** [タブ名の変更]を選ぶ

#### **2** 文字を入力する

- ●〈m〉ボタンを押して、不要な文字を消 去します。
- ●〈Q) ボタンを押すと、文字パレットの 枠に色が付き、文字入力ができるように なります。
- ●〈◎〉または〈※〉を操作して Πを移動 し、希望する文字を選び〈厨〉を押す と入力されます。
- 最大16文字入力できます。

### **3** 設定を終了する

- 文字の入力が終わったら、〈MENU〉ボタ ンを押して[OK]を選びます。
- → 設定した内容が保存されます。

# <span id="page-434-0"></span>**マイメニュータブの全削除/全項目削除**

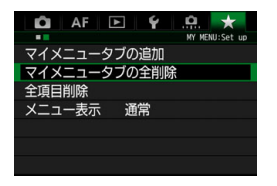

作成したすべてのタブの削除、作成した すべてのタブに登録されている全項目の削 除を行うことができます。

#### ● マイメニュータブの全削除

作成したタブをすべて削除することができます。[マイメニュータブの全削 除]を選ぶと、[MY MENU1]~「MY MENU5]のタブがすべて削除され、 [★] タブが初期状態に戻ります。

#### ● 全項目削除

「MY MENU1]~「MY MENU5」タブに登録されている項目だけを、す べて削除することができます。タブ自体は削除されません。[全項目削除] を選ぶと、作成したすべてのタブに登録されている全項目が削除されま す。

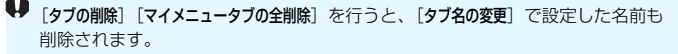

<span id="page-435-0"></span>**メニュー表示の設定**

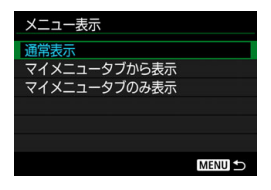

「メニュー表示]を選ぶと、〈MENU〉ボタン を押したときに表示する画面を設定するこ とができます。

#### ● 通常表示

前回操作を行ったときに、最後に表示していたメニュー画面が表示さ れます。

● マイメニュータブから表示

[9]タブの画面から表示されます。

● マイメニュータブのみ表示

[★] タブの画面だけが表示されます([△][AF][F][9][9][ タブは表示されません)。

# <span id="page-436-0"></span>**MI: カスタム撮影モードの登録**

撮影モードやメニュー、カスタム機能など、現在カメラに設定されている 内容を、モードダイヤルの〈■/■/案/<> することができます。

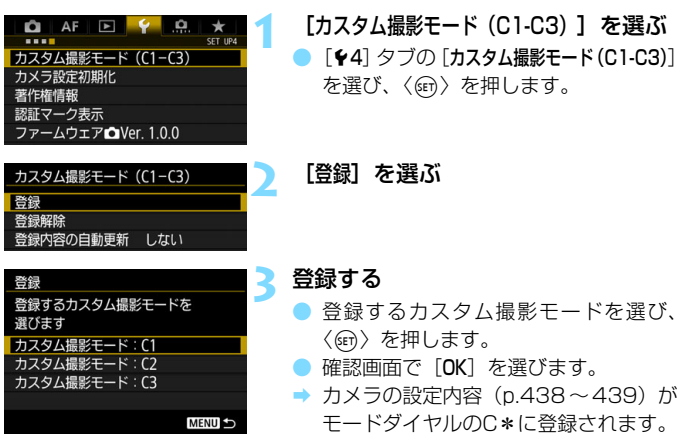

# **登録内容の自動更新**

〈■/■/■〉モードで撮影しているときに、設定変更した内容を登録内 容に自動反映することができます(自動更新)。自動更新するときは、手順 2で「登録内容の自動更新」を「する]に設定します。

# **カスタム撮影モードの登録解除**

手順2で「登録解除」を選ぶと、各モードの設定内容を登録前の初期設定に 戻すことができます。

#### <span id="page-437-0"></span>**登録される設定内容**

● 撮影機能

撮影モード、シャッター速度、絞り数値、ISO感度、AF動作、測距エ リア選択モード、AFフレーム、ドライブモード、測光モード、露出補正 量、ストロボ調光補正量

- メニュー機能
	- [z1]記録画質、撮影画像の確認時間、電子音、カードなしレリーズ、 レンズ光学補正、ストロボの発光、E-TTL II調光方式、Avモード 時のストロボ同調速度
	- 「△2] 露出補正/AEB 設定、ISO感度に関する設定、オートライティン グオプティマイザ、ホワイトバランス、MWB画像選択、WB補 正/BKT設定、色空間
	- 「△3]ピクチャースタイル、長秒時露光のノイズ低減、高感度撮影時の ノイズ低減、高輝度側・階調優先、多重露出(設定値)、HDRモー ド(設定値)
	- [z4]インターバルタイマー、バルブタイマー、フリッカーレス撮影、 ミラーアップ撮影、クロップ/アスペクト
	- 「△5(ライブビュー撮影)] ライブビュー撮影、AF方式、コンティニュアスAF、グリッド、 露出Simulation
	- 「△6(ライブビュー撮影)] LV静音撮影、測光タイマー
	- $\lceil$  $\bigcirc$ 4 $(\text{thm})$ ]

動画サーボAF、AF方式、グリッド、動画記録サイズ、録音

 $[$  $\bigcirc$ 5 $($ 動画 $)$ ]

LV静音撮影、測光タイマー、動画記録カウント、動画再生カウン ト、動画サイレント設定、Vボタンの機能、タイムラプス動画 (設定値)

- $[AF1]$ Case 1, Case 2, Case 3, Case 4, Case 5, Case 6
- 「AF2]AIサーボAF1コマ目レリーズ、サーボAF連続撮影中のレリーズ
- [AF3]レンズの電子式手動フォーカス、AF補助光の投光、ワンショット AF時のレリーズ
- [24]AF測距不能時のレンズ動作、任意選択可能なAFフレーム、測距エ リア選択モードの限定、測距エリア選択モードの切換、縦位置/横 位置のAFフレーム設定、CD時のAIサーボAF開始測距点、自動選 択:EOS iTR AF
- [25]AFフレーム任意選択時の循環、測距時のAFフレーム表示、ファ インダー情報の照明、AFマイクロアジャストメント
- [E2]スライドショー(設定値)、『へでの画像送り
- [■3]ハイライト警告表示、AFフレーム表示、再生時のグリッド、ヒス トグラム、動画再生カウント、拡大倍率設定(約)
- <span id="page-438-0"></span>[51] 画像番号、縦位置画像回転表示、Eye-Fi設定
- 「◆2] オートパワーオフ、液晶の明るさ、ファインダー内表示
- 「43] 自動クリーニング、mm ボタンで表示する内容、mm ボタンの 機能
- [All 露出設定ステップ、ISO感度設定ステップ、ブラケティング自動 解除、ブラケティング順序、ブラケティング時の撮影枚数、セイ フティシフト、絞り数値変化時の露出維持
- 「02]シャッター速度の制御範囲の設定、絞り数値の制御範囲の設定
- 「.C.3] Tv/Av値設定時のダイヤル回転、マルチ電子ロック、操作ボタ ンカスタマイズ、トリミング情報の付加、画像消去の初期設定、 電源オフ時のレンズ収納

マイメニューの設定内容は、カスタム撮影モードには登録されません。

- ● モードダイヤルが〈■/■/■》のときも、撮影機能やメニューなどの設定 を変更することができます。
	- ●〈INFO.〉ボタンを押すと、〈M7/M2/M3〉に登録されている撮影モードを確認 することができます(p.[442~](#page-441-0)[444\)](#page-443-0)。

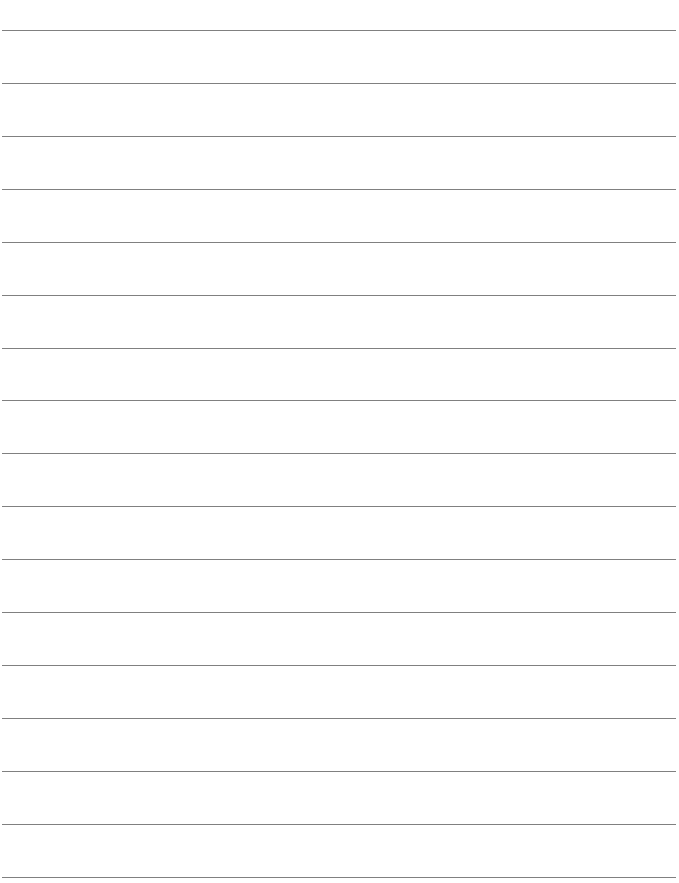

# **資料**

**14**

この章では、撮影の参考になるカメラの機能情報、システムア クセサリーの紹介などを行っています。

■認証マークについて

<span id="page-440-0"></span>[14:認証マーク表示]を選び〈(2)〉を押すと、このカメラが対応してい る認証マークの一部を確認できます。また、その他の認証マークは、本 書やカメラ本体、カメラが入っていた箱にも表記されています。

# <span id="page-441-1"></span><span id="page-441-0"></span>B**ボタンの機能**

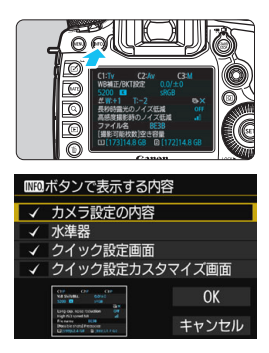

撮影準備状態で〈INFO〉ボタンを押す と、「カメラ設定の内容」、「水準器」(p[.75\)](#page-74-0)、 「クイック設定画面」(p.[60](#page-59-0))、「クイック設 定カスタマイズ画面」(p.[427\)](#page-426-0)を切り換え て表示することができます。

「931 タブの [MEO]ボタンで表示する内容] で、〈INFO.〉ボタンを押したときに表示す る項目を選ぶことができます。

● 使用する項目を選び、〈☞〉を押して [X]を付けます。

● 選択が終わったら [OK] を選びます。

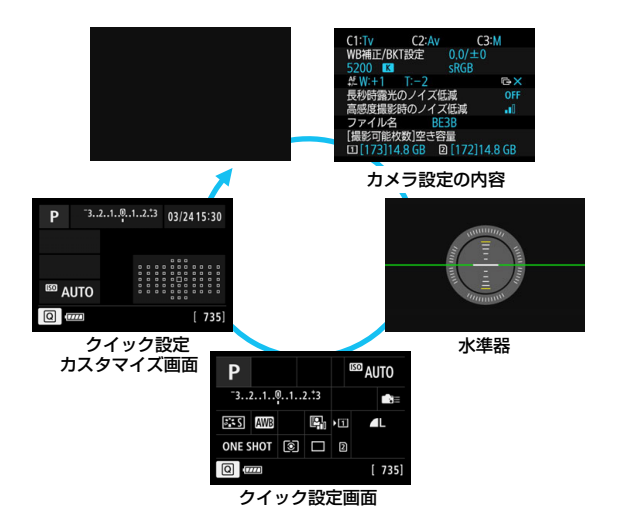

- ■■●「水準器」「クイック設定」「クイック設定カスタマイズ」画面が表示された状 態で電源を切ると、次に電源を入れたときに同じ画面が表示されます。解除 するときは、〈INFO.〉ボタンを押して画面が表示されていない状態で電源を 切ります。
	- 4項目すべての「√]を外すことはできません。
	- 「カメラ設定の内容」のサンプル画面は、どの言語でも英語で表示されます。
	- [水準器] を表示しない設定にしても、ライブビュー撮影時、動画撮影時は、 〈**INFO.**〉ボタンを押すと水準器が表示されます。
	- ●「クイック設定画面」「クイック設定カスタマイズ画面」表示中に〈Q) ボタ ンを押すと、クイック設定を行うことができます(p[.61](#page-60-0))。

# **カメラ設定の内容**

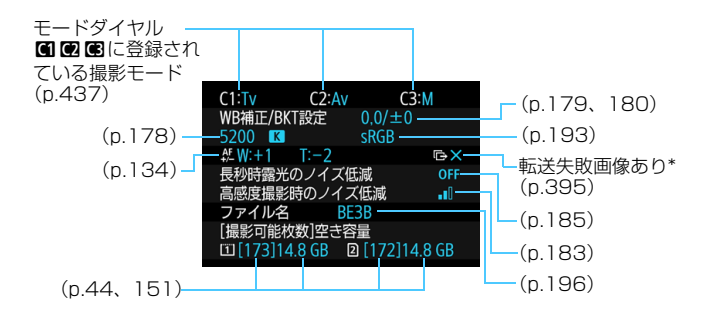

\* 転送失敗画像があるときに表示されます。

<span id="page-443-0"></span>**クイック設定画面**

絞り数値 AEロック シャッター速度 … 高輝度側・階調優先 ISO感度 撮影モード 調光補正 露出レベル表示.  $1/125$  F5.6  $*$  $\frac{1}{2}$  AUTO 操作ボタン 露出補正 カスタマイズ  $\mathbf{z}^{-3...2...1...0...1...2...3}$  $52 + 16$ ホワイトバランス カード装填表示 图面 **BISS** AWB  $W<sub>B</sub>$ RAW 補正 記録画質 ピクチャースタイル ONE SHOT -l⊙ ≵ ②  $\overline{\phantom{a}}$ カード選択マーク 0 m a  $3$  [  $514$ ] AF動作 撮影可能枚数 クイック設定マーク 連続撮影可能枚数/ 電池残量 多重露出残り枚数 多重露出/HDR/ ホワイトバランス マルチショットノイズ低減 測光モード オートライティング Eye-Fiカード通信状態 オプティマイザ GPS受信状態 ストロボ充電完了/FEロック/ ハイスピードシンクロ ドライブモード

# **クイック設定カスタマイズ画面**

クイック設定カスタマイズについては[、427ペ](#page-426-0)ージを参照してください。

# **クイック設定画面/クイック設定カスタマイズ画面 表示中のボタン操作について**

〈WB·3) 〈DRIVE·AF〉〈22·ISO〉〈田〉ボタンを押すと、設定画面が表示 され、〈6〉〈5〉〈9〉〈B〉で設定することができます。

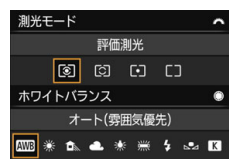

測光モード/ホワイトバランス AF動作/ドライブモード

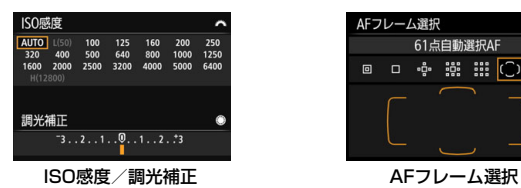

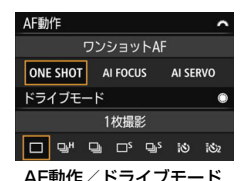

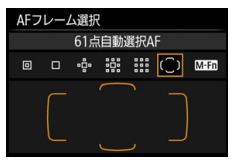

# <span id="page-445-0"></span>**MENU 電池情報を確認する**

使用している電池の状態を画面で確認することができます。また、バッテ リーパック LP-E6N/LP-E6には固有の番号(シリアル番号)が記録されて いるため、複数の電池をカメラに登録することができます。この機能を利用 すると、手元にある登録済みの電池のおおよその残量や、使用履歴を確認す ることができます。

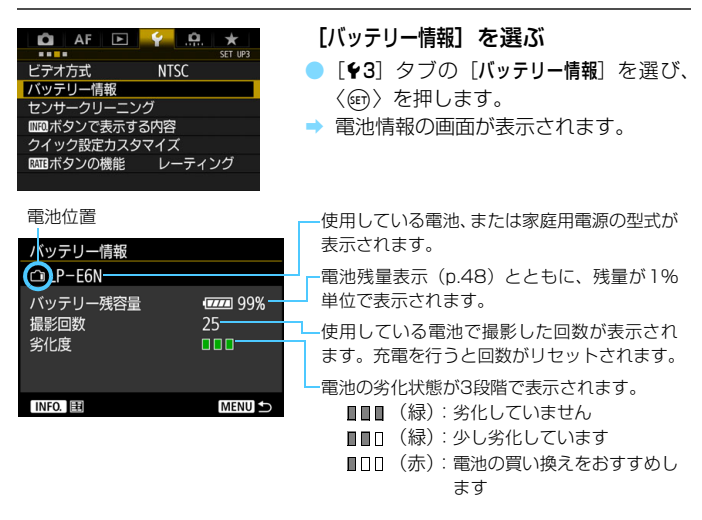

**↓ キャノン純正のバッテリーパック LP-E6N/LP-E6の使用をおすすめします。純** 正品以外の電池を使用すると、カメラ本来の性能を発揮できない恐れや、故障の 原因になることがあります。

- ħ 撮影回数は静止画撮影を行った回数が表示されます(動画撮影は回数に含ま れません)。
	- バッテリーグリップ BG-E11(別売)に、バッテリーパック LP-E6N/ LP-E6を使用したときも電池情報が表示されます。単3形電池を使用したとき は、電池残量の情報のみ表示されます。

■ バッテリー通信エラーに関するメッセージが表示されたときは、メッセージに 従って操作してください。

#### <span id="page-446-0"></span>**電池をカメラに登録する**

バッテリーパック LP-E6N/LP-E6を最大6個までカメラに登録するこ とができます。複数の電池を登録するときは、電池ごとに以下の操作を行っ てください。

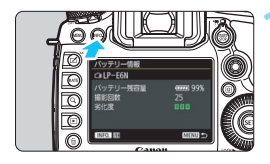

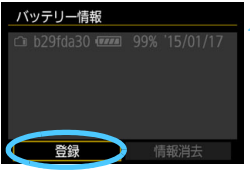

#### **1** 〈B〉ボタンを押す

- バッテリー情報の画面が表示された状 熊で、〈INFO.> ボタンを押します。
- → 使用履歴画面が表示されます。
- ➡ 登録されていない電池は灰色で表示さ れます。

#### **2** [登録]を選ぶ

➡ 確認画面が表示されます。

#### **3** [OK]を選ぶ

- → 電池が登録され、使用履歴画面に戻りま す。
- ➡ 表示が灰色から白色に変わります。
- ●〈MENU〉ボタンを押すと、バッテリー情 報の画面に戻ります。

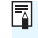

■ ● バッテリーグリップ BG-E11 (別売)に単3形電池を使用したときや、電源 にDCカプラー DR-E6(別売)とACアダプター AC-E6N(別売)を使用し ているときは、登録できません。

● すでに電池が6個登録されているときは「登録]は選べません[。449](#page-448-0)ページ を参照して不要な電池情報を削除してください。

# **電池のシリアル番号が一目でわかるようにする**

登録したバッテリーパック LP-E6N/LP-E6のシリアル番号を、市販の シールなどに書き留めて、すべての電池に貼り付けておくと便利です。

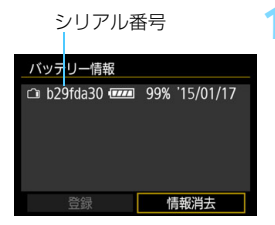

# **1** シリアル番号をシールに書き留める

使用履歴画面に表示された番号を、構 25mm× 縦15mm 程度のシールに書 き留めます。

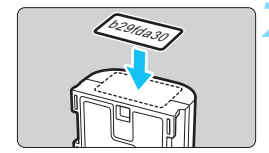

#### **2** 電池を取り出しシールを貼り付ける

- 雷源スイッチを〈OFF〉にします。
- 電池室ふたを開けて、電池を取り出しま す。
- 図の位置(接点がない面)にシールを貼 り付けます。
- この手順を繰り返して、すべての電池の シリアル番号が一目でわかるようにし ます。

◆ ● 手順2の図以外の位置にシールを貼り付けないでください。電池が入れにくく なったり、電源が入らなくなることがあります。 **● バッテリーグリップ BG-E11 (別売) 使用時は、バッテリーマガジンへの電** 池の取り付け/取り外しを繰り返すと、シールがはがれることがあります。 はがれたときは新しいシールを貼りなおしてください。

# **登録済みで使用していない電池の残量の確認方法**

手元にある(現在使用していない)電池の残量や前回使用した日を、画面 で確認することができます。

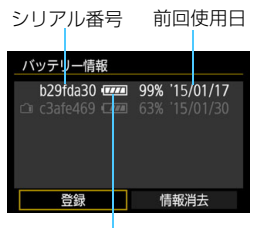

シリアル番号を照合する

- 使用履歴画面の内容と、電池に貼り付け たシールのシリアル番号を照合します。
- 手元にある電池のおおよその残量や、前 回使用した日を確認することができま す。

電池残量

# <span id="page-448-0"></span>**登録した電池情報を消去する**

**1**[情報消去]を選ぶ

● [447](#page-446-0)ページの手順2で[情報消去]を選び〈67)を押します。

### **2** 消去する電池を選ぶ

- 消去する電池を選び〈6m〉を押します。
- ■▶ [√] が表示されます。
- 他に消去したい電池があるときは、繰り返します。

### **3 〈m〉ボタンを押す**

➡ 確認画面が表示されます。

# **4**[OK]を選ぶ

→ 電池情報が消去され、手順1の画面に戻ります。

# **家庭用電源を使用する**

DCカプラー DR-E6 (別売) とACアダプター AC-E6N (別売) を使う と、家庭用電源を使用してカメラを使うことができます。

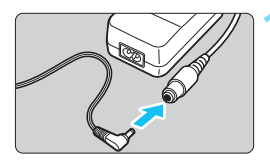

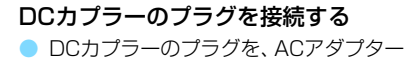

のソケットに接続します。

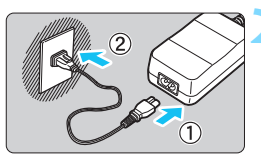

**2** 電源コードを接続する

- 電源コードを図のように接続します。
- 使い終わったら、プラグをコンセントか ら抜いてください。

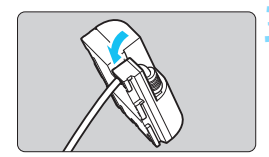

- **3** コードを溝にはめ込む
	- DC カプラーのコードを傷つけないよう に、ていねいに溝にはめ込みます。

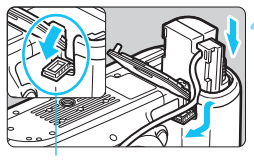

DCカプラーコード 通し部

### **4** DCカプラーを入れる

- 電池室ふたを開け、DCカプラーコード 通し部のカバーを開きます。
- DC カプラーをロック位置までしっかり と入れ、コードを通し部に入れます。
- ふたを閉じます。

電源スイッチを〈ON〉にしたまま、電源コードやDCカプラーのプラグの抜き 差しを行わないでください。

# <span id="page-450-0"></span>H **Eye-Fiカードを使う**

セットアップした市販のEye-Fiカードを使うと、撮影しながら画像を無 線LAN経由でパソコンに自動転送したり、オンライン上のサービスにアッ プロードすることができます。

 画像の転送は、Eye-Fiカードの機能です。カードのセットアップ方法、使 用方法、転送時の不具合などについては、カードの使用説明書を参照するか カードメーカーにお問い合わせください。

本製品は、Eye-Fiカードの機能(無線送信を含む)を保証するもので はありません。カードに関する不具合は、カードメーカーにお問い合わ せください。また、Eye-Fiカードの使用には、多くの国や地域で認可 が必要であり、認可を取得していないものの使用は認められていませ ん。使用が認められているかご不明の場合は、カードメーカーにご確認 ください。

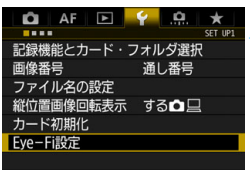

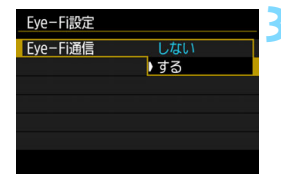

**Eve-Fiカードを入れる** (p.[43\)](#page-42-0)

**2** [Eye-Fi設定]を選ぶ

- [41] タブの [Eye-Fi設定] を選び、〈(印)> を押します。
- このメニューは、Eye-Fiカードを入れた ときだけ表示されます。

### **3** 通信機能を有効にする

- [Eye-Fi通信] を選び〈6m〉を押します。
- [する] を選び〈() を押します。
- [しない]のときは、Eve-Fiカードが入っ ていても、自動転送されません(通信状 態マークな)。

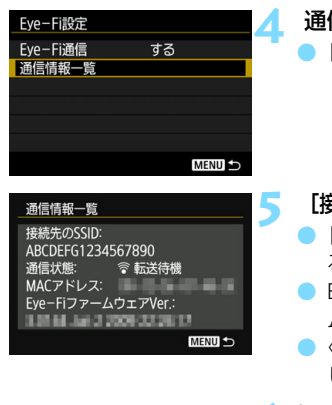

# **4** 通信情報一覧を表示する [通信情報一覧]を選び〈(&m) を押します。

**5** [接続先のSSID:]を確認する

- 「接続先のSSID:]に転送先が表示されてい るか確認します。
- Eve-FiカードのMACアドレスとファー ムウェアのバージョンも確認できます。
- ●〈MENU〉ボタンを押してメニューを終了 します。

#### **ONE SHOT** [⊚] | □ | [2 6 ाञ  $[\overline{III}]$

通信状態

- **6** 撮影する
	- → 画像が転送され、[令]が灰色 (未接続) 状態から、下記のように切り換わってい きます。
	- 転送した画像は、撮影情報表示(p.[323\)](#page-322-0) の画面に「囹]が表示されます。
- (灰色) 未接続 :転送先に接続していません。
- 令 (点滅)接続中 :転送先に接続しています。
- 会(点灯)転送待機:転送先に接続しました。
- (↑)転送中 :画像を転送しています。

# Eye-Fiカード使用時の注意事項

- 「40」が表示されたときは、カード情報の取得エラーです。カメラの電源を入 れなおしてください。
- [Eve-Fi通信] を [しない] に設定しても、電波が発信されることがあります。病 院や航空機内など電波の発信が禁止されている場所では、事前にEye-Fi カー ドを取り出しておいてください。
- 画像が転送できないときは、カードやパソコンの設定を確認してください。詳 細はカードの使用説明書を参照してください。
- 無線LAN の接続状態により、画像の転送に時間がかかったり、転送が中断す ることがあります。
- Eye-Fi カードは、通信を行うため熱くなることがあります。
- 雷池の消耗が早くなります。
- 画像の転送中、オートパワーオフは機能しません。
- Fve-Fiカード以外の無線LANカードを入れたときは、「Eve-Fi設定」は表示され ません。また、通信状態マーク〈⊗〉も表示されません。

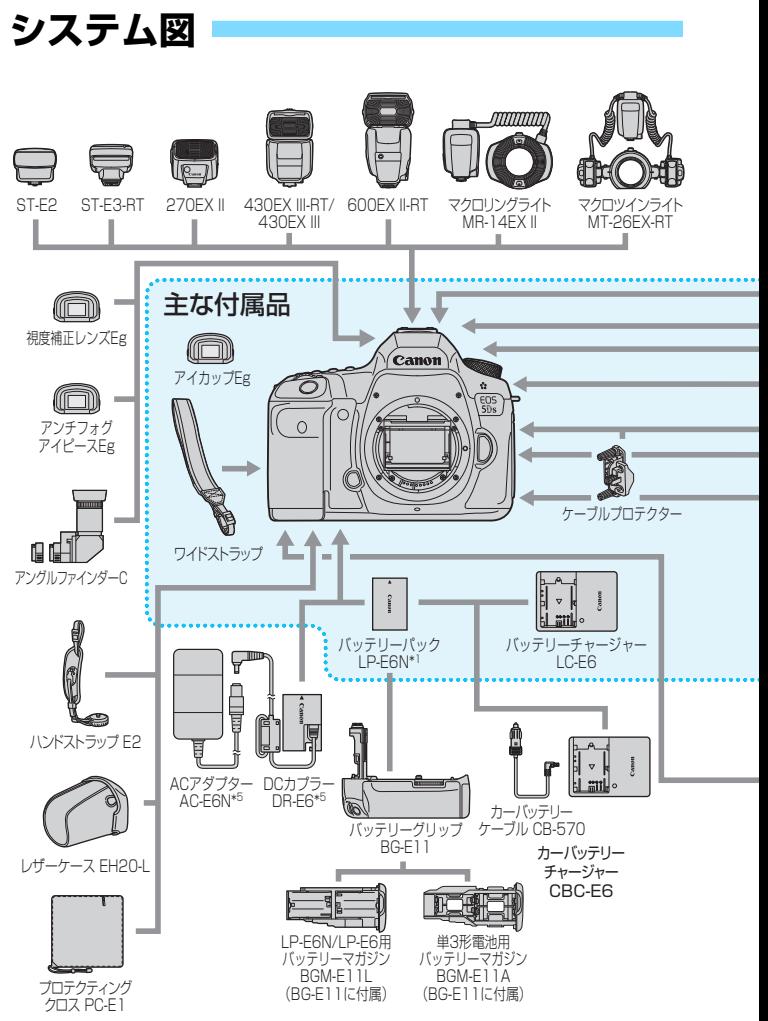

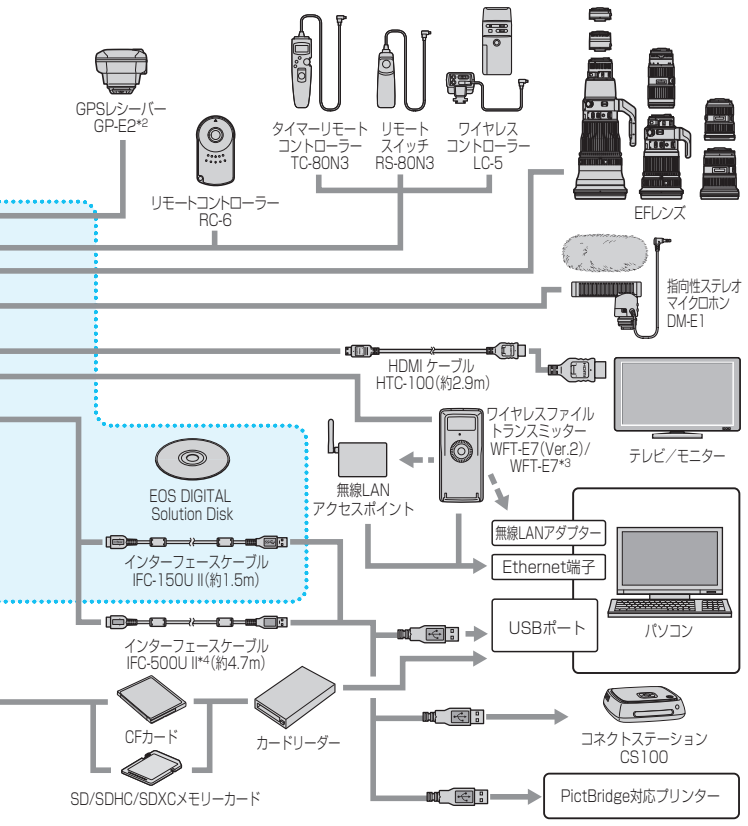

- \*1: バッテリーバック I P-F6も使用できます。
- \*2: GP-E2をケーブル接続で使用する場合は、GP-E2のファームウェアVer.2.0.0以上へのアップデート、 およびインターフェースケーブル IFC-40AB II、またはIFC-150AB IIが必要です。
- \*3: (Ver.2ではない)WFT-E7を使用する場合は、WFT-E7のファームウェアのアップデート、
- およびインターフェースケーブル IFC-40AB II、またはIFC-150AB IIが必要です。
- \*4: IFC-500U II使用時は、通信速度がHi-Speed USB(USB2.0)相当になります。
- \*5: ACアダプターキット ACK-E6を使用することもできます。

# **各撮影モードで設定できる機能一覧**

# **静止画撮影時**

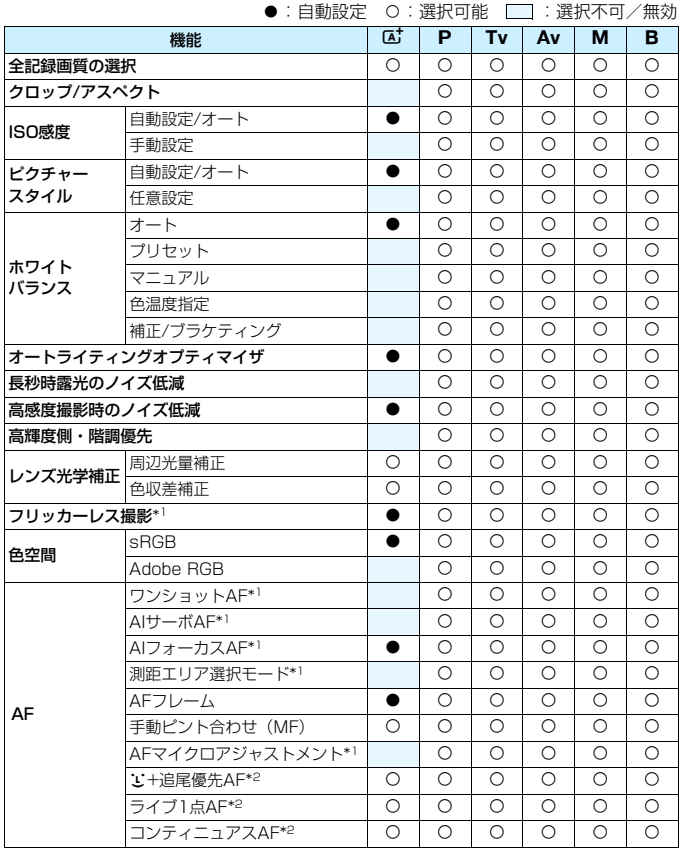

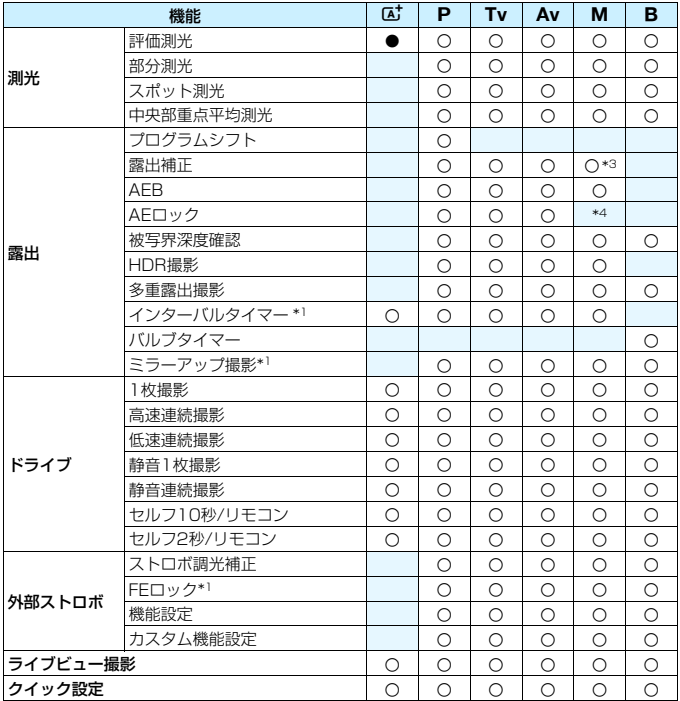

\*1:ファインダー撮影時のみ設定できます。

\*2:ライブビュー撮影時のみ設定できます。

\*3: ISOオート設定時のみ設定できます。

\*4:ISOオート設定時にISO感度を固定することができます。

# **動画撮影時**

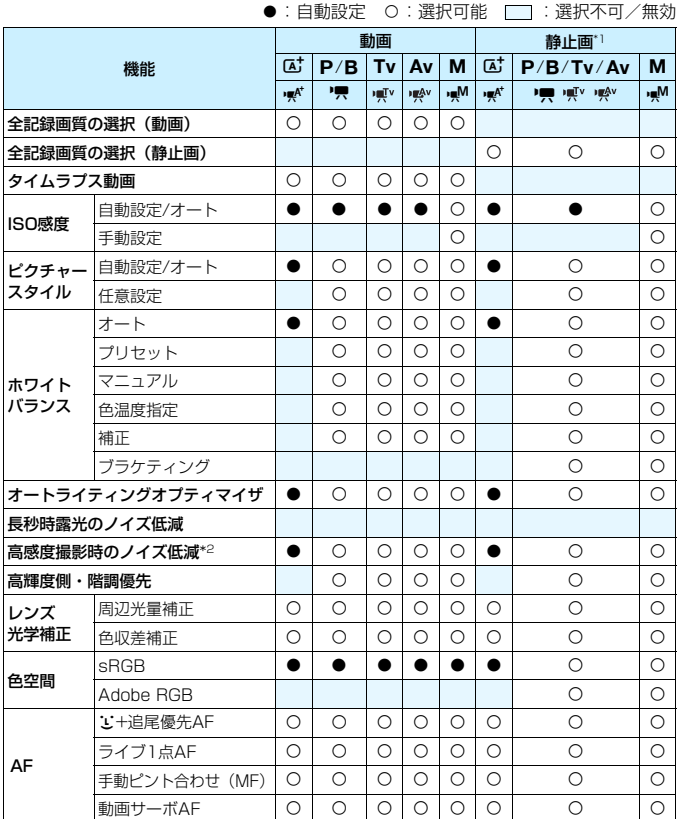

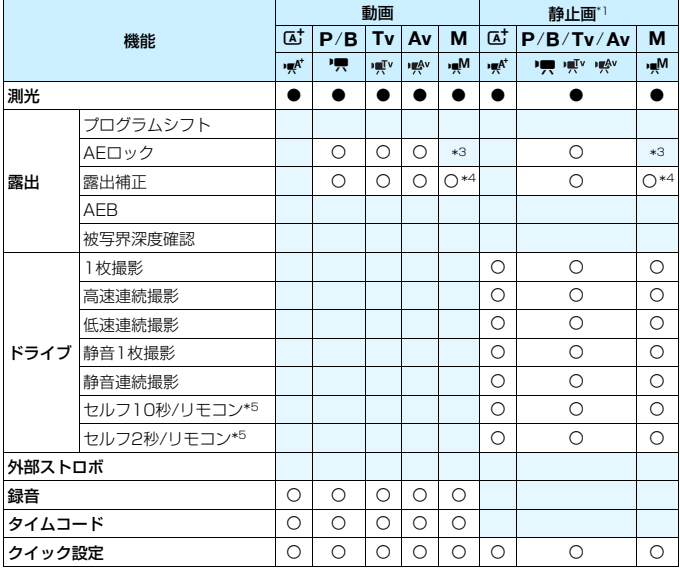

\*1 :動画撮影時の静止画撮影を示しています。

\*2 :マルチショットノイズ低減機能は設定できません。

\*3 :ISOオート設定時にISO感度を固定することができます。

\*4 :ISOオート設定時のみ設定できます。

\*5 :動画撮影開始前のみ機能します。

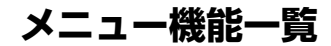

# **ファインダー撮影/ライブビュー撮影時**

#### $\bullet$  : 撮影 1  $(\overline{\pi})$  with the contract of the contract of the contract of the contract of the contract of the contract of the contract of the contract of the contract of the contract of the contract of the contract of th

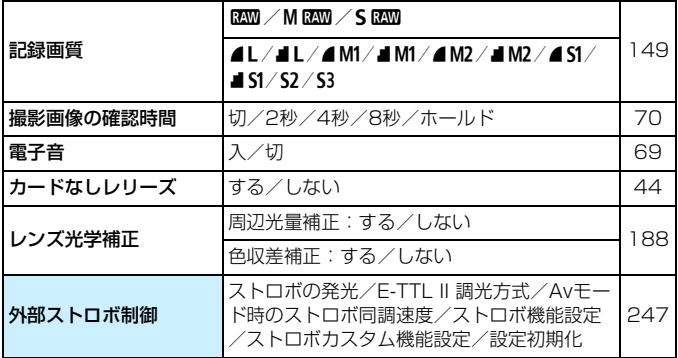

● の項目は、〈A〉モードでは表示されません。

**●「△1:記録画質**]で表示される内容は、「 $\blacklozenge$ 1:記録機能とカード・フォルダ選択]の [記録機能](p.[146](#page-145-0))の設定により変わります。[振り分け]に設定されている ときは、カードごとに記録画質を設定します。

● 動画撮影時は一部表示されない項目があります。また「△6] タブは表示され ません。

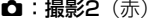

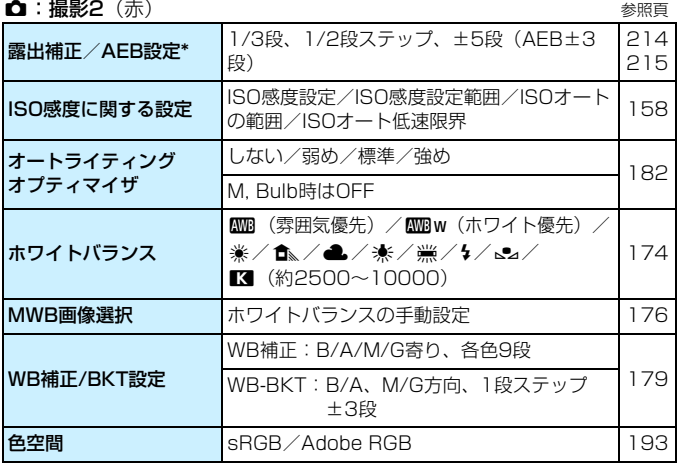

\* 動画撮影時、[露出補正/AEB設定]は[露出補正]になります。

### **□**:撮影3(赤)

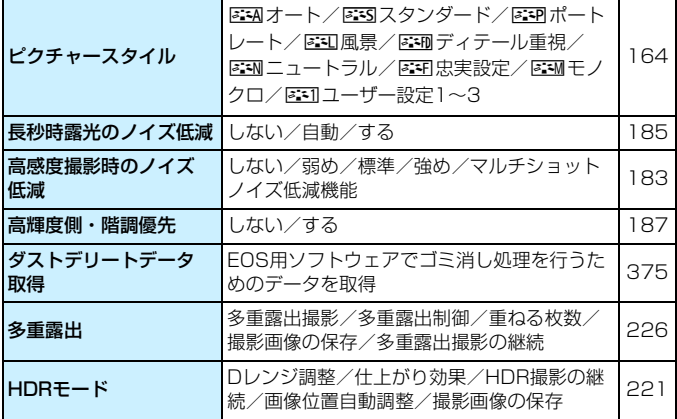

z:撮影4\*(赤) 参照頁

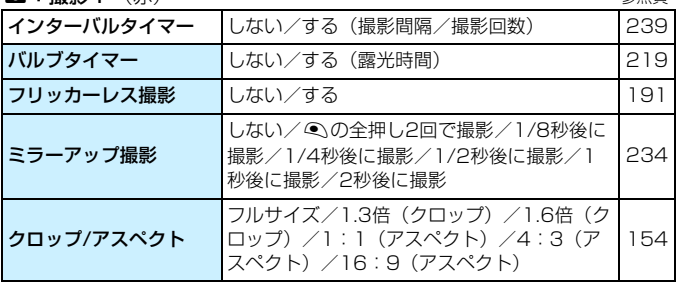

\*〈A<sup>+</sup>〉モードのときは[△2]タブに表示されます。

z:撮影5\*(赤)

| ライブビュー撮影     | する/しない                         | 257 |
|--------------|--------------------------------|-----|
| AF方式         | ℃+追尾優先AF/ライブ1点AF               | 268 |
| コンティニュアスAF   | しない/する                         | 264 |
| グリッド         | 表示しない/9分割#/24分割##/9分割<br>+対角 案 | 265 |
| 露出Simulation | する/■■絞り込み中/しない                 | 265 |

\*〈△ > モードのときは [△3] タブに表示されます。

#### z:撮影6(赤)

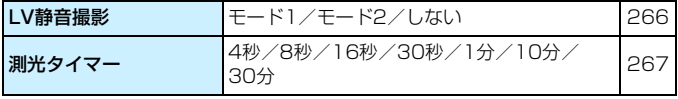

AF:AF1(紫) みんじょう あいしゃく あいしゃ あいしゃ あいしゃ あいちょう 参照頁

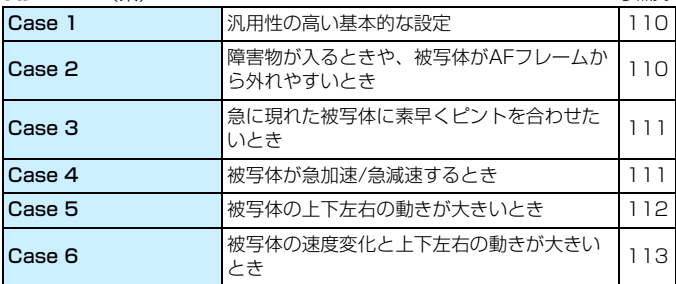

### **AF: AF2** (紫)

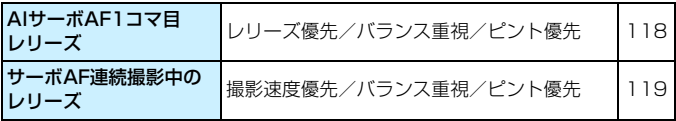

### **AF: AF3** (紫)

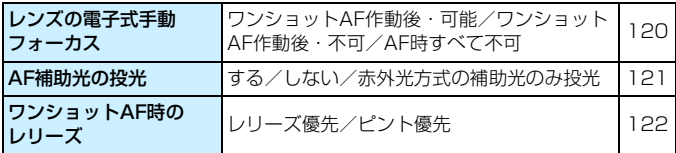

 $AF: AF4$  (紫)  $\qquad \qquad$  2007年2月20日 12:20 参照頁

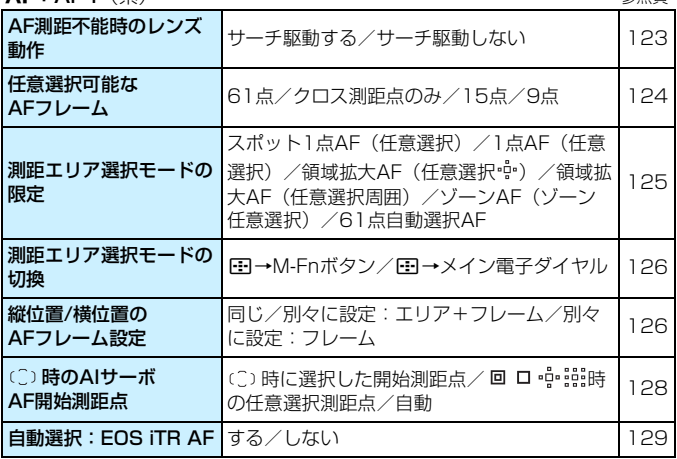

### **AF: AF5** (紫)

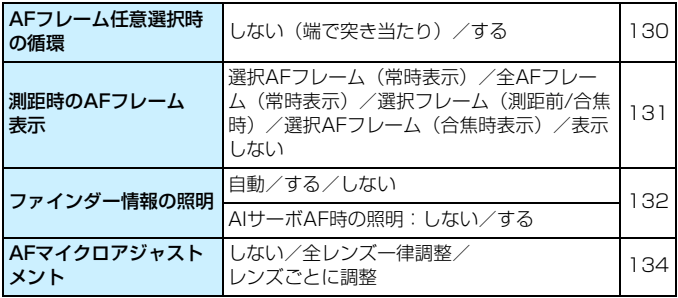

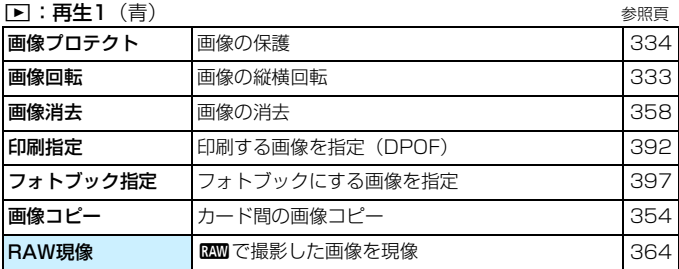

3:再生2(青)

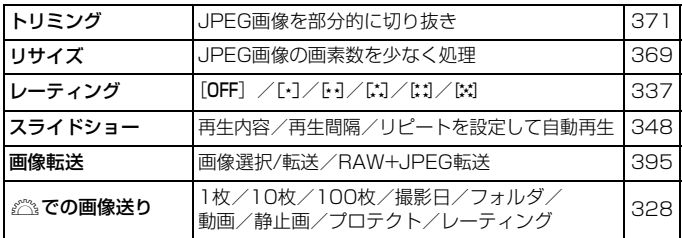

3:再生3(青)

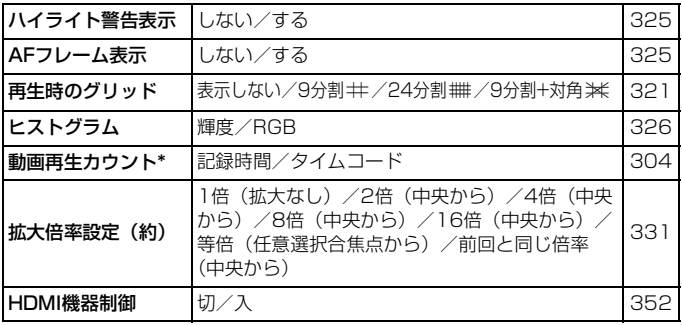

\*[△5(動画)] タブの[タイムコード]の[動画再生カウント]と設定が連動します。

#### ◆ :機能設定1 (黄) ろんじょう あんしゃ あんしゃ あいしゃ 参照頁

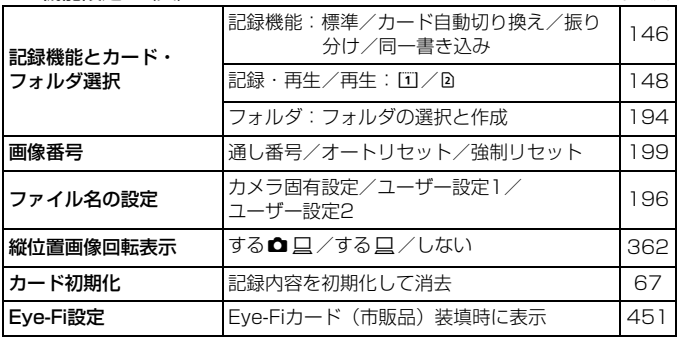

5:機能設定2(黄)

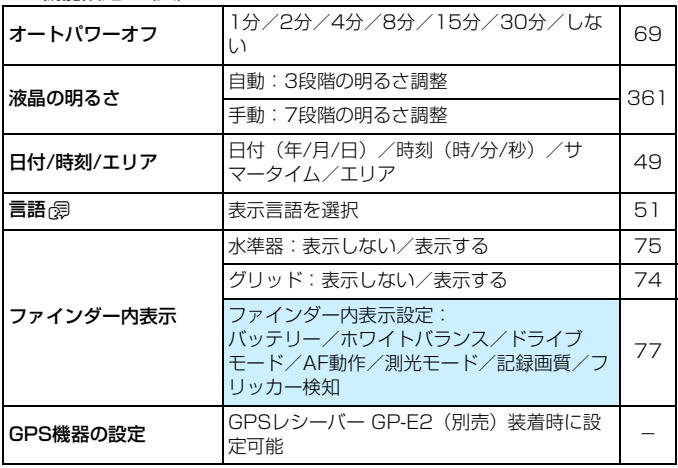

5:機能設定3(黄) 参照頁

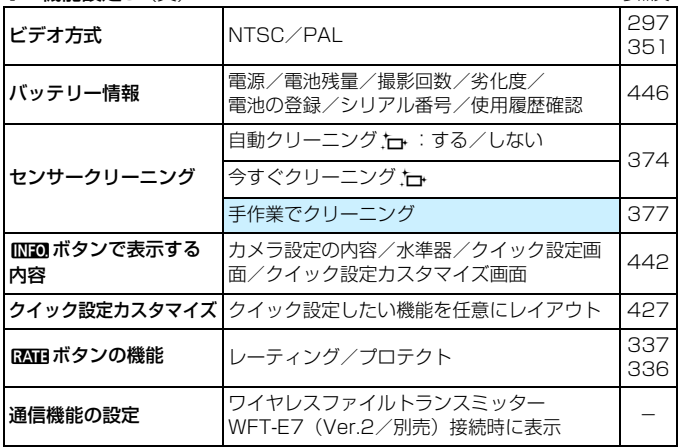

- GPS機器やワイヤレスファイルトランスミッターを使用するときは、使用可 能な国や地域を確認の上、法令等の規制にしたがってください。
	- このカメラとGPSレシーバー GP-E2 (別売) をケーブルで接続するときは、 以下の対応と準備が必要です。
		- ・ GP-E2 のファームウェアを Ver.2.0.0 以上にアップデートしてください。 (これ以前のバージョンのときは、ケーブル接続では使用できません。)
		- ・ 別売のインターフェースケーブル IFC-40AB II、またはIFC-150AB IIが必 要です。

ただし、GP-E2をカメラのアクセサリーシューに取り付けて使用するときは、 上記の対応と準備は不要です。なお、GP-E2のファームウェアのアップデー ト方法については、キヤノンのホームページを参照してください。

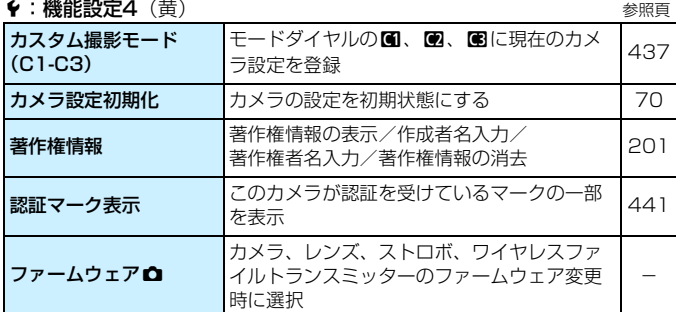

**9: カスタム機能(橙)** 

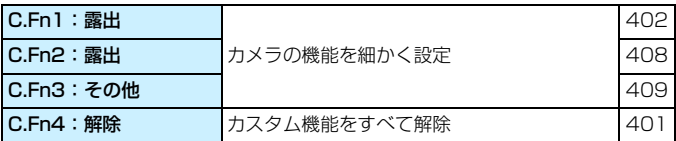

★ : マイメニュー (緑)

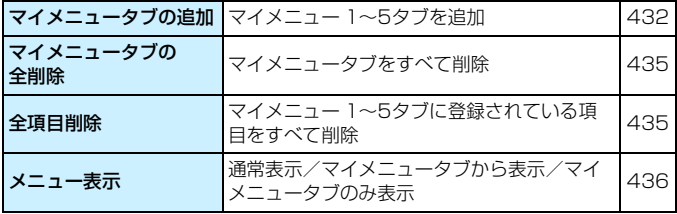
**動画撮影時**

 $\bigcap$  :撮影4 $^{*1}$  (動画)  $(\overline{d},)$  we are the set of the set of the set of the set of the set of the set of the set of the set of the set of the set of the set of the set of the set of the set of the set of the set of the s

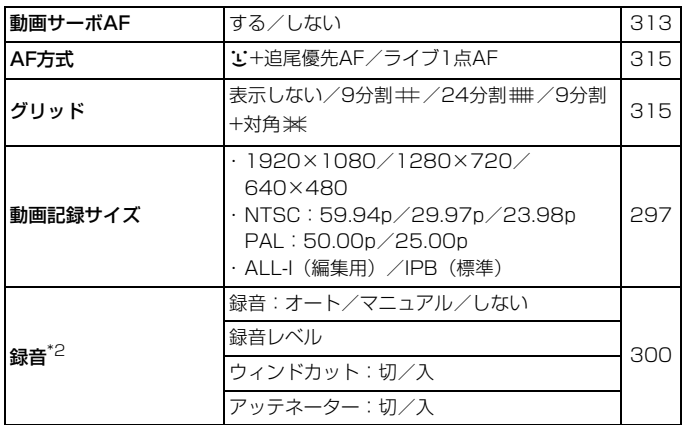

\*1:〈<
( $\overline{A}$ \*) モードのときは [△2] タブに表示されます。

\*2:〈A〉モードのときは[録音]:[する][しない] になります。

 $\bullet$  :撮影5 $^{*1}$  (動画)  $(\bar{\pi})$  with the contract of the contract of  $\frac{1}{2}$  and  $\frac{1}{2}$  and  $\frac{1}{2}$  and  $\frac{1}{2}$  and  $\frac{1}{2}$  and  $\frac{1}{2}$  and  $\frac{1}{2}$  and  $\frac{1}{2}$  and  $\frac{1}{2}$  and  $\frac{1}{2}$  and  $\frac{1}{2}$  and

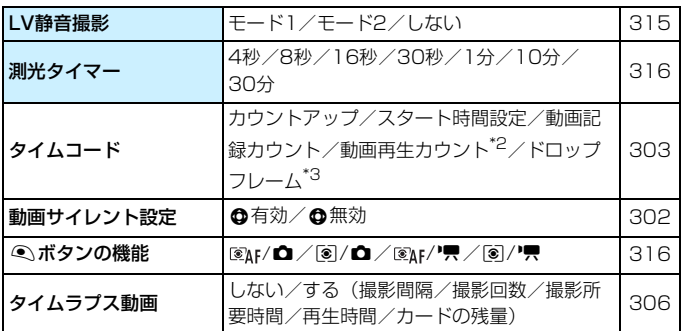

\*1:〈△」とモードのときは[△3]タブに表示されます。

\*2: [3] タブの [動画再生カウント] と設定が連動します。

\*3: 800 (59.94fps)、800 (29.97fps)設定時に表示されます。

# **故障かな?と思ったら**

「カメラが故障したのかな?」と思ったら、下記の例を参考にしてカメラ をチェックしてください。なお、チェックしても状態が改善しないときは、 別紙の修理受付窓口にご相談ください。

# **電源関連**

#### 電池が充電できない

● バッテリー残量が94%以上のときは、充電は行われません (p[.446](#page-445-0))。 ● 純正のバッテリーパック LP-E6N/LP-E6を使用してください。

#### 充電器のランプが高速点滅する

● (1) 充電器または電池に異常が発生した場合や、(2) 電池と通信でき ない場合(純正以外の電池使用時)は、保護回路が働き充電が中止さ れ、オレンジ色のランプが等間隔で高速点滅します。(1) の場合は、 充電器のプラグをコンセントから抜き、電池の取り外し/取り付けを 行ってから、2~3分後にもう一度コンセントに差し込んでください。 改善しない場合は、別紙の修理受付窓口にご相談ください。

# 充電器のランプが点滅しない

● 充電器に取り付けた電池の内部温度が高い場合は、安全のため充電を 行いません(消灯)。また、充電中何らかの原因により、電池が高温 になった場合は、自動的に充電を停止します(点滅継続)。なお、電 池の温度が下がると自動的に充電が始まります。

# 電源スイッチを〈ON〉にしてもカメラが作動しない

- 電池室ふたが閉まっているか確認してください (p.[42](#page-41-0))。
- 電池がカメラにきちんと入っているか確認してください (p.[42](#page-41-0))。
- 電池を充電してください (p.[40](#page-39-0))。
- カードスロットカバーが閉じているか確認してください (p.[43](#page-42-0))。

# 電源スイッチを〈OFF〉にしてもアクセスランプが点灯/点滅する

● カードへの画像記録中に電源を切ると、アクヤスランプが数秒間 点灯/点滅します。画像記録が終了すると、自動的に電源が切れます。

#### 「ご使用のバッテリーにCanonのロゴはありますか?]と表示される

- 純正のバッテリーパック LP-E6N/LP-E6を使用してください。
- 電池の出し入れを行ってください (p.[42\)](#page-41-0)。
- 電池の接点が汚れているときは、やわらかい布などでふいてください。

## 電池の消耗が早い

● フル充電した電池を使用してください (p[.40\)](#page-39-0)。

- 電池の性能が劣化している可能性があります。「♥3:バッテリー情報]で 電池の劣化状態を確認してください(p[.446](#page-445-0))。劣化している場合は、 新しい電池をお買い求めください。
- 以下の操作を行うと、撮影可能枚数が少なくなります。
	- ・ シャッターボタン半押しの状態を長く続ける
	- ・ AFのみを行って撮影しない操作を頻繁に行う
	- ・ レンズの手ブレ補正機能を使う
	- ・ 液晶モニターを頻繁に使用する
	- ・ ライブビュー撮影や動画撮影を長時間行う
	- ・ Eye-Fiカードの通信機能を有効にしている

#### 電源が勝手に切れる

- オートパワーオフ機能が働いています。自動的に電源が切れないよう にしたいときは、[♥2:オートパワーオフ]を[しない]にしてください (p[.69\)](#page-68-0)。
- [42:オートパワーオフ]を「しない]に設定していても、カメラを30分 放置すると、節電のため液晶モニターの表示が消えます(カメラの電 源は切れません)。

# **撮影関連**

## レンズが装着できない

● FF-S、FF-MIハンズは使用できません(n.[52\)](#page-51-0)。

## ファインダーが暗い

● 充電した電池をカメラに入れてください (p[.40\)](#page-39-0)。

#### 撮影・記録ができない

- カードが正しくセットされているか確認してください (p[.43\)](#page-42-0)。
- SDカード使用時は、カードの書き込み禁止スイッチを、書き込み·消 去可能な位置にしてください(p.[43](#page-42-0))。
- カードの空き容量がない場合は、空き容量のあるカードに交換する か、不要な画像を消去してください(p[.43](#page-42-0)[、358](#page-357-0))。
- ワンショット AF でピントを合わせたときに、ファインダー内の合焦 マーク〈●〉が点滅するときは撮影できません。もう一度シャッター ボタンを半押ししてピントを合わせなおすか、手動でピントを合わせ てください(p.[55](#page-54-0)[、141\)](#page-140-0)。

# カードが使えない

● カードのトラブルに関するメッセージが表示されたときは[、46](#page-45-0)ペー ジ[、487](#page-486-0)ページを参照してください。

#### ピントを固定したまま構図を変えて撮影できない

● AF動作をワンショットAFにしてください (p.[87](#page-86-0))。AIサーボAF、お よびAIフォーカスAFでサーボ状態のときは、フォーカスロック撮影は できません(p.[83](#page-82-0))。

## シャッターボタンを2回全押ししないと撮影できない

● [✿4:ミラーアップ撮影]が「@\の全押し2回で撮影]に設定されていると きは、[しない]に設定してください。

# 画像がボケている/ブレている

- レンズのフォーカスモードスイッチを〈AF〉にしてください(p[.52\)](#page-51-0)。
- 手ブレを起こさないように、シャッターボタンを静かに押してくださ い(p[.54](#page-53-0)[~55\)](#page-54-0)。
- 手ブレ補正機能を搭載したレンズは、手ブレ補正スイッチを〈ON〉 にして撮影してください。
- 暗い場所では、シャッター速度が遅くなることがあります。シャッ ター速度を速くする(p[.206](#page-205-0))、ISO感度を上げる(p.[158\)](#page-157-0)、ストロ ボを使用する(p[.244](#page-243-0))、三脚を使用するなどの方法で撮影してくだ さい。
- [235ペ](#page-234-0)ージの「ブレの少ない画像を撮影するには」を参照してくださ い。

# AFフレーム(測距点)が少ない

● 使用するレンズにより、使用可能な測距点の数や測距パターンが異な り、A~Iの9グループに分類されます。使用するレンズがどのグルー プに属しているか確認してください。なお、F~Hグループのレンズを 使用したときは、測距点が少なくなります (p.[103~](#page-102-0)[104](#page-103-0))。

# AFフレームが点滅している/2つ表示される

- ●〈BA〉ボタンを押したときのAFフレームの点灯/点滅については[、94](#page-93-0) ページを参照してください。
- 登録した位置のAFフレームが点滅しています (p.[94](#page-93-0)[、418\)](#page-417-0)。
- 任意選択しているAFフレーム(またはゾーン)と、登録AFフレーム が表示されています(p[.93](#page-92-0)[、418](#page-417-0))。

# AFフレームが赤く照明されない

- AFフレームは、暗い場所でピントが合ったときに赤く照明されます。
- ●〈P/Tv/Av/M/R〉モードのときは、ピントが合ったときに、AF フレームを赤く照明するかどうかを設定することができます (p.[132\)](#page-131-0)。

#### 連続撮影速度が遅い

- シャッター速度、絞り数値、被写体条件、明るさ、レンズの種類、ス トロボ使用、温度、電池の種類、電池残量などにより、連続撮影速度 が低下することがあります (p[.143](#page-142-0))。
- AIサーボAF時は、被写体条件や使用レンズによって連続撮影速度が低 下することがあります (p[.143](#page-142-0))。
- バッテリーパック LP-E6を使用して低温下で撮影を行った(電池温度 が低い)ときは、高速連続撮影時の連続撮影速度が低下することがあ ります(p.[143\)](#page-142-0)。
- 電池残量が少ないときや、暗い場所で撮影を行ったときは、連続撮影 速度が低下することがあります (p[.143](#page-142-0))。
- バッテリーグリップBG-E11 (別売)に単3形電池を使用したときは、 高速連続撮影時の連続撮影速度が最高約3.0コマ/秒になります。
- ●「フリッカーレス撮影]を「する]に設定して、フリッカー光源下で撮影を 行うと、連続撮影速度がやや遅くなったり、連続撮影間隔にばらつき が生じたり、シャッターが切れるまでのタイムラグが長くなることが あります(p[.191](#page-190-0))。

#### 連続撮影可能枚数が少なくなる

● 芝生など細かいパターンの被写体を撮影すると、1枚あたりのファイ ルサイズが大きくなり、実際に連続撮影できる枚数が[、151ペ](#page-150-0)ージに 目安として示した連続撮影可能枚数より少なくなることがあります。

## 4:3、16:9のアスペクト撮影ができない

● ファインダー撮影時は、4:3、16:9のアスペクト比を設定した撮 影はできません。ライブビュー撮影時に4:3、16:9の画像を撮影 することができます(p[.154\)](#page-153-0)。

# ISO100に設定できない/拡張ISO感度が選択できない

● 「✿3:高輝度側・階調優先]が「する]に設定されているときは、ISO 感 度の設定範囲がISO200~6400になります。[ISO感度設定範囲]で設 定範囲を拡張しても、L(ISO50相当)、H(ISO12800相当)は選 択できません。「△3:高輝度側・階調優先]を[しない]に設定すると、 ISO100/125/160、およびL、Hが設定できるようになります  $(n.187)$  $(n.187)$  $(n.187)$ .

# 露出を暗めに補正したのに明るく撮影される

● [✿2:オートライティングオプティマイザ] を [しない] に設定してくださ い。[弱め][標準][強め]に設定されているときは、露出補正、ストロ ボ調光補正で露出を暗めに補正しても、明るく撮影されることがあり ます (n 182)。

#### マニュアル露出+ISOオート時に露出補正ができない

- [211ペ](#page-210-0)ージを参照して露出補正を行ってください。
- 露出補正を行っても、ストロボ撮影時に補正は行われません。

# マルチショットノイズ低減機能が設定できない

● 記録画質がRAW、RAW+JPEG画質に設定されているときは、「マル チショットノイズ低減機能]は設定できません。

#### 多重露出撮影時にライブビュー映像や撮影画像が表示されない

● [連続撮影優先]設定時は、撮影途中に「ライブビュー表示|「撮影直後 の画像確認」「画像再生」はできません(p.[226\)](#page-225-0)。

# 多重露出撮影を行うとライブビュー機能が終了する

● [連続撮影優先] の設定でライブビュー撮影を行ったときは、1枚目を撮 影するとライブビュー機能が自動的に終了します。2枚目以降はファ インダーを見ながら撮影してください。

#### 多重露出画像がRMMで撮影される

● 記録画質の設定がMRM、SRMのときは、多重露出画像はRMで記録 されます(p[.233](#page-232-0))。

# くAv〉モードでストロボ撮影するとシャッター速度が遅くなる

● 夜景などを背景にした暗い場所で撮影すると、主被写体も背景も適正 露出になるように、自動的にシャッター速度が遅くなります(スロー シンクロ撮影)。シャッター速度が遅くならないようにするときは、 「△1:外部ストロボ制御]の「Avモード時のストロボ同調速度]を、「1/200-1/60秒自動]または「1/200秒固定]に設定してください (p.[248\)](#page-247-0)。

# ストロボが発光しない

- カメラにストロボ (またはシンクロコード) がしっかり取り付けられ ているかどうか確認してください。
- 汎用ストロボを使用してライブビュー撮影を行うときは、「△6:LV静 音撮影] を「しない]に設定してください (p[.266\)](#page-265-0)。

# ストロボがいつもフル発光する

- EXスピードライト以外のストロボを使用すると、常時フル発光します (p[.245](#page-244-0))。
- ストロボカスタム機能の「調光方式】が「TTLI (自動調光)に設定され ていると、常時フル発光します(p[.253](#page-252-0))。

## ストロボの調光補正ができない

● ストロボ側で調光補正量が設定されているときは、カメラで補正量の 設定はできません。ストロボ側の設定を解除(ゼロに設定)すると、 カメラで設定できるようになります。

# (Av)モードでハイスピードシンクロができない

● 「✿l:外部ストロボ制御] の 「Avモード時のストロボ同調速度] を 「自動] に 設定してください (p[.248](#page-247-0))。

# ライブビュー撮影時にシャッター音が2回する

● ストロボ撮影時は、1回の撮影でシャッター音が2回します(p.[257\)](#page-256-0)。

# ライブビュー撮影と動画撮影時に白い BB と赤い BB が表示される

● カメラ内部の温度が上昇していることを示しています。白い〈 調〉が 表示されたときは、静止画の画質が低下することがあります。赤い 〈E〉が表示されたときは、もうすぐライブビュー撮影、または動画 撮影が自動的に終了することを示しています(p[.277](#page-276-0)[、317\)](#page-316-0)。

#### 動画撮影が勝手に終了する

- 書き込み速度が遅いカードを使用すると、動画撮影が自動的に終了す ることがあります。動画が記録できるカードについては[、5](#page-4-0)ページを 参照してください。なお、書き込み速度については、カードメーカー のホームページなどで確認してください。
- 動画撮影を開始してから29分59秒経過すると、動画撮影が自動的に 終了します。

# 動画撮影時にISO感度が設定できない

● 撮影モードが〈「At/P/Tv/Av/R〉のときはISO 感度が自動設定 されます。〈M〉モードのときはISO感度を任意に設定することがで きます(p.[287\)](#page-286-0)。

# 動画撮影にすると手動設定したISO感度が変わる

● L(ISO50相当)設定時に動画撮影にすると、ISO感度がISO100に 切り換わります(動画マニュアル露出撮影時)。静止画撮影にしてもL には戻りません。

## 動画撮影時に露出が変化する

- 動画撮影中にシャッター速度や絞り数値の変更を行うと、露出変化が 記録されることがあります。
- 開放絞り数値が変化するレンズ、変化しないレンズに関わらず、動画 撮影中にズーム操作を行うと、露出変化が記録されることがありま す。

## 動画撮影時に画面がちらつく/横縞が写る

● 蛍光灯やLED照明などの光源下で動画撮影を行うと、画面のちらつき や、横縞(ノイズ)や露出ムラが記録されることがあります。また、 露出(明るさ)や色あいの変化が記録されることがあります。〈M> 〈Tv>モードのときは、シャッター速度を遅くすると、現象が緩和さ れることがあります。なお、タイムラプス動画を撮影したときは、現 象がより強く発生することがあります。

#### 動画撮影時に被写体がゆがむ

● 動画撮影中にカメラを左右に動かしたり (パンニング)、動きのある 被写体を撮影すると、像がゆがんで写ることがあります。なお、タイ ムラプス動画を撮影したときは、現象がより強く発生することがあり ます。

#### 動画撮影中に静止画を撮影すると動画撮影が終了する

- 動画撮影中に静止画を撮影するときは、UDMA転送に対応したCF カード、UHS-I対応のSDカードの使用をおすすめします。
- 静止画の記録画質を低くしたり、連続撮影する枚数を少なくすると、 改善することがあります。

# タイムコードがズレる

動画撮影中に静止画を撮影すると、実時間とタイムコードに差が生じ ます。タイムコードを利用して動画編集を行うときは、動画撮影中に 静止画撮影を行わないことをおすすめします。

# **操作関連**

# 〈6〉〈5〉〈9〉で設定を変更できない

- ●〈IOCK▶〉スイッチを左側(ロック解除)にしてください(p[.59\)](#page-58-0)。
- [.**...**.3:マルチ電子ロック]の設定内容を確認してください(p[.410](#page-409-0))。

# ボタンやスイッチなどが思った通りに動かない

● [.0.3:操作ボタンカスタマイズ]の設定内容を確認してください  $(p.413)$  $(p.413)$ <sub>0</sub>

# **表示関連**

# メニュー画面に表示されるタブや項目が少ない

- ●〈昼♪モードのときは一部のタブや項目は表示されません。撮影モー ドを〈 $P/Tv/Av/M/B$ 〉にしてください(p.[64](#page-63-0))。
- ●「★1 タブの「メニュー表示」が「マイメニュータブのみ表示」に設定されて います(p.[436\)](#page-435-0)。

# ファイル名の先頭文字がアンダーバー(「\_」)になる

● 色空間をsRGBに設定してください。Adobe RGBに設定されている ときは、先頭文字がアンダーバーになります(p[.193](#page-192-0))。

#### ファイル名の4文字目が変化する

●「1:ファイル名の設定」で、カメラ固有のファイル名、またはユーザー 設定1に登録したファイル名を選択してください (p[.196](#page-195-0))。

#### 画像番号が0001から始まらない

● 画像が記録されているカードを使用すると、撮影した画像の番号が 0001から始まらないことがあります(p.[199\)](#page-198-0)。

# 撮影年月日/時刻が正しく表示されない

- 日付/時刻が正しく設定されているか確認してください (p.[49](#page-48-0))。
- エリア、サマータイムの設定を確認してください (p[.49](#page-48-0)~[50](#page-49-0))。

# 画像に日付/時刻が写し込まれない

● 撮影した画像に日付 / 時刻は写し込まれません。画像データに撮影情 報として記録されます。写真を印刷するときに、その情報を利用して 用紙に日付/時刻を入れることができます (p[.385](#page-384-0)[、389\)](#page-388-0)。

# [♯♯♯]が表示される

● カードに記録されている画像数が、カメラで表示できる桁数を超える と[♯♯♯]と表示されます(p[.339](#page-338-0))。

# ファインダー内のAFフレームの表示速度が遅い

● 低温下では、AFフレーム表示装置(液晶)の特性上、表示速度が遅く なることがあります。常温に戻れば表示速度が速くなります。

#### 液晶モニターの表示が不鮮明になる

- 液晶モニターが汚れているときは、やわらかい布などでふいてくださ  $\mathcal{L}$
- 低温下、または高温下では、液晶の特性上、表示反応が遅くなったり、 表示が黒くなったりすることがありますが、常温に戻れば正常に表示 されるようになります。

#### [Eye-Fi設定]が表示されない

● [Eye-Fi設定] は、Eye-Fiカードを入れているときにだけ表示されます。 カードの書き込み禁止スイッチがあるEye-Fiカードでは、スイッチが 「**LOCK**」側になっていると、通信状態を確認したり、Eye-Fi通信をし ない設定にする機能が使えません(p.[451\)](#page-450-0)。

# **再生関連**

#### 画像の一部が黒く点滅する

●「「F3:ハイライト警告表示」が[する]に設定されています (p[.325](#page-324-0))。

## 画像に赤い枠が表示される

● [F3:AFフレーム表示]が「する]に設定されています (p.[325\)](#page-324-1)。

#### 画像を消去できない

● プロテクトがかかっている画像は消去できません (p[.334](#page-333-0))。

#### 動画が再生できない

● パソコンで編集した動画はカメラで再生できません。

## 動画を再生すると操作音や作動音がする

● 動画撮影中にダイヤル操作やレンズ操作を行うと、その操作音も録音 されます。指向性ステレオマイクロホンDM-E1(別売)の使用をお すすめします(p[.301\)](#page-300-0)。

#### 動画が一瞬止まって見える

● 自動露出撮影時に、大きな露出変化が生じると、明るさが安定するま での一瞬の間、記録を止める仕様になっています。このようなときは、 〈M> モードで撮影してください (p[.286](#page-285-0))。

# テレビに映像が表示されない

- [43:ビデオ方式]の [NTSC] [PAL]の設定を確認してください(テ レビが対応している方式に合わせてください)。
- HDMIケーブルのプラグが根元までしっかりと差し込まれているか確 認してください(p.[351\)](#page-350-0)。

# 動画ファイルが複数作成される

● 1回の撮影でファイルサイズが4GBを超えるときは、動画ファイルが 複数作成されます(p[.299](#page-298-0))。

## カードリーダーでカードを認識できない

● 大容量のCFカードや、SDXCカードは、お使いのカードリーダーやパ ソコンのOSの種類により、カードリーダーに差しても正しく認識さ れないことがあります。そのときは、カメラとパソコンをインター フェースケーブルで接続し、EOS用ソフトウェアのEOS Utilityを 使って画像を取り込んでください(p.[520\)](#page-519-0)。

#### RAW画像が現像できない

● MESS 、SEEM画像はカメラで現像処理を行うことはできません。EOS 用ソフトウェアのDigital Photo Professionalで現像処理を行って ください(p[.520](#page-519-1))。

# 画像をリサイズ/トリミングできない

● JPEGのS3とRM/MRM/SRM画像は、カメラでリサイズ、トリミン グを行うことはできません(p[.369](#page-368-0)[、371\)](#page-370-0)。

# **センサークリーニング関連**

# センサークリーニング中にシャッター音がする

●「今すぐクリーニング た+] を選んだときは、シャッターの作動音がしま すが、撮影は行われません(p[.374](#page-373-0))。

## 撮像素子の自動清掃が行われない

● 電源スイッチの〈ON〉〈OFF〉を短い時間で繰り返すと、〈 f-+ 〉が 表示されないことがあります (p[.47\)](#page-46-0)。

# **印刷関連**

#### 印刷効果の項目が説明書より少ない

● 表示される内容は、プリンターの機種により異なります。本書ではす べての項目を記載しています (p[.384\)](#page-383-0)。

# **パソコン接続関連**

# カメラとパソコンを接続しても通信できない

● EOS用ソフトウェアのEOS Utilityを使用するときは、「△5:タイムラ プス動画] を [しない] に設定してください (p[.306\)](#page-305-0)。

# パソコンに画像が転送できない

- EOS用ソフトウェア (EOS DIGITAL Solution Disk / CD-ROM) を パソコンにインストールしてください(p[.520\)](#page-519-2)。
- EOS Utilityのメイン画面が表示されていることを確認してください。

<span id="page-486-0"></span>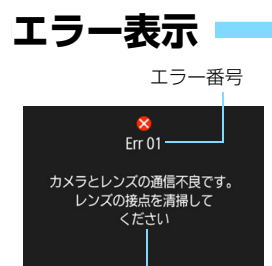

 カメラに異常が発生すると、エラー画面が 表示されます。表示される内容に従って対応 してください。

原因・対処方法

| 番号                                        | メッセージ/対処方法                                           |
|-------------------------------------------|------------------------------------------------------|
| O <sub>1</sub>                            | カメラとレンズの通信不良です。レンズの接点を清掃してください                       |
|                                           | → カメラ/レンズの接点清掃、純正レンズを使用、電池の出し入れ<br>(p.25, 26, 42)    |
| 02                                        | カード*にアクセスできません。カード*を入れなおすか、交換するか、<br>このカメラで初期化してください |
|                                           | → カード抜き差し、カード交換、カード初期化(p.43、67)                      |
| 04                                        | カード*がいっぱいになったため、記録できませんでした。カード*を交<br>換してください         |
|                                           | → カード交換、不要画像の消去、カード初期化(p.43、67、358)                  |
| 06                                        | センサークリーニングができませんでした。電源を入れなおしてください                    |
|                                           | → 電源スイッチ操作 (p.47)                                    |
| 10, 20<br>30, 40<br>50, 60<br>70.80<br>99 | エラーが発生したため撮影できません。電源を入れなおすか、電池を入れ<br>なおしてください        |
|                                           | → 電源スイッチ操作、電池の出し入れ、純正レンズを使用(p.42、47)                 |

\*上記の対処を行ってもエラーが表示されるときは、エラー番号を控えて別紙の修理受 付窓口にご相談ください。

# **主な仕様**

# ■型式

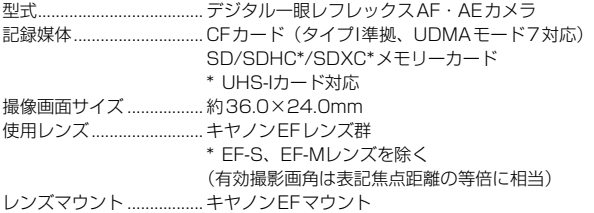

#### ■撮像素子

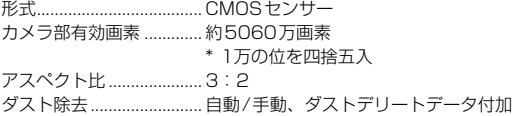

## ■記録形式

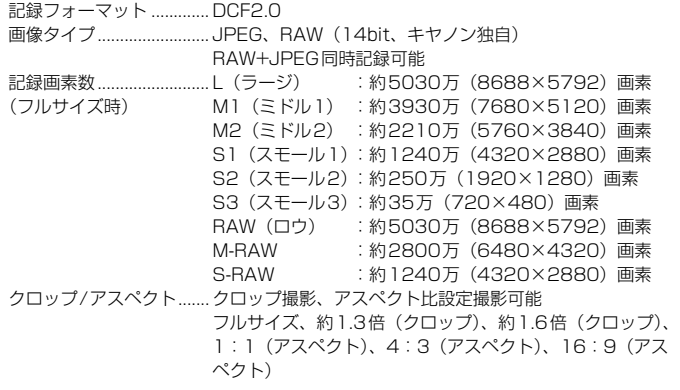

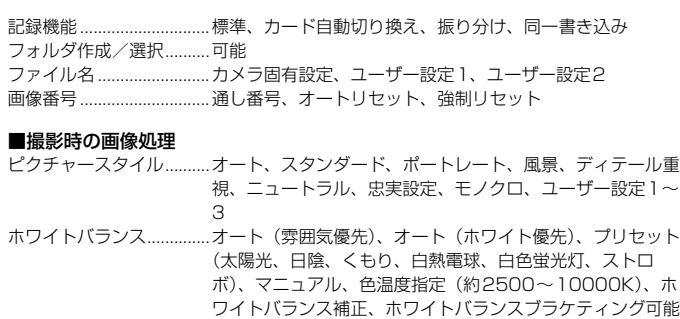

\* ストロボ色温度情報通信対応

ノイズ低減 .........................長秒時露光、高感度撮影に対応

画像の明るさ自動補正......オートライティングオプティマイザ機能搭載

高輝度側・階調優先..........可能

レンズ光学補正..................周辺光量補正、色収差補正

#### ■ファインダー

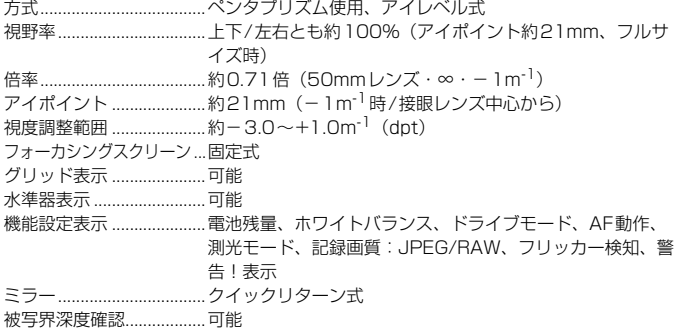

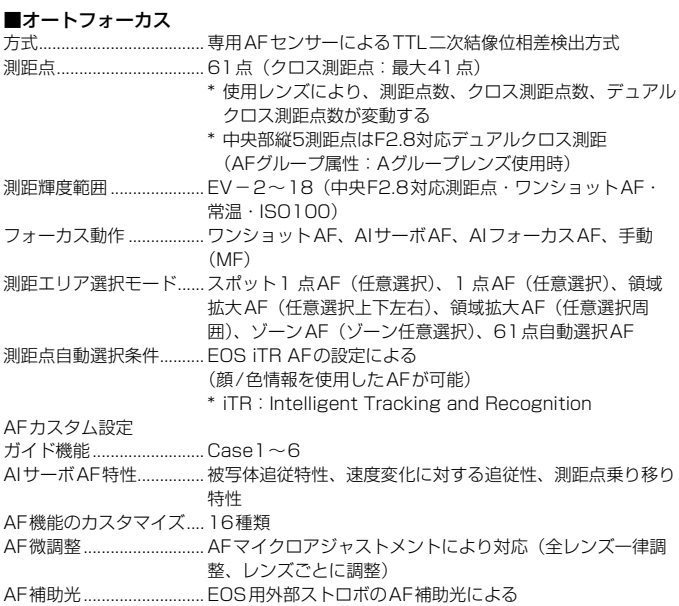

# ■露出制御

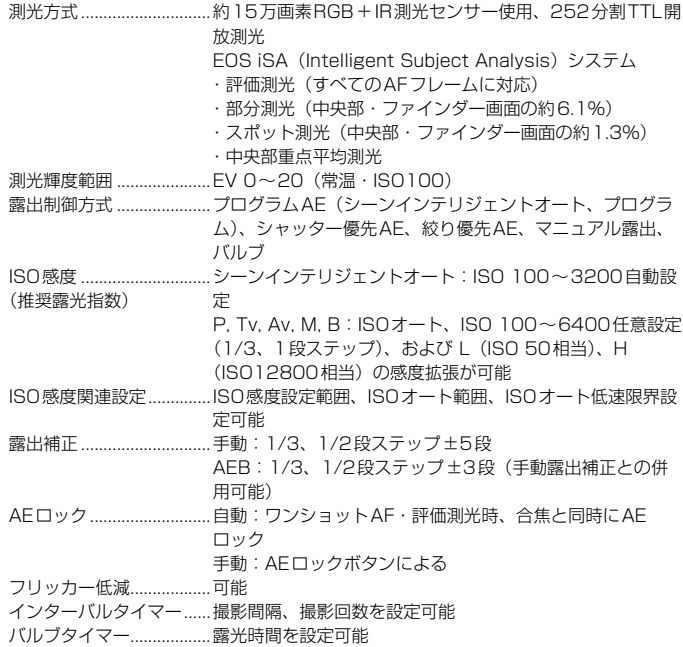

# ■HDR撮影

ダイナミックレンジ調整.. 自動、±1、±2、±3 仕上がり効果 ..................... ナチュラル、絵画調標準、グラフィック調、油彩調、ビン テージ調 画像位置自動調整 ............. 可能

#### ■多重露出撮影

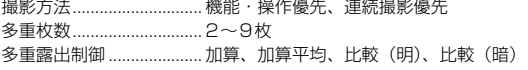

#### ■シャッター

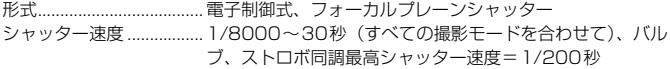

#### ■ドライブ関係

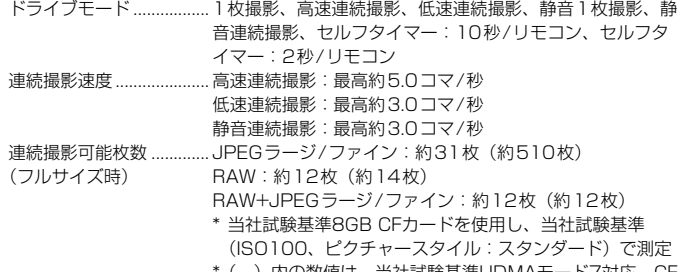

( )内の数値は、当社試験基準UDMAモード7対応、CF カード使用時の枚数

#### ■外部ストロボ

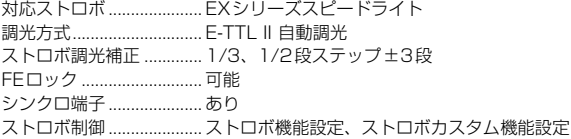

## ■ライブビュー撮影機能

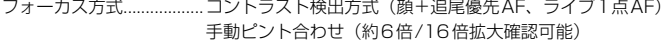

コンティニュアスAF........可能

測距輝度範囲 .....................EV 0~18(常温・ISO100)

測光方式 .............................評価測光(315分割)、部分測光(ライブビュー画面の約 6.4%)、スポット測光(ライブビュー画面の約2.8%)、中 央部重点平均測光

- 測光輝度範囲 .....................EV 0~20(常温・ISO100)
- 静音撮影 .............................可能(モード1、2)
- グリッド表示 .....................3種類

#### ■動画撮影機能

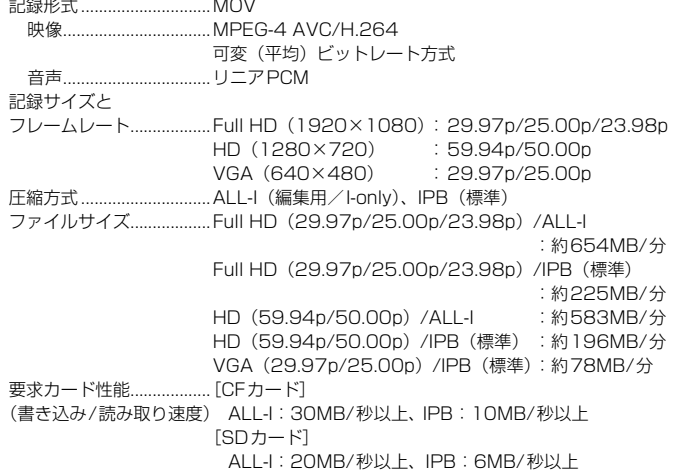

#### 主な仕様

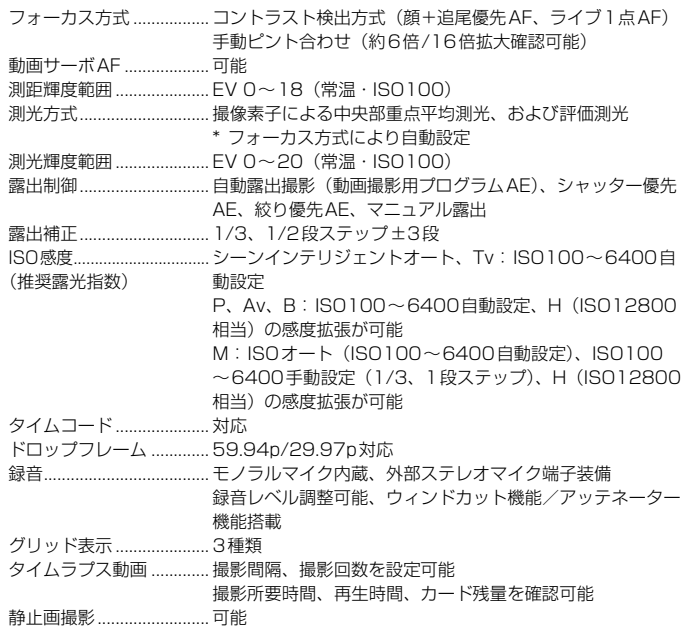

#### ■液晶モニター

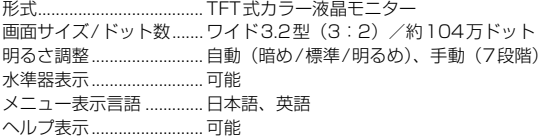

#### ■再生機能

画像表示形式 .....................1枚表示(情報表示なし)、1枚表示(簡易情報)、1枚表示 (撮影情報表示:詳細情報、レンズ/ヒストグラム情報、ホ ワイトバランス情報、ピクチャースタイル情報1、ピク チャースタイル情報2、色空間/ノイズ低減情報、レンズ光 学補正情報)、インデックス表示(4枚/9枚/36枚/100 枚)、2枚表示 ハイライト警告..................ハイライト部分点滅表示

- AFフレーム表示................可能
- グリッド表示 .....................3種類
- 拡大表示 .............................約1.5~16倍、拡大開始倍率/開始位置設定可能
- 画像送り .............................1枚/10枚/100枚/撮影日/フォルダ/動画/静止画/プロ テクト/レーティング
- 画像回転.............................可能
- レーティング .....................可能
- 動画再生 .............................可能(液晶モニター、HDMI)
	- スピーカー内蔵
- スライドショー..................全画像/日付/フォルダ/動画/静止画/プロテクト/レー ティング
- 画像プロテクト..................可能 画像コピー .........................可能
- 

#### ■撮影後の画像処理

カメラ内RAW現像...........明るさ補正、ホワイトバランス、ピクチャースタイル、オー トライティングオプティマイザ、高感度撮影時のノイズ低 減、JPEG記録画質、色空間、周辺光量補正、歪曲収差補 正、色収差補正

- リサイズ.............................可能
- トリミング .........................可能

#### ■ダイレクトプリント機能

対応プリンター..................PictBridge対応プリンター 印刷対応画像 .....................JPEG画像、RAW画像 印刷指定 .............................DPOF バージョン1.1準拠

#### ■画像転送機能

転送対応画像 .....................静止画(JPEG画像、RAW画像、RAW+JPEG画像)、動画

# ■カスタマイズ機能

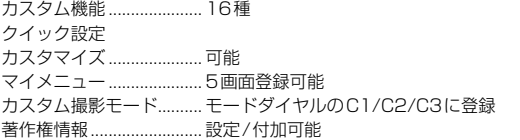

# ■インターフェース

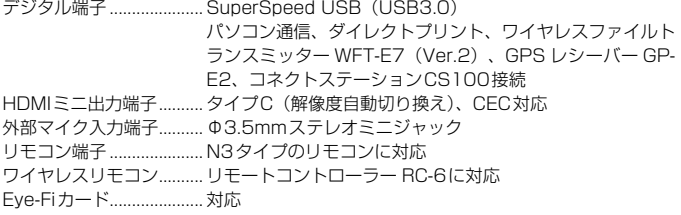

■電源

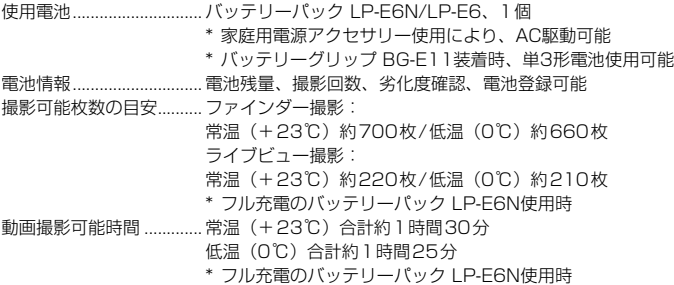

#### ■大きさ・質量

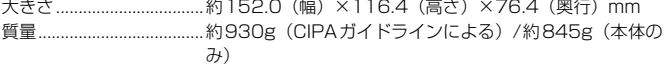

#### ■動作環境

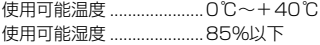

● 主な仕様はEOS 5DS/EOS 5DS R共通です。

● 記載データはすべて当社試験基準、またはCIPA試験基準/ガイドラインによります。

● 大きさ、質量はCIPAガイドラインによります(カメラ本体のみの質量を除く)。

● 製品の仕様および外観の一部を予告なく変更することがあります。

● 他社製のレンズを使用して不具合が生じた場合は、そのレンズメーカーへお問い合 わせください。

# 商標について

- Adobeは、Adobe Systems Incorporated(アドビシステムズ社)の商標です。
- Microsoft、Windowsは、Microsoft Corporationの米国およびその他の国における 商標または登録商標です。
- App Store、macOSは、米国およびその他の国で登録されているApple Inc.の商標で す。
- CompactFlash (コンパクトフラッシュ)は、SanDisk Corporationの商標です。 ● SDXCロゴは、SD-3C, LLC.の商標です。
- HDMI、HDMIロゴ、およびHigh-Definition Multimedia Interfaceは、HDMI Licensing LLCの商標または登録商標です。
- DCF\*は、(社)電子情報技術産業協会の団体商標で、日本国内における登録商標です。 DCFロゴマークは、(社)電子情報技術産業協会の「Design rule for Camera File System」の規格を表す団体商標です。
- その他の社名、商品名などは、各社の商標または登録商標です。
- \* DCF は、主としてデジタルカメラの画像を関連機器間で簡便に利用しあうことを目的 として制定された(社)電子情報技術産業協会(JEITA)の規格の「Design rule for Camera File System」の略称です。

## 妨害電波自主規制について

この装置(カメラ)は、クラスB情報技術装置です。この装置は、家庭環境で使用 することを目的としていますが、この装置がラジオやテレビジョン受信機に近接して 使用されると、受信障害を引き起こすことがあります。使用説明書(本書)に従って 正しい取り扱いをしてください。

VCCI-B

# MPEG-4使用許諾について

"This product is licensed under AT&T patents for the MPEG-4 standard and may be used for encoding MPEG-4 compliant video and/or decoding MPEG-4 compliant video that was encoded only (1) for a personal and non-commercial purpose or (2) by a video provider licensed under the AT&T patents to provide MPEG-4 compliant video. No license is granted or implied for any other use for MPEG-4 standard."

\* 規定により英語で表記しています。

THIS PRODUCT IS LICENSED UNDER THE AVC PATENT PORTFOLIO LICENSE FOR THE PERSONAL USE OF A CONSUMER OR OTHER USES IN WHICH IT DOES NOT RECEIVE REMUNERATION TO (i) ENCODE VIDEO IN COMPLIANCE WITH THE AVC STANDARD (''AVC VIDEO'') AND/OR (ii) DECODE AVC VIDEO THAT WAS ENCODED BY A CONSUMER ENGAGED IN A PERSONAL ACTIVITY AND/OR WAS OBTAINED FROM A VIDEO PROVIDER LICENSED TO PROVIDE AVC VIDEO. NO LICENSE IS GRANTED OR SHALL BE IMPLIED FOR ANY OTHER USE. ADDITIONAL INFORMATION MAY BE OBTAINED FROM MPEG LA, L.L.C. SEE HTTP:// WWW.MPEGLA.COM

\* 規定により英語で表記しています。

#### アクヤサリーはキヤノン純正品のご使用をおすすめします

本製品は、キヤノン純正の専用アクセサリーと組み合わせて使用した場合に最適な性 能を発揮するように設計されておりますので、キヤノン純正アクセサリーのご使用を おすすめいたします。

なお、純正品以外のアクセサリーの不具合(例えばバッテリーパックの液漏れ、破裂 など)に起因することが明らかな、故障や発火などの事故による損害については、弊 社では一切責任を負いかねます。また、この場合のキヤノン製品の修理につきまして は、保証の対象外となり、有償とさせていただきます。あらかじめご了承ください。

バッテリーパック LP-E6N/LP-E6は、キヤノン製品専用です。指定外の充電器、 および製品と組み合わせて使用した場合の故障、事故に関しては一切保証できま せん。

# アフターサービスについて

- 1. 保証期間経過後の修理は原則として有料となります。なお、運賃諸掛か りは、お客様にてご負担願います。
- 2. 本製品のアフターサービス期間は、製品製造打切り後7年間です。なお、 弊社の判断により、アフターサービスとして同一機種または同程度の仕 様製品への本体交換を実施させていただく場合があります。同程度の機 種との交換の場合、ご使用の消耗品や付属品をご使用いただけないこと や、対応OSが変更になることがあります。
- 3. 修理品をご送付の場合は、見本の撮影データやプリントを添付するなど、 修理箇所を明確にご指示の上、十分な梱包でお送りください。

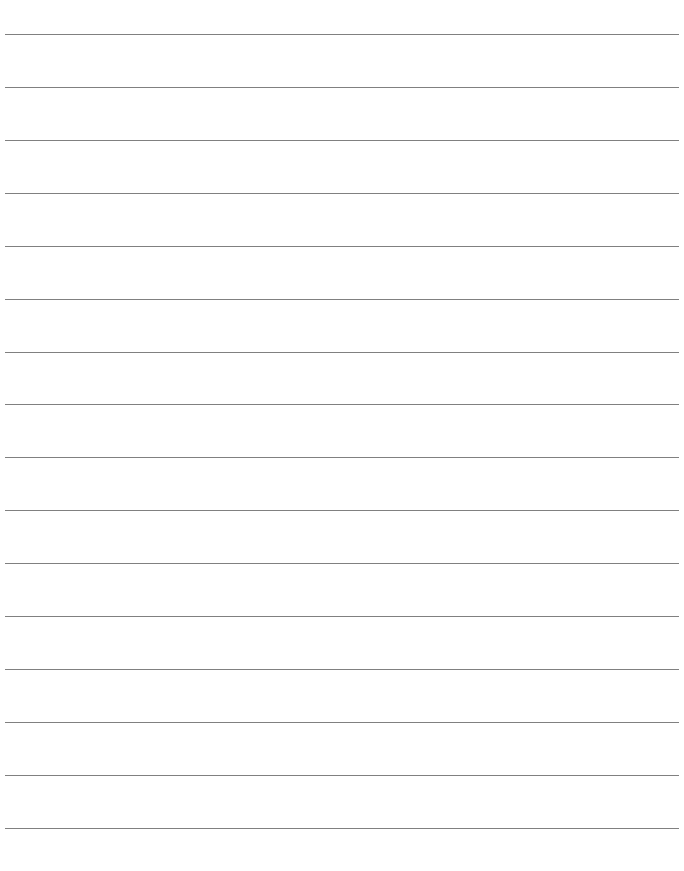

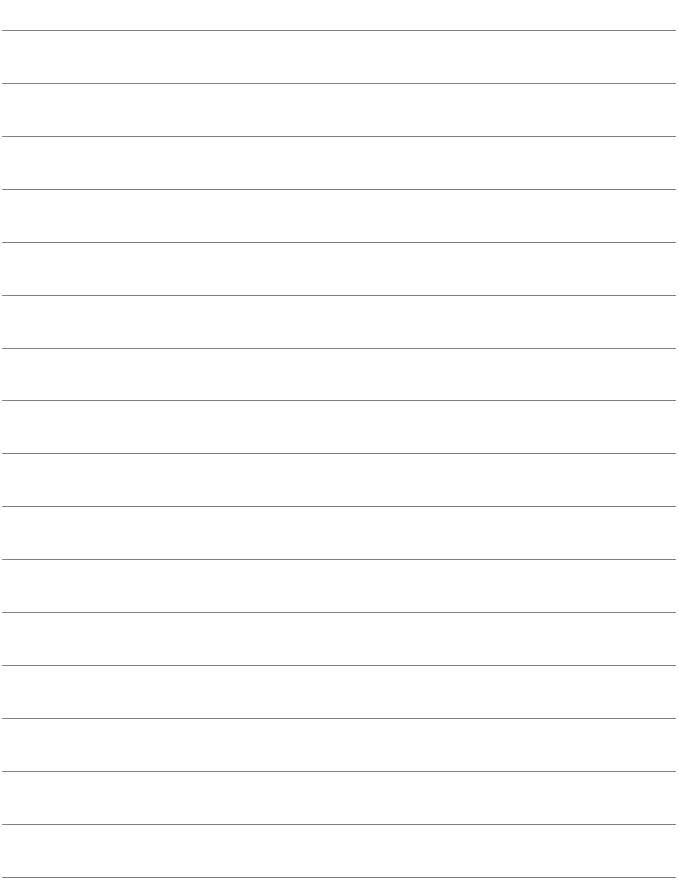

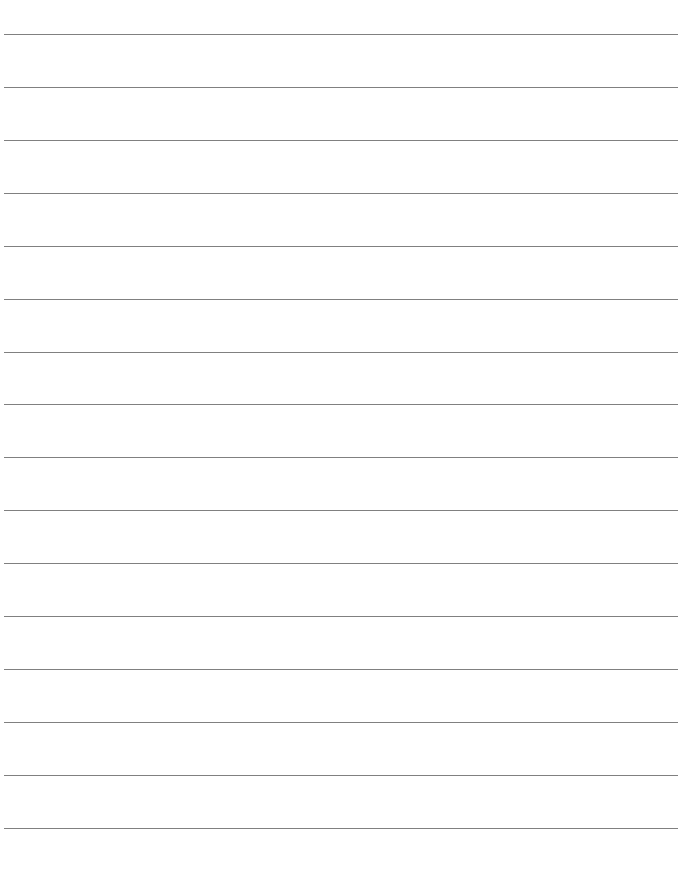

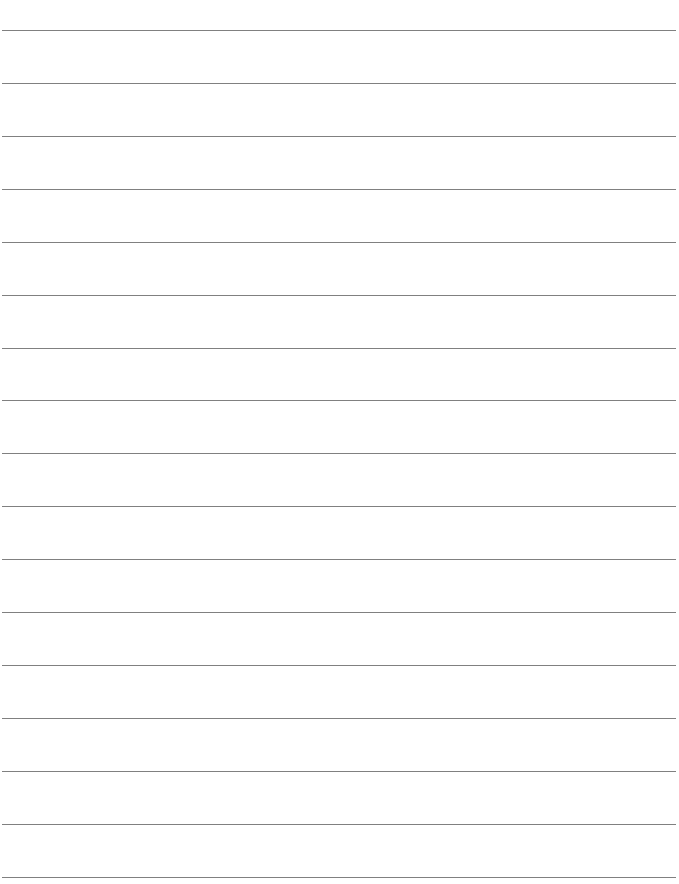
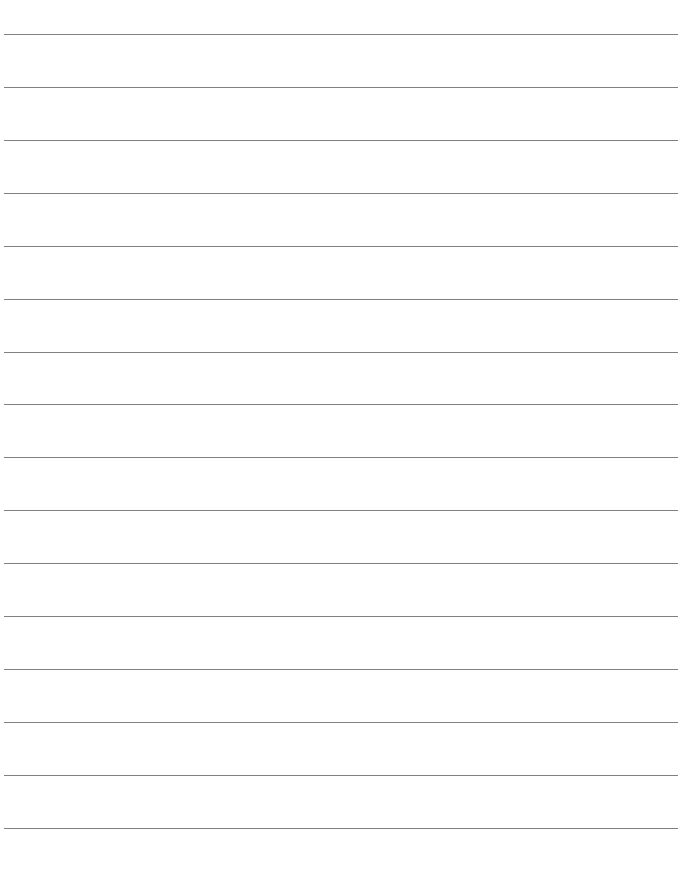

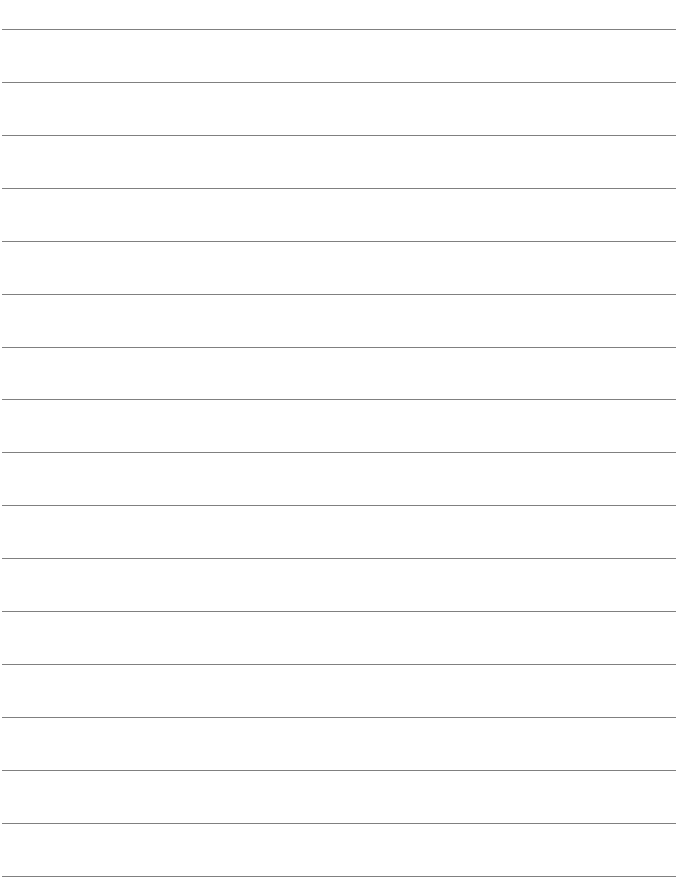

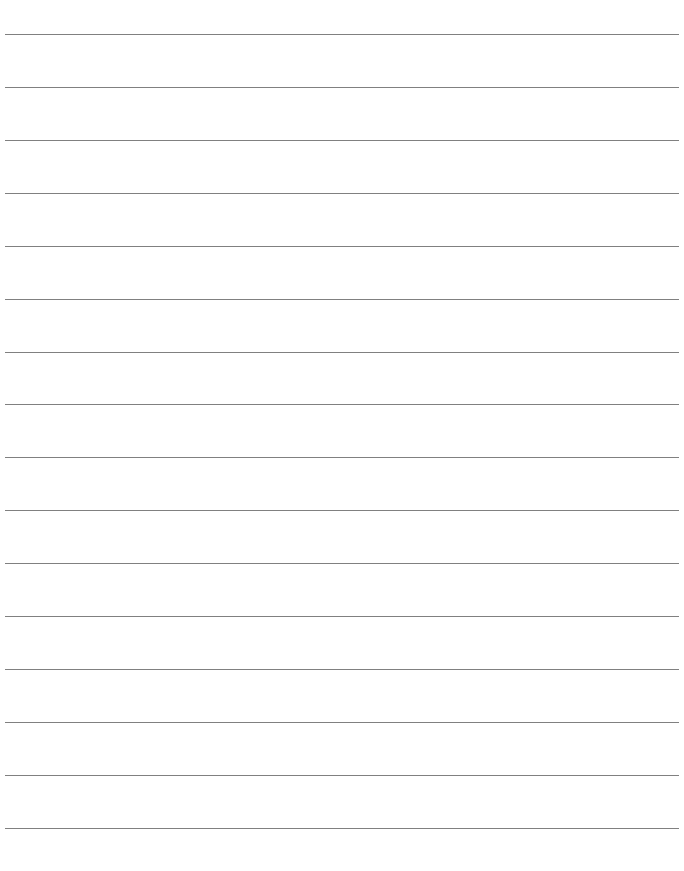

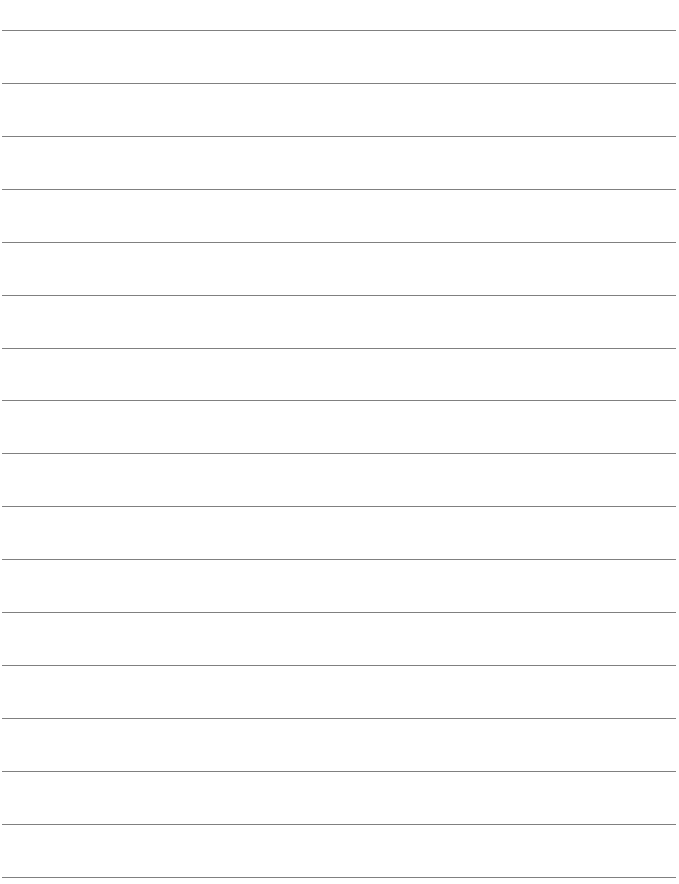

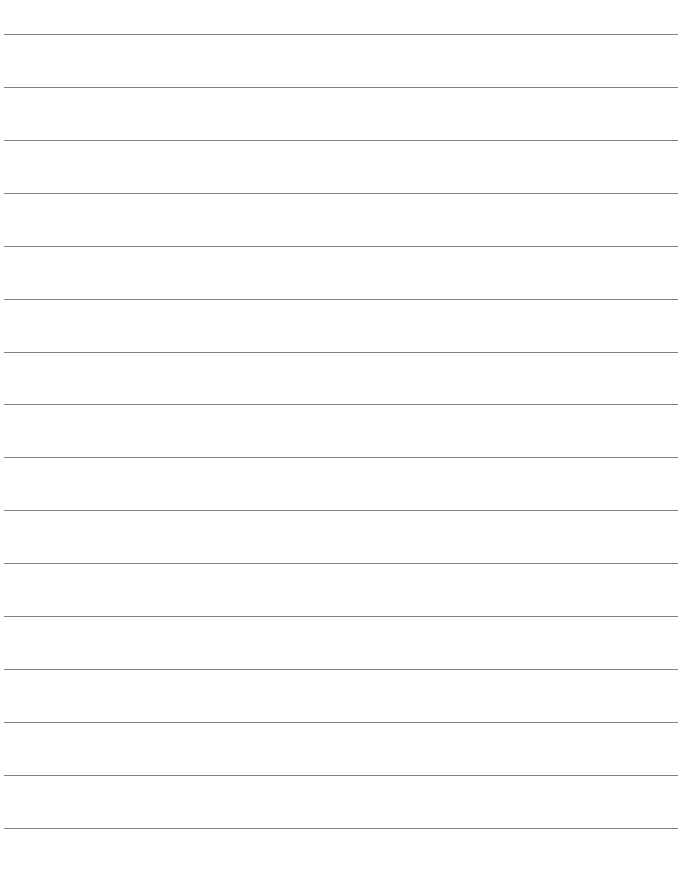

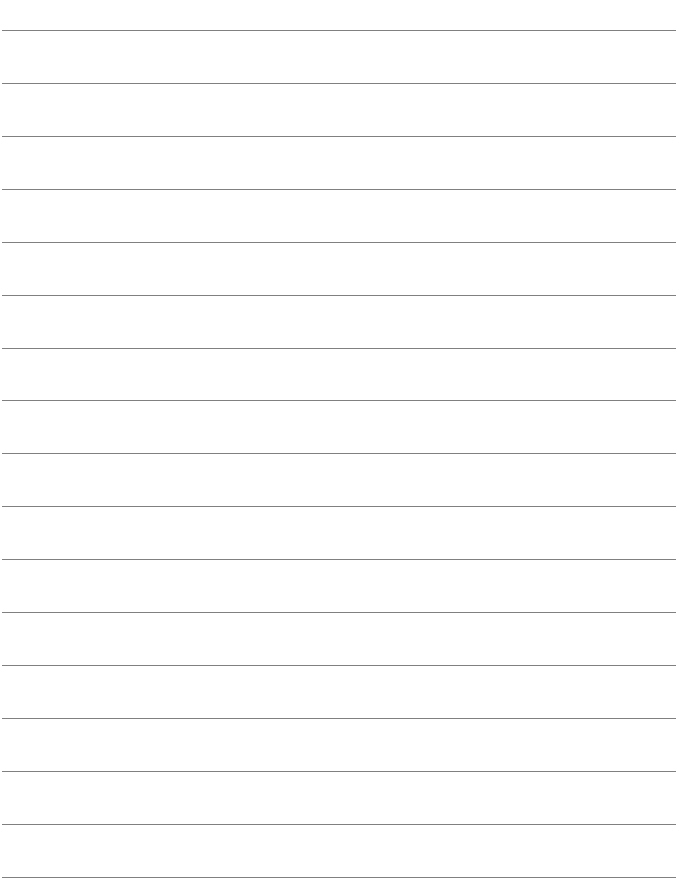

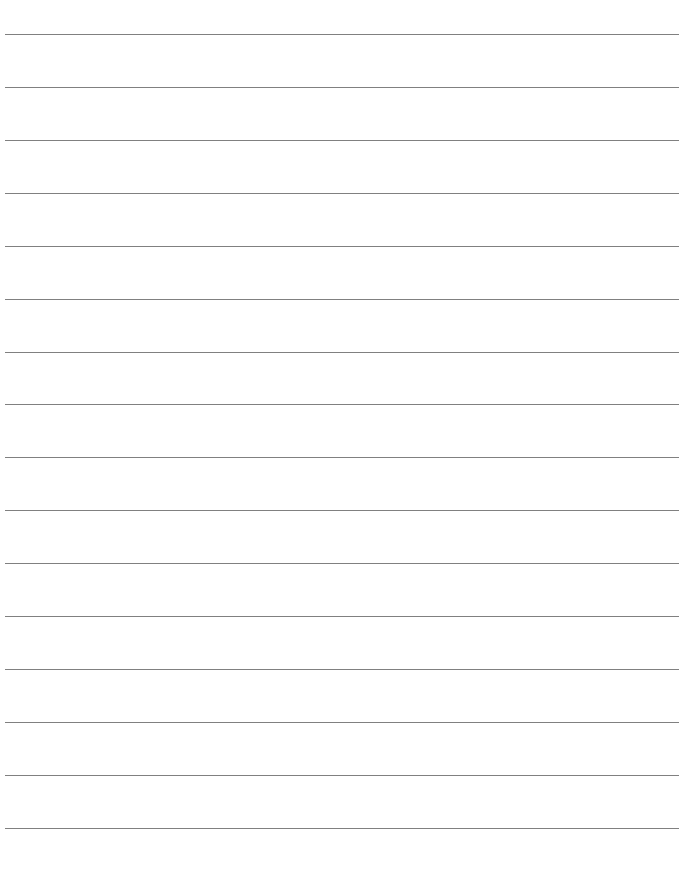

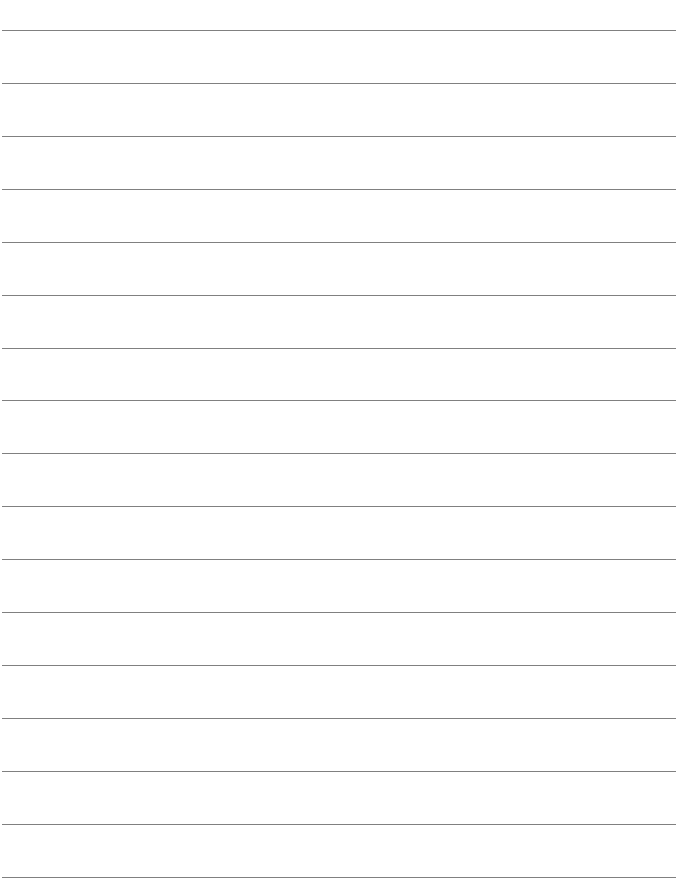

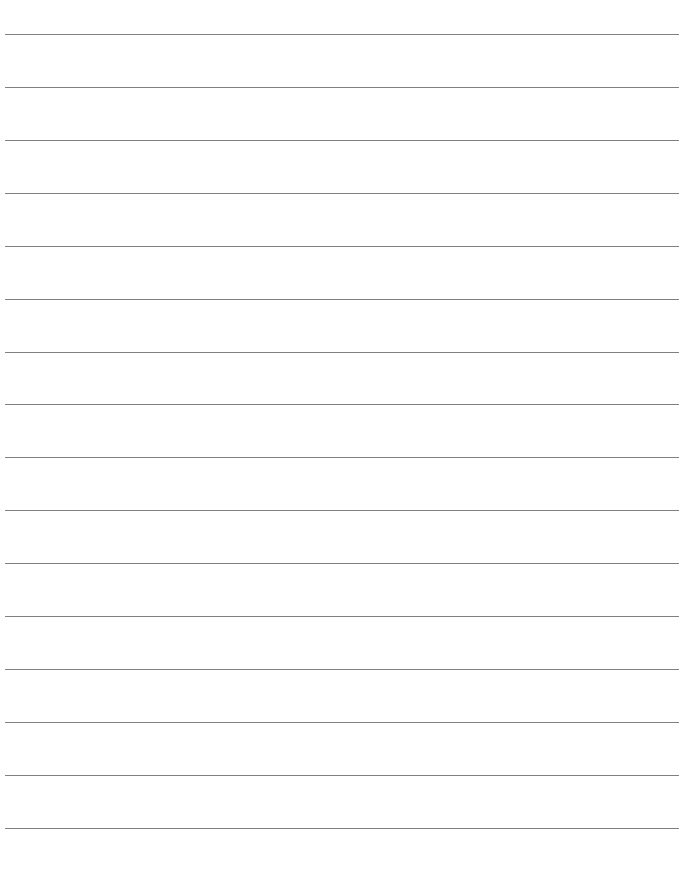

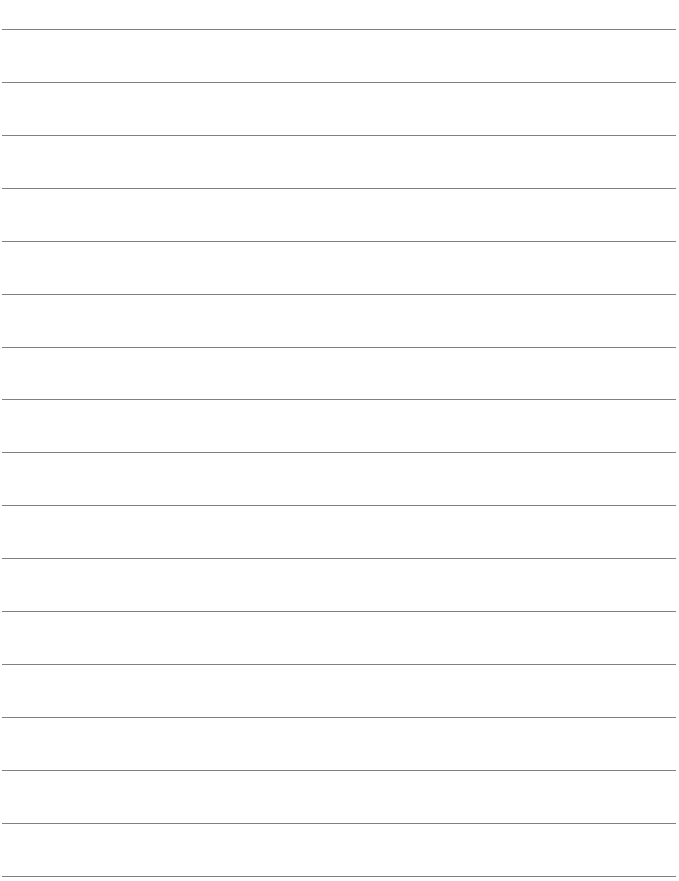

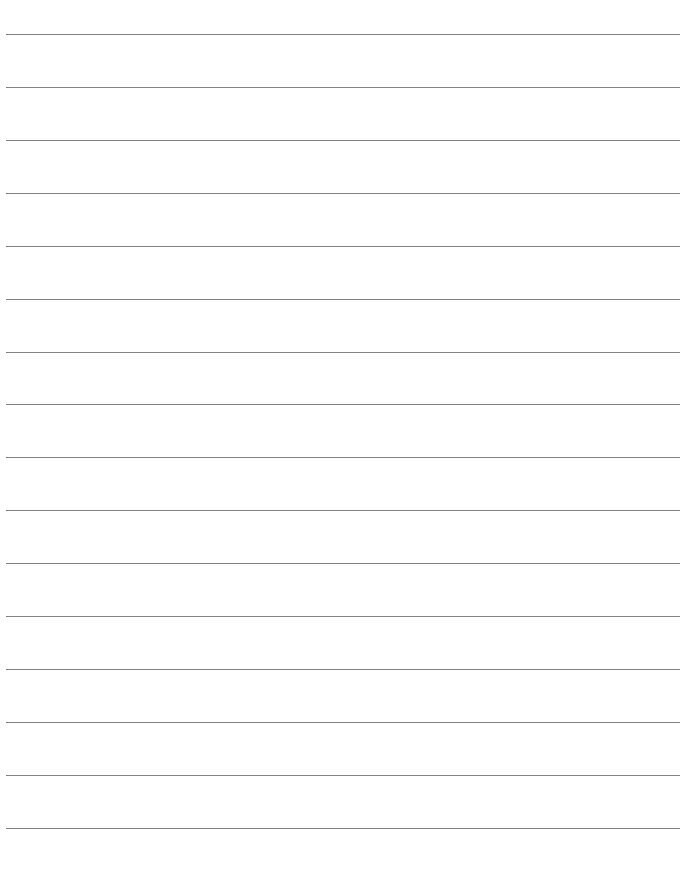

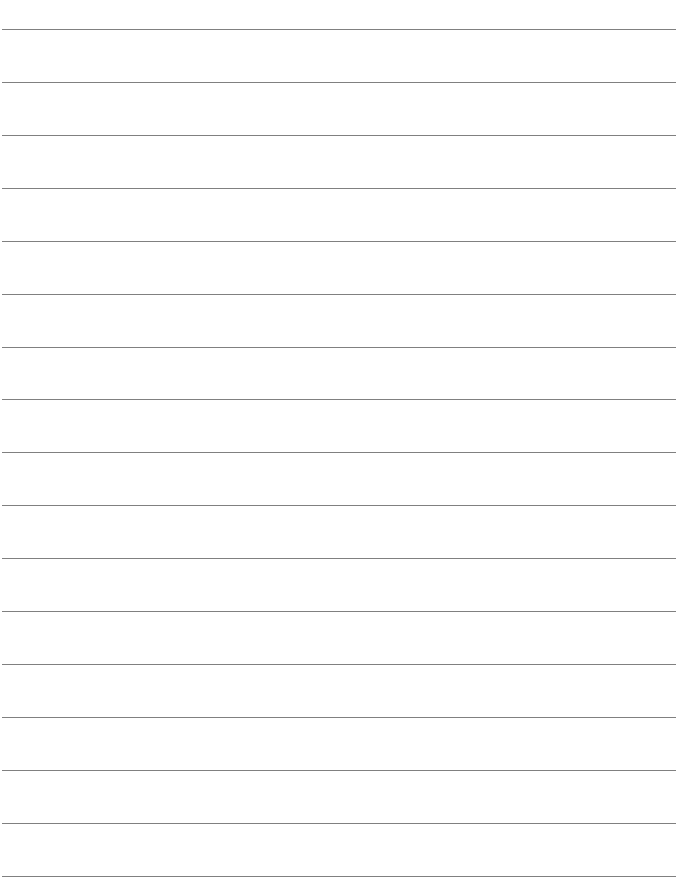

# **パソコンに画像を取り込む**

**15**

この章では、パソコンに画像を取り込む方法、EOS DIGITAL Solution Disk(CD-ROM)に収録されている各ソフトウェアの 概要、パソコンへのインストール方法、ソフトウェア使用説明書 の見かたについて説明しています。

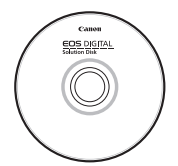

EOS DIGITAL Solution Disk (ソフトウェア/ソフトウェア使用説明書)

## <span id="page-517-2"></span>**パソコンに画像を取り込む**

EOS用ソフトウェアを使って、カメラで撮影した画像をパソコンに取り 込むことができます。パソコンに取り込む方法は2通りあります。

#### **カメラとパソコンを接続して画像を取り込む**

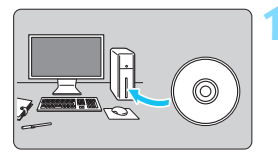

**1** ソフトウェアをインストールする  $(n.521)$  $(n.521)$ 

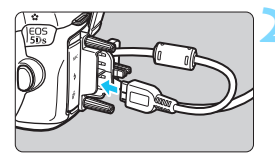

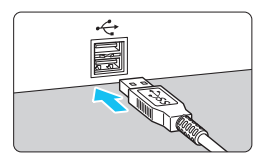

- <span id="page-517-3"></span>**2** 付属のインターフェースケーブルでカ メラとパソコンを接続する
	- カメラに付属のインターフェースケー ブルを使用します。
	- カメラ側を接続するときは、 ケーブルプ ロテクターを使用し(p[.36\)](#page-35-0)、プラグの 〈SS<<: ∞ 〉がカメラの背面に向くように して、デジタル端子に差し込みます。
	- パソコンの USB 端子にプラグを差し込 みます。

<span id="page-517-1"></span><span id="page-517-0"></span>**3** EOS Utility を使って画像を取り込む ● EOS Utility使用説明書 (p.[522\)](#page-521-0) を参

照してください。

付属または純正のインターフェースケーブルを使用してください(p.[454](#page-453-0))。な お、インターフェースケーブルを接続するときは、付属のケーブルプロテクター を使用してください(p.[36](#page-35-0))。

### **カードリーダーで画像を取り込む**

カードリーダーを使って画像をパソコンに取り込むことができます。

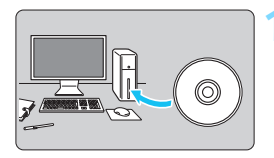

**1** ソフトウェアをインストールする (p[.521](#page-520-0))

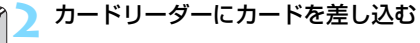

**3** Digital Photo Professional を使っ て画像を取り込む

● Digital Photo Professional使用説明 書 (p[.522](#page-521-0)) を参照してください。

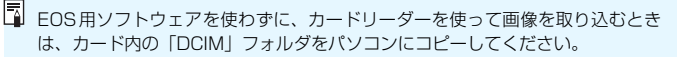

<span id="page-519-0"></span>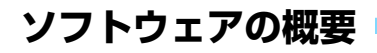

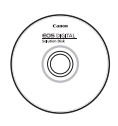

#### **EOS DIGITAL Solution Disk イオス デジタル ソリューション ディスク**

EOS DIGITAL用の各種ソフトウェアは、EOS DIGITAL Solution Diskに収録されています。

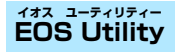

カメラとパソコンを接続し、撮影画像(静止画/動画)のパソコンへの取 り込み、カメラの各種設定、パソコン操作によるリモート撮影などを行うソ フトウェアです。

#### **Digital Photo Professional デジタル フォト プロフェッショナル**

RAW画像を撮影される方におすすめのソフトウェアです。RAW画像、 JPEG画像の閲覧・編集・印刷などができます。

\* OSが64bit版のパソコンにインストールされるバージョンと、32bit版のパソコンに インストールされるバージョンでは、一部機能が異なります。

#### **Picture Style Editor ピクチャー スタイル エディター**

ピクチャースタイルを編集し、オリジナルピクチャースタイルファイルの 作成・保存ができます。画像処理上級者向けのソフトウェアです。

## <span id="page-520-0"></span>**ソフトウェアのインストール**

● ソフトウェアをインストールする前に、カメラとパソコンを絶対に接続しな いでください。ソフトウェアを正しくインストールできません。 ● 旧バージョンのソフトウェアがインストールされている場合は、下記の手順 に従ってインストールしてください(上書きインストールされます)。

### **1** パソコンにEOS DIGITAL Solution Diskを入れる

- Macintoshでは、デスクトップ上に表示されたCD-ROMアイコンを ダブルクリックして開き、[setup]をダブルクリックしてください。
- 2 「おまかせインストール]をクリックし、画面の指示に従って操作 する

#### 3 「再起動]をクリックし、再起動したらCD-ROMを取り出す

● パソコンが再起動したら、インストール完了です。

# <span id="page-521-0"></span>**ソフトウェア使用説明書**

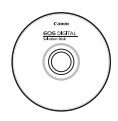

ソフトウェア使用説明書は、EOS DIGITAL Solution Disk に収録されています。ソフトウェア使用説明書(PDFファイ ル)のコピー方法と見かたは、下記のとおりです。

### **1** パソコンにEOS DIGITAL Solution Diskを入れる

#### **2** インストール画面を閉じる

- EOS DIGITAL Solution Diskのインストール画面が表示されたと きは、インストール画面を閉じます。
- **3** CD-ROMを開く
- **4** [Manual]フォルダを開く

### **5** [Japanese]フォルダをパソコンにコピーする

● 以下の名前の使用説明書PDFファイルがコピーされます。

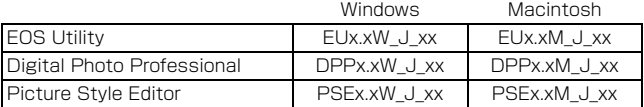

### **6** コピーしたPDFファイルをダブルクリックする

● 使用説明書(PDFファイル)を見るためには、Adobe Acrobat Reader DCなどのAdobe社製PDF閲覧用ソフトウェア(最新版推奨)が必要 です。

● Adobe Acrobat Reader DCはインターネット上から無料でダウン ロードできます。

# 索 引

## 英数字

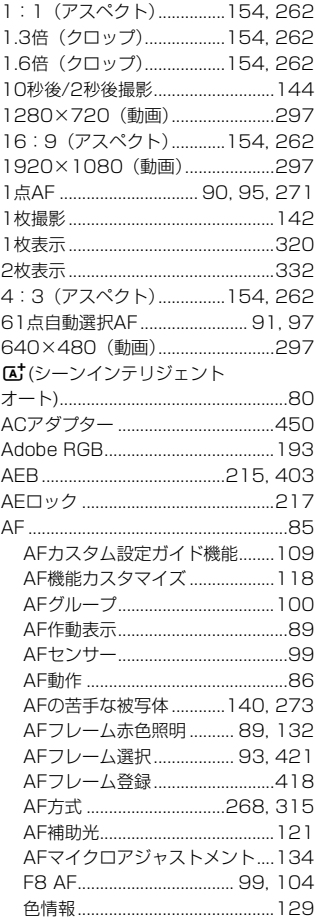

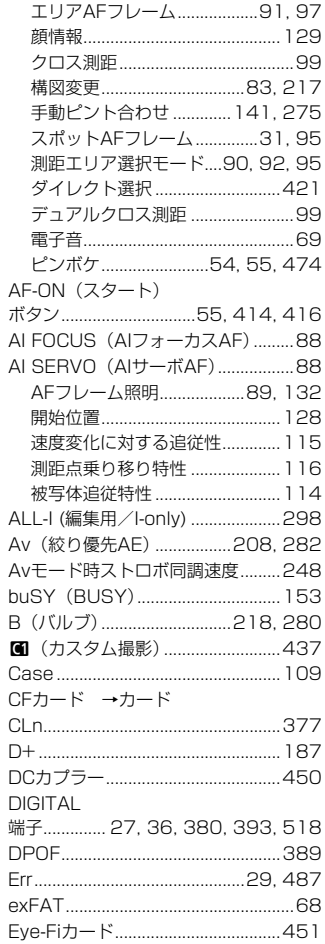

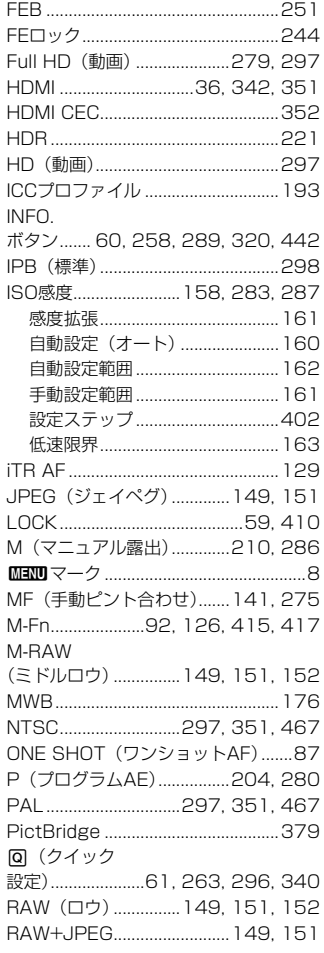

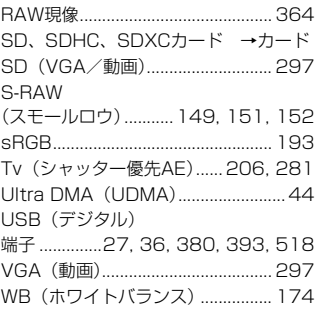

#### あ

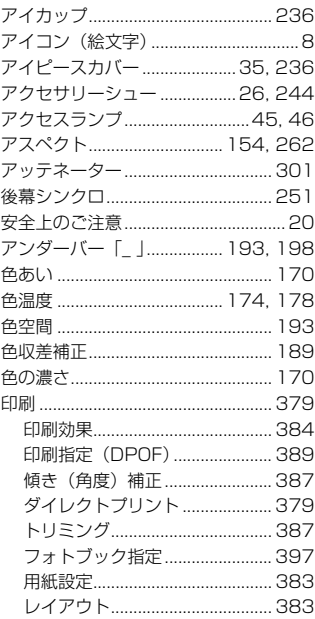

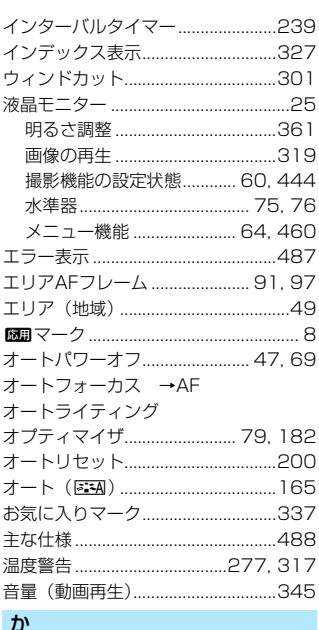

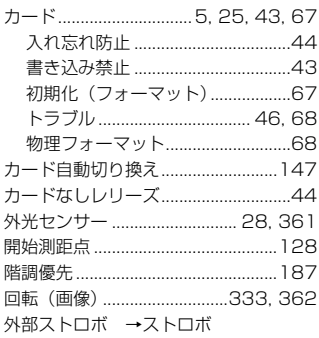

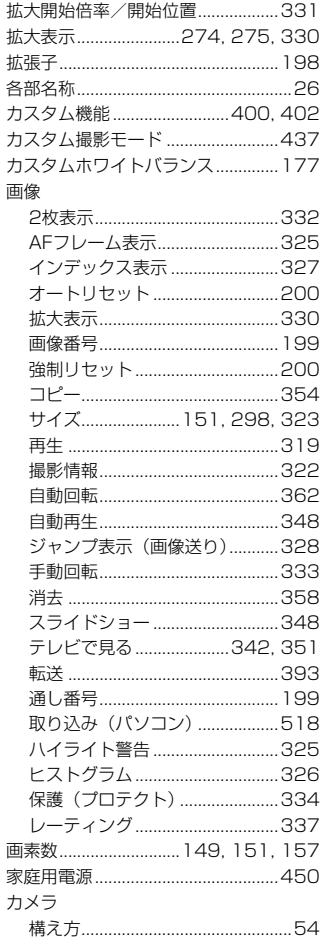

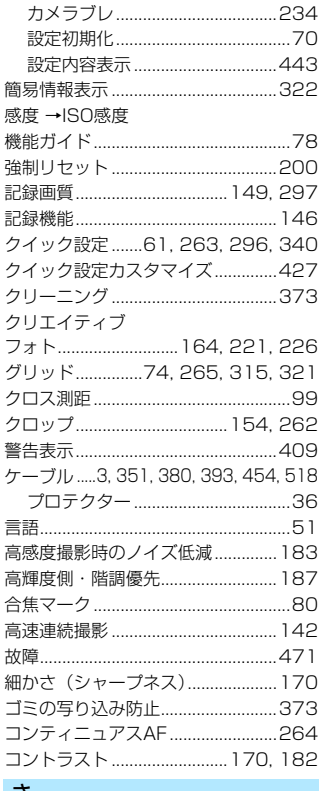

#### c

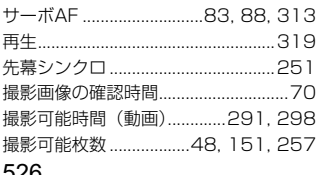

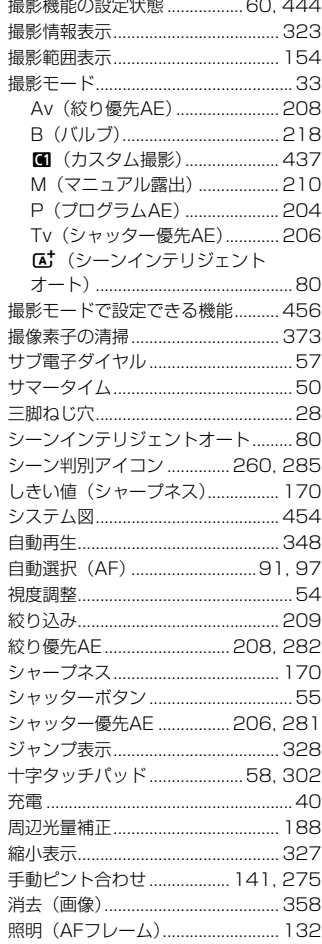

and the second and a

 $\sim$  $\sim$   $\sim$   $\sim$ 

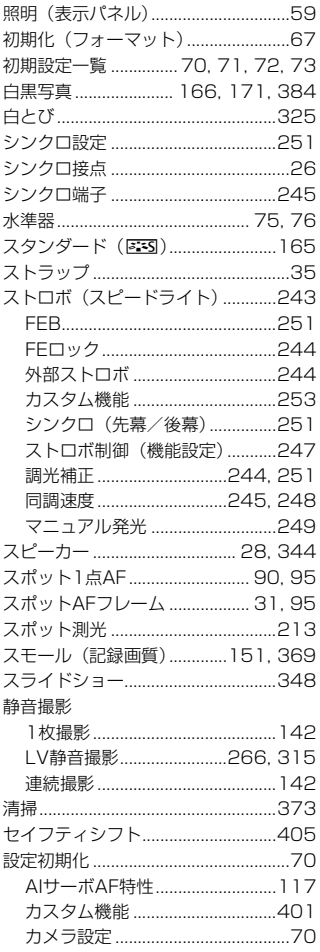

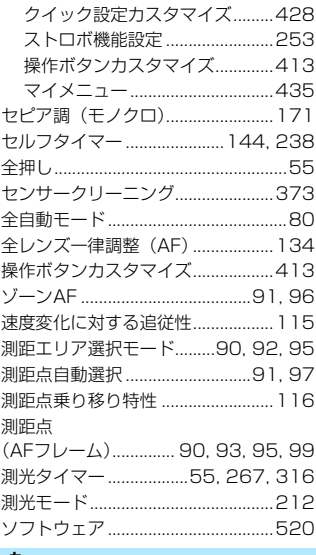

#### た

 $\overline{a}$  $L = n$  $\overline{a}$ 

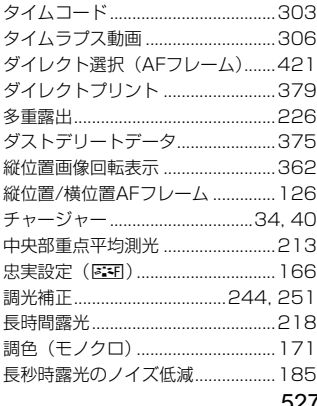

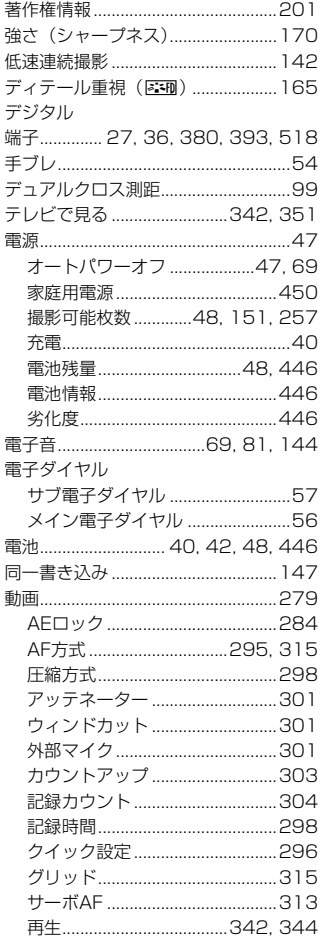

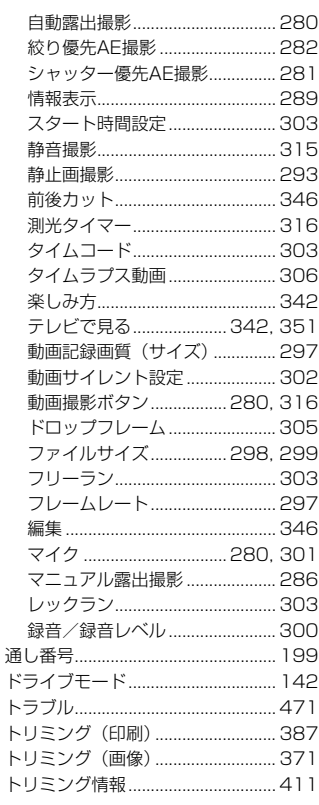

#### $\hbar$

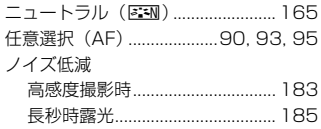

ノーマル (記録画質) .............149, 151

#### は

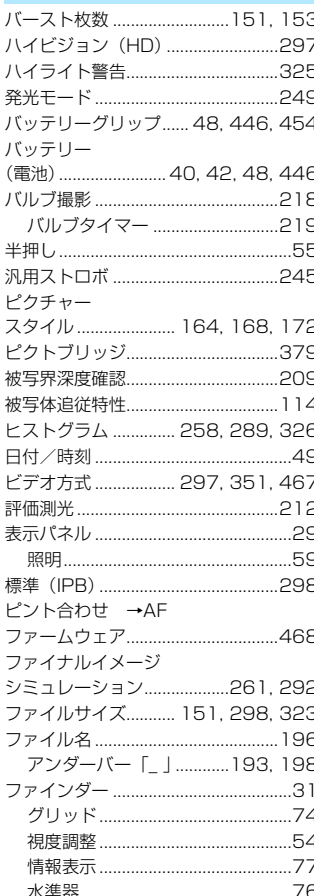

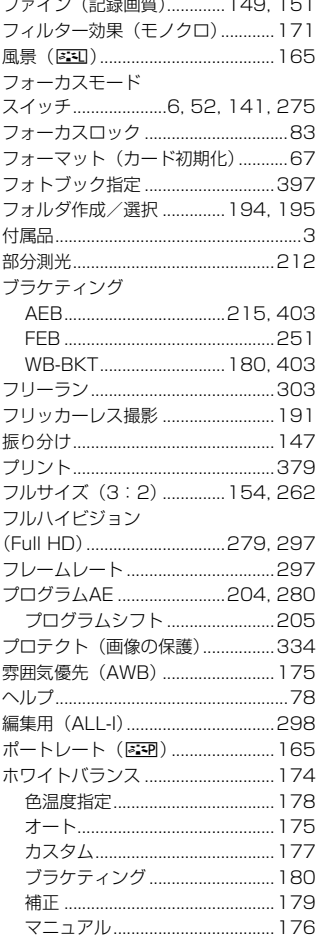

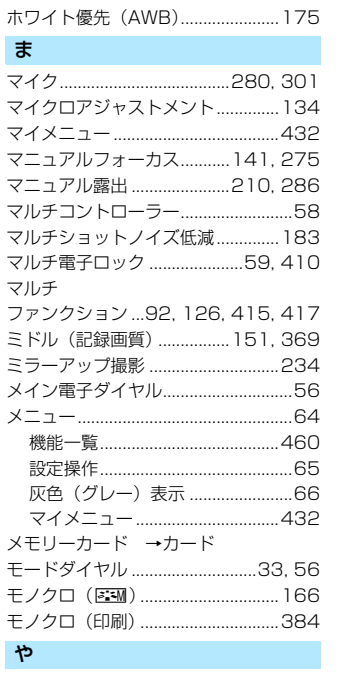

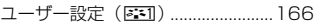

### $\tilde{\mathbf{5}}$

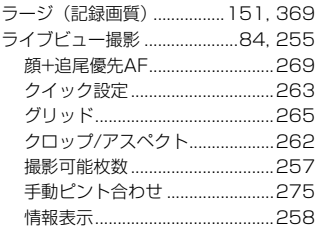

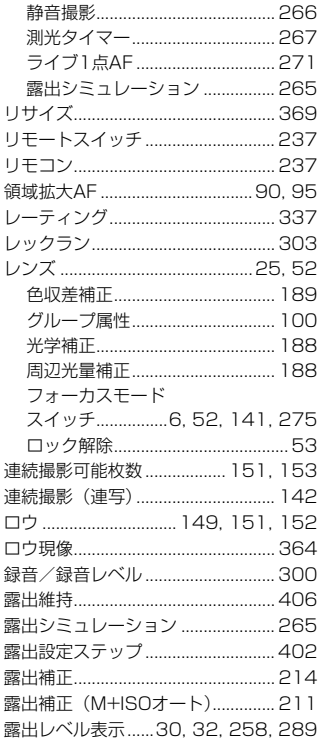

#### $\uparrow$

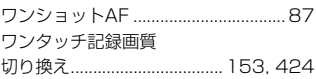

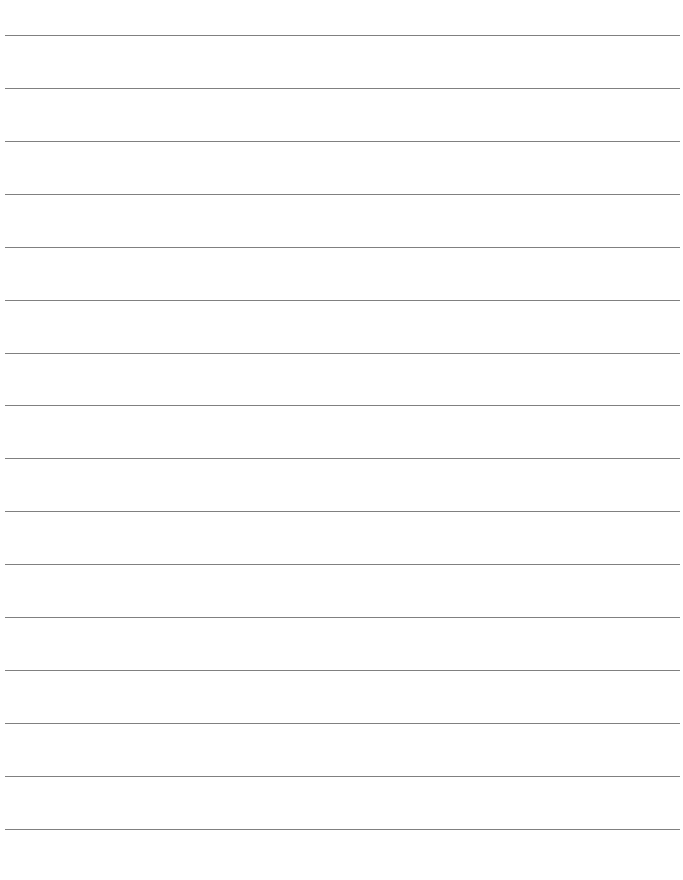

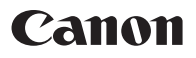

CPH-J312-002 © CANON INC. 2020